# Tiskárny HP LaserJet P4010 a P4510 Series

# Uživatelská příručka

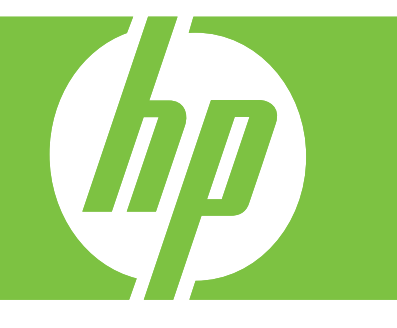

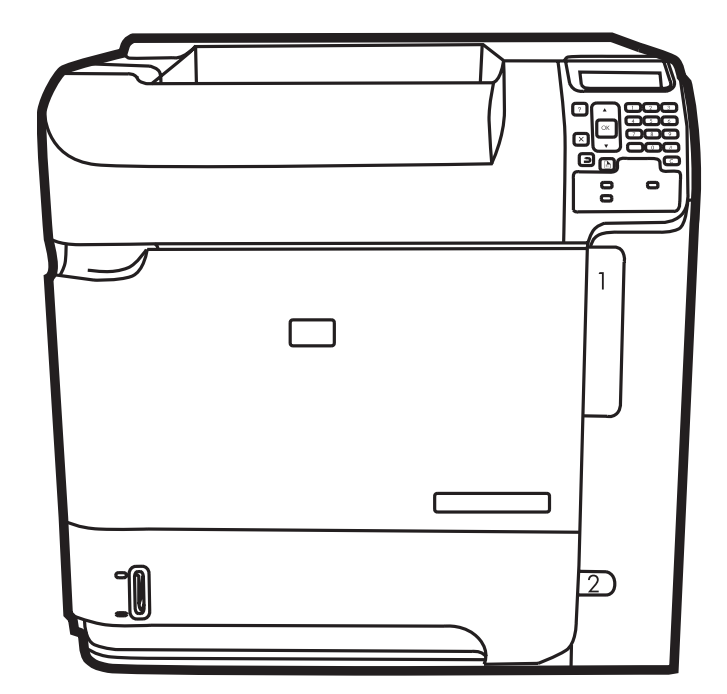

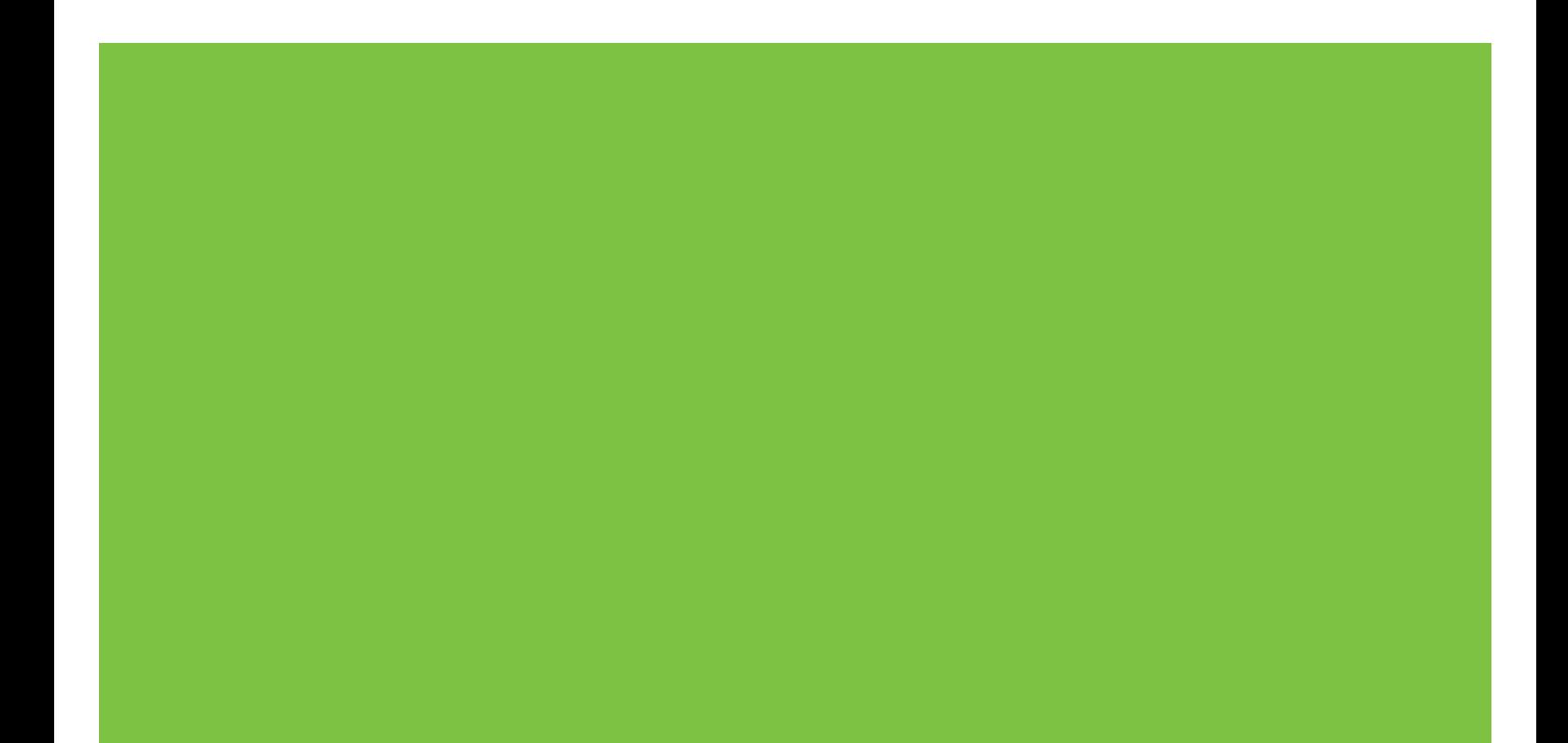

# Tiskárny HP LaserJet P4010 a P4510 Series<br>Uživatelská příručka

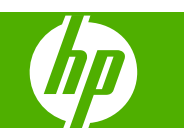

#### **Autorská práva a licence**

© 2017 Copyright HP Development Company, L.P.

Reprodukce, úpravy nebo překlad jsou bez předchozího písemného souhlasu zakázány kromě případů, kdy to povoluje autorský zákon.

Změna informací obsažených v tomto dokumentu je vyhrazena.

Jediné záruky na výrobky HP a služby jsou uvedeny ve výslovných prohlášeních o záruce dodaných s těmito výrobky a službami. Z tohoto dokumentu nelze vyvozovat další záruky. Společnost HP není odpovědná za technické nebo textové chyby nebo opomenutí obsažená v tomto dokumentu.

Edition 1, 9/2017

#### **Ochranné známky**

Adobe®, Acrobat® a PostScript® jsou ochranné známky společnosti Adobe Systems Incorporated.

Microsoft®, Windows® a Windows®XP jsou v USA registrované ochranné známky společnosti Microsoft Corporation.

Windows Vista® je registrovaná ochranná známka nebo ochranná známka společnosti Microsoft Corporation v USA a dalších zemích/oblastech.

UNIX® je registrovaná ochranná známka sdružení Open Group.

Značky ENERGY STAR a ENERGY STAR jsou registrované ochranné známky v USA.

# **Obsah**

#### 1 Základní informace o produktu

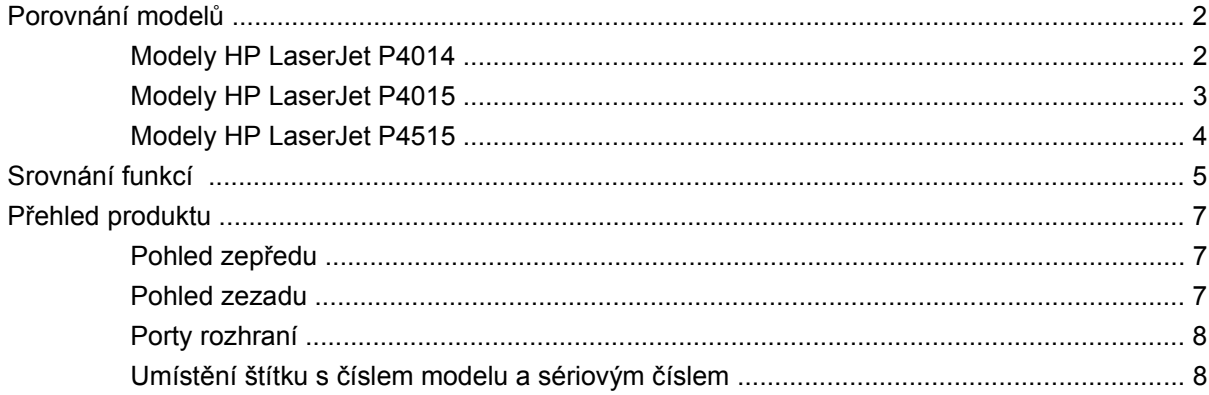

#### 2 Ovládací panel

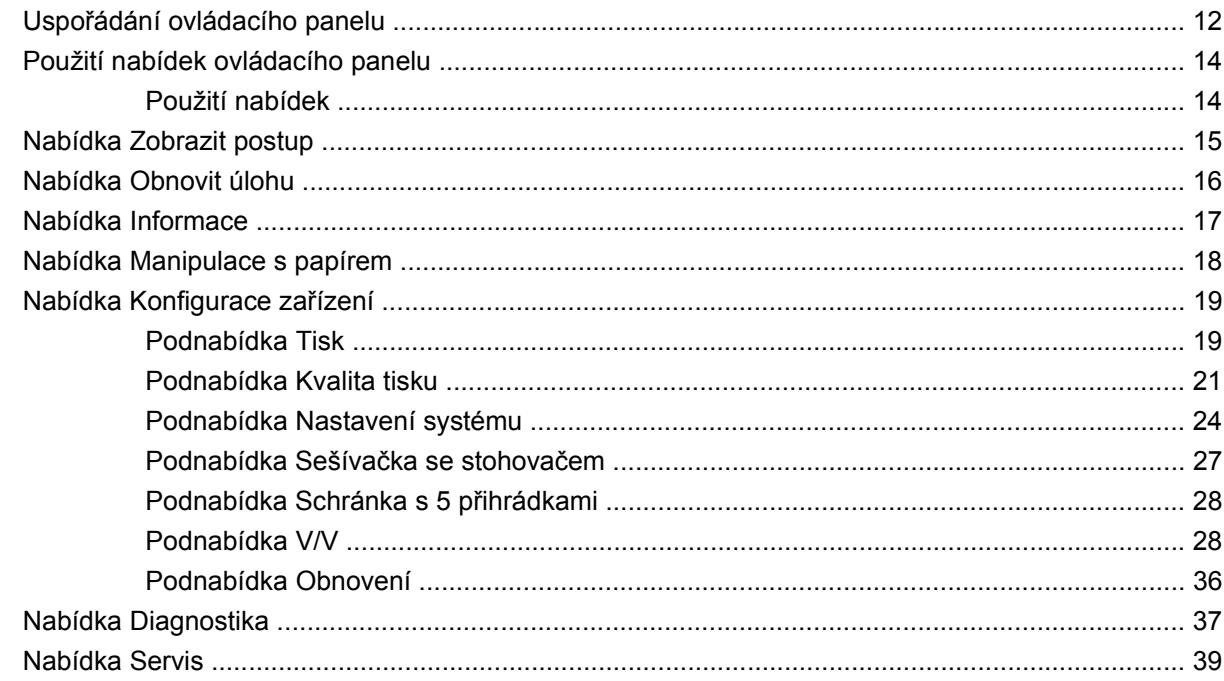

### 3 Software pro systém Windows

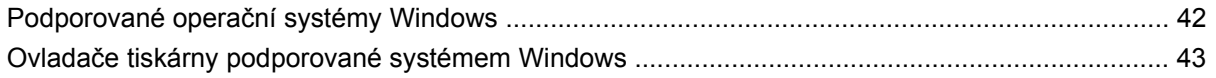

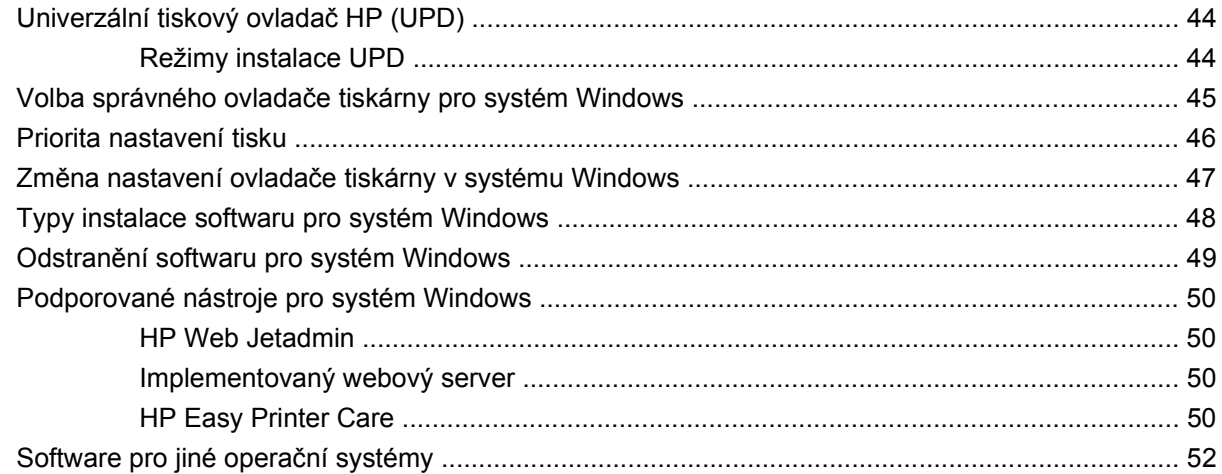

### 4 Použití produktu s počítači Macintosh

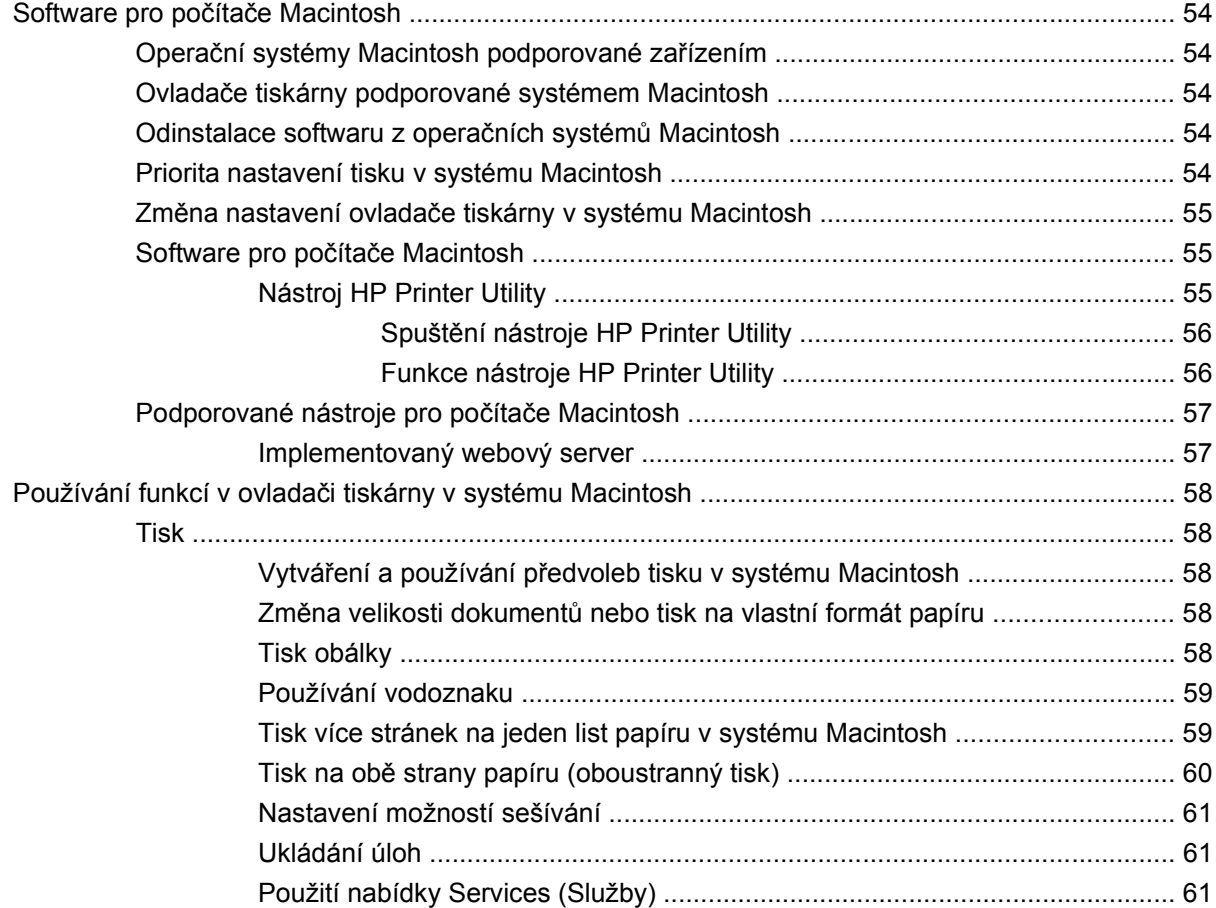

#### 5 Připojení

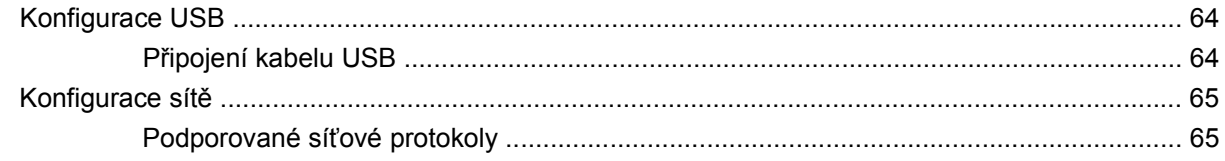

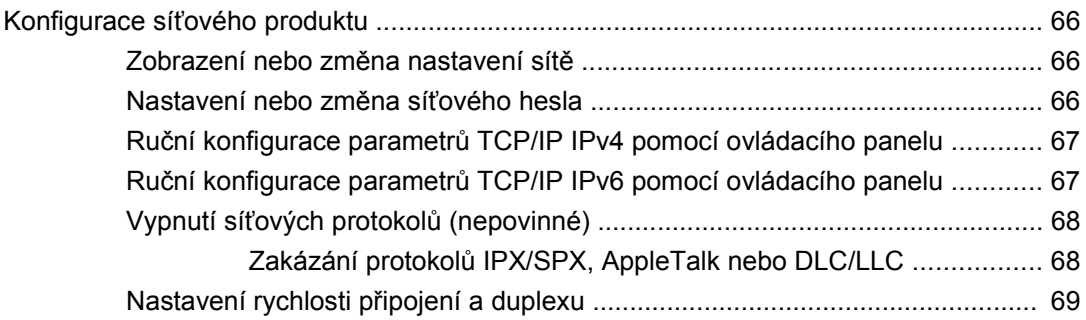

#### **[6 Papír a tisková média](#page-82-0)**

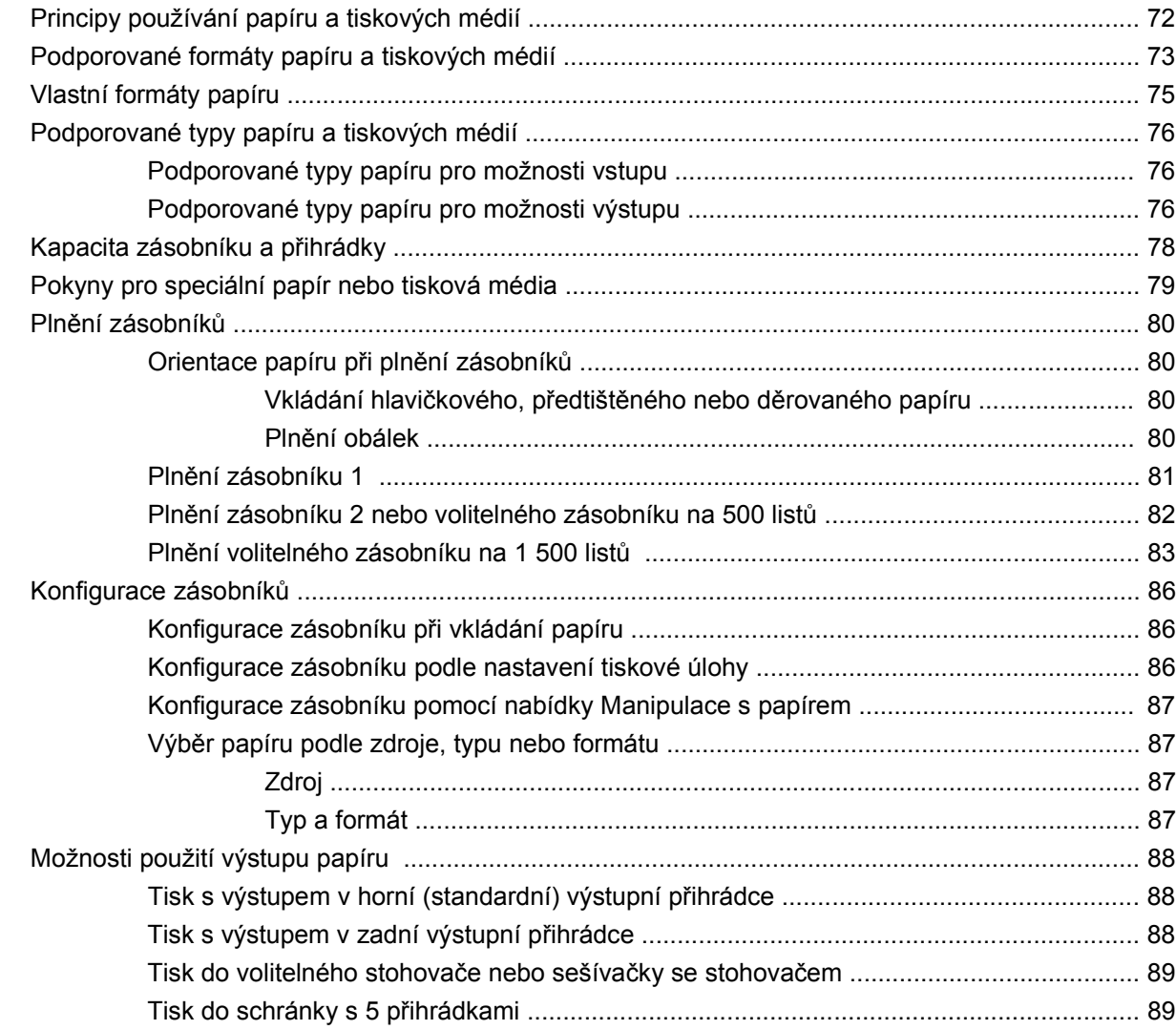

#### **[7 Použití funkcí produktu](#page-102-0)**

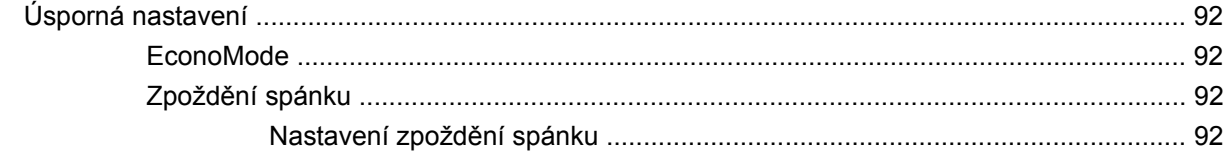

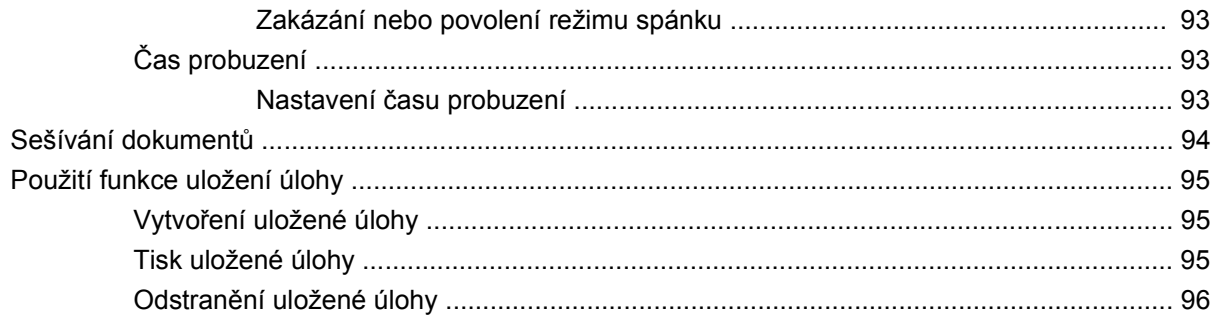

### 8 Tiskové úlohy

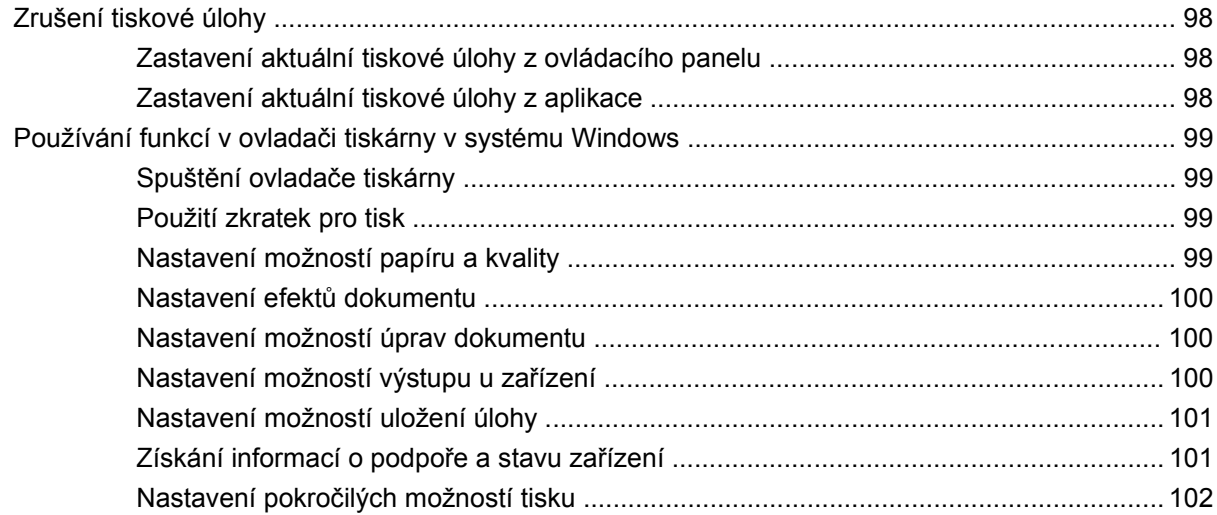

### 9 Správa a údržba produktu

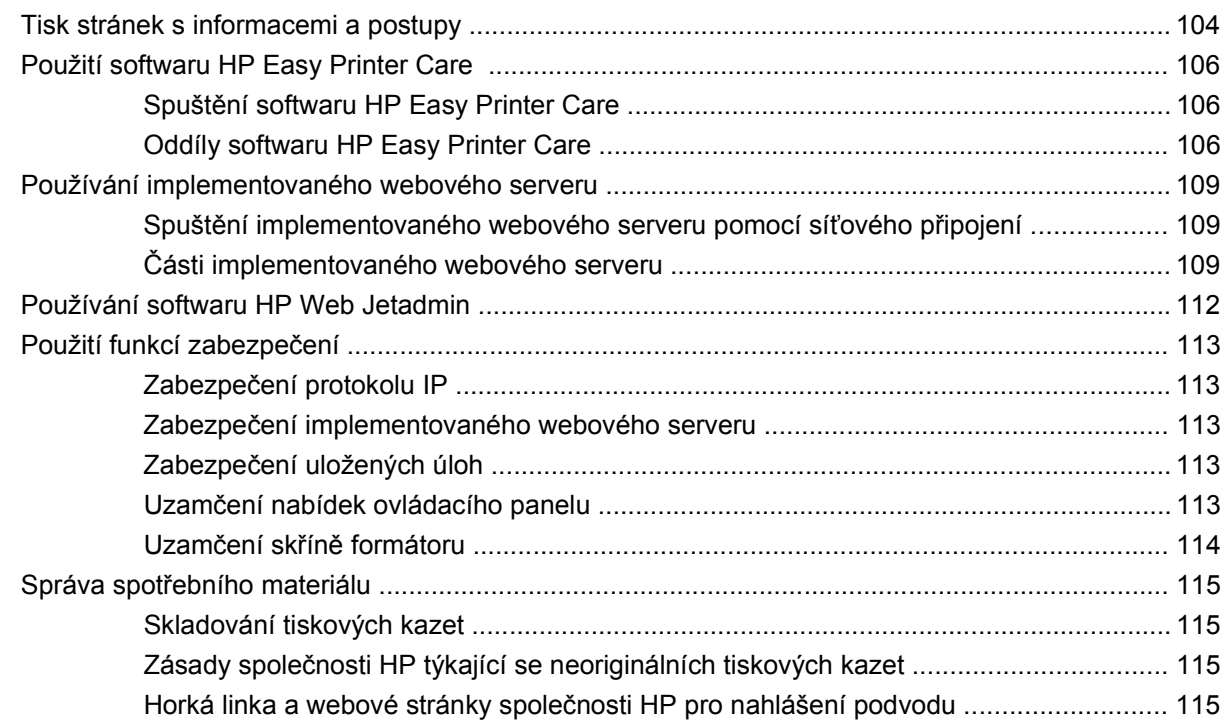

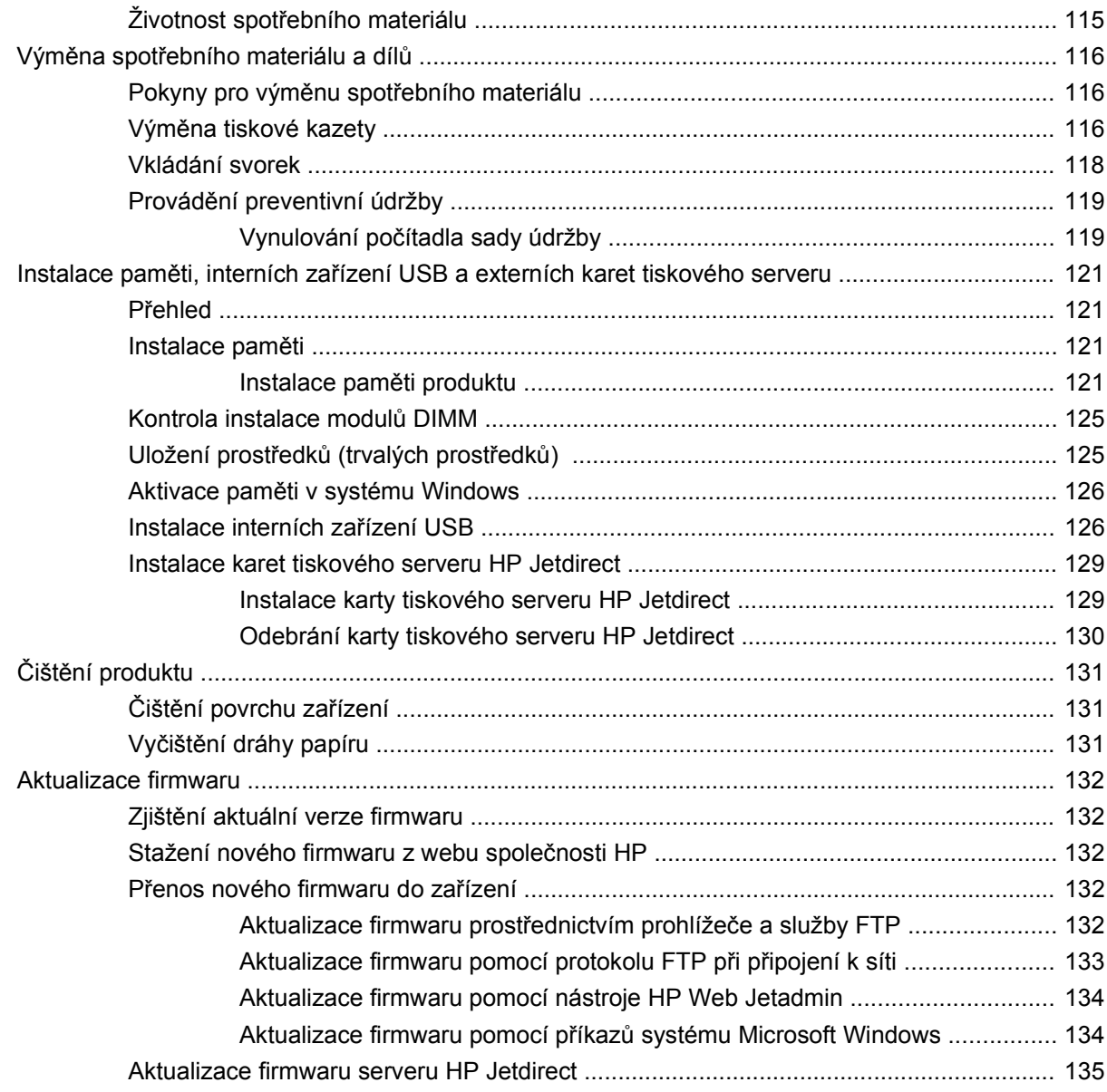

### 10 Řešení potíží

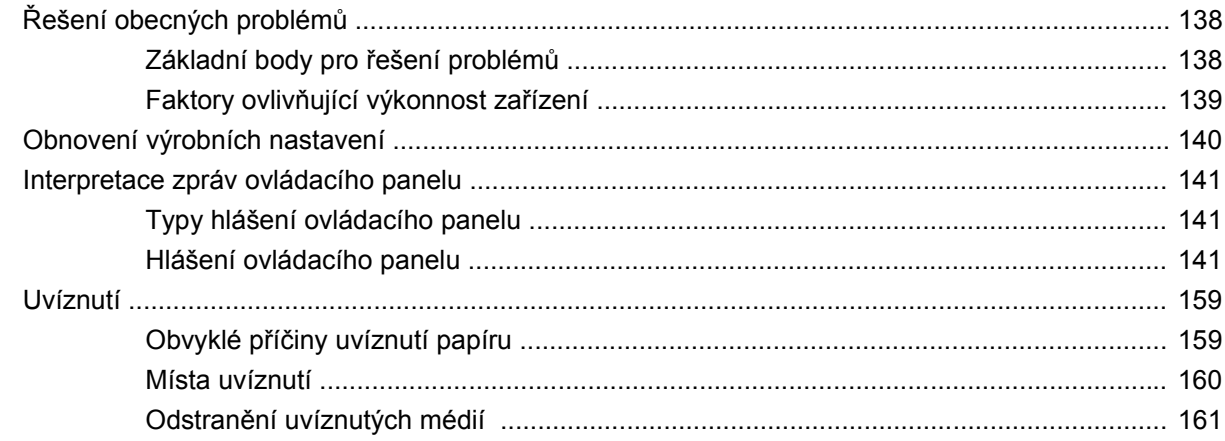

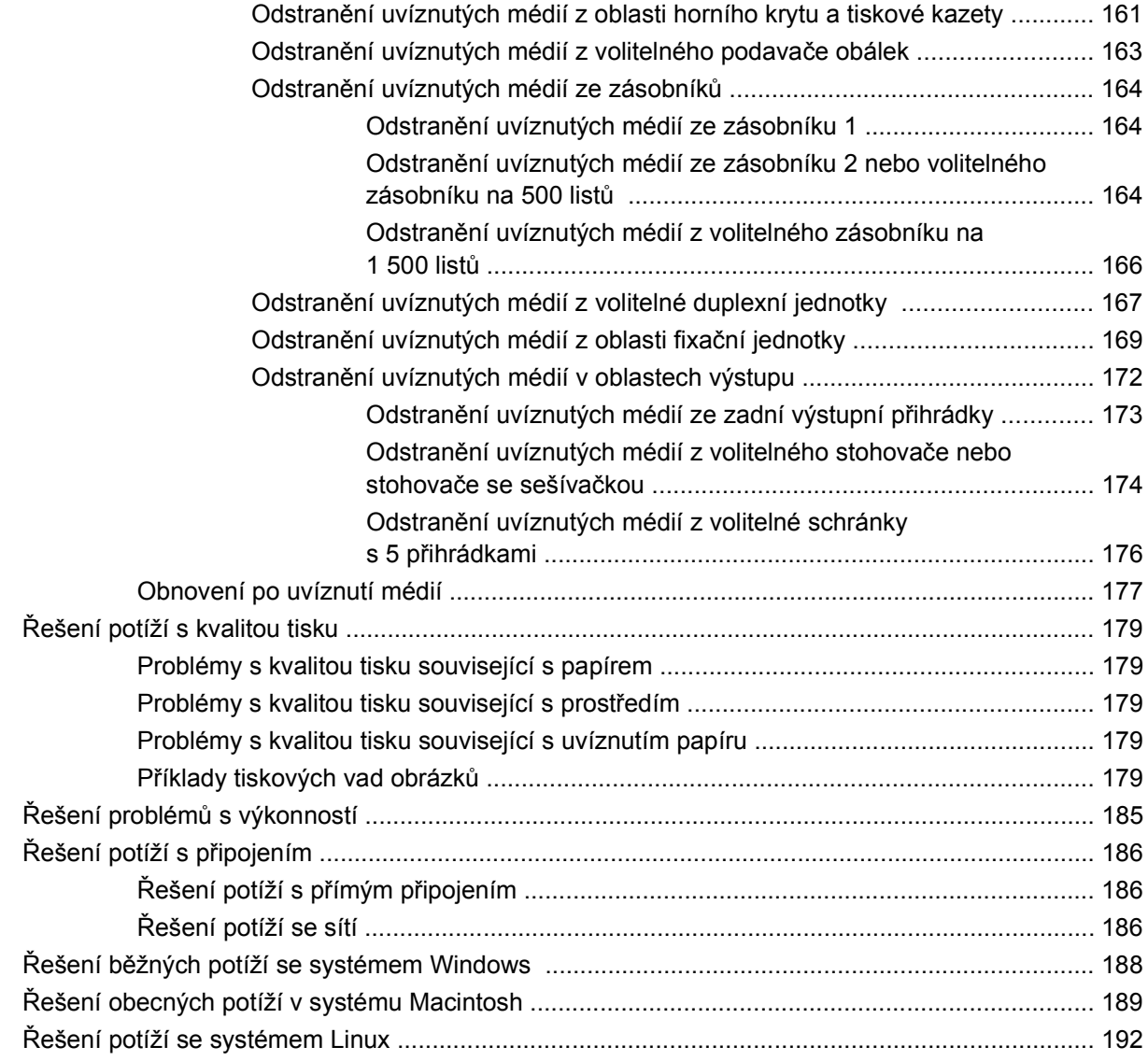

#### **Dodatek A Spotř[ební materiál a p](#page-204-0)říslušenství**

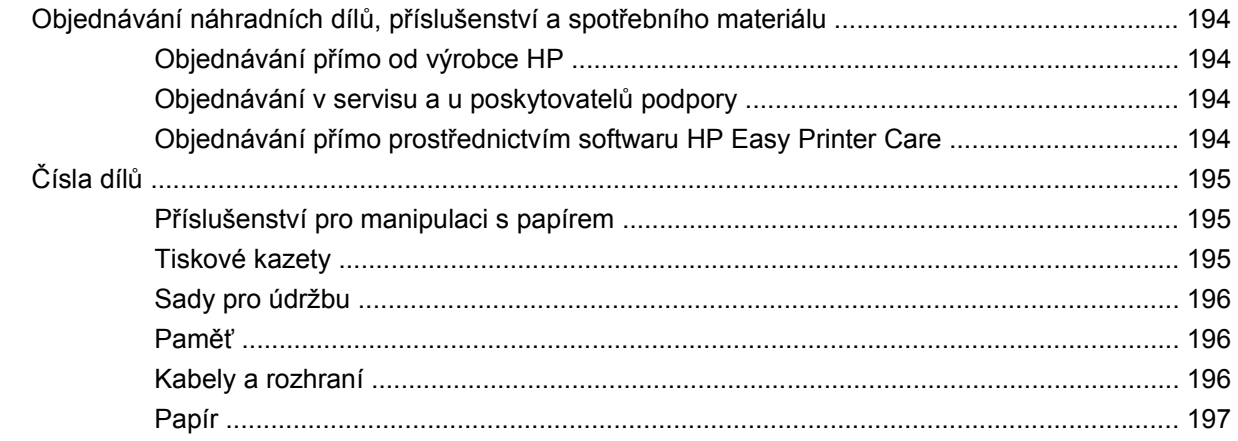

#### **[Dodatek B Servis a podpora](#page-212-0)**

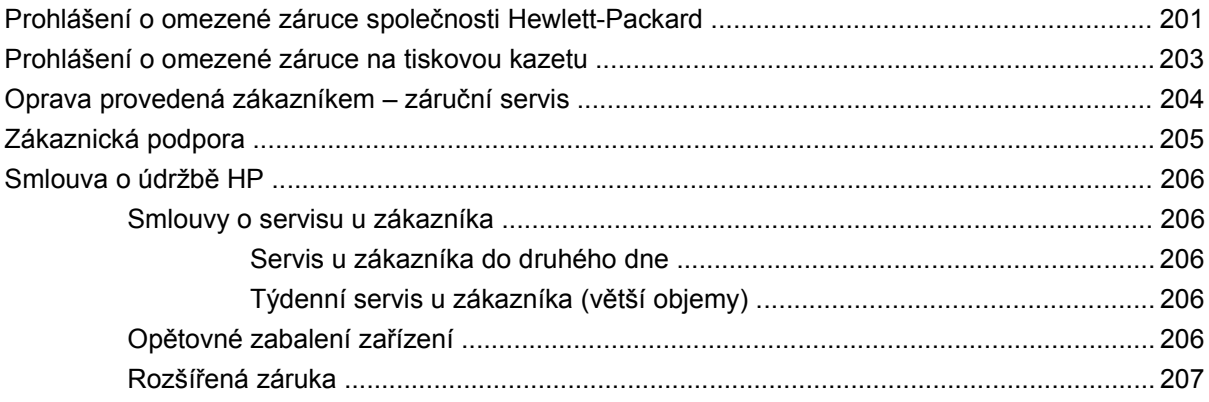

### Dodatek C Technické údaje

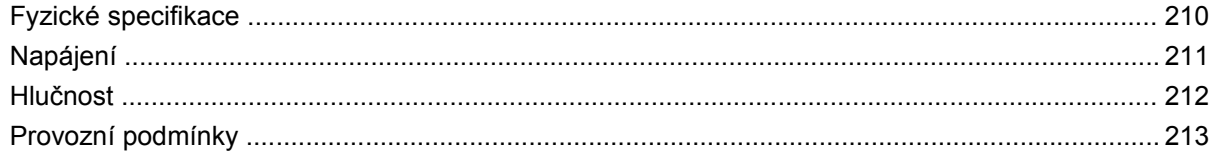

### Dodatek D Informace o předpisech

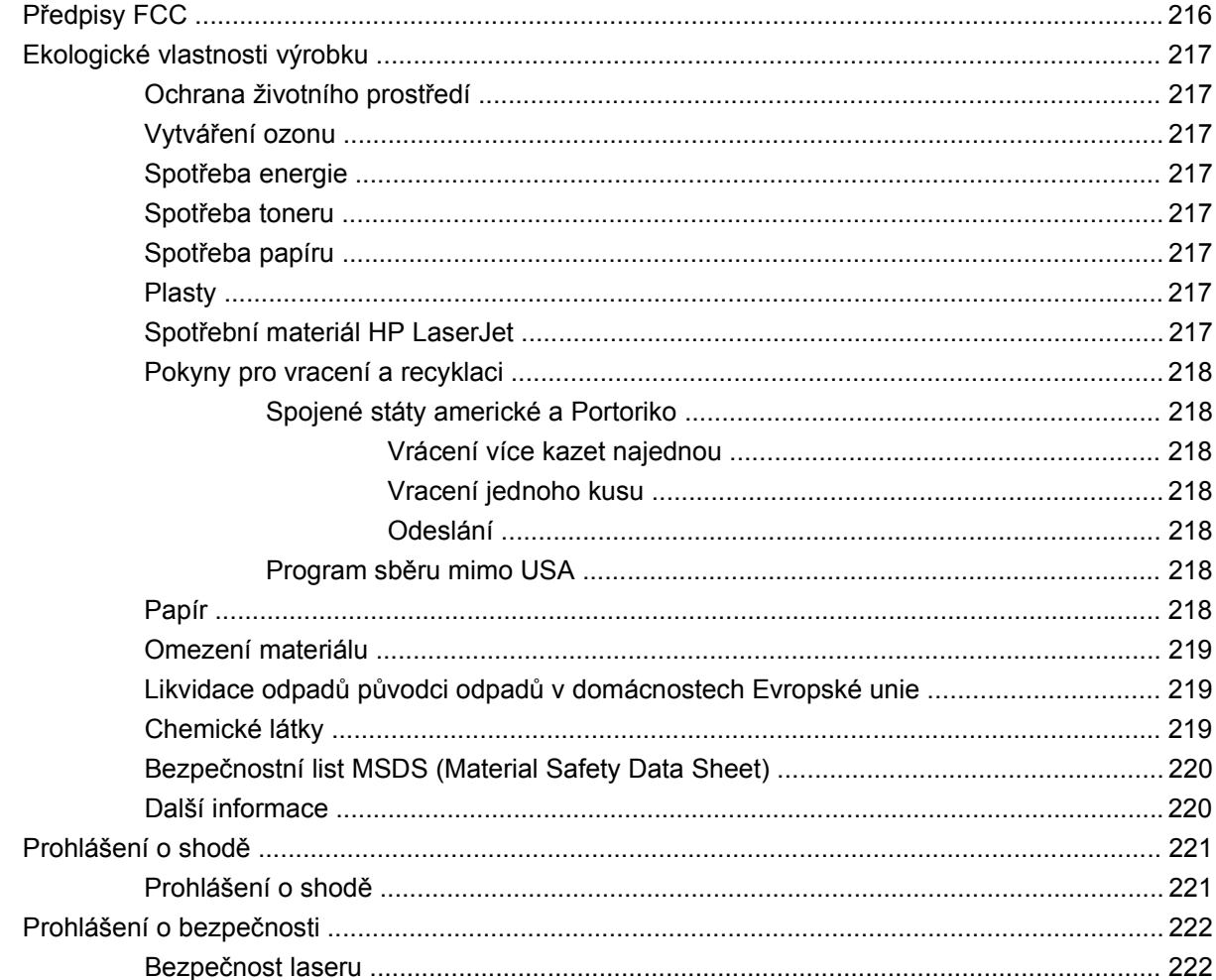

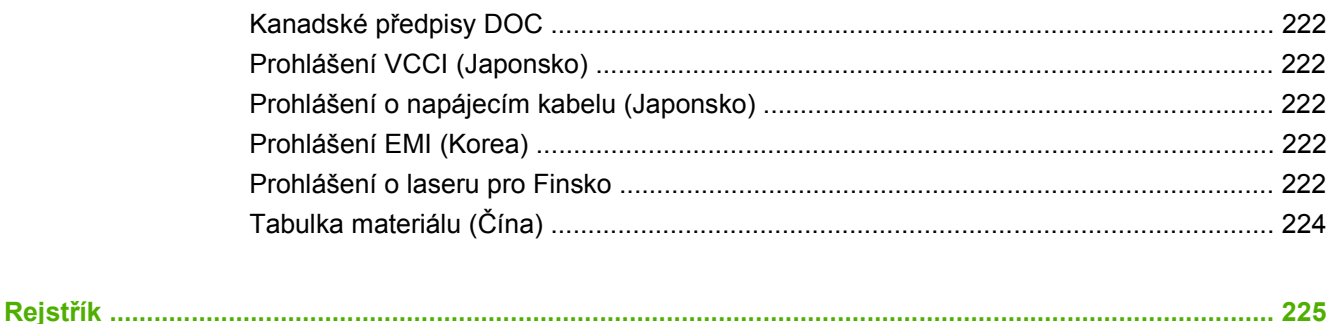

# <span id="page-12-0"></span>**1 Základní informace o produktu**

- **•** [Porovnání model](#page-13-0)ů
- · [Srovnání funkcí](#page-16-0)
- Př[ehled produktu](#page-18-0)

# <span id="page-13-0"></span>**Porovnání modelů**

### **Modely HP LaserJet P4014**

#### **Tiskárna HP LaserJet P4014**

#### **CB506A**

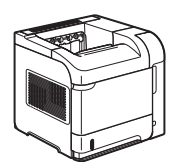

- Tiskne až 45 stránek za minutu (str./ min.) na formát papíru Letter a 43 str./ min. na formát papíru A4.
- Obsahuje 96 megabajtů (MB) paměti RAM. Rozšiřitelné na 608 MB.
- Tisková kazeta HP s kapacitou až 10 000 stránek
- Zásobník 1 pojme až 100 listů.
- Zásobník 2 pojme až 500 listů.
- Výstupní přihrádka na 500 listů (lícem dolů)
- Výstupní přihrádka na 100 listů (lícem nahoru)
- 4řádkový grafický displej ovládacího panelu
- Vysokorychlostní port USB 2.0
- Slot pro rozšířený vstup a výstup (EIO)
- Jeden slot pro paměťový modul DIMM (Dual Inline Memory Module)

#### **Tiskárna HP LaserJet P4014n**

#### **CB507A**

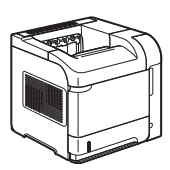

Zahrnuje stejné funkce jako tiskárna HP LaserJet P4014 a navíc následující:

- **•** Práce v síti pomocí implementovaného tiskového serveru HP Jetdirect
- Obsahuje 128 MB paměti RAM. Rozšiřitelné na 640 MB.

#### **HP LaserJet P4014dn**

#### **CB512A**

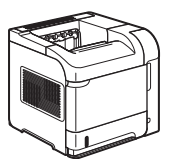

Zahrnuje stejné funkce jako tiskárna HP LaserJet P4014n a navíc následující:

Příslušenství pro automatický oboustranný tisk.

### <span id="page-14-0"></span>**Modely HP LaserJet P4015**

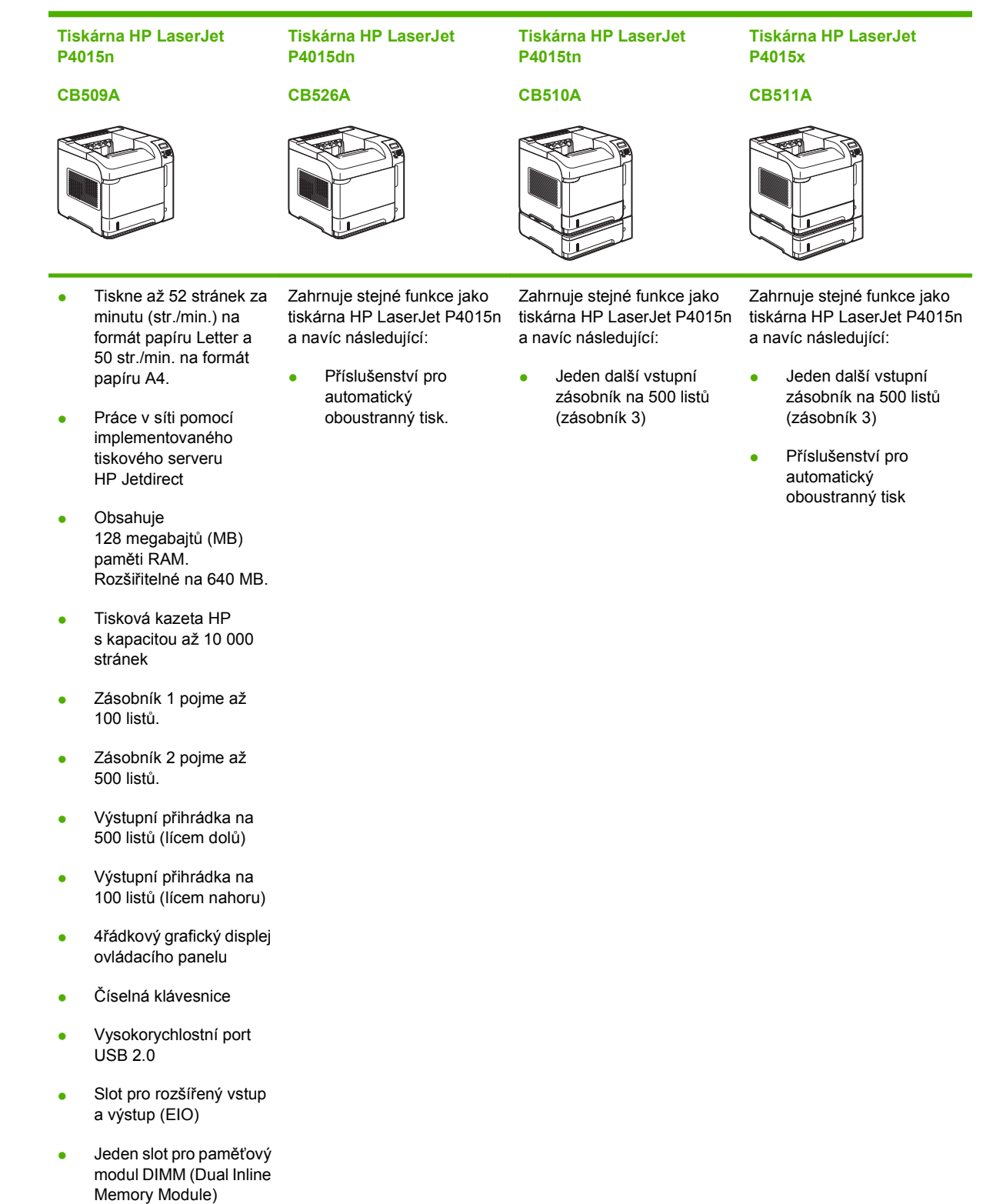

### <span id="page-15-0"></span>**Modely HP LaserJet P4515**

**Tiskárna HP LaserJet P4515n**

#### **CB514A**

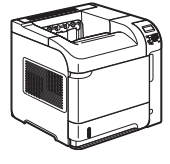

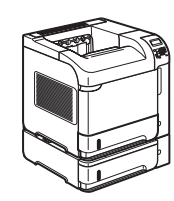

**P4515tn CB515A**

**Tiskárna HP LaserJet**

**P4515x CB516A**

**Tiskárna HP LaserJet**

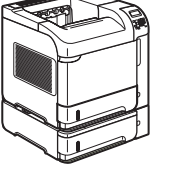

#### **Tiskárna HP LaserJet P4515xm**

#### **CB517A**

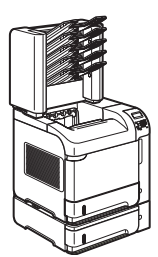

● Tiskne až 62 stránek za minutu (str./min.) na formát papíru Letter a 60 str./min. na formát papíru A4.

- Práce v síti pomocí implementovaného tiskového serveru HP Jetdirect
- Obsahuje 128 megabajtů (MB) paměti RAM. Rozšiřitelné na 640 MB.
- Tisková kazeta HP s kapacitou až 10 000 stránek
- Zásobník 1 pojme až 100 listů.
- Zásobník 2 pojme až 500 listů.
- Výstupní přihrádka na 500 listů (lícem dolů)
- Výstupní přihrádka na 100 listů (lícem nahoru)
- 4řádkový grafický displej ovládacího panelu
- Číselná klávesnice
- Vysokorychlostní port USB 2.0
- Slot pro rozšířený vstup a výstup (EIO)
- Jeden slot pro paměťový modul DIMM (Dual Inline Memory Module)

Zahrnuje stejné funkce jako tiskárna HP LaserJet P4515n a navíc následující:

Jeden další vstupní zásobník na 500 listů (zásobník 3)

Zahrnuje stejné funkce jako tiskárna HP LaserJet P4515n a navíc následující:

- Jeden další vstupní zásobník na 500 listů (zásobník 3)
- Příslušenství pro automatický oboustranný tisk

Zahrnuje stejné funkce jako tiskárna HP LaserJet P4515n a navíc následující:

- Jeden další vstupní zásobník na 500 listů (zásobník 3)
- Příslušenství pro automatický oboustranný tisk
- Jedna schránka s 5 přihrádkami na 500 listů pro úlohy s řazením

# <span id="page-16-0"></span>**Srovnání funkcí**

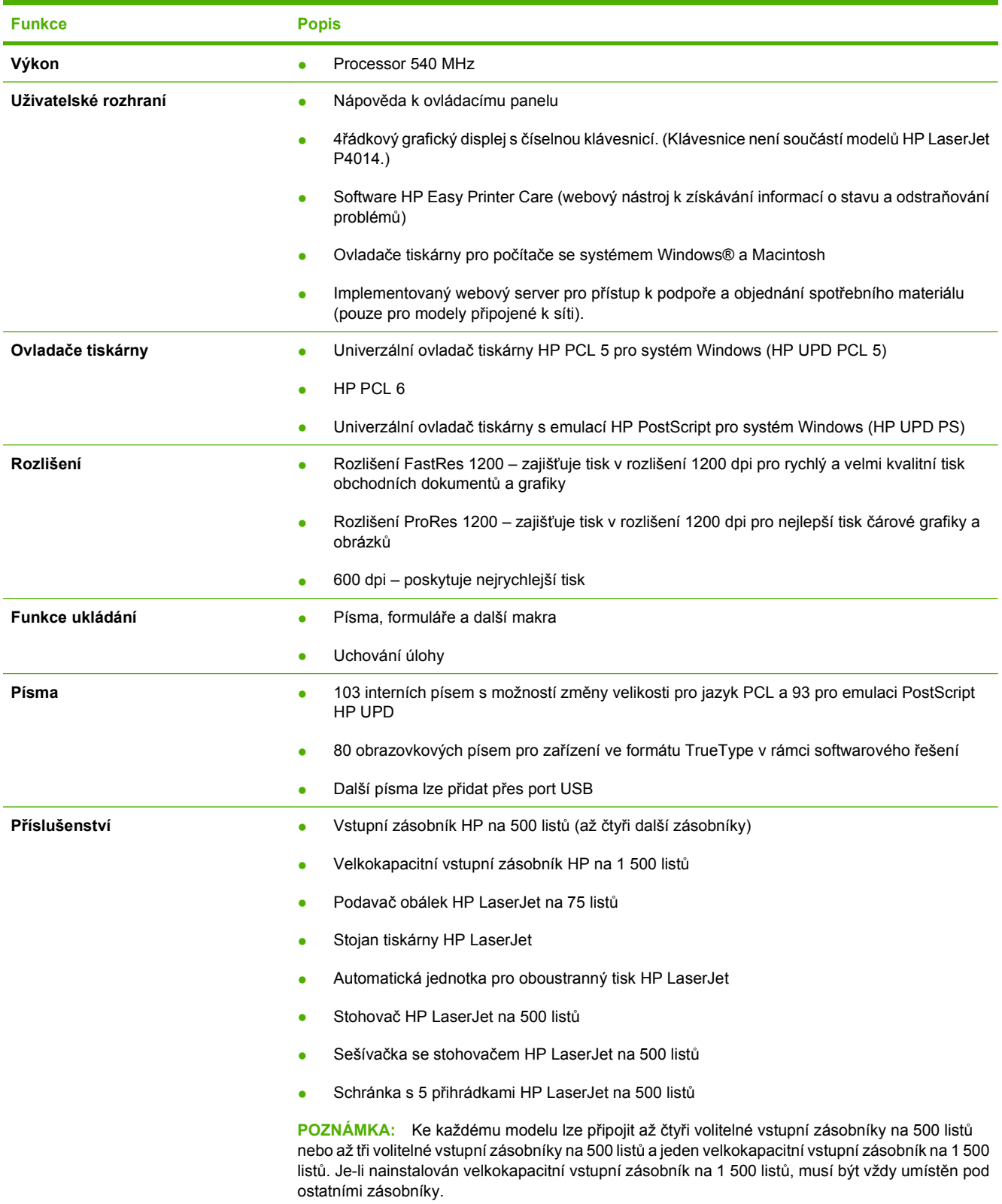

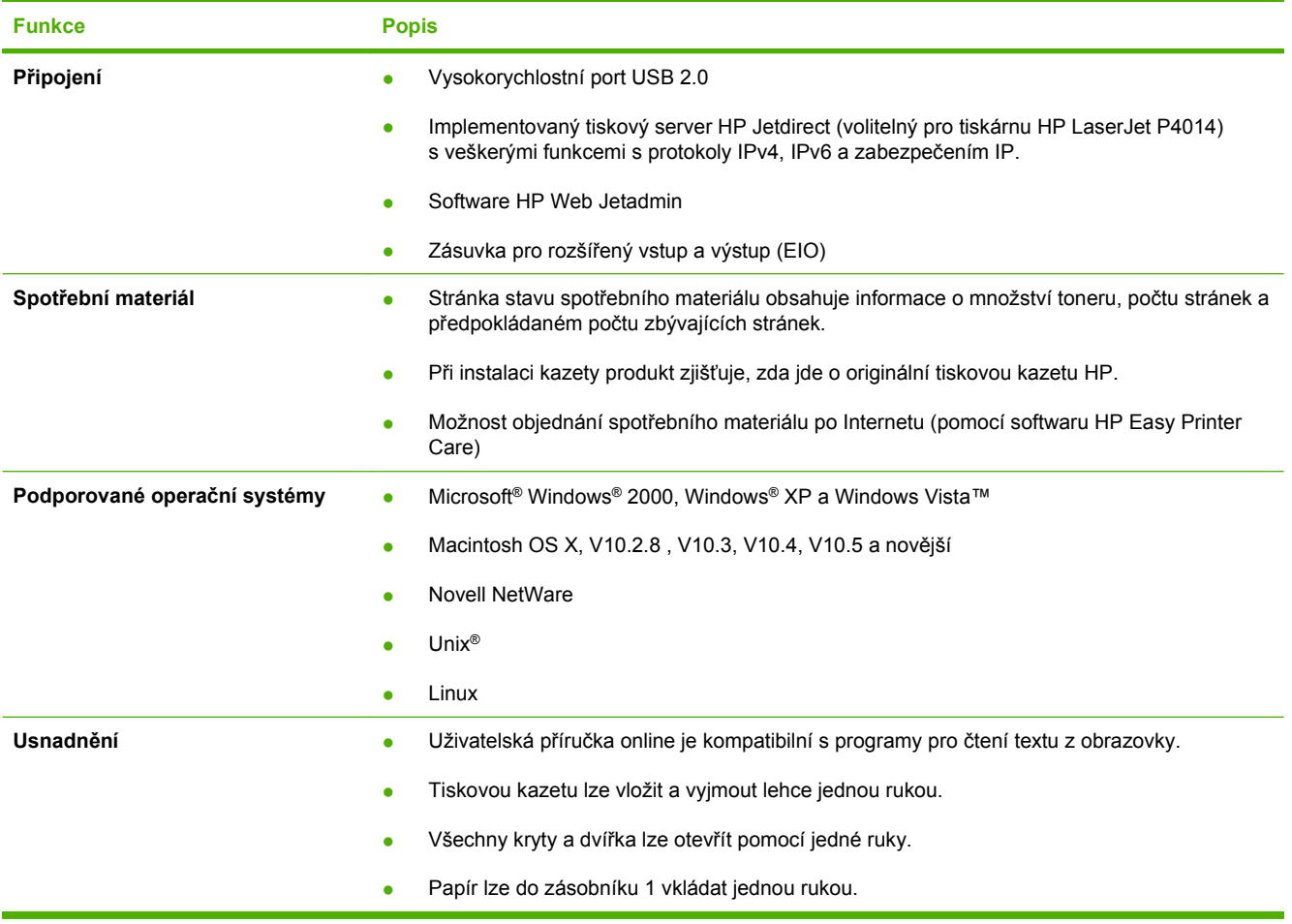

# <span id="page-18-0"></span>**Přehled produktu**

# **Pohled zepředu**

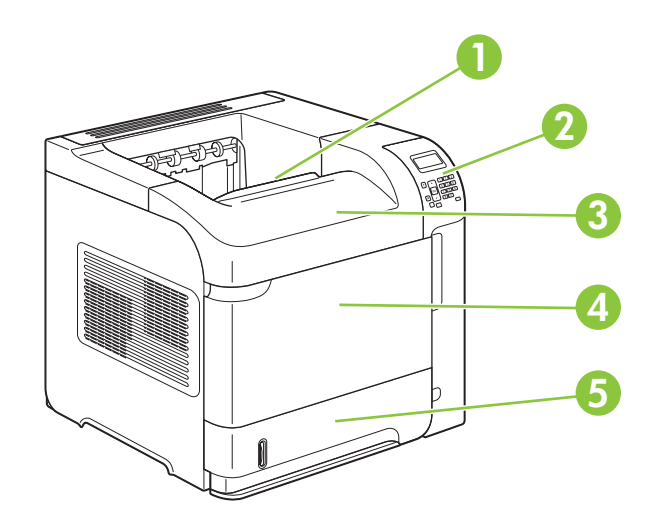

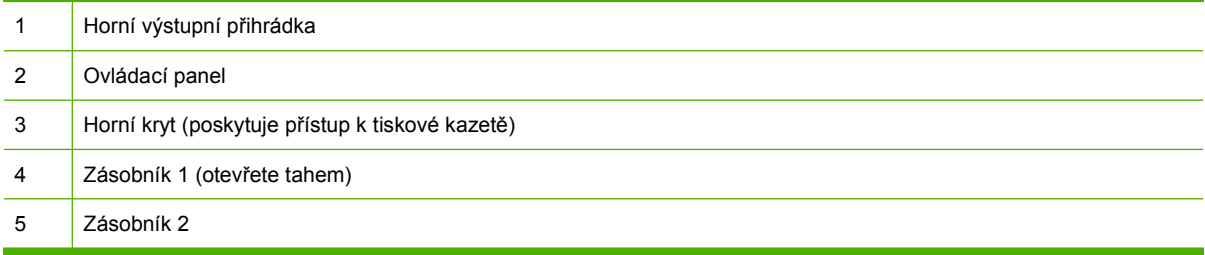

## **Pohled zezadu**

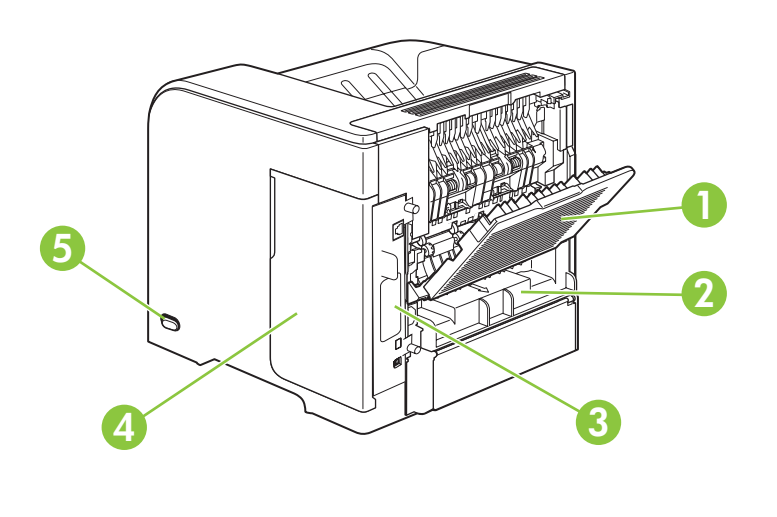

<span id="page-19-0"></span>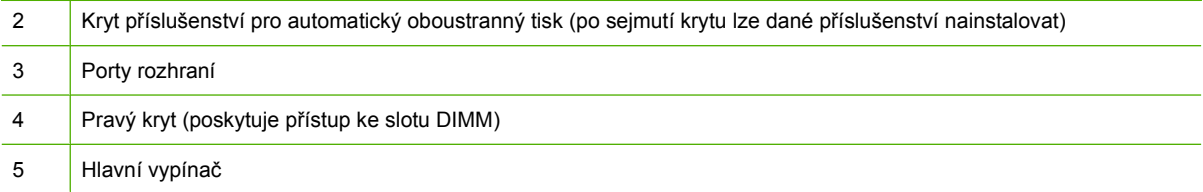

### **Porty rozhraní**

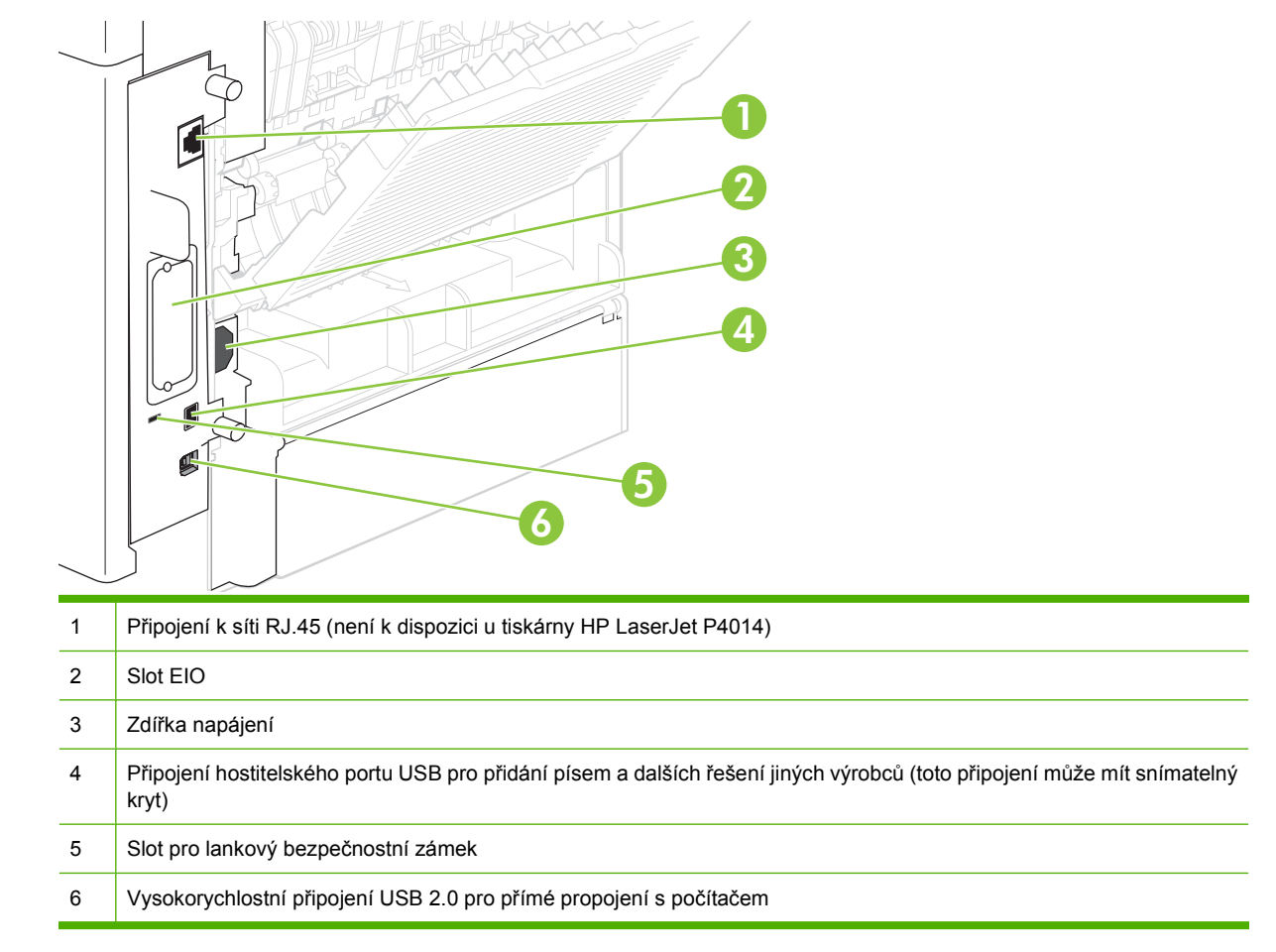

### **Umístění štítku s číslem modelu a sériovým číslem**

Štítek s číslem modelu a sériovým číslem je umístěn na vnitřní straně horního krytu.

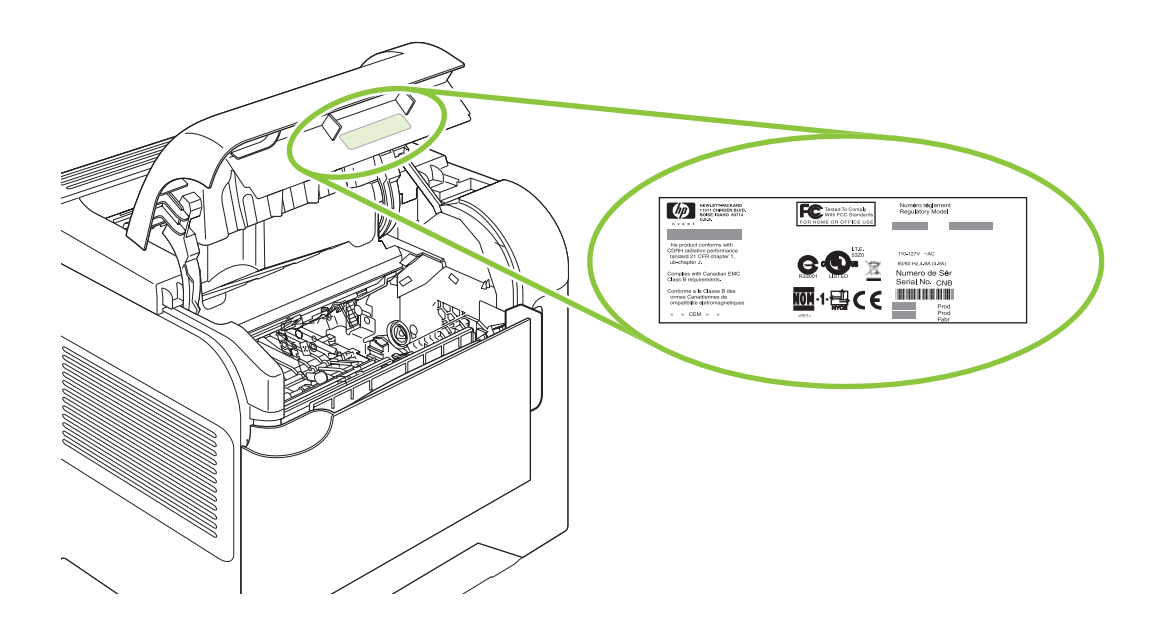

# <span id="page-22-0"></span>**2 Ovládací panel**

- Uspoř[ádání ovládacího panelu](#page-23-0)
- [Použití nabídek ovládacího panelu](#page-25-0)
- [Nabídka Zobrazit postup](#page-26-0)
- · [Nabídka Obnovit úlohu](#page-27-0)
- [Nabídka Informace](#page-28-0)
- [Nabídka Manipulace s papírem](#page-29-0)
- [Nabídka Konfigurace za](#page-30-0)řízení
- [Nabídka Diagnostika](#page-48-0)
- [Nabídka Servis](#page-50-0)

# <span id="page-23-0"></span>**Uspořádání ovládacího panelu**

Pomocí ovládacího panelu získáte informace o stavu produktu a úloh a můžete produkt nakonfigurovat.

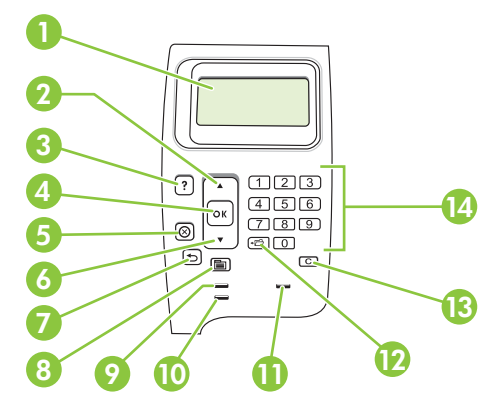

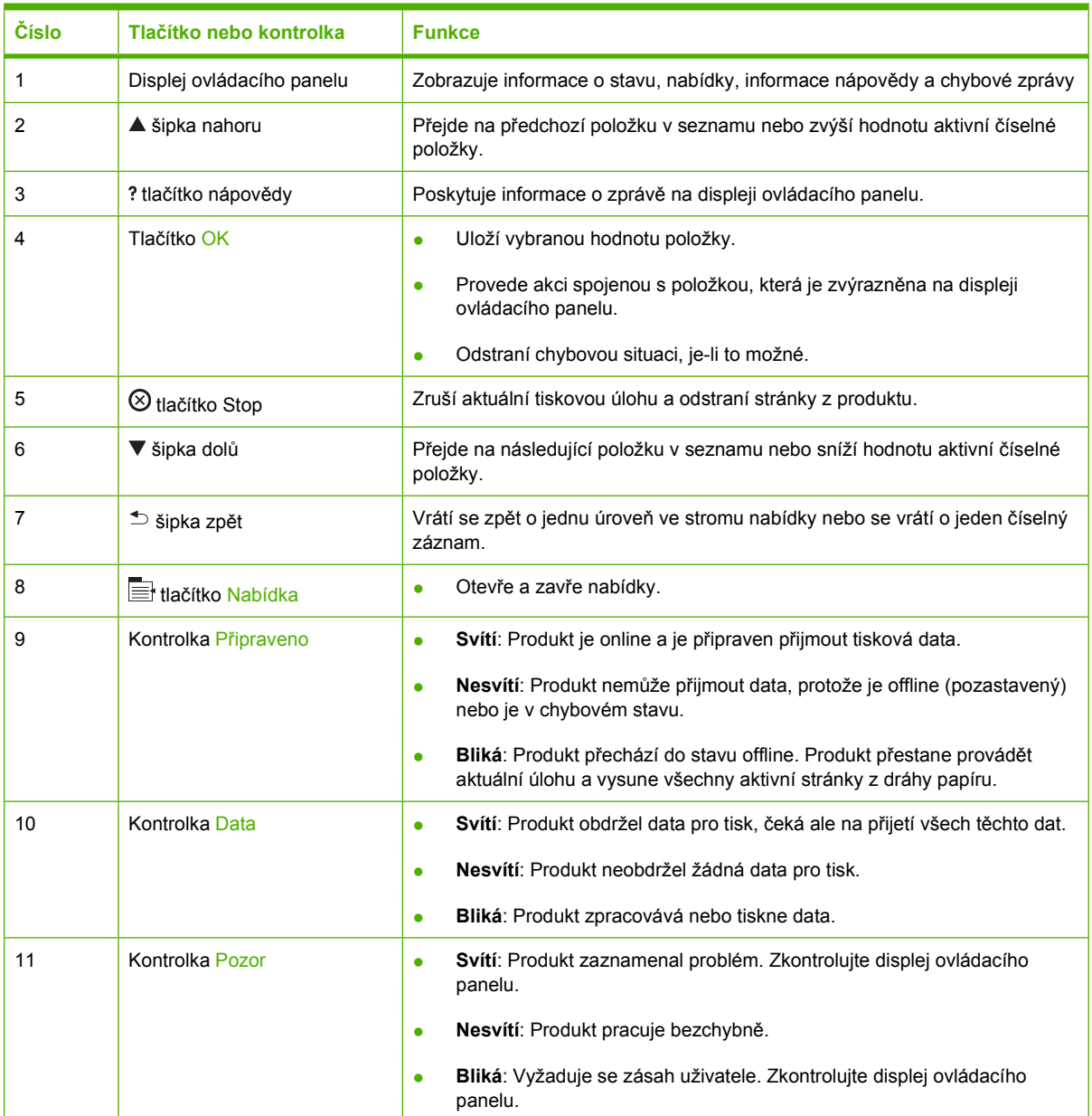

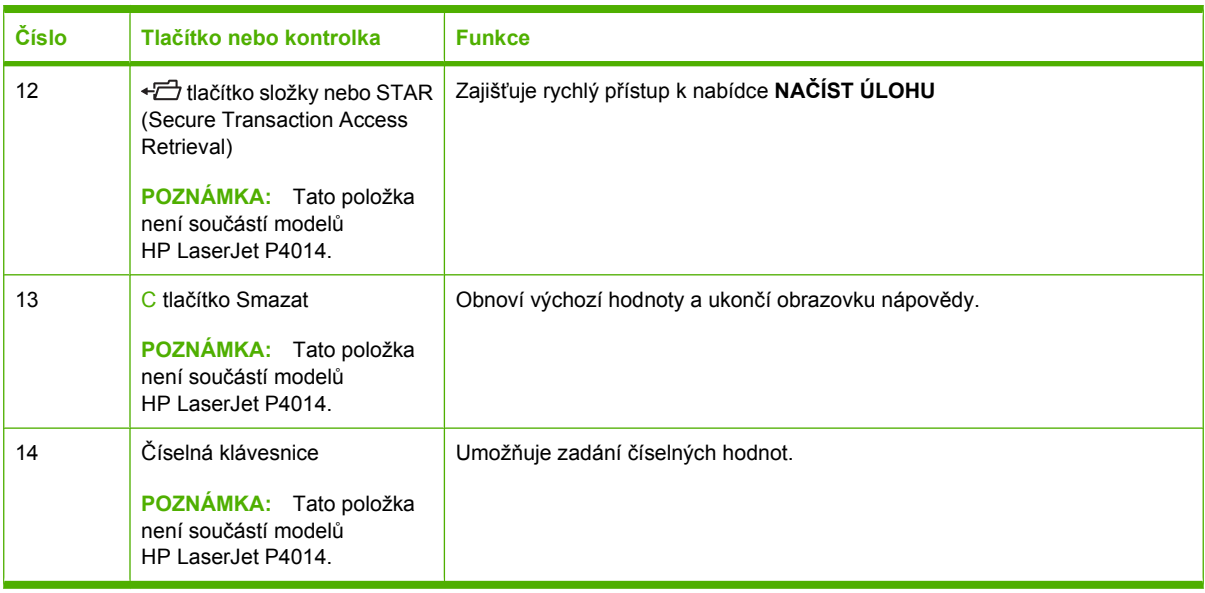

# <span id="page-25-0"></span>**Použití nabídek ovládacího panelu**

Chcete-li zpřístupnit nabídky ovládacího panelu, proveďte následující kroky.

### **Použití nabídek**

- **1.** Stiskněte tlačítko Nabídka .
- **2.** Stisknutím šipky dolů ▼ nebo šipky nahoru ▲ lze procházet seznamem.
- **3.** Stisknutím tlačítka OK vyberete požadovanou volbu.
- 4. Stisknutím šipky zpět  $\Rightarrow$  se vrátíte do předchozí úrovně.
- **5.** Stisknutím tlačítka Nabídka i ukončíte nabídku.
- **6.** Stisknutím tlačítka nápovědy zobrazíte další informace o položce.

Hlavní nabídky jsou následující.

Hlavní nabídky **ZOBRAZIT POSTUP NAČÍST ÚLOHU INFORMACE MANIPULACE S PAPÍREM KONFIGURACE ZAŘÍZENÍ DIAGNOSTIKA SERVIS**

# <span id="page-26-0"></span>**Nabídka Zobrazit postup**

Každá volba v nabídce **ZOBRAZIT POSTUP** vytiskne stránku s dalšími informacemi.

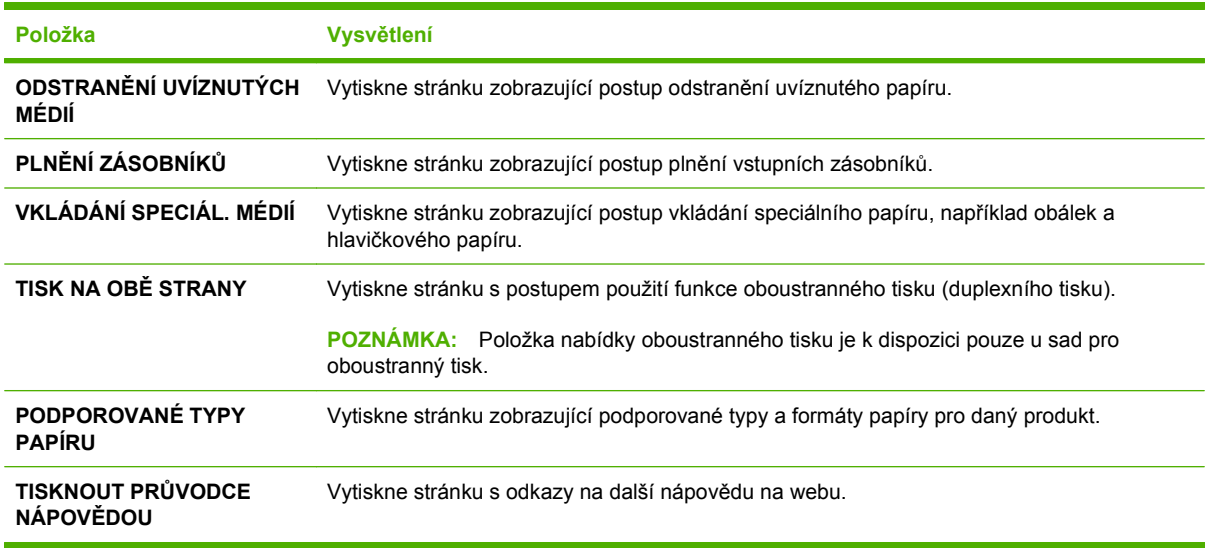

# <span id="page-27-0"></span>**Nabídka Obnovit úlohu**

Tato nabídka poskytuje seznam úloh uložených v produktu a přístup ke všem funkcím ukládání úloh. Tyto úlohy lze vytisknout nebo odstranit z ovládacího panelu produktu. Nabídka se zobrazuje, pokud má produkt k dispozici minimálně 80 MB základní paměti. Více informací o používání této nabídky naleznete v části [Použití funkce uložení úlohy na stránce 95](#page-106-0).

**POZNÁMKA:** Není-li v tiskárně nainstalován pevný disk (dostupný jako volitelné příslušenství), budou všechny uložené úlohy při jejím vypnutí odstraněny.

**POZNÁMKA:** Stisknutím tlačítka složky  $\neg$  přejdete přímo do této nabídky.

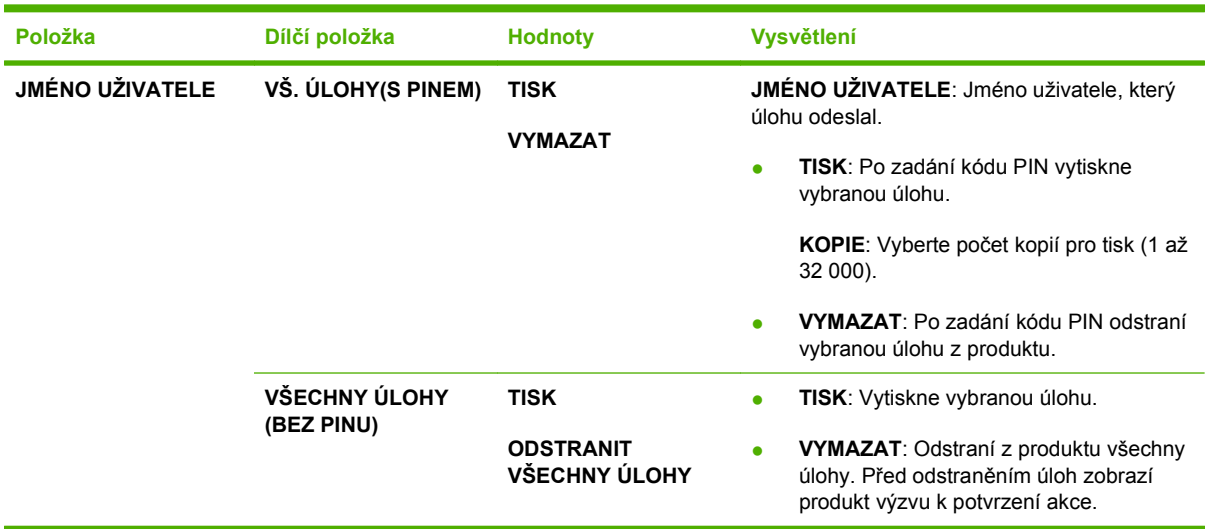

# <span id="page-28-0"></span>**Nabídka Informace**

V nabídce **INFORMACE** jsou k dispozici informační stránky s podrobnostmi o produktu a jeho konfiguraci. Přejděte k požadované informační stránce a stiskněte tlačítko OK.

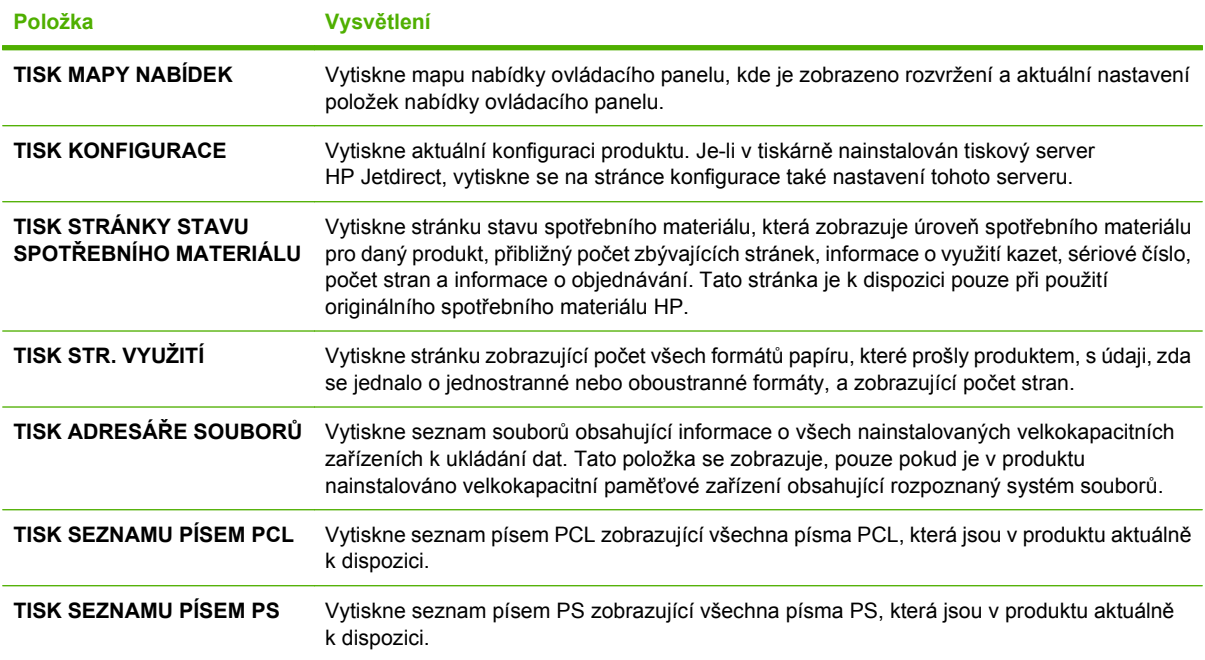

# <span id="page-29-0"></span>**Nabídka Manipulace s papírem**

Pomocí této nabídky nastavíte formát a typ papíru pro jednotlivé zásobníky. Produkt využívá tyto informace k vytvoření stránek v nejlepší možné kvalitě tisku. Další informace najdete v části [Konfigurace](#page-97-0) zásobníků [na stránce 86.](#page-97-0)

Některé položky této nabídky jsou k dispozici v softwarovém programu nebo ovladači tiskárny. Nastavení v ovladači tiskárny nebo v programu mají přednost před nastavením na ovládacím panelu.

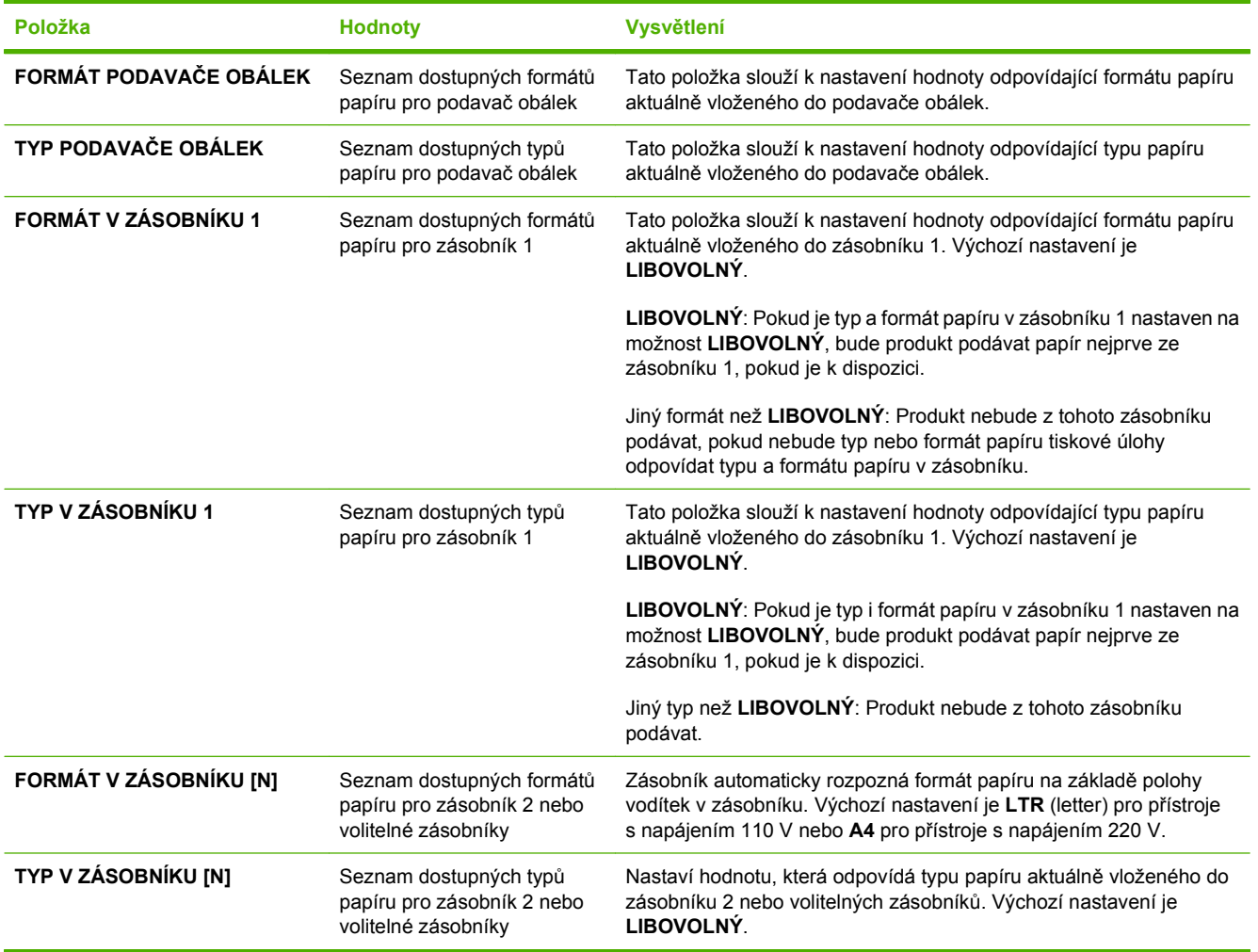

# <span id="page-30-0"></span>**Nabídka Konfigurace zařízení**

Pomocí této nabídky změníte výchozí nastavení tisku, upravíte kvalitu tisku a změníte systémovou konfiguraci a možnosti vstupu a výstupu.

### **Podnabídka Tisk**

Některé položky této nabídky jsou k dispozici v programu nebo ovladači tiskárny. Nastavení v ovladači tiskárny nebo v programu mají přednost před nastavením na ovládacím panelu. Obecně je vhodnější měnit nastavení v ovladači tiskárny, je-li to možné.

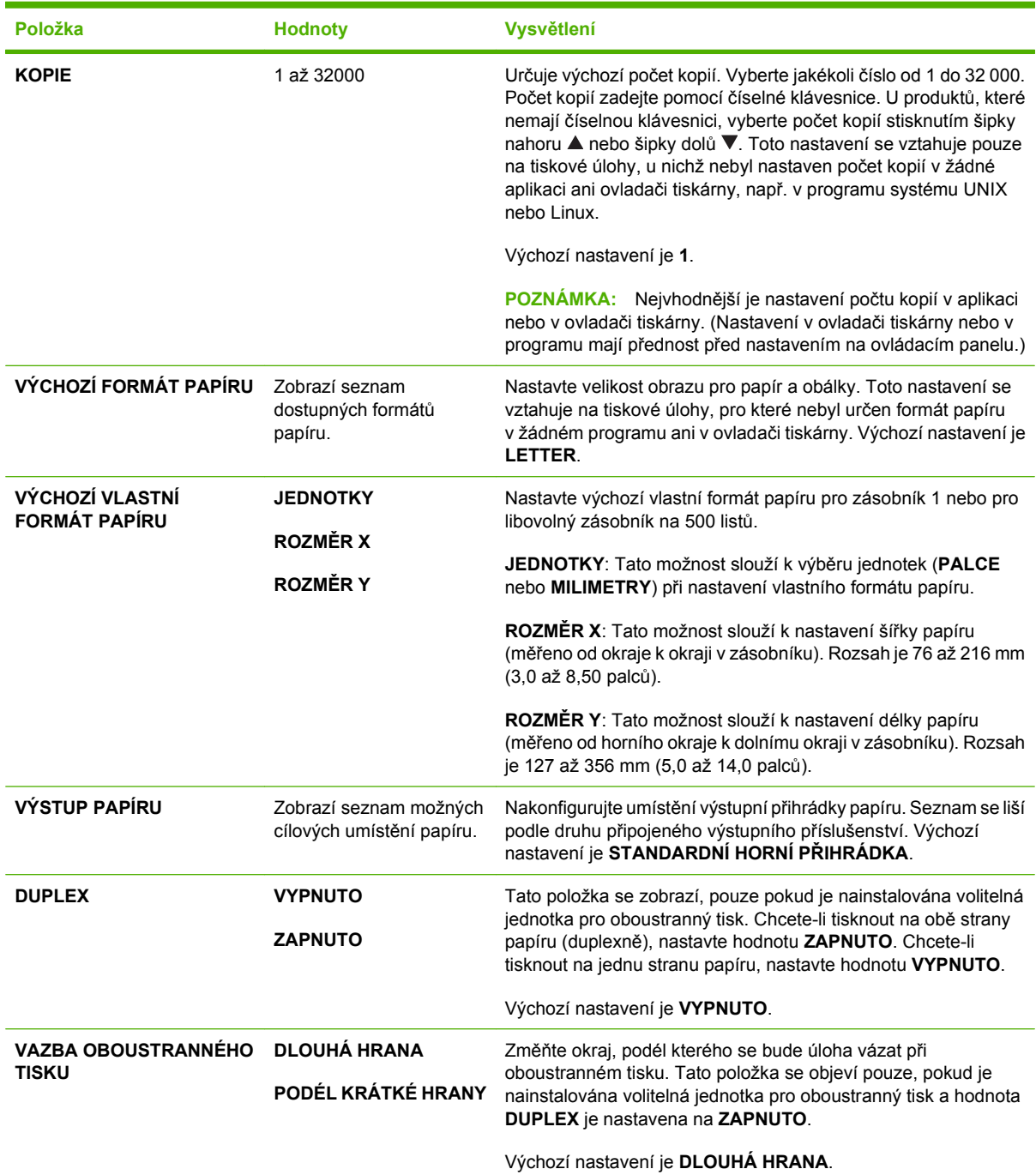

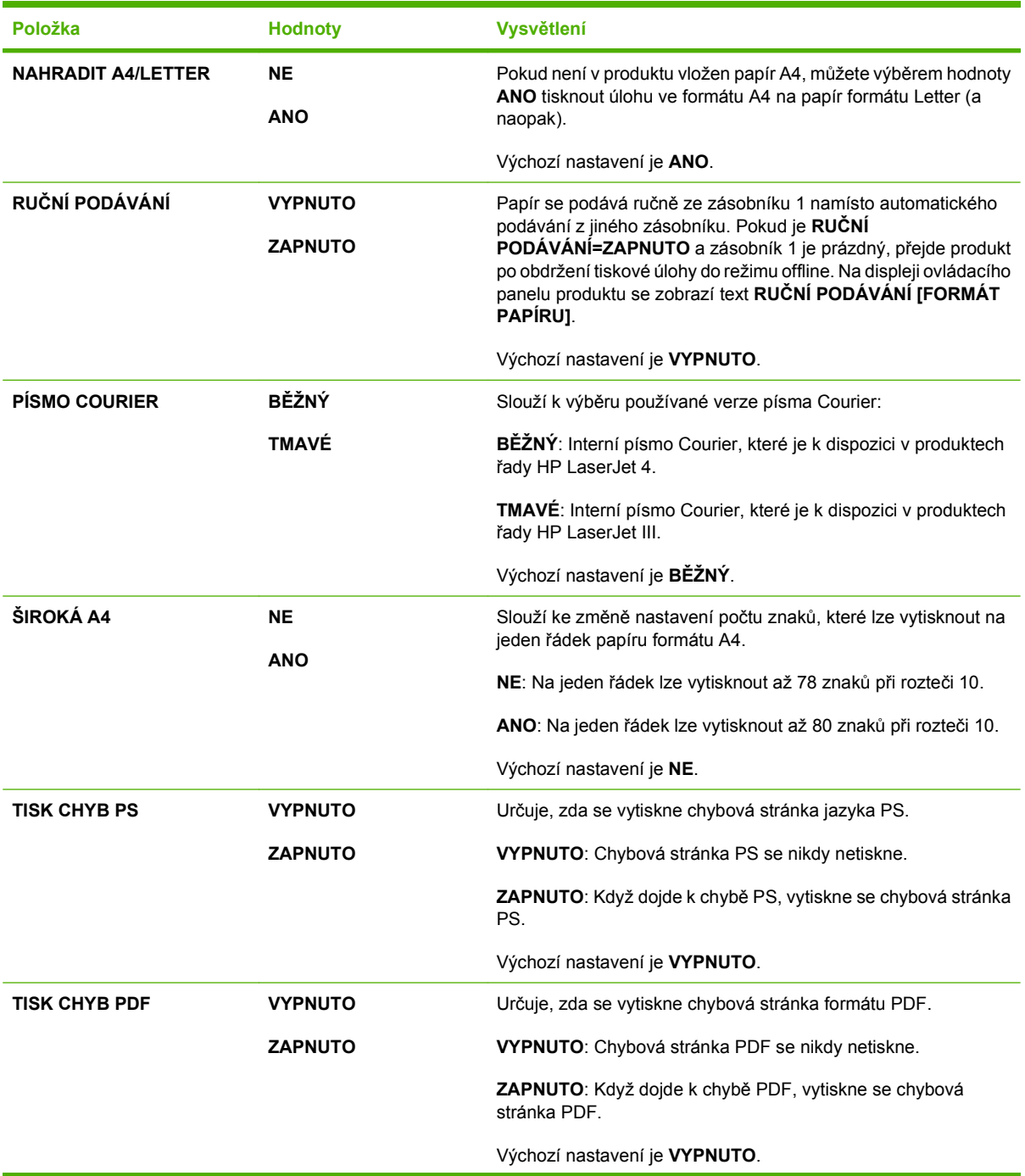

<span id="page-32-0"></span>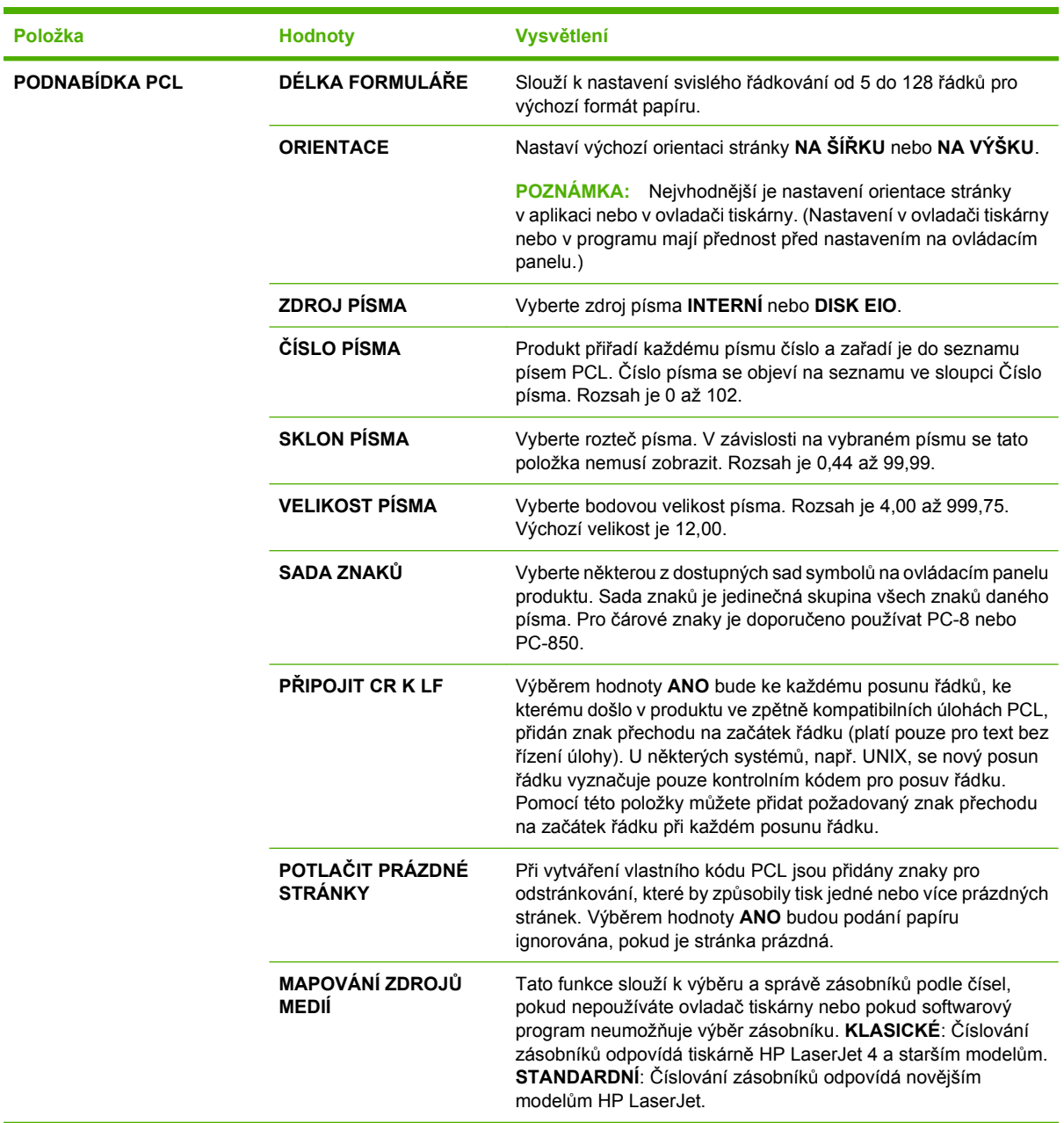

### **Podnabídka Kvalita tisku**

Některé položky této nabídky jsou k dispozici v programu nebo ovladači tiskárny. Nastavení v ovladači tiskárny nebo v programu mají přednost před nastavením na ovládacím panelu. Obecně je nejvhodnější měnit nastavení v ovladači tiskárny, je-li to možné.

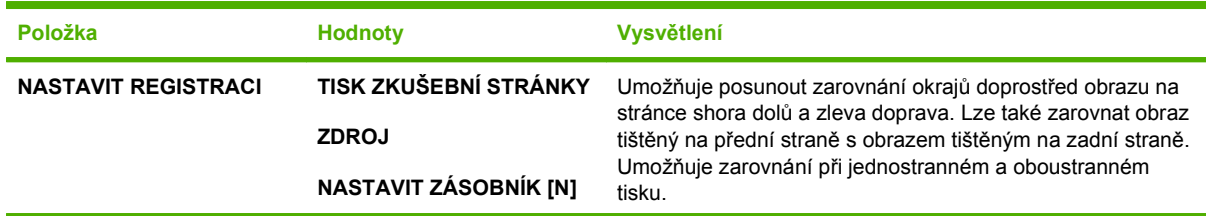

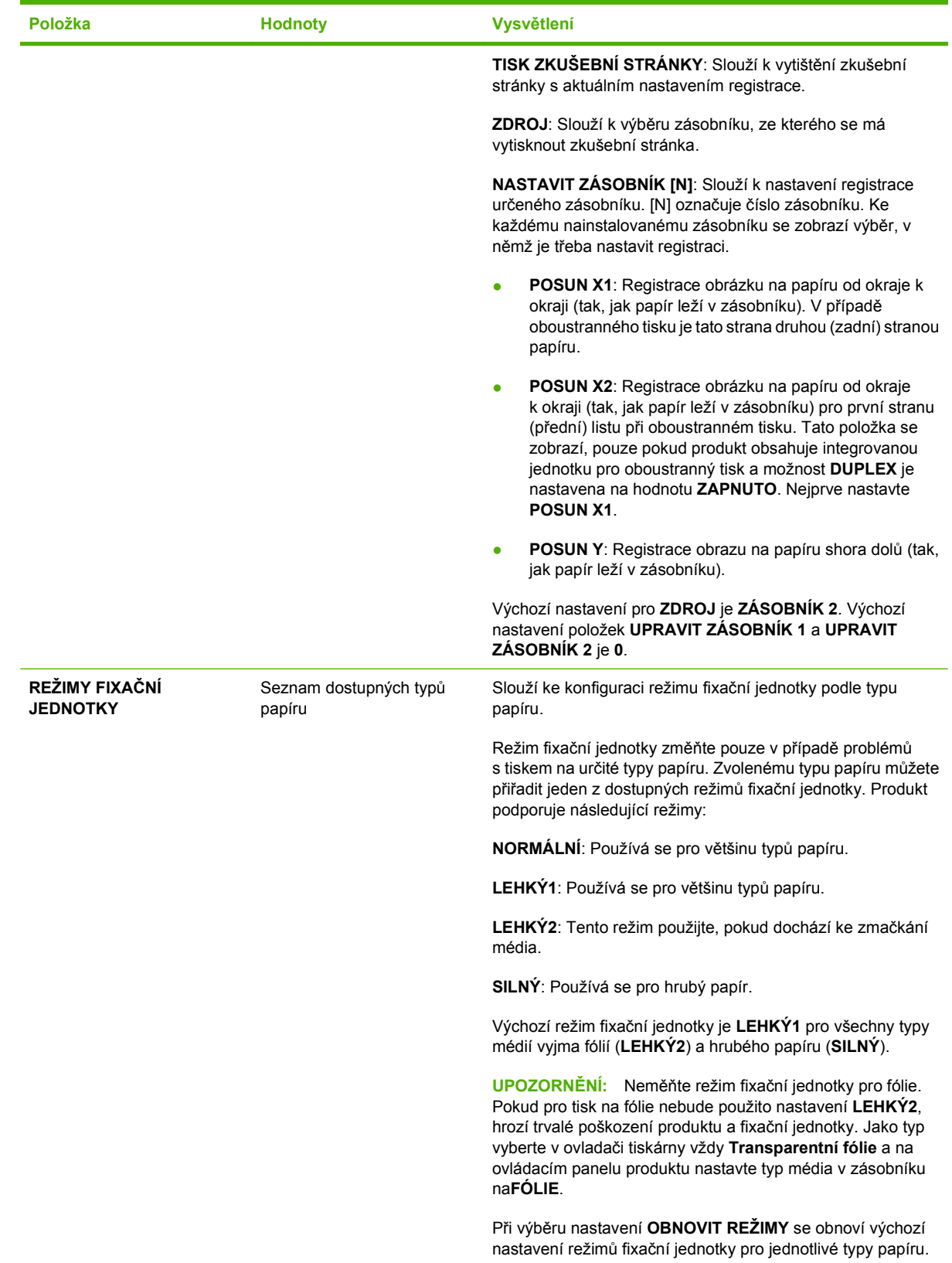

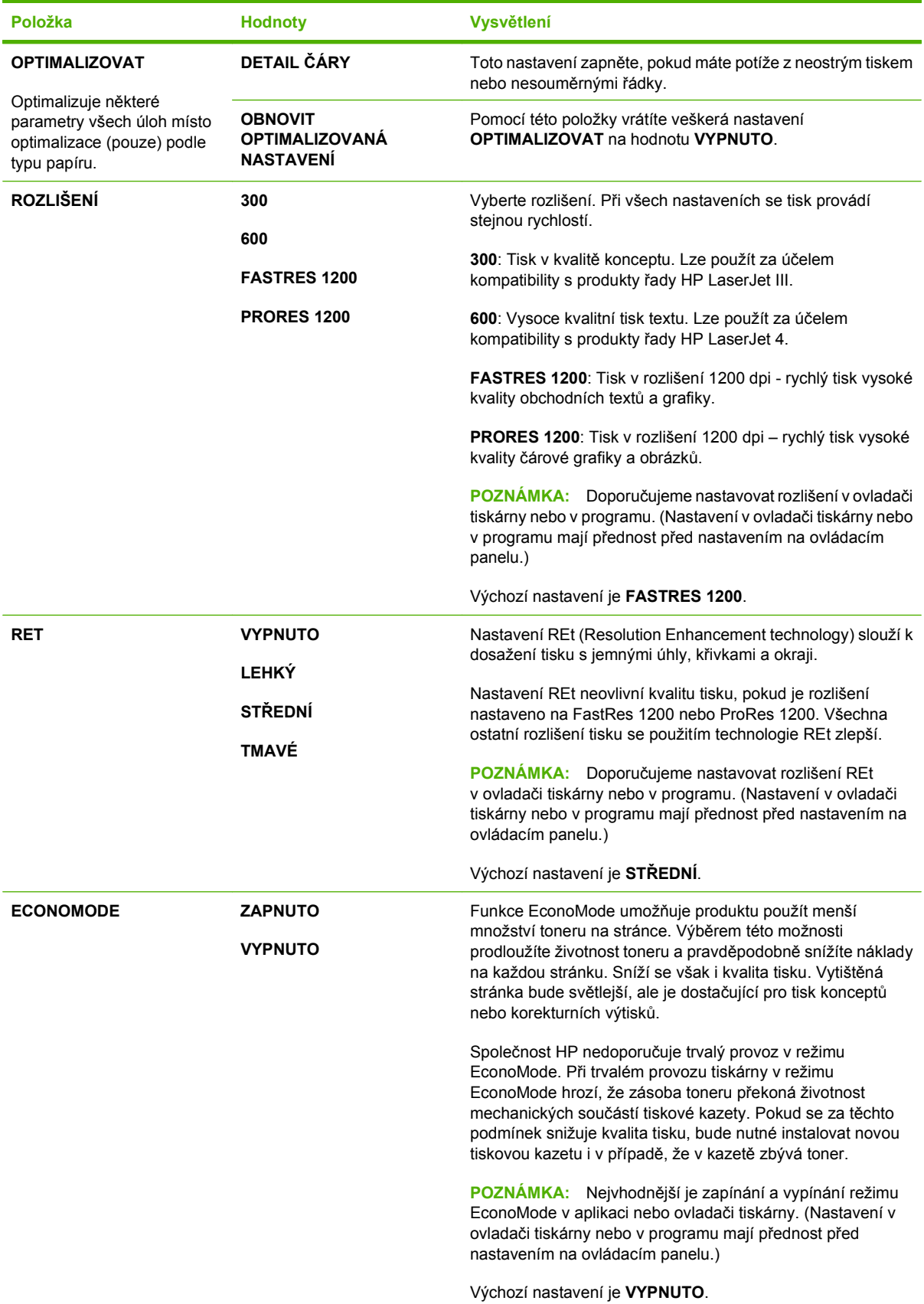

<span id="page-35-0"></span>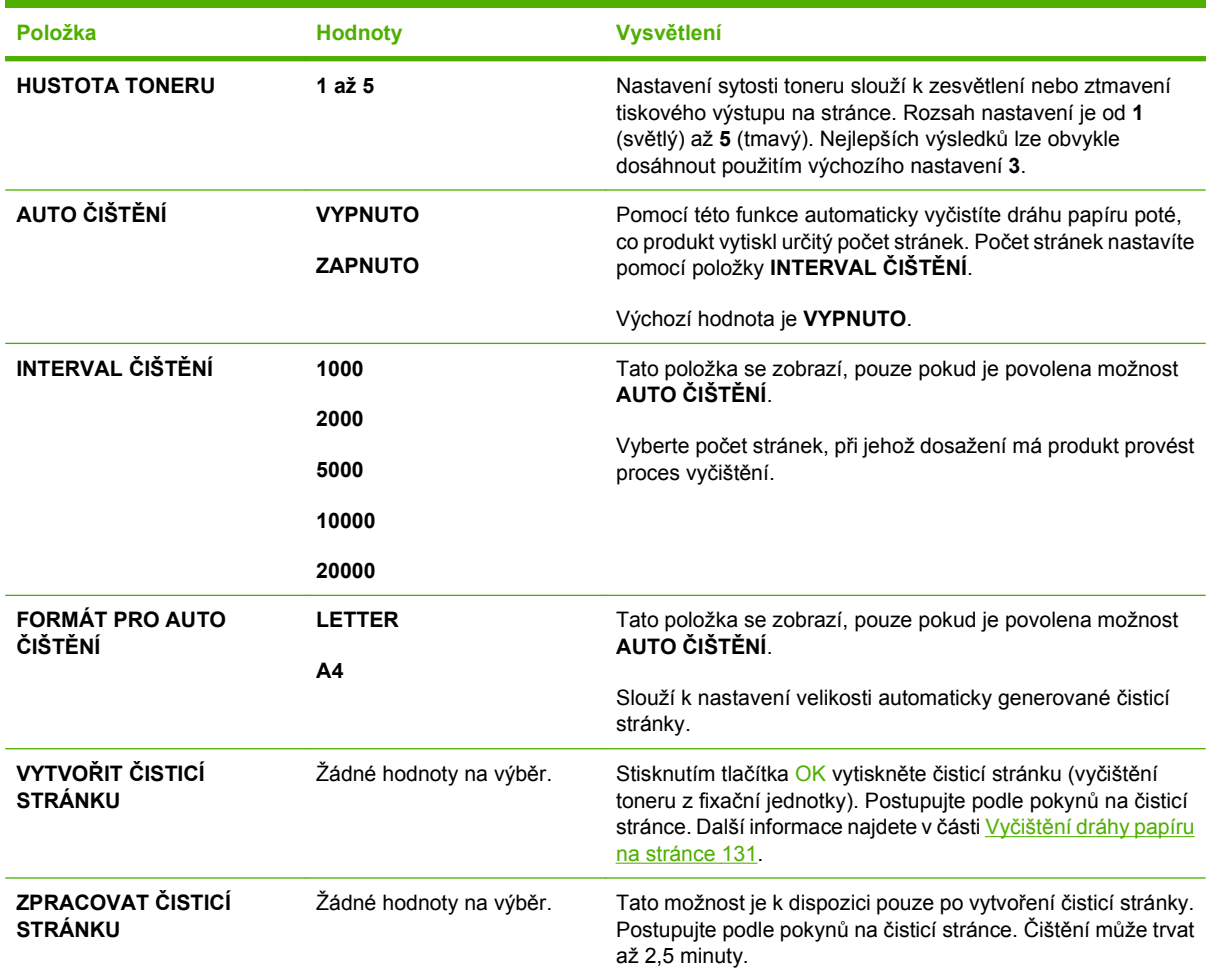

# **Podnabídka Nastavení systému**

Položky v této nabídce ovlivňují chování produktu. Slouží ke konfiguraci produktu podle vašich tiskových potřeb.

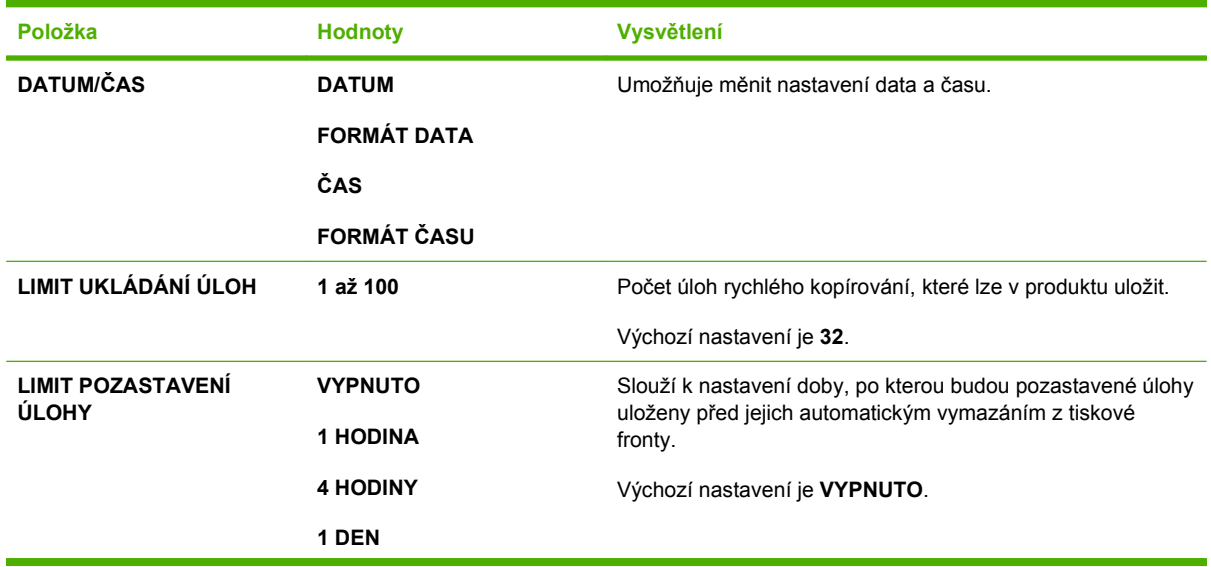
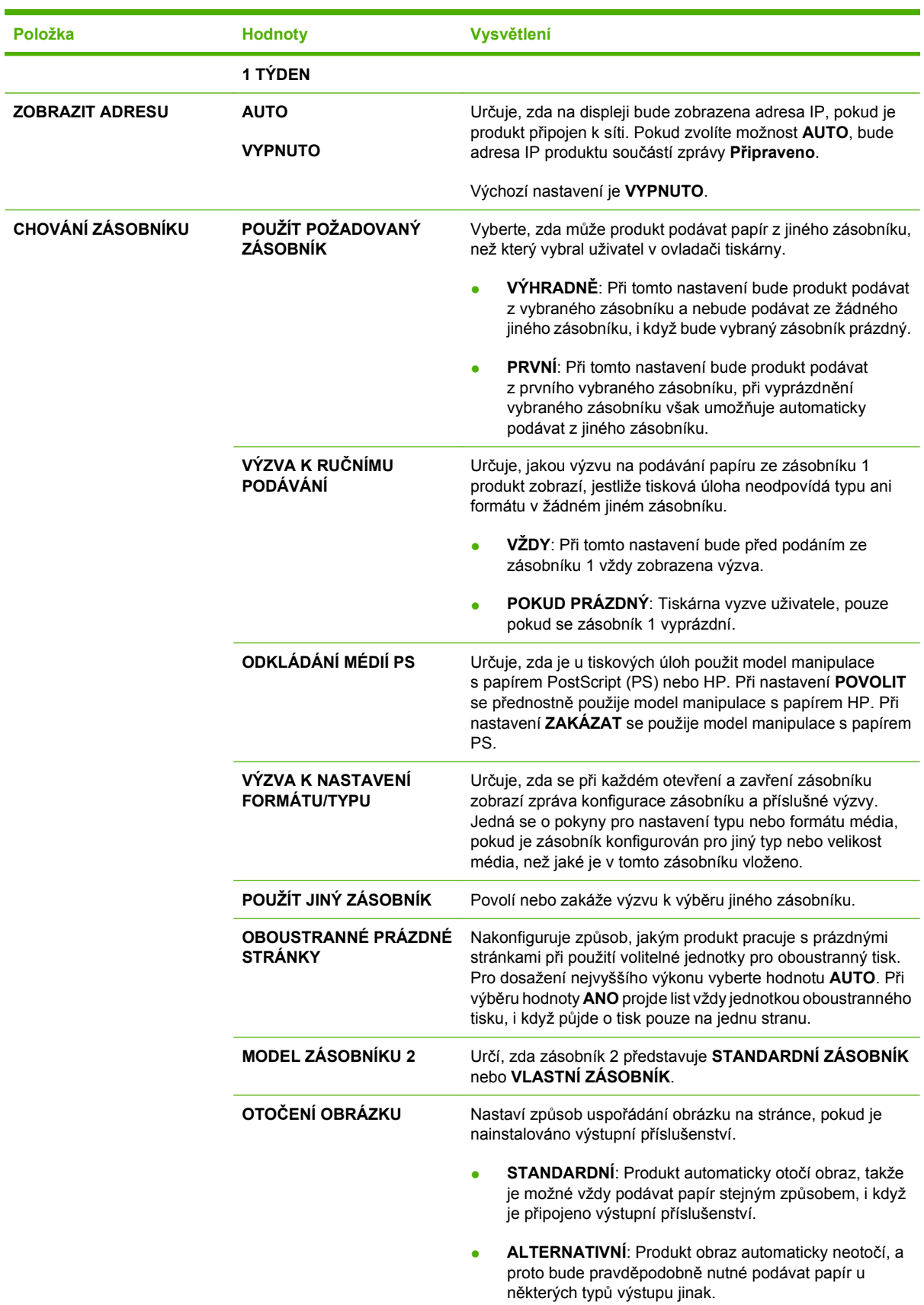

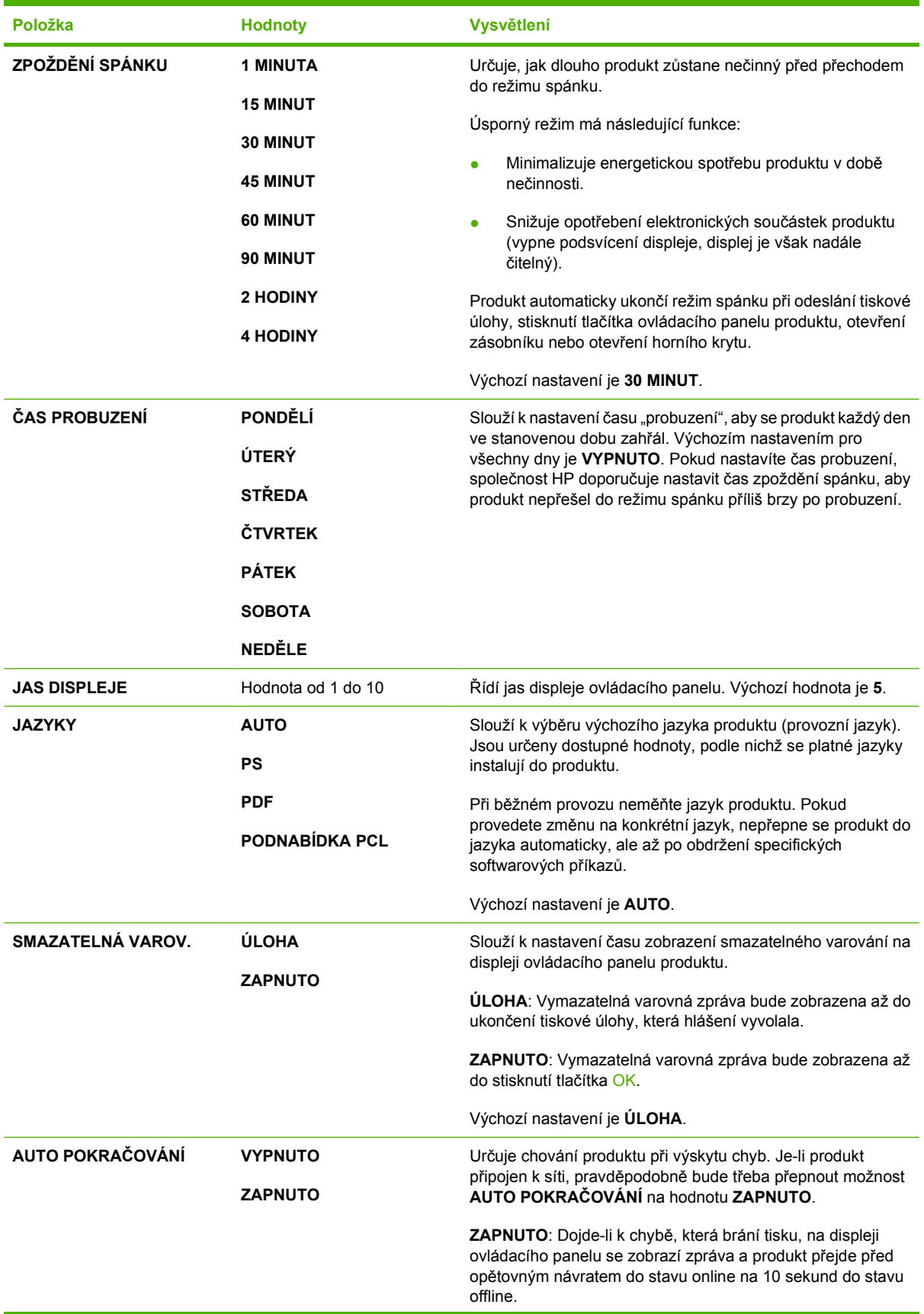

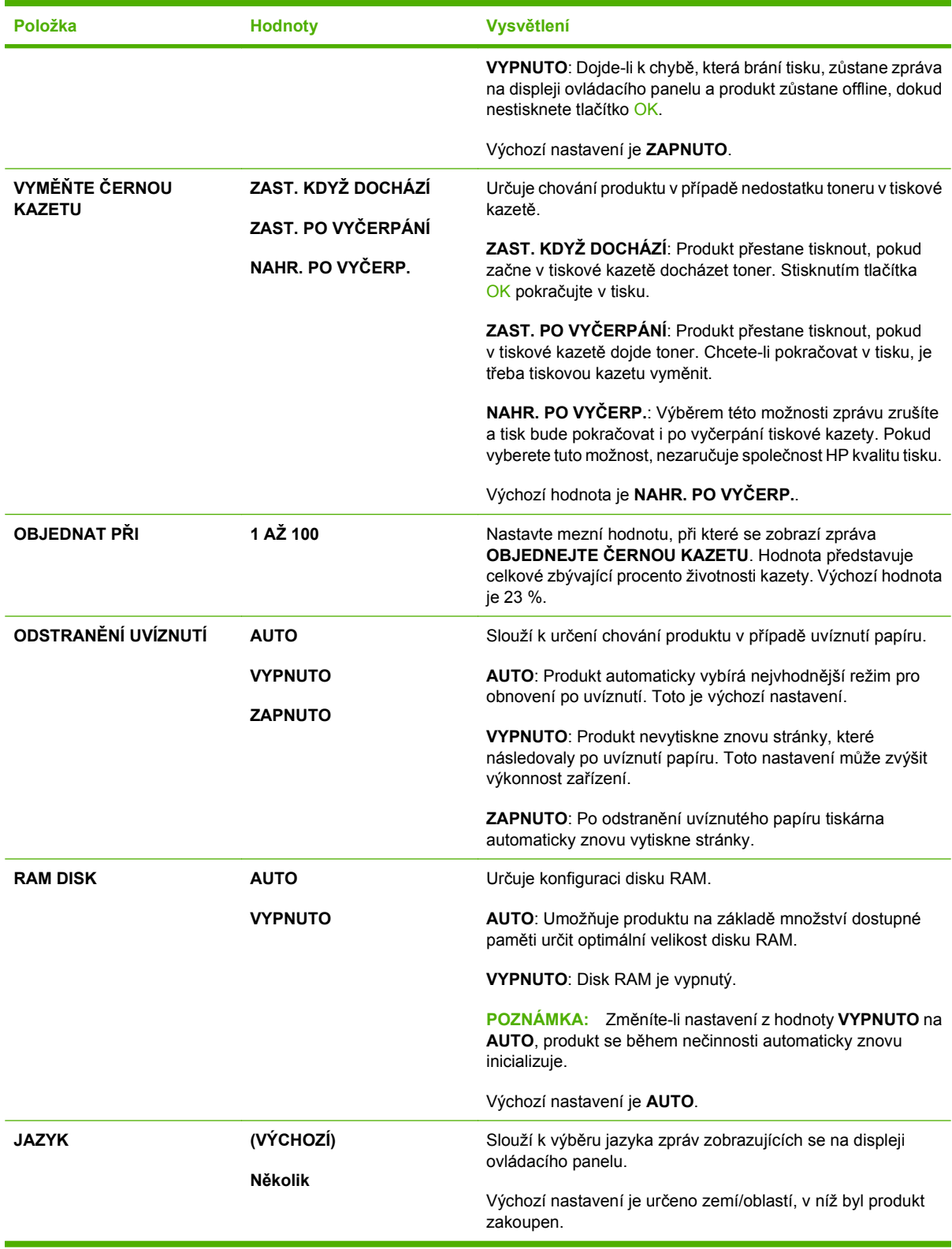

## **Podnabídka Sešívačka se stohovačem**

Tato nabídka se zobrazí, pouze pokud je připojena volitelná sešívačka se stohovačem.

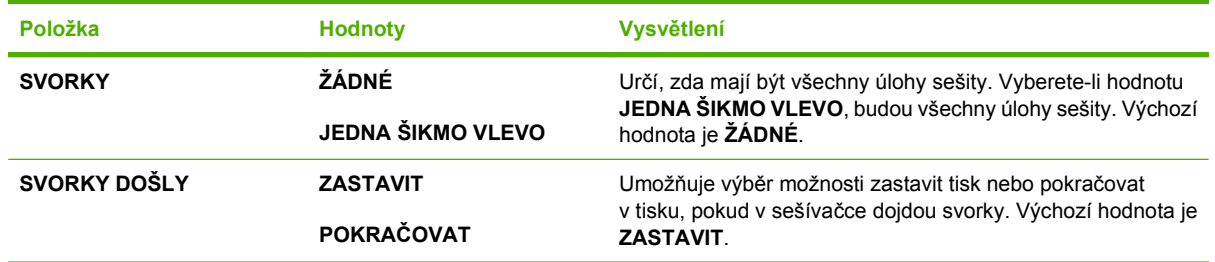

## **Podnabídka Schránka s 5 přihrádkami**

Tato nabídka se zobrazí, pouze pokud je připojena volitelná schránka s 5 přihrádkami.

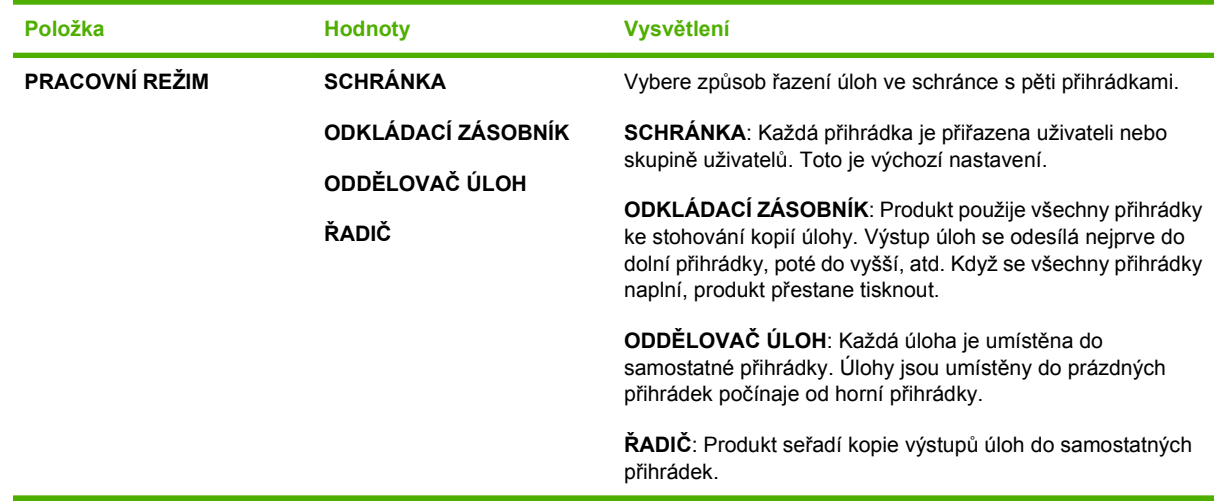

## **Podnabídka V/V**

Položky v nabídce V/V (vstup/výstup) mají vliv na komunikaci mezi produktem a počítačem. Pokud produkt obsahuje tiskový server HP Jetdirect, můžete pomocí této podnabídky konfigurovat základní parametry sítě. Tyto a další parametry můžete také nakonfigurovat pomocí nástroje HP Web Jetadmin nebo implementovaného webového serveru.

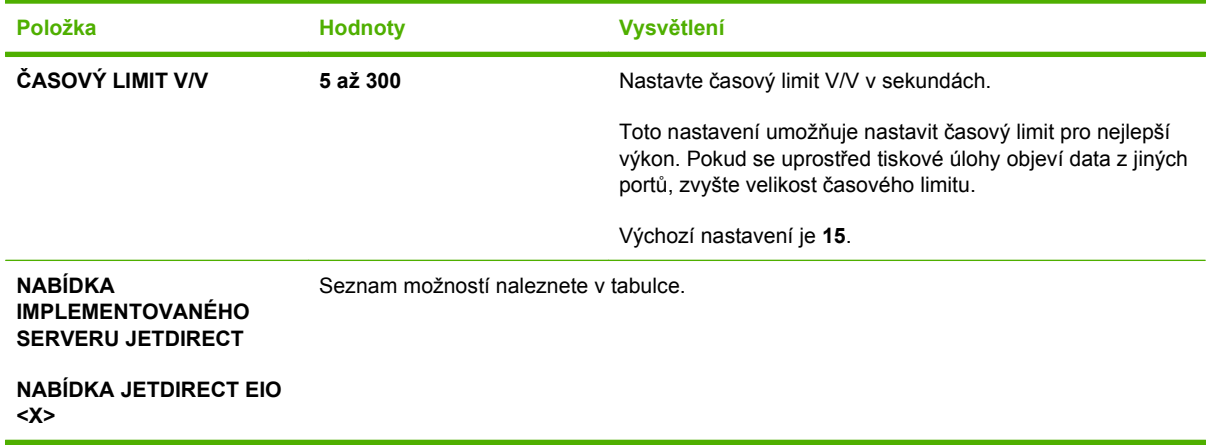

**POZNÁMKA:** V následující tabulce představují položky označené hvězdičkou (\*) výchozí nastavení.

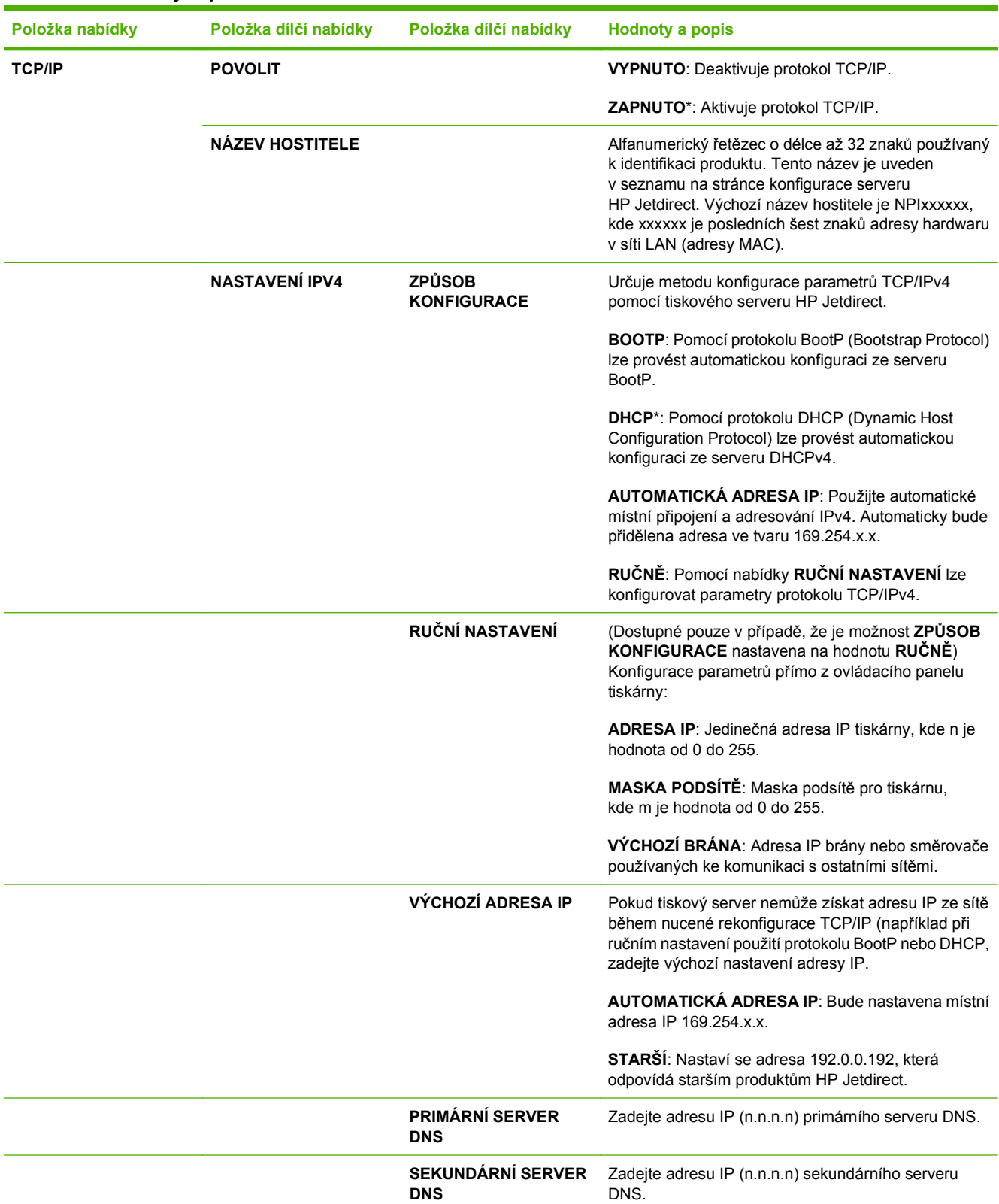

#### **Tabulka 2-1 Nabídky implementovaného serveru Jetdirect a EIO <X> Jetdirect**

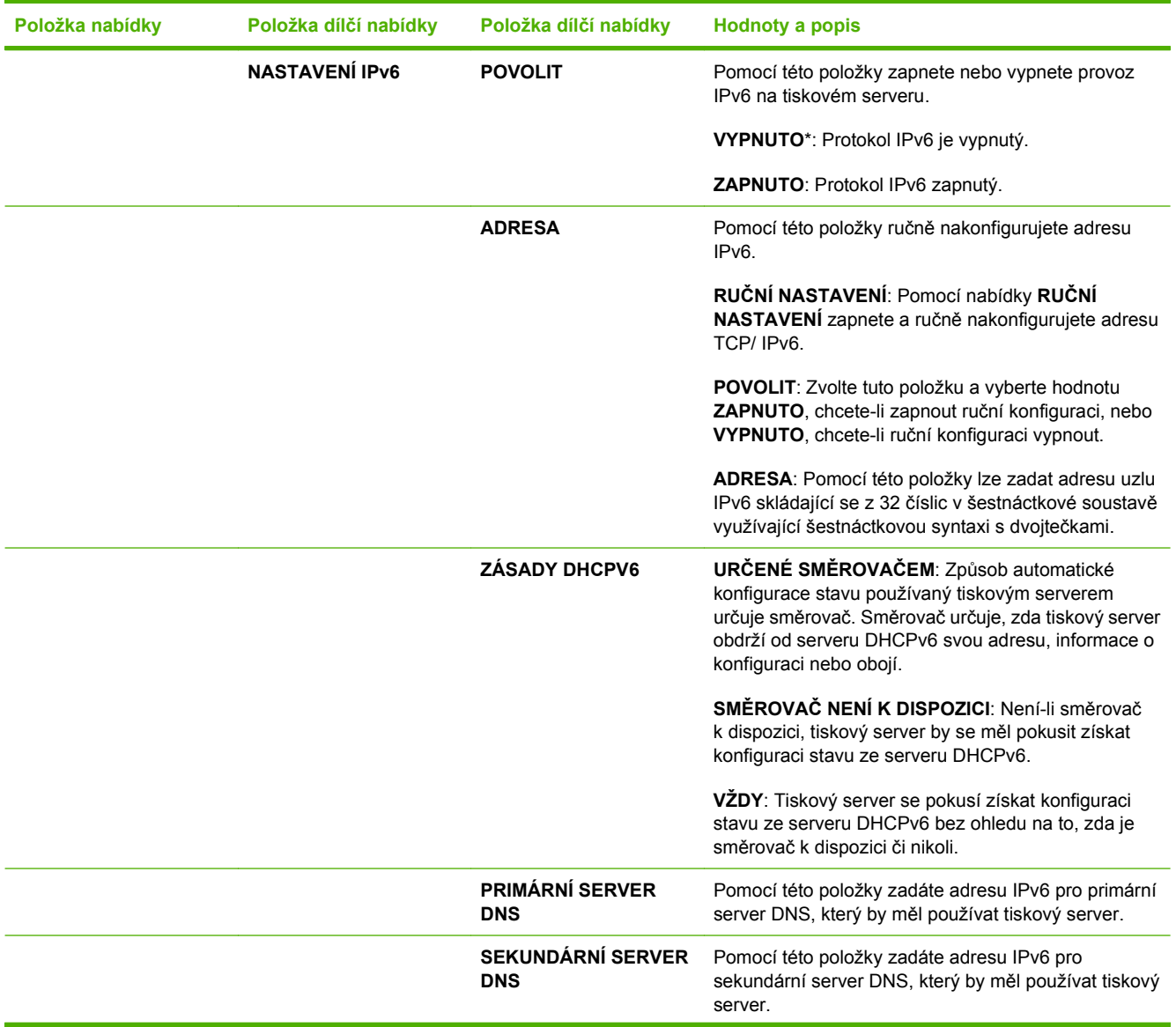

### **Tabulka 2-1 Nabídky implementovaného serveru Jetdirect a EIO <X> Jetdirect (pokračování)**

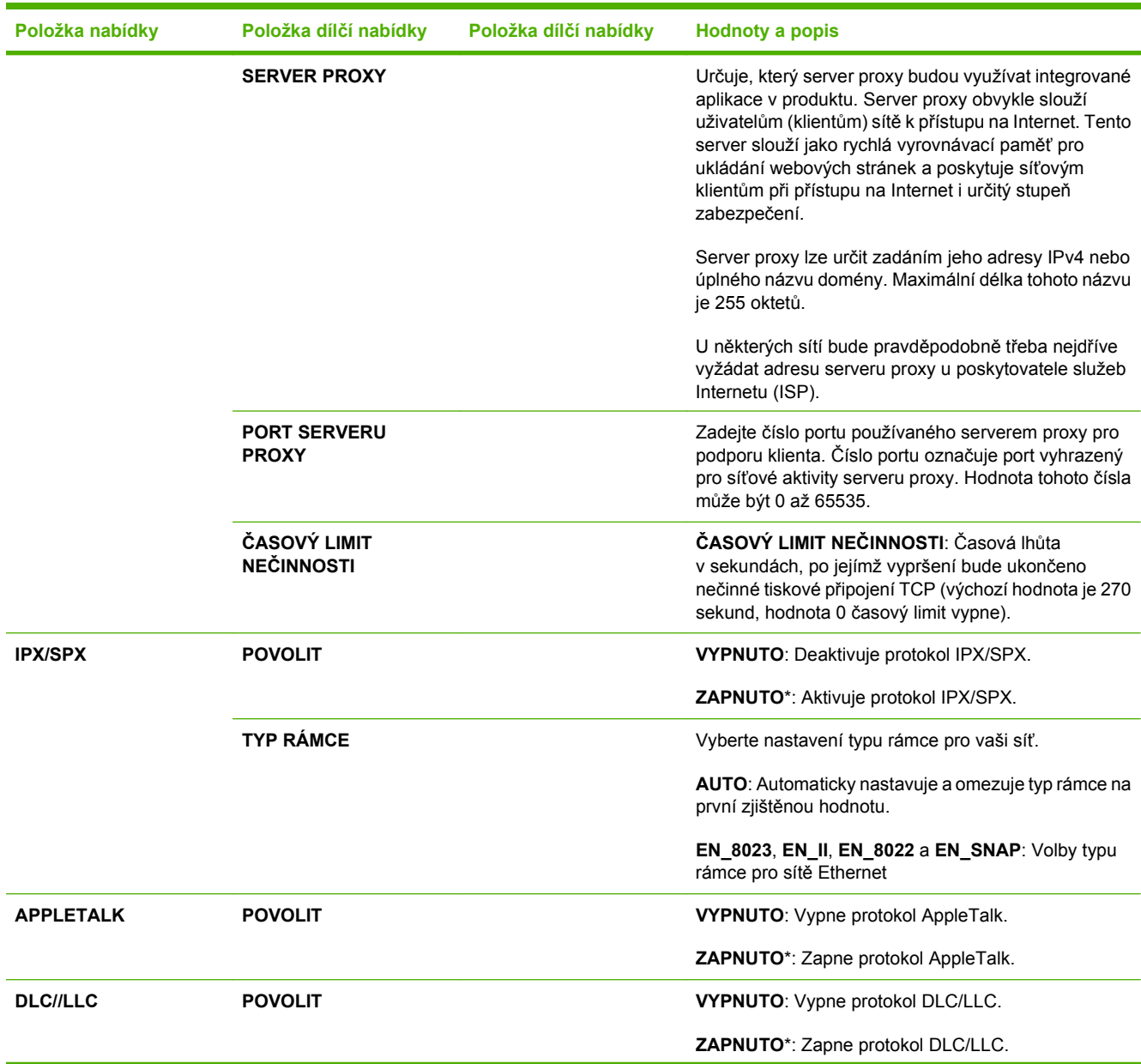

### **Tabulka 2-1 Nabídky implementovaného serveru Jetdirect a EIO <X> Jetdirect (pokračování)**

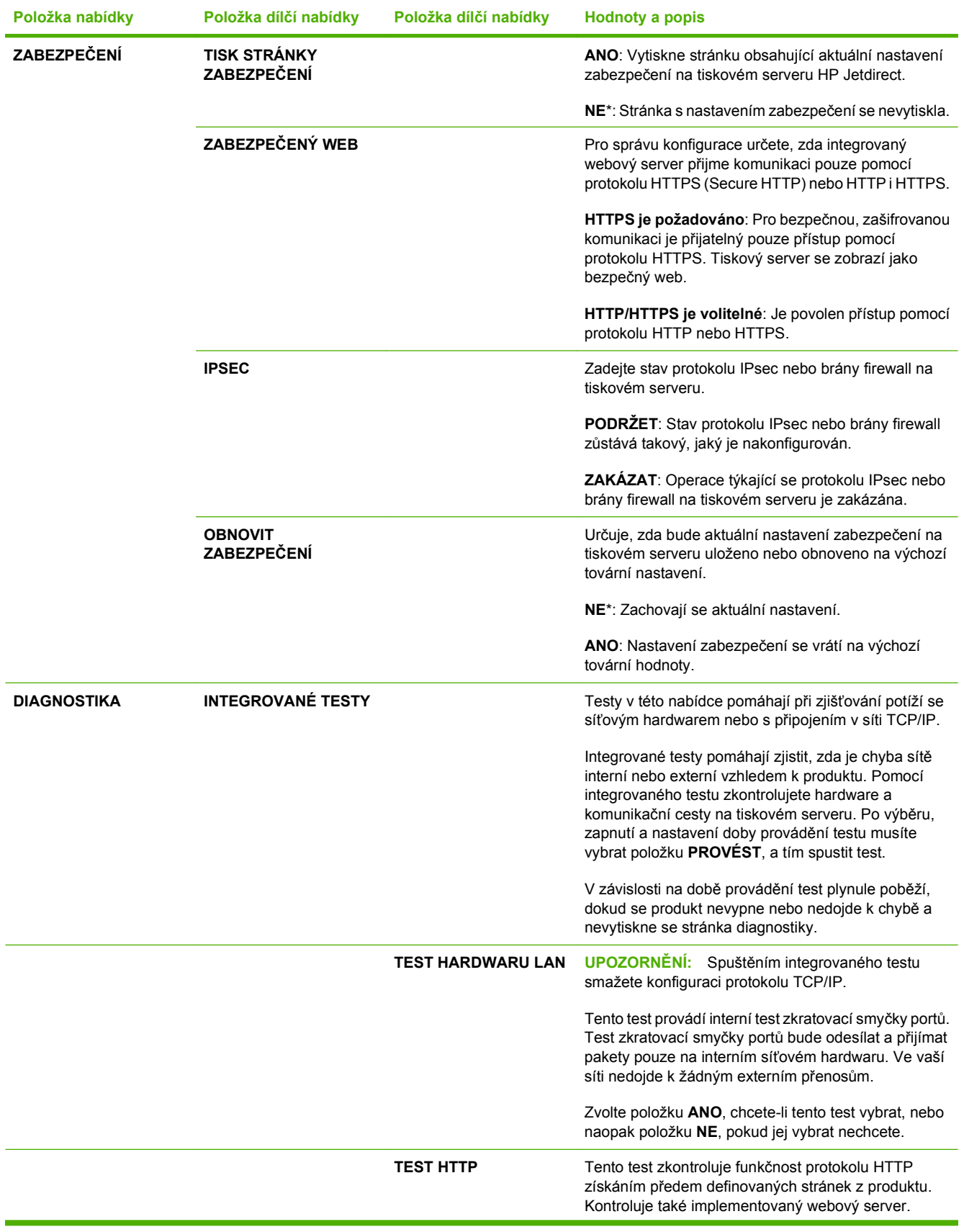

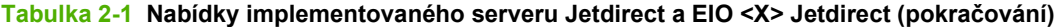

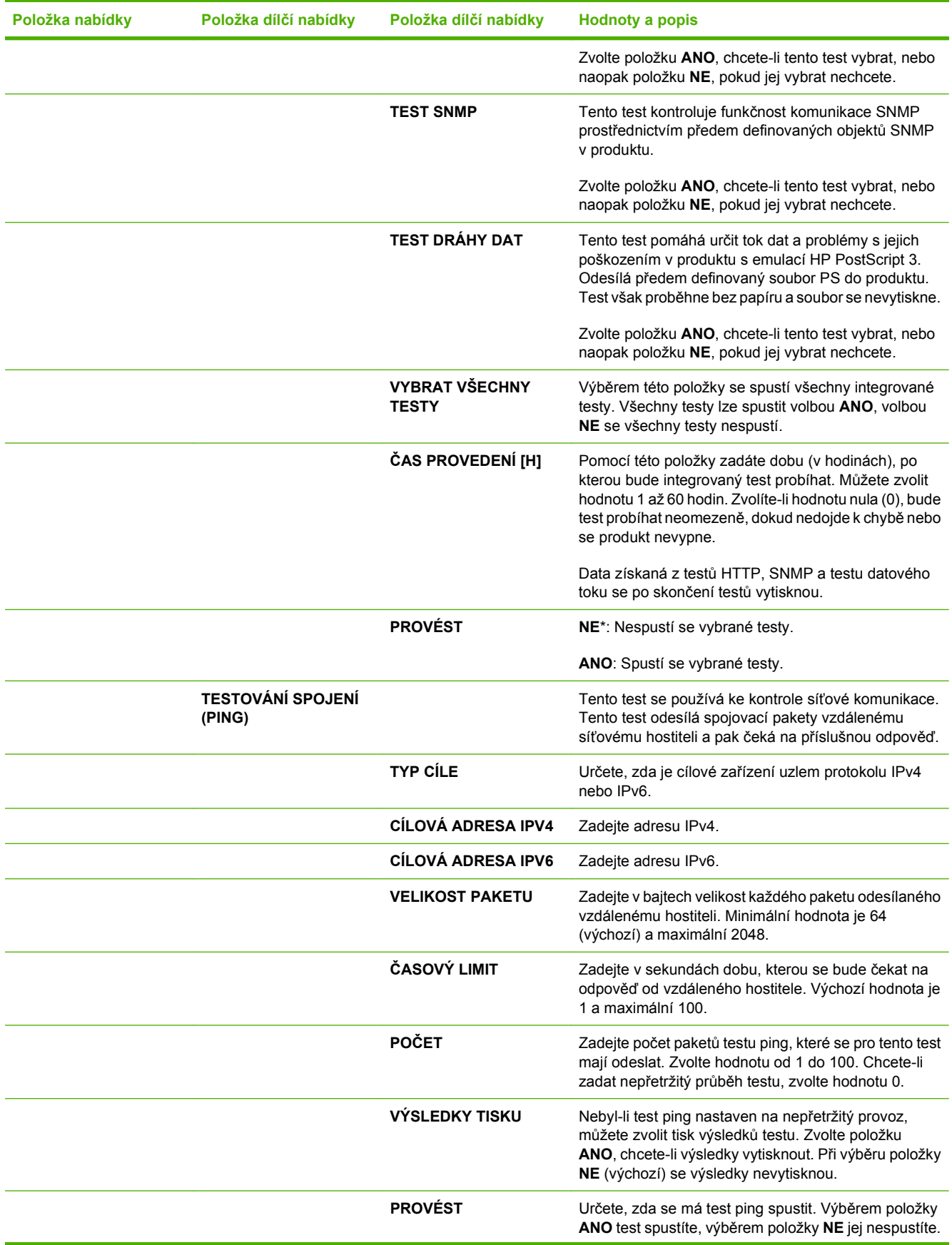

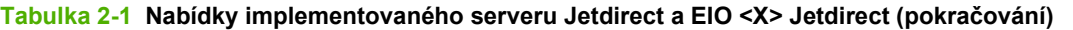

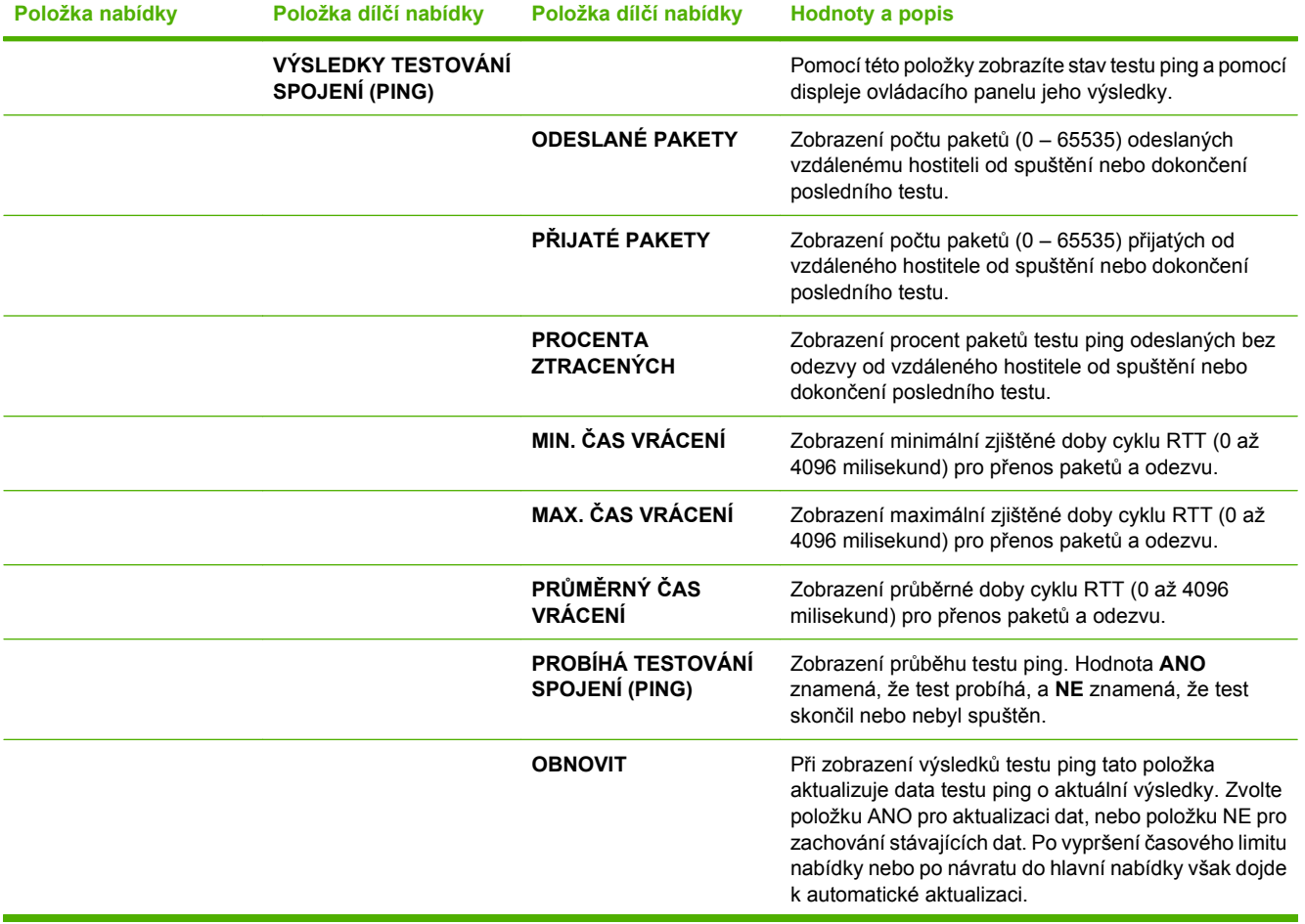

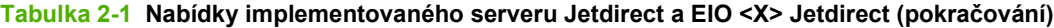

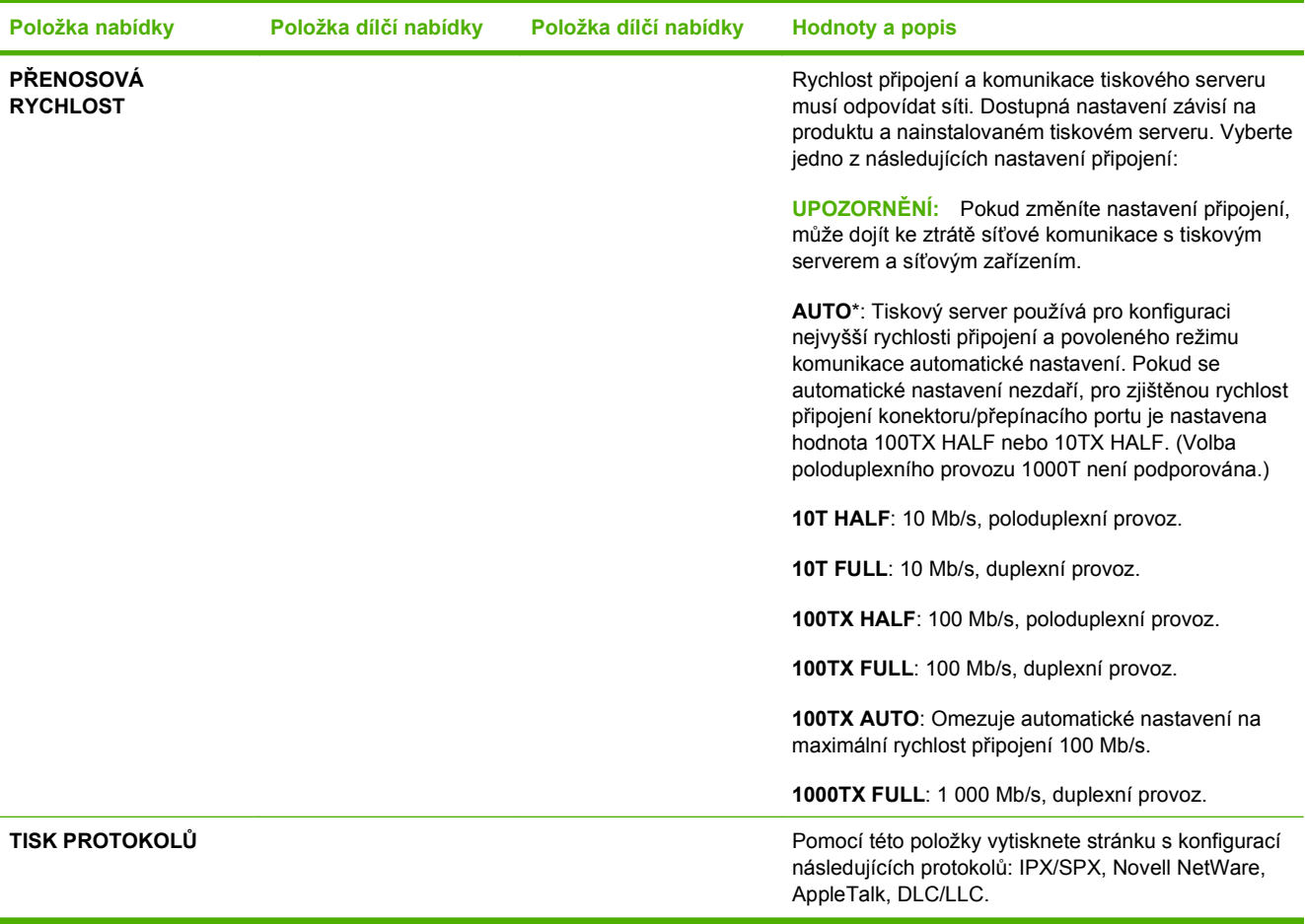

## **Podnabídka Obnovení**

Pomocí této podnabídky vrátíte nastavení na výchozí hodnoty a změníte například nastavení režimu spánku.

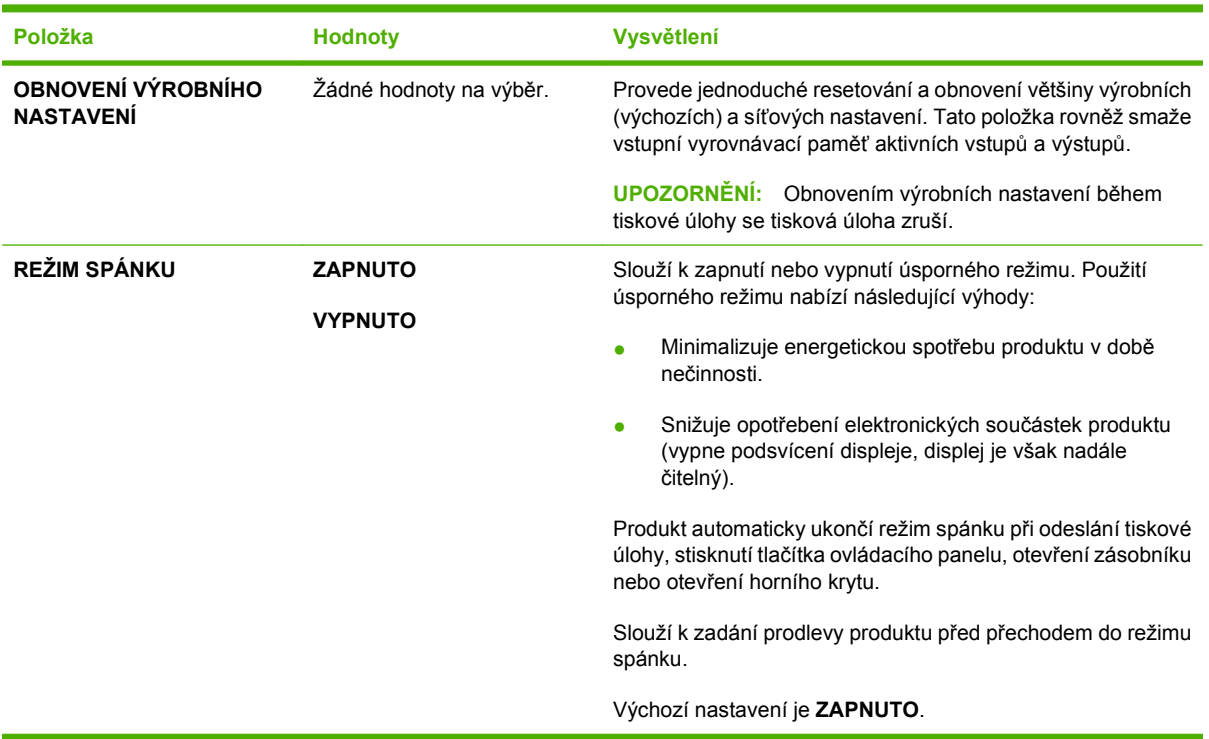

# **Nabídka Diagnostika**

Správci mohou tuto podnabídku používat k izolování částí a řešení potíží s uvíznutím a kvalitou tisku.

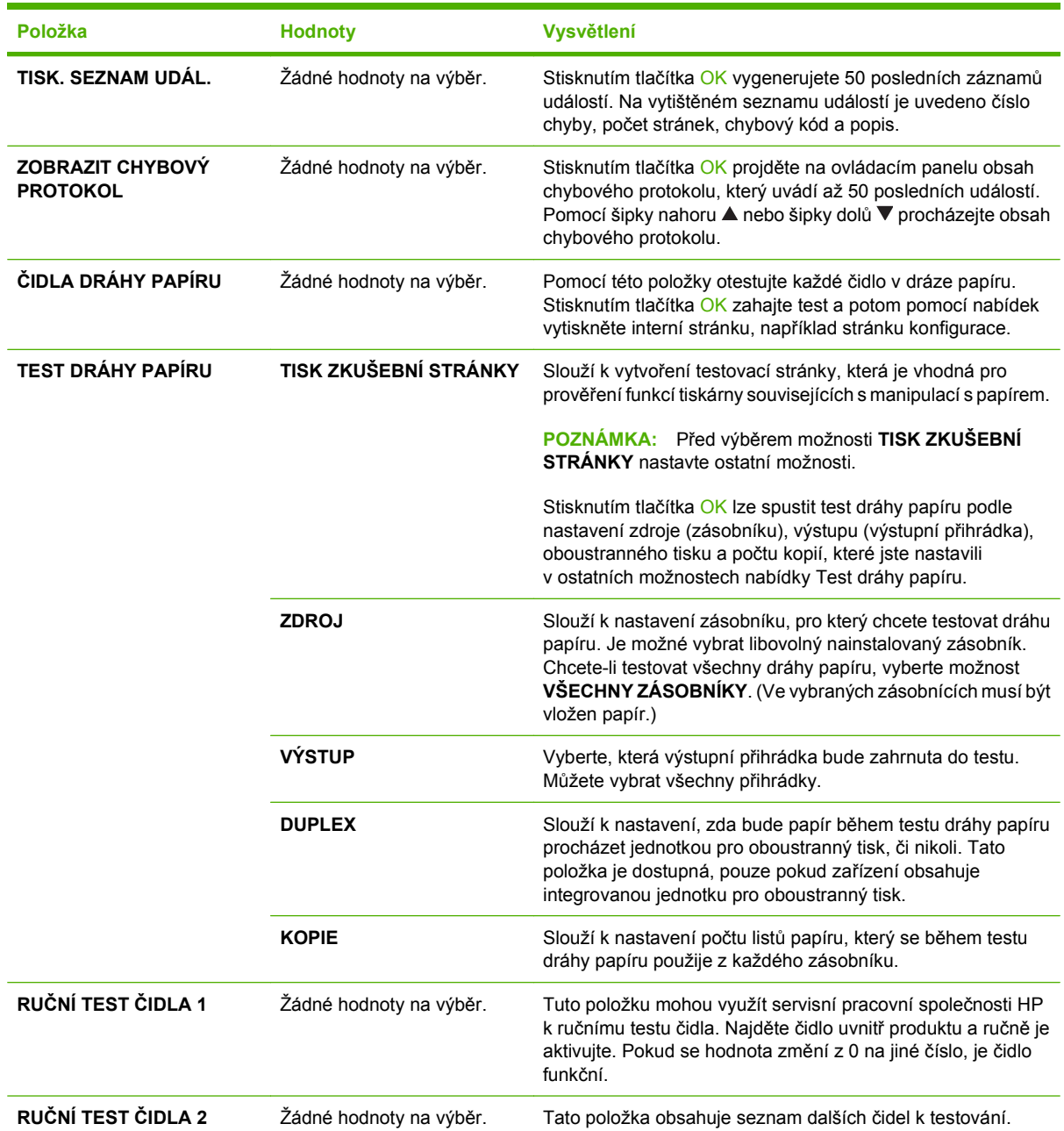

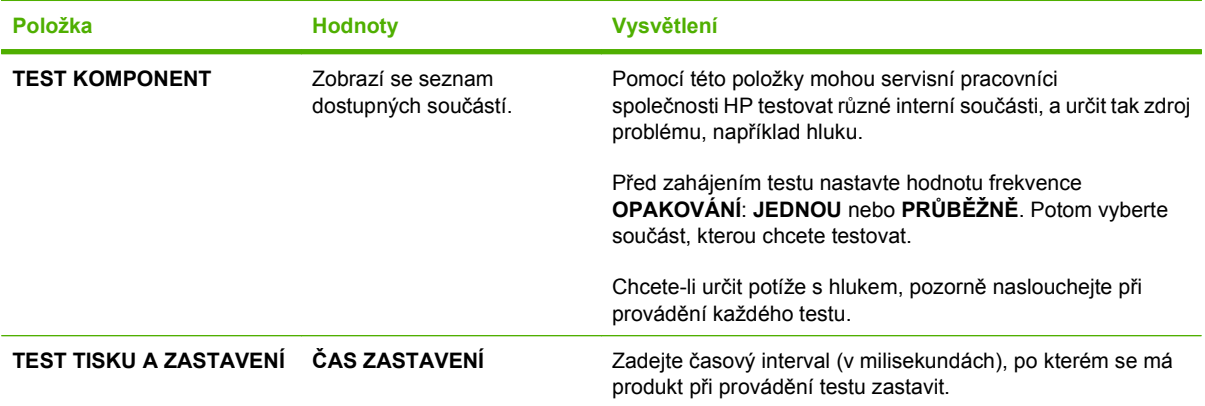

## **Nabídka Servis**

Přístup do nabídky **SERVIS** je chráněn a vyžaduje zadání kódu PIN. Tato nabídka je určena pro použití autorizovaným servisním pracovníkem.

# **3 Software pro systém Windows**

- **Podporované operač[ní systémy Windows](#page-53-0)**
- Ovladač[e tiskárny podporované systémem Windows](#page-54-0)
- [Univerzální tiskový ovlada](#page-55-0)č HP (UPD)
- Volba správného ovladač[e tiskárny pro systém Windows](#page-56-0)
- [Priorita nastavení tisku](#page-57-0)
- Změna nastavení ovladač[e tiskárny v systému Windows](#page-58-0)
- [Typy instalace softwaru pro systém Windows](#page-59-0)
- Odstraně[ní softwaru pro systém Windows](#page-60-0)
- [Podporované nástroje pro systém Windows](#page-61-0)
- [Software pro jiné opera](#page-63-0)ční systémy

# <span id="page-53-0"></span>**Podporované operační systémy Windows**

Produkt podporuje následující operační systémy Windows:

- Windows XP (32bitová a 64bitová verze)
- Windows Server 2003 (32bitová a 64bitová verze)
- Windows 2000
- Windows Vista (32bitová a 64bitová verze)

# <span id="page-54-0"></span>**Ovladače tiskárny podporované systémem Windows**

- Univerzální ovladač tiskárny HP PCL 5 (HP UPD PCL 5)
- HP PCL 6
- Univerzální ovladač tiskárny s emulací HP PostScript (HP UPD PS)

Ovladače tiskárny obsahují nápovědu online s pokyny pro běžné úlohy spojené s tiskem a popisem tlačítek, zaškrtávacích políček a rozevíracích seznamů nacházejících se v ovladači tiskárny.

**POZNÁMKA:** Další informace o ovladači UPD naleznete na webu [www.hp.com/go/upd](http://www.hp.com/go/upd).

# <span id="page-55-0"></span>**Univerzální tiskový ovladač HP (UPD)**

Univerzální tiskový ovladač (UPD) společnosti HP pro systém Windows je ovladač, díky kterému získáte z libovolného místa a bez stahování samostatných ovladačů okamžitý přístup téměř k jakémukoli zařízení HP LaserJet. Je založen na osvědčené technologii tiskových ovladačů společnosti HP, byl důkladně testován a používán s mnoha programy. Jedná se o stabilně výkonné řešení.

Ovladač HP UPD komunikuje přímo s každým zařízením společnosti HP, sbírá informace o nastavení a poté přizpůsobí uživatelské rozhraní tak, aby zobrazilo jedinečné funkce dostupné u daného zařízení. Automaticky povoluje dostupné funkce zařízení, např. oboustranný tisk a sešívání, takže je nemusíte zapínat ručně.

Další informace najdete na stránce [www.hp.com/go/upd.](http://www.hp.com/go/upd)

## **Režimy instalace UPD**

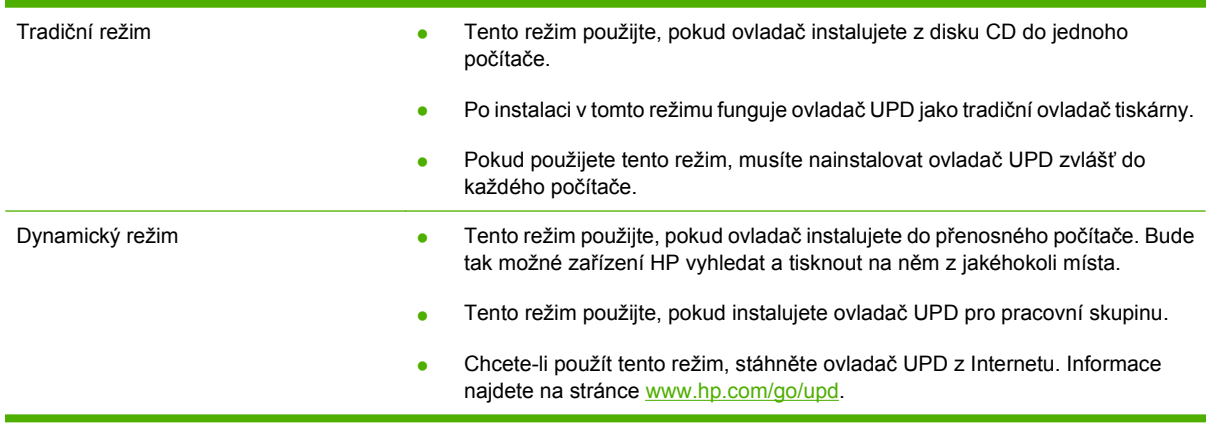

## <span id="page-56-0"></span>**Volba správného ovladače tiskárny pro systém Windows**

Ovladače tiskáren poskytují přístup k funkcím produktu a umožňují počítači komunikaci s produktem (prostřednictvím jazyka tiskárny). Informace o dalším softwaru a podporovaných jazycích naleznete v pokynech pro instalaci a v souborech Readme na disku CD produktu.

#### **Popis ovladače HP PCL 6**

- Doporučuje se pro tisk ve všech prostředích systému Windows.
- Většině uživatelů poskytuje nejlepší celkovou rychlost, kvalitu tisku a podporu funkcí produktu.
- Je vyvinut tak, aby se shodoval s rozhraním GDI (Graphic Device Interface) systému Windows, a poskytoval tak v prostředích systému Windows nejvyšší rychlost.
- Nebude pravděpodobně plně kompatibilní se softwarovými programy jiných výrobců a přizpůsobenými programy založenými na jazyce PCL 5.

#### **Popis ovladače HP UPD PS**

- Je doporučen pro tisk se softwarovými programy Adobe® nebo s jinými programy náročnými na grafiku.
- Poskytuje podporu tisku na základě potřeb emulace PostScript nebo podporu písem PS flash.

#### **Popis ovladače HP UPD PCL 5**

- Doporučuje se pro běžný kancelářský tisk v prostředích systému Windows.
- Je kompatibilní s předešlými verzemi jazyka PCL a staršími tiskárnami HP LaserJet.
- Představuje nejlepší volbu pro tisk ze softwarových programů jiných výrobců a přizpůsobených programů.
- Představuje nejlepší volbu při práci ve smíšených prostředích, která vyžadují nastavení produktu na jazyk PCL 5 (UNIX, Linux, sálové počítače).
- Je navržen pro použití v podnikových prostředích se systémem Windows, kde poskytuje jeden ovladač pro více modelů tiskáren.
- Je upřednostňován při tisku na více modelech tiskáren z přenosného počítače se systémem Windows.

# <span id="page-57-0"></span>**Priorita nastavení tisku**

Změny v nastavení tisku mají různou prioritu v závislosti na tom, kde byly provedeny:

- **E POZNÁMKA:** Názvy příkazů a dialogových oken se mohou lišit v závislosti na použitém programu.
	- **Dialogové okno Vzhled stránky**: Toto dialogové okno otevřete klepnutím na příkaz **Nastavení stránky** nebo podobný v nabídce **Soubor** používaného programu. Změny nastavení provedené zde potlačí změny nastavení provedené kdekoliv jinde.
	- **Dialogové okno Tisk**: Toto dialogové okno otevřete klepnutím na příkaz **Tisk**, **Nastavení tisku** nebo podobný v nabídce **Soubor** používaného programu. Změny nastavení provedené v dialogovém okně **Tisk** mají nižší prioritu a *ne*potlačí změny provedené v dialogovém okně **Vzhled stránky**.
	- **Dialogové okno Vlastnosti tiskárny (ovladač tiskárny)**: Dialogové okno ovladače tiskárny otevřete klepnutím na tlačítko **Vlastnosti** v dialogovém okně **Tisk**. Změny nastavení provedené v dialogovém okně **Vlastnosti tiskárny** nepotlačí nastavení zvolená kdekoliv jinde v programu.
	- **Výchozí nastavení ovladače tiskárny**: Výchozí nastavení ovladače tiskárny určuje nastavení použitá ve všech tiskových úlohách *kromě* nastavení, která byla změněna v dialogových oknech **Vzhled stránky**, **Tisk** a **Vlastnosti tiskárny**.
	- **Nastavení na ovládacím panelu tiskárny**: Změny nastavení provedené na ovládacím panelu tiskárny mají nižší prioritu než změny provedené kdekoliv jinde.

# <span id="page-58-0"></span>**Změna nastavení ovladače tiskárny v systému Windows**

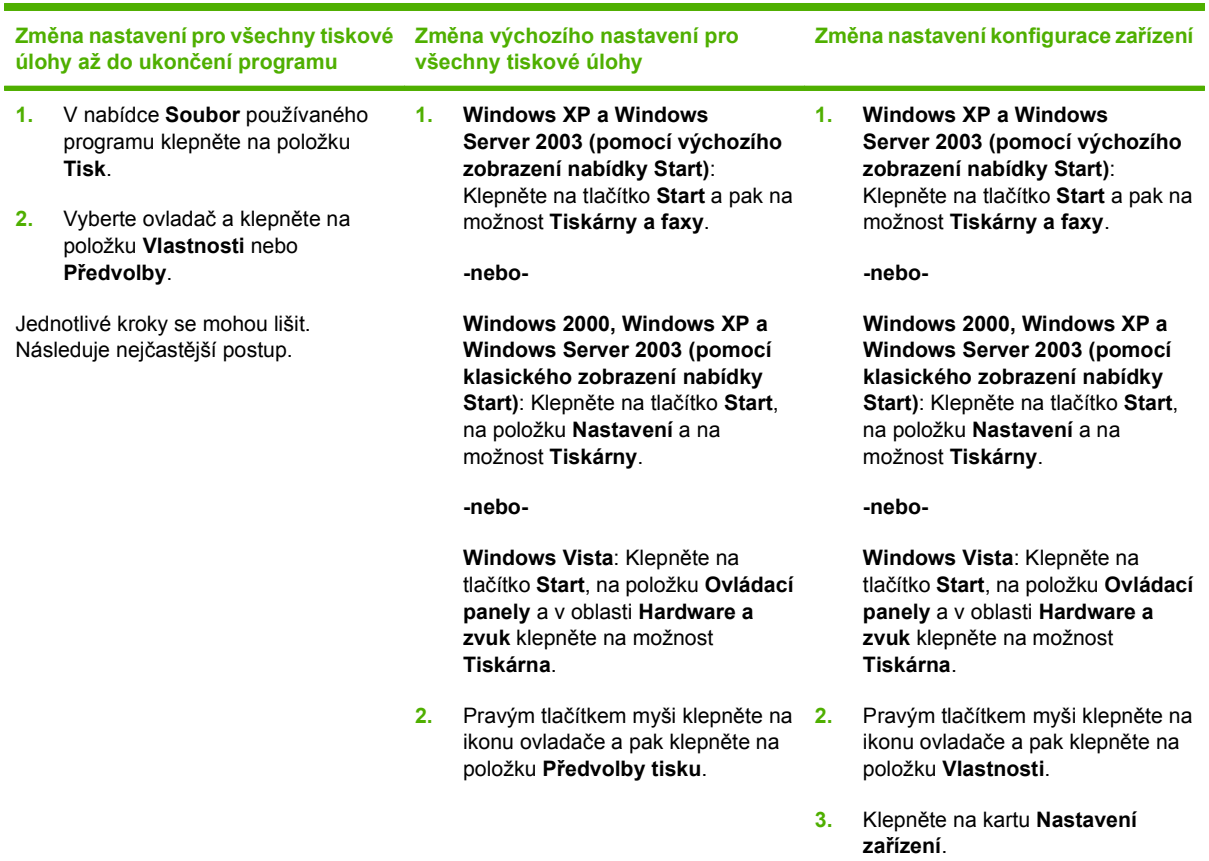

# <span id="page-59-0"></span>**Typy instalace softwaru pro systém Windows**

K dispozici jsou následující typy instalace softwaru:

- **Základní instalace (doporučeno)**. Nainstaluje se minimální sada ovladačů a softwaru. Tento typ instalace je doporučen pro síťové instalace.
- **Úplná instalace**. Nainstaluje se úplná sada ovladačů a softwaru včetně nástrojů pro sledování stavu, upozornění a řešení problémů. Tento typ instalace je doporučen pro instalace s přímým připojením.
- **Vlastní instalace**. Po zvolení této možnosti lze vybrat ovladače, které chcete nainstalovat, a určit, zda se mají nainstalovat interní písma. Tento typ instalace se doporučuje provádět zkušeným uživatelům a správcům systému.

# <span id="page-60-0"></span>**Odstranění softwaru pro systém Windows**

- **1.** V nabídce **Start** klepněte na položku **Všechny programy**.
- **2.** Klepněte na položku **HP** a potom na název produktu.
- **3.** Klepněte na příslušnou možnost odinstalace produktu a poté podle pokynů na obrazovce odeberte software.

# <span id="page-61-0"></span>**Podporované nástroje pro systém Windows**

## **HP Web Jetadmin**

HP Web Jetadmin je nástroj pro správu prostřednictvím prohlížeče určený pro tiskárny ve vaší vnitřní síti připojené k tiskovému serveru HP Jetdirect. HP Web Jetadmin by měl být instalován pouze v počítači správce sítě.

Chcete-li stáhnout aktuální verzi programu HP Web Jetadmin nebo aktuální seznam podporovaných hostitelských systémů, přejděte na stránku [www.hp.com/go/webjetadmin](http://www.hp.com/go/webjetadmin).

Je-li program HP Web Jetadmin nainstalován na hostitelském serveru, může k němu klient systému Windows získat přístup tak, že pomocí podporovaného webového prohlížeče (jako je Microsoft® Internet Explorer 4.x nebo Netscape Navigator 4.x nebo novější) přejde na hostitele nástroje HP Web Jetadmin.

## **Implementovaný webový server**

Zařízení je vybaveno implementovaným webovým serverem, který poskytuje přístup k informacím o zařízení a o síťovém provozu. Tyto informace se zobrazují ve webovém prohlížeči, jako je Microsoft Internet Explorer, Netscape Navigator, Apple Safari nebo Firefox.

Implementovaný webový server je umístěn v zařízení. Nezatěžuje síťový server.

Implementovaný webový server poskytuje rozhraní zařízení, jež může používat kdokoli s počítačem připojeným do sítě a standardním webovým prohlížečem. Není třeba instalovat nebo konfigurovat žádný zvláštní software, je však nutné používat v počítači podporovaný webový prohlížeč. Chcete-li získat přístup k implementovanému webovému serveru, zadejte do řádku adresy v prohlížeči adresu IP zařízení. (Chcete-li zjistit tuto adresu IP, vytiskněte stránku konfigurace. Pokyny pro tisk stránky konfigurace naleznete v části [Tisk stránek s informacemi a postupy na stránce 104.](#page-115-0))

Úplné vysvětlení vlastností a funkcí implementovaného serveru naleznete v části [Používání](#page-120-0) [implementovaného webového serveru na stránce 109.](#page-120-0)

## **HP Easy Printer Care**

HP Easy Printer Care je program, který lze použít k následujícím úlohám:

- Kontrola stavu zařízení
- Kontrola stavu spotřebního materiálu a nakupování spotřebního materiálu online pomocí služby HP SureSupply
- Nastavení upozornění
- Zobrazení zpráv o využití tiskárny
- Zobrazení dokumentace k zařízení
- Přístup k řešení potíží a nástrojům údržby
- Pomocí služby HP Proactive Support můžete provádět rutinní kontrolu tiskového systému a zabránit tak potenciálním problémům. Službu HP Proactive Support lze využít k aktualizaci softwaru, firmwaru a ovladačů tiskárny HP.

Software HP Easy Printer Care můžete zobrazit, když je zařízení připojeno přímo k počítači nebo je připojeno k síti.

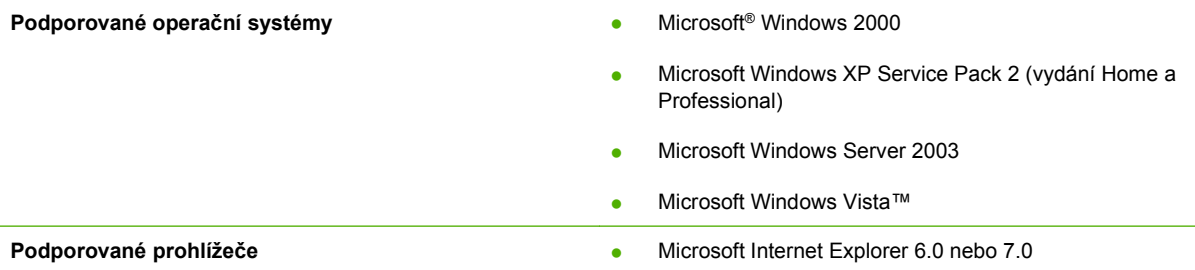

Chcete-li software HP Easy Printer Care stáhnout, naleznete jej na adrese [www.hp.com/go/](http://www.hp.com/go/easyprintercare) easyprintercare</u>. Tato webová stránka obsahuje také aktualizované informace o podporovaných prohlížečích a seznam produktů společnosti HP podporujících software HP Easy Printer Care.

Další informace o používá[ní softwaru HP Easy](#page-117-0) Printer Care najdete v části Spuštění softwaru HP Easy [Printer Care na stránce 106.](#page-117-0)

# <span id="page-63-0"></span>**Software pro jiné operační systémy**

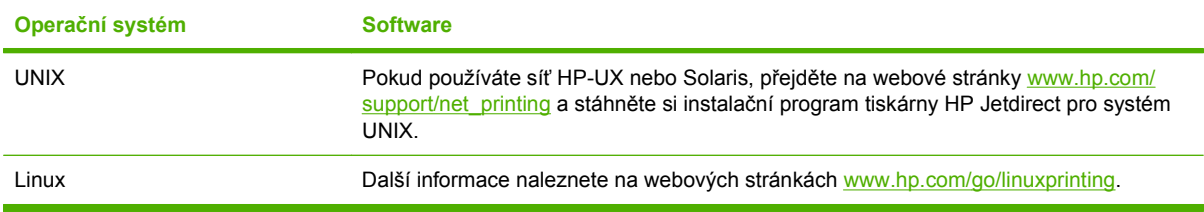

# **4 Použití produktu s počítači Macintosh**

- **•** [Software pro po](#page-65-0)čítače Macintosh
- Používání funkcí v ovladač[i tiskárny v systému Macintosh](#page-69-0)

# <span id="page-65-0"></span>**Software pro počítače Macintosh**

## **Operační systémy Macintosh podporované zařízením**

Zařízení podporuje tyto operační systémy Macintosh:

- Mac OS X V10.2.8, V10.3, V10.4, V10.5 a vyšší
- **POZNÁMKA:** U systému Mac OS X V10.4 a vyšších jsou podporovány počítače Mac s procesorem PPC a Intel Core.

## **Ovladače tiskárny podporované systémem Macintosh**

Instalační služba HP Installer poskytuje soubory PostScript® Printer Description (PPD), přípony dialogového okna Tiskárny (PDE) a obslužný program tiskárny HP Printer Utility pro použití v počítačích Macintosh.

Soubory PPD v kombinaci s ovladači tiskárny Apple PostScript poskytují přístup k funkcím zařízení. Použijte ovladač tiskárny Apple PostScript, který se dodává s počítačem.

## **Odinstalace softwaru z operačních systémů Macintosh**

Chcete-li software odebrat z počítače Macintosh, přetáhněte soubory PPD do koše.

## **Priorita nastavení tisku v systému Macintosh**

Změny v nastavení tisku mají různou prioritu v závislosti na tom, kde byly provedeny:

**E** POZNÁMKA: Názvy příkazů a dialogových oken se mohou lišit v závislosti na použitém programu.

- **Dialogové okno Page Setup** (Vzhled stránky): Toto dialogové okno otevřete klepnutím na položku **Page Setup** (Vzhled stránky) nebo podobný příkaz v nabídce **File** (Soubor) programu, v němž pracujete. Nastavení změněná v tomto okně mohou zrušit nastavení změněná na jiném místě.
- **Dialogové okno Tisk**: Toto dialogové okno otevřete klepnutím na příkaz **Tisk**, **Nastavení tisku** nebo podobný v nabídce **Soubor** používaného programu. Změny nastavení provedené v dialogovém okně **Tisk** mají nižší prioritu a *ne*potlačí změny provedené v dialogovém okně **Vzhled stránky**.
- **Výchozí nastavení ovladače tiskárny**: Výchozí nastavení ovladače tiskárny určuje nastavení použitá ve všech tiskových úlohách *kromě* nastavení, která byla změněna v dialogových oknech **Vzhled stránky**, **Tisk** a **Vlastnosti tiskárny**.
- **Nastavení na ovládacím panelu tiskárny**: Změny nastavení provedené na ovládacím panelu tiskárny mají nižší prioritu než změny provedené kdekoliv jinde.

## **Změna nastavení ovladače tiskárny v systému Macintosh**

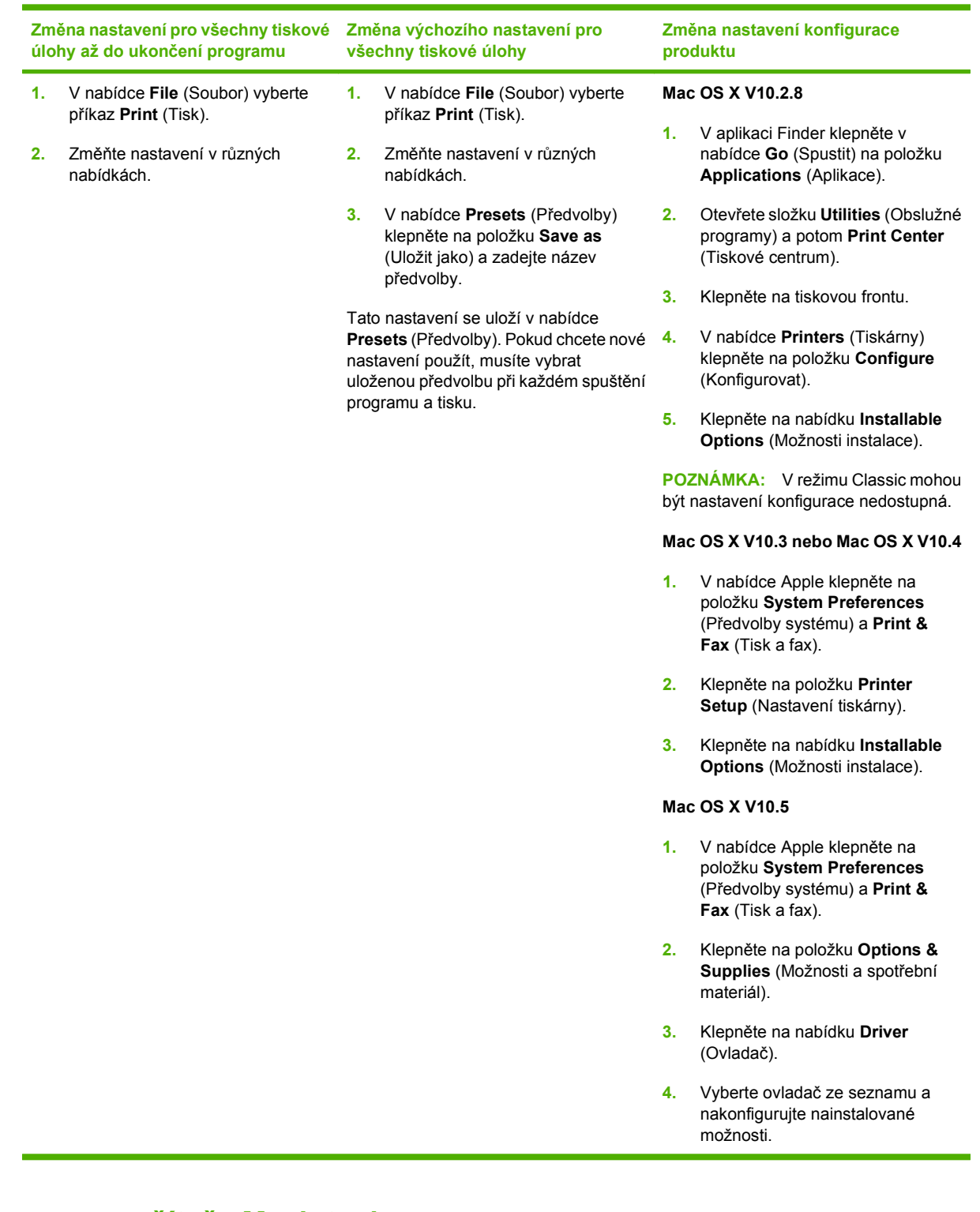

## **Software pro počítače Macintosh**

## **Nástroj HP Printer Utility**

Tento nástroj zajišťuje přístup k funkcím zařízení, které nejsou k dispozici v ovladači tiskárny.

Nástroj HP Printer Utility můžete použít v případě, že produkt používá kabel USB nebo je připojen k síti založené na protokolu TCP/IP.

#### **Spuštění nástroje HP Printer Utility**

#### **Spuštění nástroje HP Printer Utility v systému Mac OS X V10.2.8**

- **1.** Ve vyhledávači klepněte na položku **Applications** (Aplikace).
- **2.** Klepněte na možnost **Library** (Knihovna) a potom na položku **Printers** (Tiskárny).
- **3.** Klepněte na položku **hp** a potom na možnost **Utilities** (Obslužné programy).
- **4.** Poklepáním na možnost **HP Printer Selector** (Výběr tiskárny HP) otevřete nástroj HP Printer Selector.
- **5.** Zvolte produkt, který chcete konfigurovat, a klepněte na položku **Utility** (Obslužný program).

#### **Spuštění nástroje HP Printer Utility v systému Mac OS X V10.3 a V10.4**

- **1.** Spusťte aplikaci Finder, klepněte na položku **Applications** (Aplikace), **Utilities** (Obslužné programy) a poklepejte na položku **Printer Setup Utility** (Obslužný program nastavení tiskárny).
- **2.** Zvolte produkt, který chcete konfigurovat, a klepněte na položku **Utility** (Obslužný program).

#### **Spuštění nástroje HP Printer Utility v systému Mac OS X V10.5**

▲ V nabídce **Printer** (Tiskárna) klepněte na položku **Printer Utility** (Obslužný program tiskárny). **-nebo-**

V nabídce **Print Queue** (Tisková fronta) klepněte na ikonu **Utility** (Obslužný program).

#### **Funkce nástroje HP Printer Utility**

Nástroj HP Printer Utility obsahuje stránky, které se otevírají klepnutím na seznam **Configuration Settings** (Nastavení konfigurace). Následující tabulka popisuje úlohy, které lze z těchto stránek provádět.

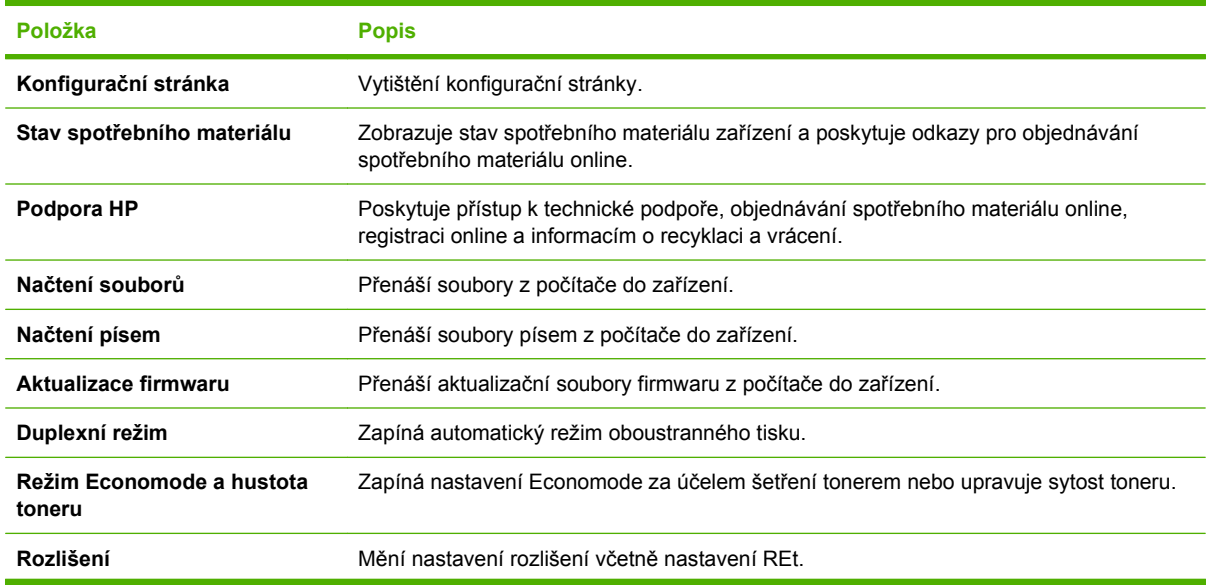

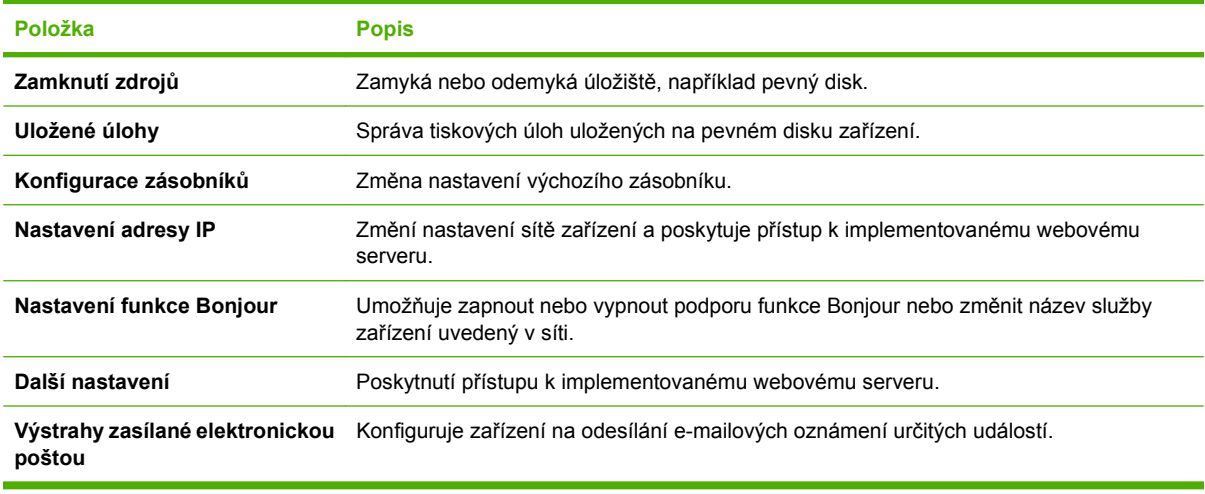

## **Podporované nástroje pro počítače Macintosh**

#### **Implementovaný webový server**

Zařízení je vybaveno implementovaným webovým serverem, který poskytuje přístup k informacím o zařízení a o síťovém provozu. Tyto informace se zobrazují ve webovém prohlížeči, jako je Microsoft Internet Explorer, Netscape Navigator, Apple Safari nebo Firefox.

Implementovaný webový server je umístěn v zařízení. Nezatěžuje síťový server.

Implementovaný webový server poskytuje rozhraní zařízení, jež může používat kdokoli s počítačem připojeným do sítě a standardním webovým prohlížečem. Není třeba instalovat nebo konfigurovat žádný zvláštní software, je však nutné používat v počítači podporovaný webový prohlížeč. Chcete-li získat přístup k implementovanému webovému serveru, zadejte do řádku adresy v prohlížeči adresu IP zařízení. (Chcete-li zjistit tuto adresu IP, vytiskněte stránku konfigurace. Pokyny pro tisk stránky konfigurace naleznete v části [Tisk stránek s informacemi a postupy na stránce 104.](#page-115-0))

Úplné vysvětlení vlastností a funkcí implementovaného serveru naleznete v části [Používání](#page-120-0) [implementovaného webového serveru na stránce 109.](#page-120-0)

# <span id="page-69-0"></span>**Používání funkcí v ovladači tiskárny v systému Macintosh**

## **Tisk**

## **Vytváření a používání předvoleb tisku v systému Macintosh**

Předvolby tisku můžete použít, chcete-li uložit aktuální nastavení ovladače tiskárny pro budoucí použití.

#### **Tvorba předvolby tisku**

- **1.** V nabídce **File** (Soubor) klepněte na příkaz **Print** (Tisk).
- **2.** Vyberte ovladač.
- **3.** Vyberte nastavení tisku.
- **4.** V poli **Presets** (Předvolby) klepněte na položku **Save as...** (Uložit jako...) a zadejte název předvolby.
- **5.** Klepněte na tlačítko **OK**.

#### **Použití předvoleb tisku**

- **1.** V nabídce **File** (Soubor) klepněte na příkaz **Print** (Tisk).
- **2.** Vyberte ovladač.
- **3.** V poli **Presets** (Předvolby) vyberte předvolbu tisku, kterou chcete použít.
- **POZNÁMKA:** Chcete-li použít výchozí nastavení ovladače tiskárny, vyberte možnost **Standard** (Standardní).

#### **Změna velikosti dokumentů nebo tisk na vlastní formát papíru**

Velikost dokumentu můžete měnit tak, aby odpovídal formátu jiného papíru.

- **1.** V nabídce **File** (Soubor) klepněte na příkaz **Print** (Tisk).
- **2.** Otevřete nabídku **Paper Handling** (Manipulace s papírem).
- **3.** Ve skupině **Destination Paper Size** (Výstupní formát papíru) vyberte možnost **Scale to fit paper size** (Přizpůsobit velikost formátu papíru) a potom v rozevíracím seznamu vyberte formát.
- **4.** Chcete-li použít pouze menší papír, než je velikost dokumentu, vyberte možnost **Scale down only** (Pouze zmenšit).

#### **Tisk obálky**

Pro dokument můžete vytisknout samostatnou úvodní stránku, která obsahuje určité sdělení (například Důvěrné).

- **1.** V nabídce **File** (Soubor) klepněte na příkaz **Print** (Tisk).
- **2.** Vyberte ovladač.
- **3.** Otevřete nabídku **Cover Page** (Úvodní stránka) a vyberte, zda chcete vytisknout úvodní stránku před dokumentem, nebo za ním. Podle toho zvolte možnost **Before Document** (Před dokumentem) nebo **After Document** (Za dokumentem).
- **4.** V nabídce **Cover Page Type** (Typ úvodní stránky) vyberte sdělení, které se má na úvodní stránce vytisknout.
- **POZNÁMKA:** Pokud chcete vytisknout prázdnou úvodní stánku, vyberte jako **typ úvodní stránky** typ **Standard** (Standardní).

#### **Používání vodoznaku**

Vodoznak je upozornění, například Důvěrné, které je vytištěno na pozadí každé stránky dokumentu.

- **1.** V nabídce **File** (Soubor) klepněte na příkaz **Print** (Tisk).
- **2.** Otevřete nabídku **Watermarks** (Vodoznaky).
- **3.** Vedle nabídky **Mode** (Režim) vyberte typ vodoznaku, který chcete použít. Vyberte možnost **Watermark** (Vodoznak), který se bude tisknout jako poloprůhledná zpráva. V případě, že si přejete tisk neprůhledné zprávy, zvolte možnost **Overlay** (Překrytí).
- **4.** Vedle nabídky **Pages** (Stránky) určete, zda se má vodoznak tisknout na všechny stránky nebo pouze na první stránku.
- **5.** Vedle nabídky **Text** můžete vybrat jednu ze standardních zpráv nebo zvolte možnost **Custom** (Vlastní) a do příslušného pole zadejte novou zprávu.
- **6.** Zvolte možnosti zbývajících nastavení.

#### **Tisk více stránek na jeden list papíru v systému Macintosh**

Na jeden list papíru lze vytisknout více stránek. Tato funkce snižuje náklady na tisk stránek konceptu.

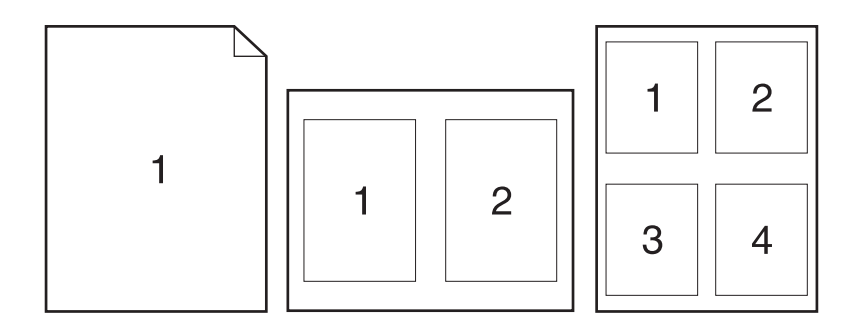

- **1.** V nabídce **File** (Soubor) klepněte na příkaz **Print** (Tisk).
- **2.** Vyberte ovladač.
- **3.** Otevřete nabídku **Layout** (Rozložení).
- **4.** Vedle položky **Pages per Sheet** (Počet stránek na list) vyberte počet stránek, který chcete na jednotlivých listech vytisknout (1, 2, 4, 6, 9 nebo 16).
- **5.** Vedle položky **Layout Direction** (Směr rozložení) vyberte pořadí a umístění stránek na listu.
- **6.** Vedle možnosti **Borders** (Okraje) vyberte typ okrajů, které se mají kolem jednotlivých stránek listu vytisknout.

#### **Tisk na obě strany papíru (oboustranný tisk)**

#### **Použití automatického oboustranného tisku**

- **1.** Vložte dostatek papíru do jednoho ze tří zásobníků. Při použití speciálního papíru, např. hlavičkového papíru, vložte papír jedním z následujících způsobů:
	- Do zásobníku 1 vkládejte hlavičkový papír přední stranou nahoru a horní hranou napřed.
	- Do všech ostatních zásobníků vkládejte hlavičkový papír přední stranou dolů a horní hranou směrem k přední části zásobníku.
- **2.** V nabídce **File** (Soubor) klepněte na příkaz **Print** (Tisk).
- **3.** Otevřete nabídku **Rozvržení**.
- **4.** Vedle možnosti **Two-Sided** (Oboustranně) zvolte buď možnost **Long-Edge Binding** (Vázání po delší straně) nebo **Short-Edge Binding** (Vázání po kratší straně).
- **5.** Klepněte na tlačítko **Print** (Tisk).

#### **Ruční oboustranný tisk**

- **1.** Vložte dostatek papíru do jednoho ze tří zásobníků. Při použití speciálního papíru, např. hlavičkového papíru, vložte papír jedním z následujících způsobů:
	- Do zásobníku 1 vkládejte hlavičkový papír přední stranou nahoru a horní hranou napřed.
	- Do všech ostatních zásobníků vkládejte hlavičkový papír přední stranou dolů a horní hranou směrem k přední části zásobníku.
- **2.** V nabídce **File** (Soubor) klepněte na příkaz **Print** (Tisk).
- **3.** V nabídce **Úpravy** vyberte možnost **Ručně tisknout na druhou stranu**.
- **4.** Klepněte na tlačítko **Print** (Tisk). Postupujte podle pokynů v místním okně, které se na obrazovce počítače zobrazí ve chvíli, kdy je třeba přemístit výstupní stoh do zásobníku 1 k tisku druhé poloviny.
- **5.** Přejděte k produktu a ze zásobníku 1 vyjměte veškerý čistý papír.
- **6.** Vložte stoh potištěného papíru do zásobníku 1 přední stranou nahoru a horní hranou napřed. Druhou stranu listů je *nutné* tisknout ze zásobníku 1.
- **7.** Budete-li vyzváni, pokračujte stisknutím příslušného tlačítka na ovládacím panelu.
### <span id="page-72-0"></span>**Nastavení možností sešívání**

Pokud je dokončovací zařízení obsahující sešívací modul nainstalováno, můžete dokumenty sešívat.

- **1.** V nabídce **File** (Soubor) klepněte na příkaz **Print** (Tisk).
- **2.** Otevřete nabídku **Finishing** (Úpravy).
- **3.** V rozevíracím seznamu **Stapling Options** (Možnosti sešívání) vyberte takovou možnost sešívání, kterou chcete použít.

#### **Ukládání úloh**

Úlohy lze v zařízení ukládat, takže je můžete kdykoli vytisknout. Uložené úlohy můžete sdílet s dalšími uživateli, nebo je můžete využívat sami.

- **1.** V nabídce **File** (Soubor) klepněte na příkaz **Print** (Tisk).
- **2.** Otevřete nabídku **Job Storage** (Ukládání úloh).
- **3.** V rozevíracím seznamu **Job Storage** (Úložiště úlohy) vyberte typ uložené úlohy.
- **4.** U druhů uložené úlohy **Stored Job** (Uložená úloha) **Private Job** (Soukromá úloha) a **Private Stored Job** (Uložená soukromá úloha) zadejte název uložené úlohy do pole vedle položky **Job Name:** (Název úlohy).

Vyberte, která možnost se má použít v případě, že některá jiná uložená úloha již má stejný název.

- Možnost **Use Job Name + (1 99)** [Použít název úlohy + (1 99)] přidává jedinečné číslo za název úlohy.
- Možnost **Replace Existing File** (Nahradit stávající soubor) přepíše stávající uloženou úlohu novou úlohou.
- **5.** Pokud jste v kroku 3 vybrali možnost **Stored Job** (Uložená úloha) nebo **Private Job** (Soukromá úloha), zadejte do rámečku vedle pole **PIN To Print (0000 - 9999)** 4místný kód PIN. Pokud se o tisk této úlohy pokusí další lidé, zařízení je vyzve k zadání tohoto čísla PIN.

#### **Použití nabídky Services (Služby)**

Je-li produkt připojen k síti, použijte nabídku **Services** (Služby) k získání informací o stavu produktu a spotřebního materiálu.

- **1.** V nabídce **File** (Soubor) klepněte na příkaz **Print** (Tisk).
- **2.** Otevřete nabídku **Services** (Služby).
- **3.** Pokud chcete spustit implementovaný webový server a provést úlohu údržby, proveďte následující úkony:
	- **a.** Vyberte možnost **Device Maintenance** (Údržba zařízení).
	- **b.** Z rozevíracího seznamu vyberte úlohu.
	- **c.** Klepněte na příkaz **Launch** (Spustit).
- **4.** Chcete-li přejít na různé webové stránky podpory pro toto zařízení, proveďte následující úkony:
	- **a.** Vyberte možnost **Services on the Web** (Služby na webu).
	- **b.** Vyberte položku **Internet Services** (Služby Internetu) a v rozevíracím seznamu vyberte některou z možností.
	- **c.** Klepněte na tlačítko **Přejít**.

# **5 Připojení**

- [Konfigurace USB](#page-75-0)
- [Konfigurace sít](#page-76-0)ě

## <span id="page-75-0"></span>**Konfigurace USB**

Tiskárna podporuje vysokorychlostní port USB 2.0. Kabel USB může dosahovat maximální délky 5 metrů.

## **Připojení kabelu USB**

Zapojte kabel USB do tiskárny. Druhý konec kabelu USB připojte do počítače.

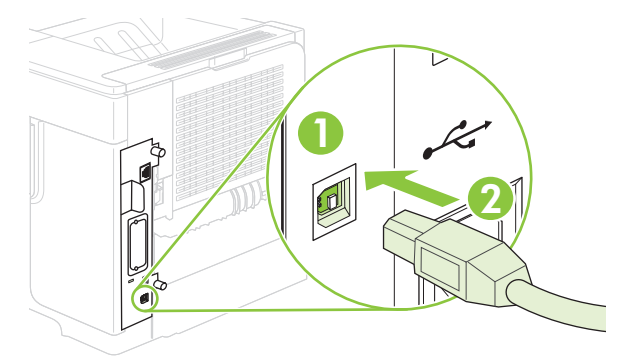

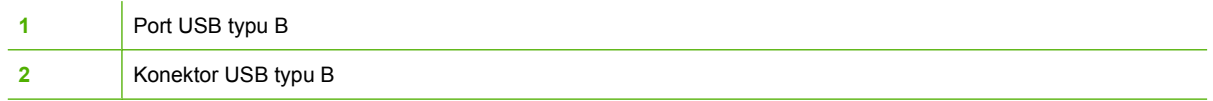

## <span id="page-76-0"></span>**Konfigurace sítě**

Pravděpodobně bude třeba nakonfigurovat v produktu určité síťové parametry. Tyto parametry můžete nakonfigurovat na ovládacím panelu, pomocí implementovaného webového serveru nebo pro většinu sítí pomocí softwaru HP Web Jetadmin.

Úplný seznam podporovaných sítí a pokyny pro konfiguraci síťových parametrů v softwaru naleznete v příručce správce implementovaného tiskového serveru *HP Jetdirect Embedded Print Server Administrator's Guide*. Tato příručka se dodává k produktům, ve kterých je nainstalován implementovaný tiskový server HP Jetdirect.

### **Podporované síťové protokoly**

Produkt podporuje protokol TCP/IP, nejpoužívanější a nejčastěji podporovaný síťový protokol. Tento protokol využívá mnoho síťových služeb. V následujících tabulkách jsou uvedeny podporované síťové služby a protokoly.

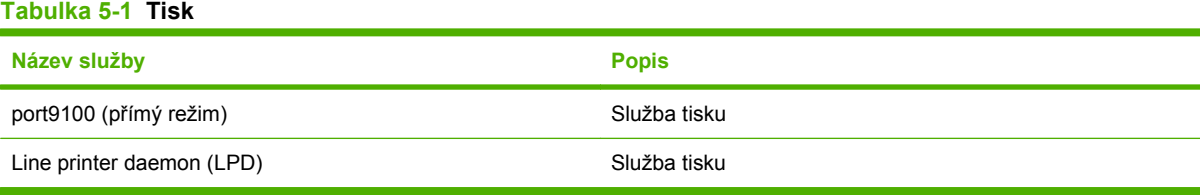

#### **Tabulka 5-2 Detekce síťového zařízení**

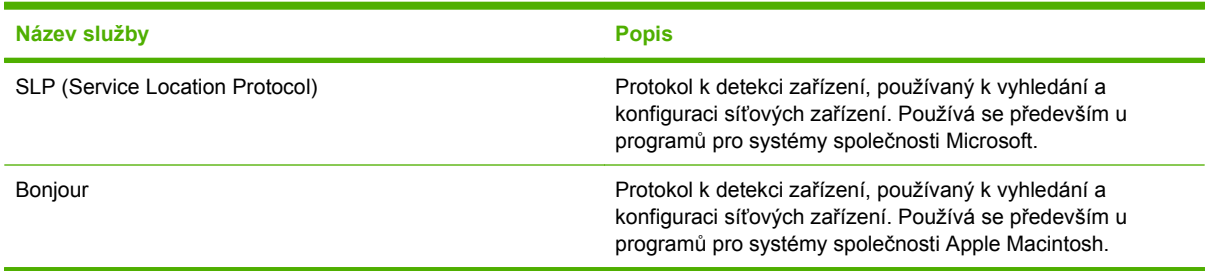

#### **Tabulka 5-3 Zasílání zpráv a správa**

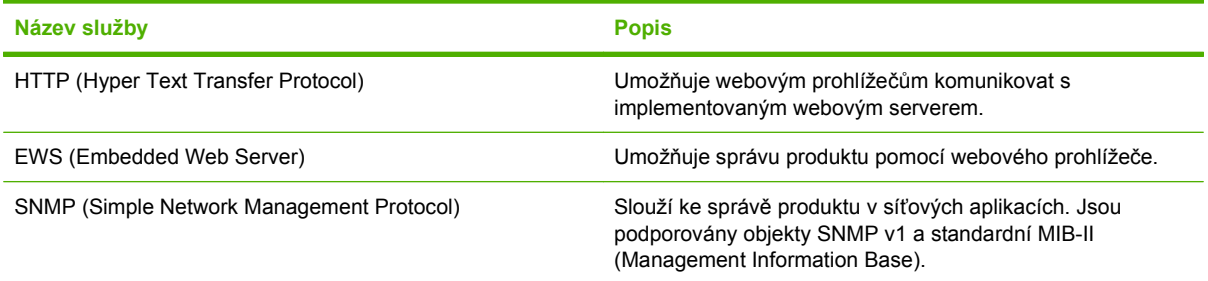

#### **Tabulka 5-4 Adresování IP**

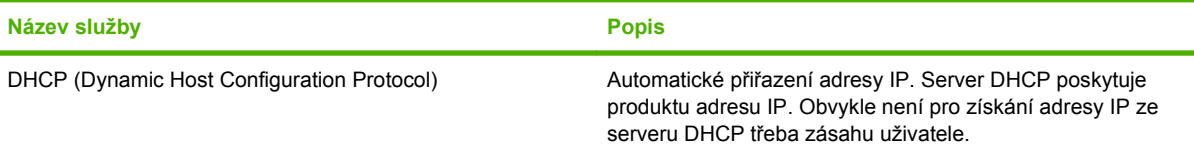

#### **Tabulka 5-4 Adresování IP (pokračování)**

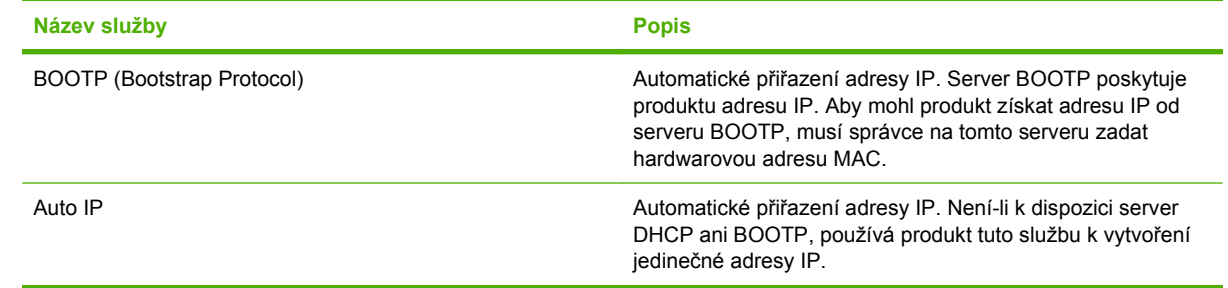

### **Konfigurace síťového produktu**

#### **Zobrazení nebo změna nastavení sítě**

K zobrazení a změně konfigurace adresy IP lze použít implementovaný webový server.

- **1.** Vytiskněte konfigurační stránku. Na stránce implementovaného serveru Jetdirect vyhledejte adresu IP tiskárny.
	- Pokud používáte protokol IPv4, bude adresa IP obsahovat pouze čísla. Má následující formát:

xx.xx.xx.xx

Pokud používáte protokol IPv6, představuje adresa IP kombinaci znaků a čísel šestnáctkové soustavy. Má následující formát:

xxxx::xxx:xxxx:xxxx:xxxx

- **2.** Zadáním adresy IP do řádku adresy webového prohlížeče spustíte implementovaný webový server.
- **3.** Klepnutím na kartu **Připojení do sítě** získáte informace o síti. Nastavení můžete měnit podle potřeby.

#### **Nastavení nebo změna síťového hesla**

Pomocí implementovaného webového serveru nastavíte síťové heslo nebo změníte stávající heslo.

- **1.** Spusťte implementovaný webový server a klepněte na kartu **Nastavení**.
- **2.** V levém podokně klepněte na možnost **Zabezpečení**.
- **POZNÁMKA:** Pokud heslo již bylo dříve nastaveno, zobrazí se výzva k jeho zadání. Zadejte heslo a klepněte na tlačítko **Použít**.
- **3.** V oblasti pro **Heslo zařízení** zadejte nové heslo do pole **Nové heslo** a **Potvrďte heslo**.
- **4.** Heslo uložte klepnutím na tlačítko **Použít** v dolní části okna.

#### **Ruční konfigurace parametrů TCP/IP IPv4 pomocí ovládacího panelu**

Kromě implementovaného webového serveru můžete k nastavení adresy IPv4, masky podsítě a výchozí brány také použít nabídky ovládacího panelu.

- **1.** Stiskněte tlačítko Nabídka ...
- **2.** Stisknutím šipky dolů ▼ zvýrazněte položku KONFIGURACE ZAŘÍZENÍ a potom stiskněte tlačítko OK.
- **3.** Stisknutím šipky dolů ▼ zvýrazněte možnost V/V a potom stiskněte tlačítko OK.
- **4.** Stisknutím šipky dolů zvýrazněte položku **NABÍDKA IMPLEMENTOVANÉHO SERVERU JETDIRECT** a potom stiskněte tlačítko OK.
- **5.** Stisknutím šipky dolů ▼ zvýrazněte položku TCP/IP a potom stiskněte tlačítko OK.
- **6.** Stisknutím šipky dolů ▼ zvýrazněte položku NASTAVENÍ IPV4 a potom stiskněte tlačítko OK.
- **7.** Stisknutím šipky dolů ▼ zvýrazněte položku **RUČNÍ NASTAVENÍ** a potom stiskněte tlačítko OK.
- **8.** Stisknutím šipky dolů ▼ zvýrazněte položku **ADRESA IP** a potom stiskněte tlačítko **OK.**

#### **-nebo-**

Stisknutím šipky dolů zvýrazněte položku **MASKA PODSÍTĚ** a potom stiskněte tlačítko OK.

#### **-nebo-**

Stisknutím šipky dolů **▼** zvýrazněte položku **VÝCHOZÍ BRÁNA** a potom stiskněte tlačítko OK.

- 9. Pomocí číselné klávesnice nebo stisknutím šipky nahoru ▲ nebo šipky dolů ▼ zvyšte nebo snižte hodnotu prvního bajtu adresy IP, masky podsítě nebo výchozí brány.
- **10.** Stisknutím tlačítka OK přejdete na další sadu čísel. Na předchozí sadu čísel přejdete stisknutím šipky zpět  $\Rightarrow$ .
- **11.** Opakováním kroků 9 a 10 dokončete adresu IP, masku podsítě nebo výchozí bránu a potom stisknutím tlačítka OK nastavení uložte.
- **12.** Stisknutím tlačítka Nabídka se vrátíte do stavu **Připraveno**.

#### **Ruční konfigurace parametrů TCP/IP IPv6 pomocí ovládacího panelu**

Kromě implementovaného webového serveru můžete k nastavení adresy IPv6 použít také nabídky ovládacího panelu.

- **1.** Stiskněte tlačítko Nabídka ...
- **2.** Stisknutím šipky dolů zvýrazněte položku **KONFIGURACE ZAŘÍZENÍ** a potom stiskněte tlačítko OK.
- **3.** Stisknutím šipky dolů ▼ zvýrazněte možnost V/V a potom stiskněte tlačítko OK.
- **4.** Stisknutím šipky dolů zvýrazněte položku **NABÍDKA IMPLEMENTOVANÉHO SERVERU JETDIRECT** a potom stiskněte tlačítko OK.
- **5.** Stisknutím šipky dolů ▼ zvýrazněte položku TCP/IP a potom stiskněte tlačítko OK.
- 6. Stisknutím šipky dolů ▼ zvýrazněte položku **NASTAVENÍ IPv6** a potom stiskněte tlačítko OK.
- **7.** Stisknutím šipky dolů ▼ zvýrazněte položku ADRESA a potom stiskněte tlačítko OK.
- **8.** Stisknutím šipky dolů ▼ zvýrazněte položku **RUČNÍ NASTAVENÍ** a potom stiskněte tlačítko OK.
- **9.** Stisknutím šipky dolů ▼ zvýrazněte položku POVOLIT a potom stiskněte tlačítko OK.
- **10.** Stisknutím šipky dolů ▼ zvýrazněte položku **ADRESA** a potom stiskněte tlačítko OK.
- 11. Pomocí číselné klávesnice nebo stisknutím šipky nahoru ▲ nebo šipky dolů ▼ zadejte adresu. Stiskněte tlačítko OK.
- **POZNÁMKA:** Pokud používáte tlačítka se šipkami, je třeba po zadání každé číslice stisknout tlačítko OK.
- **12.** Stisknutím tlačítka Nabídka se vrátíte do stavu **Připraveno**.

#### **Vypnutí síťových protokolů (nepovinné)**

Ve výchozím nastavení výrobce jsou všechny podporované síťové protokoly zapnuté. Vypnutí nepoužívaných síťových protokolů přináší tyto výhody:

- Snížení zatížení sítě generovaného produktem
- Zabránění neoprávněným uživatelům tisknout na produktu
- Poskytování pouze relevantních informací na konfigurační stránce
- Možnost zobrazování chybových a varovných hlášení specifických pro daný protokol na ovládacím panelu produktu

#### **Zakázání protokolů IPX/SPX, AppleTalk nebo DLC/LLC**

- **EY POZNÁMKA:** V systémech Windows, které tisknou přes protokol IPX/SPX, tento protokol nezakazujte.
	- **1.** Stiskněte tlačítko Nabídka .
	- **2.** Stisknutím šipky dolů zvýrazněte možnost **KONFIGURACE ZAŘÍZENÍ** a potom stiskněte tlačítko OK.
	- **3.** Stisknutím šipky dolů ▼ zvýrazněte možnost V/V a potom stiskněte tlačítko OK.
	- 4. Stisknutím šipky dolů ▼ zvýrazněte možnost INTEGROVANÝ JETDIRECT a potom stiskněte tlačítko OK.
	- **5.** Stisknutím šipky dolů ▼ zvýrazněte možnost IPX/SPX a potom stiskněte tlačítko OK.

**-nebo-**

Stisknutím šipky dolů ▼ zvýrazněte možnost APPLETALK a potom stiskněte tlačítko OK.

**-nebo-**

Stisknutím šipky dolů ▼ zvýrazněte možnost **DLC/LLC** a potom stiskněte tlačítko OK.

- **6.** Stisknutím tlačítka OK vyberte možnost **POVOLIT**.
- **7.** Stisknutím šipky dolů ▼ zvýrazněte možnost VYPNUTO a potom stiskněte tlačítko OK.
- **8.** Stisknutím tlačítka Nabídka se vrátíte do stavu Připraveno.

### **Nastavení rychlosti připojení a duplexu**

Rychlost připojení a komunikace tiskového serveru musí odpovídat síti. Ve většině situací by produkt měl být ponechán v automatickém režimu. Nesprávné změny rychlosti připojení a nastavení oboustranného tisku mohou způsobit, že produkt nebude komunikovat s ostatními síťovými zařízeními. Potřebujete-li provést změny, použijte ovládací panel produktu.

- **POZNÁMKA:** Provedením změn tohoto nastavení dojde k vypnutí a následnému zapnutí produktu. Změny provádějte, pouze pokud je produkt v nečinnosti.
	- 1. Stiskněte tlačítko Nabídka .
	- **2.** Stisknutím šipky dolů zvýrazněte možnost **KONFIGURACE ZAŘÍZENÍ** a potom stiskněte tlačítko OK.
	- **3.** Stisknutím šipky dolů ▼ zvýrazněte možnost V/V a potom stiskněte tlačítko OK.
	- **4.** Stisknutím šipky dolů ▼ zvýrazněte možnost **INTEGROVANÝ JETDIRECT** a potom stiskněte tlačítko OK.
	- **5.** Stisknutím šipky dolů ▼ zvýrazněte možnost **PŘENOSOVÁ RYCHLOST** a potom stiskněte tlačítko OK.
	- **6.** Stisknutím šipky dolů ▼ zvýrazněte některou z následujících možností.

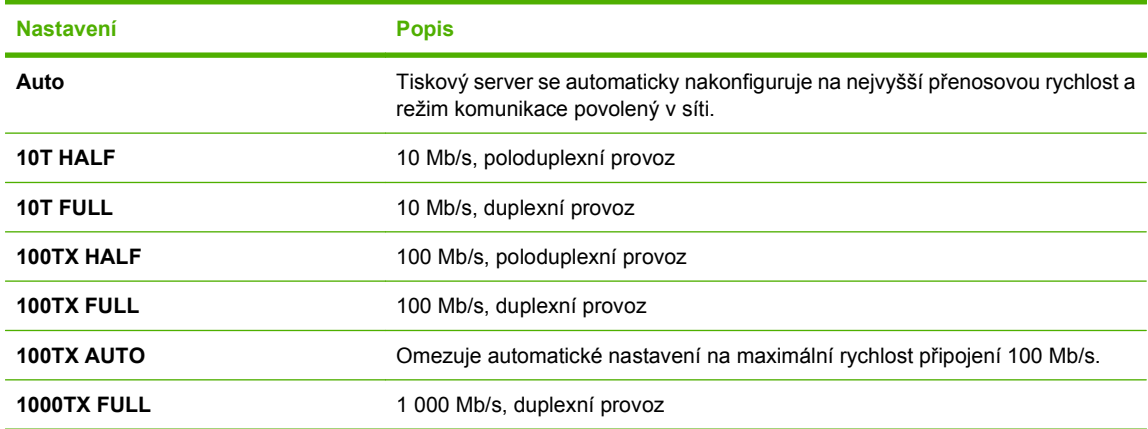

**7.** Stiskněte tlačítko OK. Produkt se vypne a opět zapne.

# **6 Papír a tisková média**

- [Principy používání papíru a tiskových médií](#page-83-0)
- [Podporované formáty papíru a tiskových médií](#page-84-0)
- [Vlastní formáty papíru](#page-86-0)
- [Podporované typy papíru a tiskových médií](#page-87-0)
- [Kapacita zásobníku a p](#page-89-0)řihrádky
- [Pokyny pro speciální papír nebo tisková média](#page-90-0)
- Plně[ní zásobník](#page-91-0)ů
- **[Konfigurace zásobník](#page-97-0)ů**
- [Možnosti použití výstupu papíru](#page-99-0)

## <span id="page-83-0"></span>**Principy používání papíru a tiskových médií**

Toto zařízení podporuje různé druhy papíru a dalších tiskových médií podle zásad uvedených v této příručce. Papír nebo média neodpovídající těmto pokynům mohou způsobit následující problémy:

- **•** nízkou kvalitu tisku,
- častější uvíznutí papíru,
- předčasné opotřebení zařízení vyžadující opravu.

Nejlepších výsledků dosáhnete výhradním používáním značkového papíru a tiskových médií společnosti HP určených pro laserové tiskárny nebo multifunkční zařízení. Nepoužívejte papír nebo tisková média určená pro inkoustové tiskárny. Společnost Hewlett-Packard nedoporučuje používat jiné značky médií, protože jejich kvalitu nemůže kontrolovat.

Může se stát, že papír nebo média vyhovují všem zásadám uvedeným v této příručce, a přesto nebudou přinášet uspokojivé výsledky. Příčinou může být nesprávná manipulace, nepřijatelná úroveň teploty a vlhkosti nebo jiné proměnné, na které nemá společnost Hewlett-Packard vliv.

**UPOZORNĚNÍ:** Budou-li použita média nebo papír nevyhovující technickým požadavkům zařízení Hewlett-Packard, může dojít k problémům se zařízením, které budou vyžadovat opravu. Na takovou opravu neposkytuje společnost Hewlett-Packard záruku ani servisní smlouvu.

## <span id="page-84-0"></span>**Podporované formáty papíru a tiskových médií**

Tento produkt podporuje mnoho formátů papíru a přizpůsobí se různým médiím.

**POZNÁMKA:** Chcete-li dosáhnout nejlepších výsledků, vyberte před tiskem v ovladači tiskárny správný formát a typ papíru.

#### **Tabulka 6-1 Podporované formáty papíru a tiskových médií**

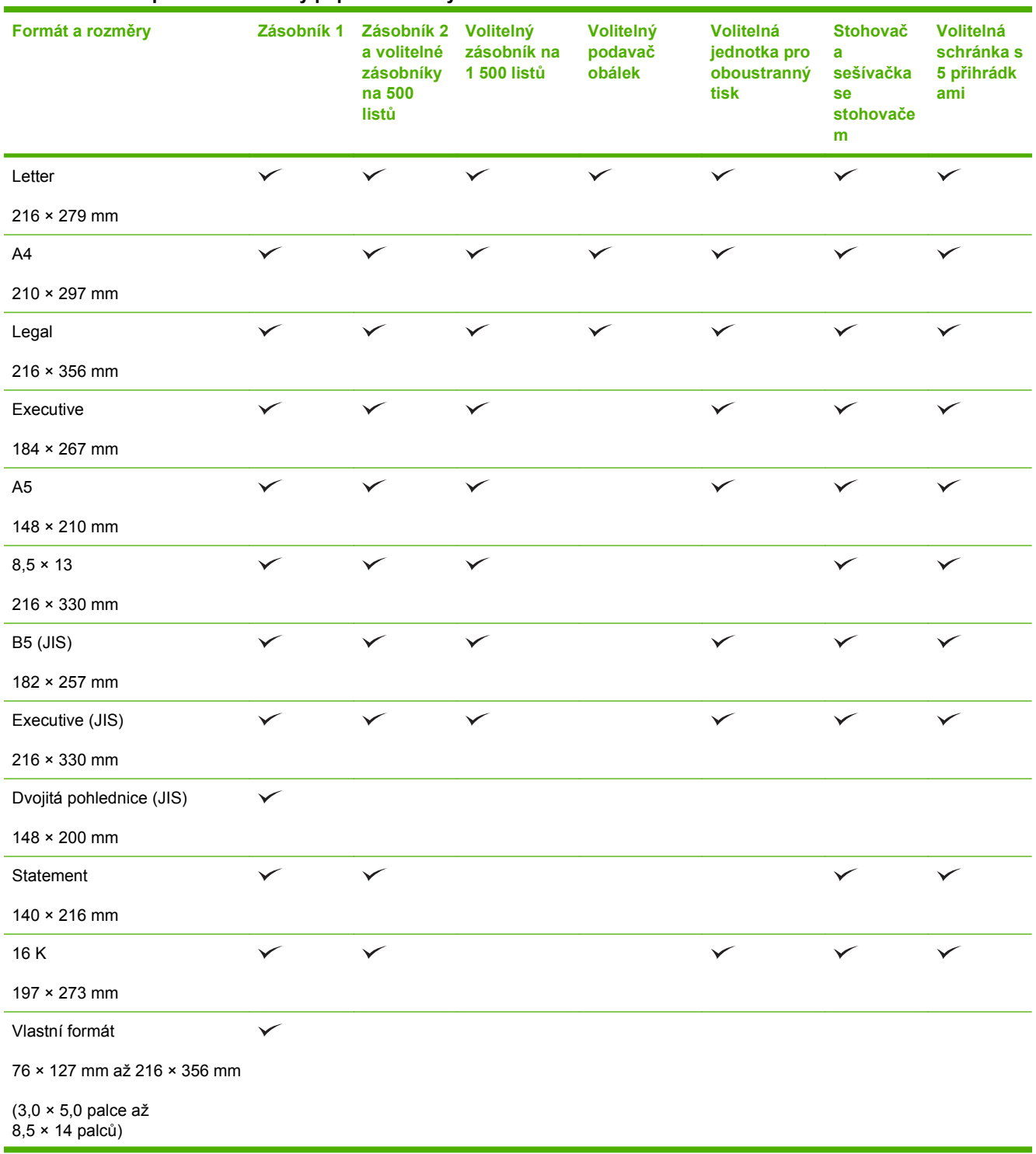

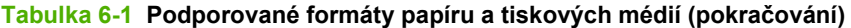

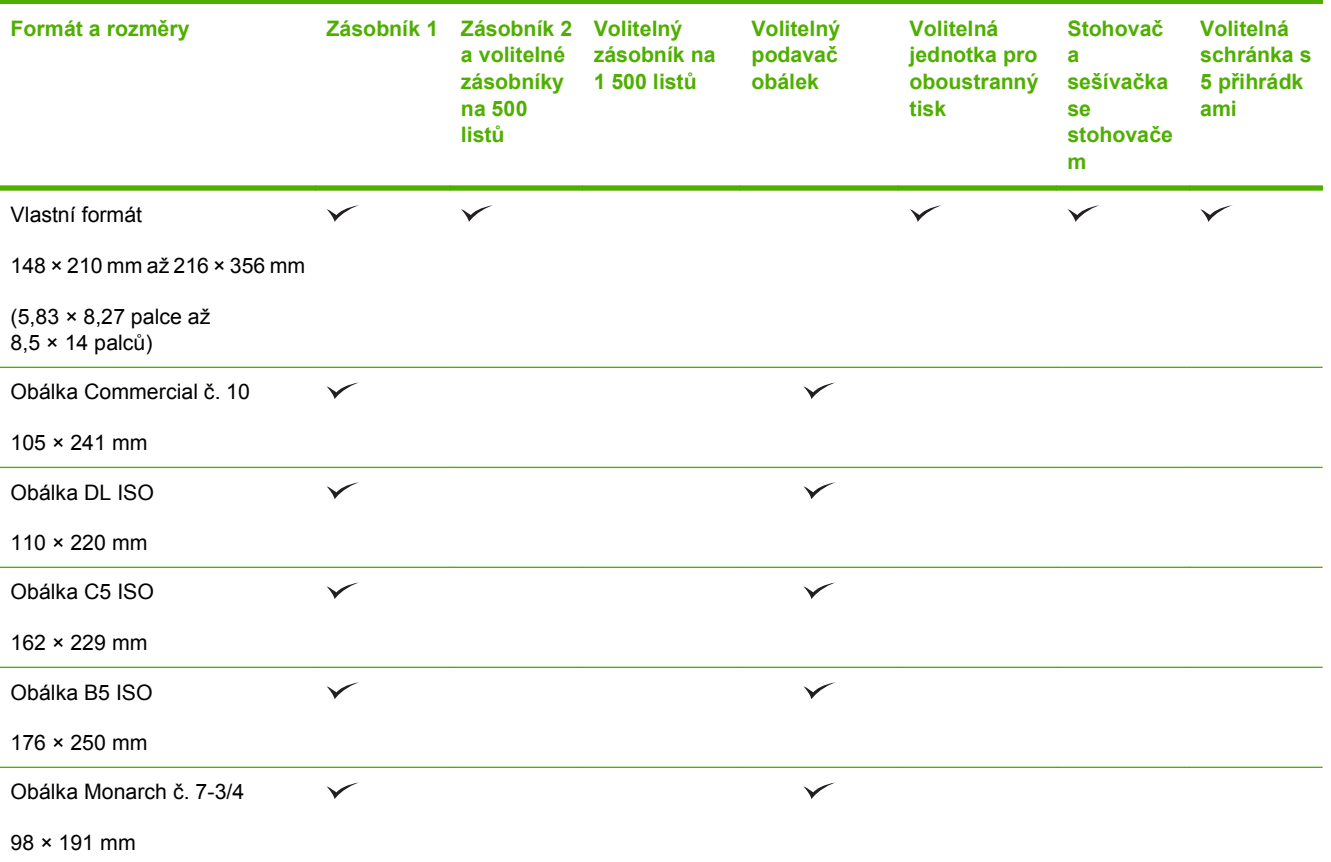

<sup>1</sup> Vlastní formáty nelze sešívat, ale je možné je stohovat ve výstupních přihrádkách.

## <span id="page-86-0"></span>**Vlastní formáty papíru**

Toto zařízení podporuje nejrůznější vlastní formáty papíru. Podporovány jsou vlastní formáty, které jsou v intencích minimálního a maximálního formátu papíru zařízení, ale nejsou uvedeny v tabulce podporovaných formátů. V případě použití vlastního formátu určete velikost vlastního formátu v ovladači tiskárny a vložte papír do zásobníku, který podporuje vlastní formáty.

## <span id="page-87-0"></span>**Podporované typy papíru a tiskových médií**

Úplný seznam konkrétních papírů značky HP, které daný produkt podporuje, naleznete na webu [www.hp.com/support/hpljp4010series](http://www.hp.com/support/hpljp4010series) nebo [www.hp.com/support/hpljp4510series](http://www.hp.com/support/hpljp4510series).

## **Podporované typy papíru pro možnosti vstupu**

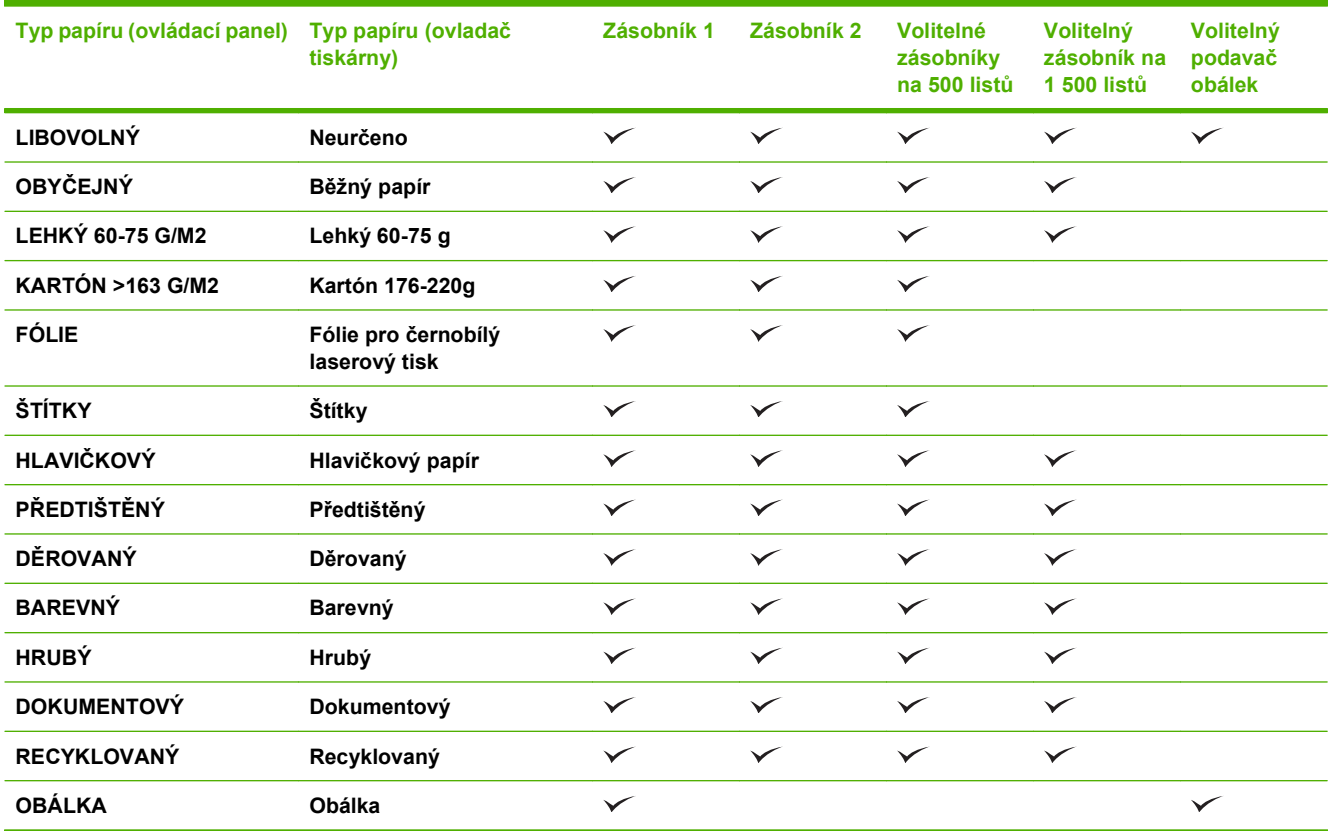

## **Podporované typy papíru pro možnosti výstupu**

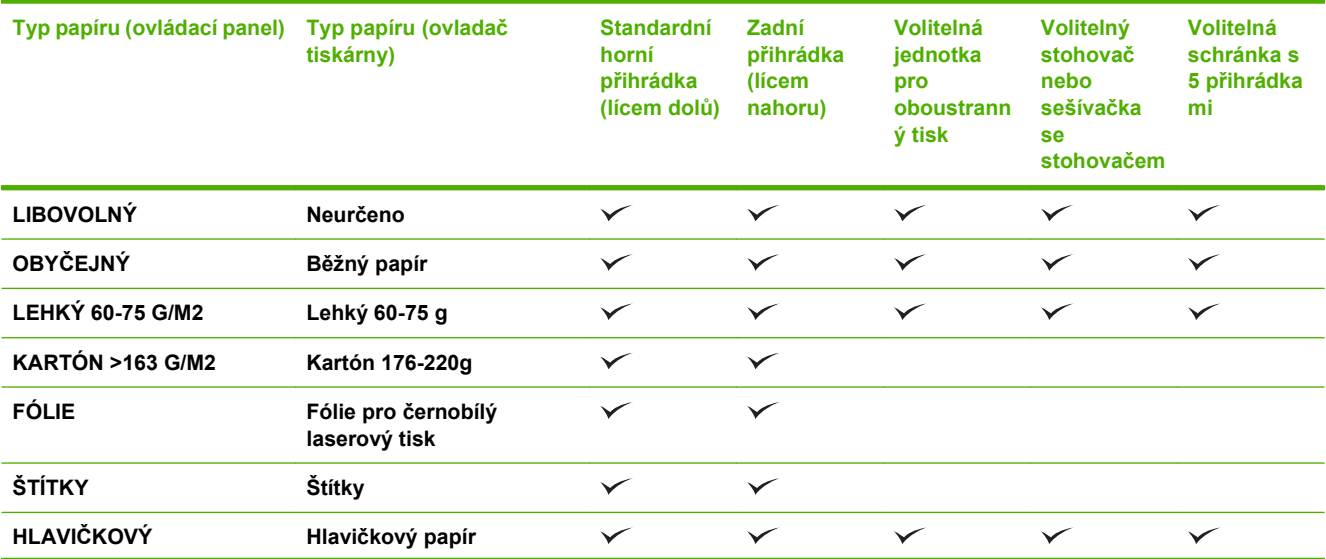

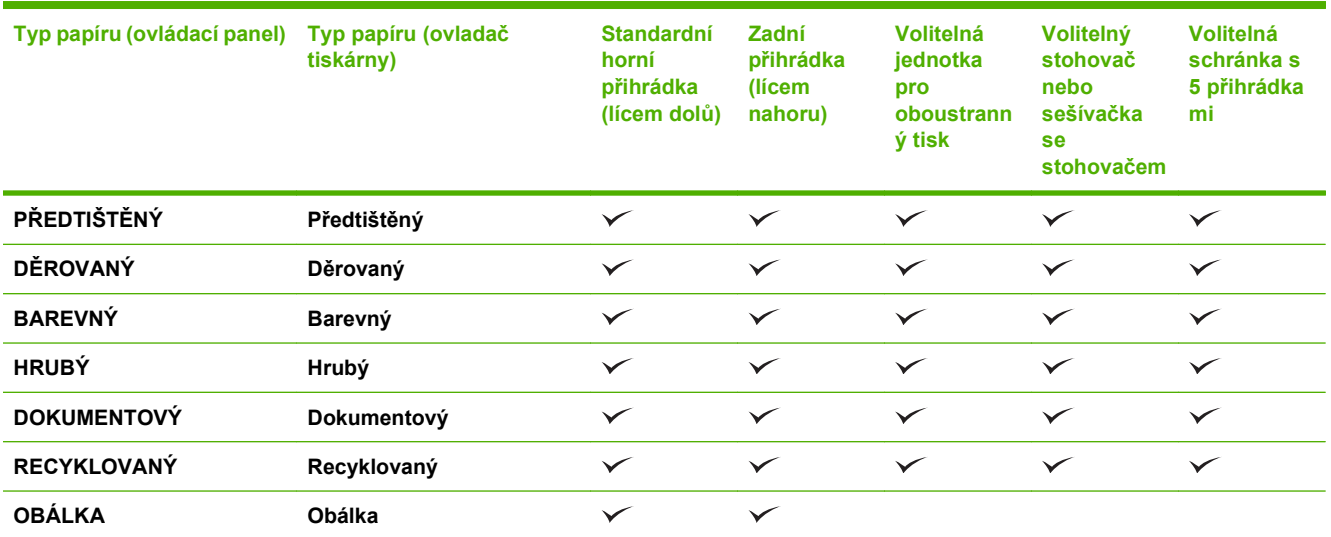

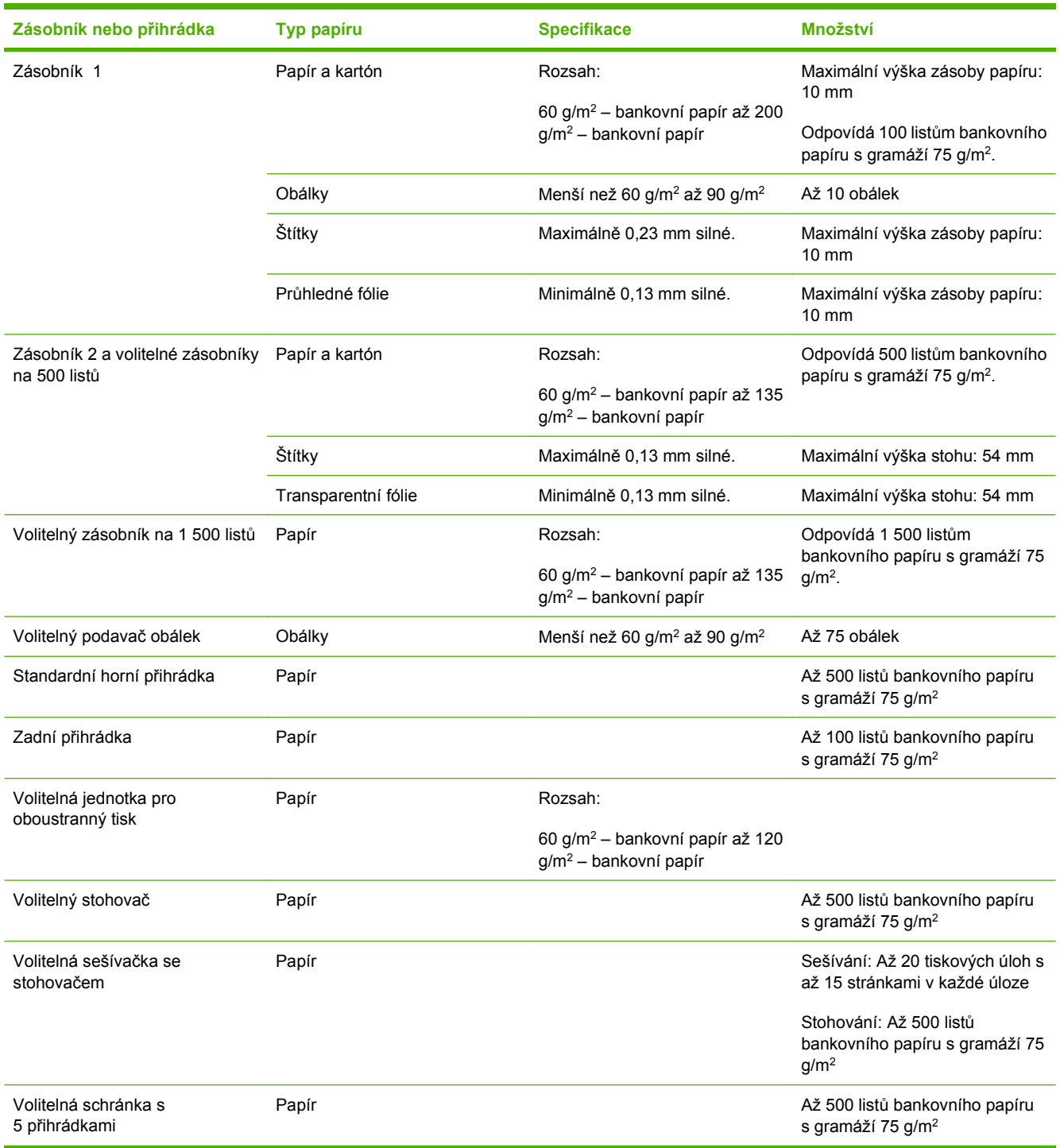

## <span id="page-89-0"></span>**Kapacita zásobníku a přihrádky**

## <span id="page-90-0"></span>**Pokyny pro speciální papír nebo tisková média**

Toto zařízení podporuje tisk na speciální média. Chcete-li dosáhnout uspokojivých výsledků, postupujte podle následujících pokynů. V případě použití speciálního papíru nebo tiskových médií zkontrolujte, zda je v ovladači tiskárny nastaven typ a velikost papíru. Správným nastavením dosáhnete nejlepších výsledků tisku.

**UPOZORNĚNÍ:** Tiskárny HP LaserJet používají fixační jednotku k přilepení suchých částeček toneru na papír do velmi přesných bodů. Papír pro laserové tiskárny HP je navržen tak, aby vydržel toto extrémní teplo z fixační jednotky. Použití papíru pro inkoustové tiskárny, který není pro tuto technologii určen, může poškodit vaši tiskárnu.

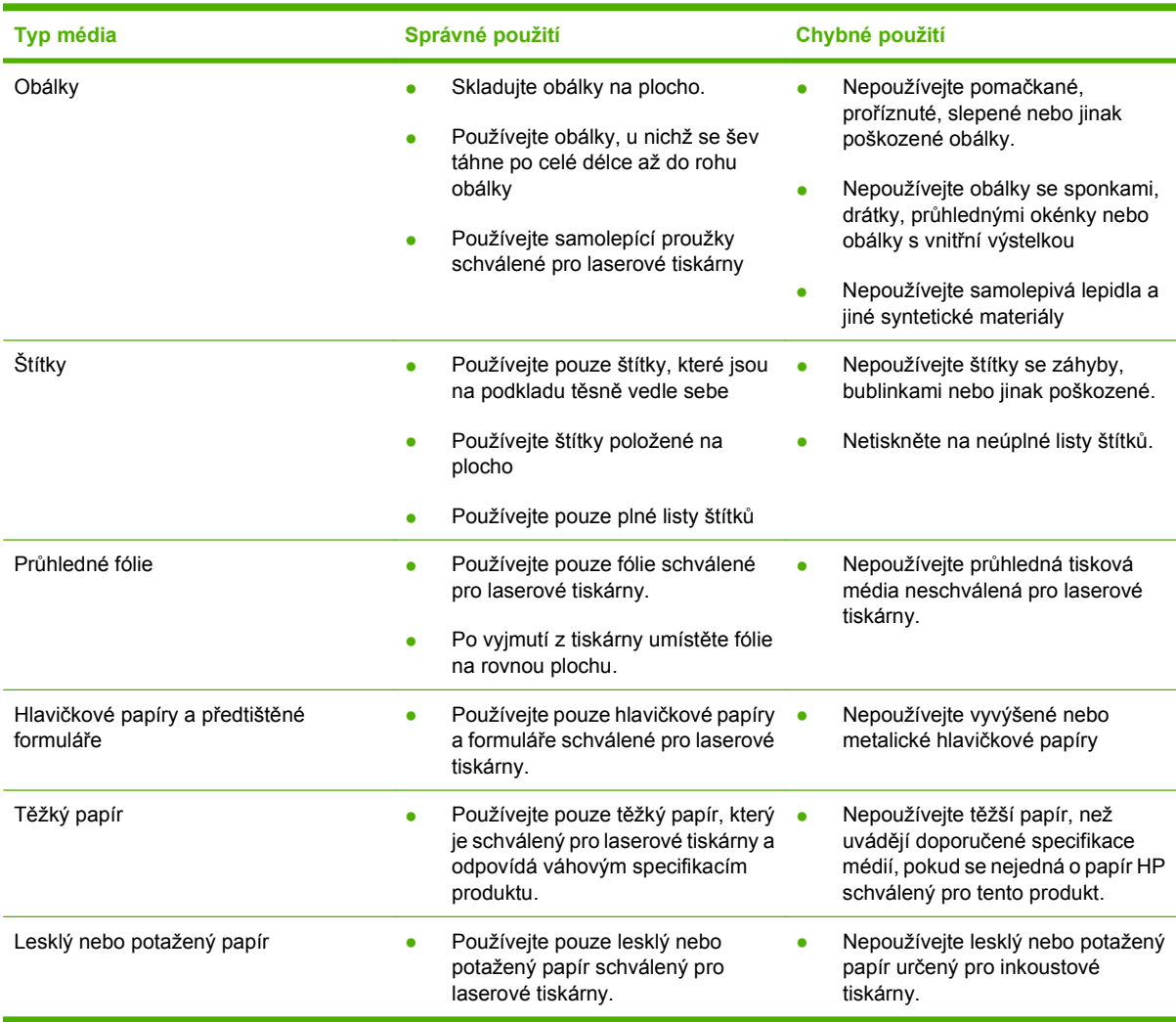

## <span id="page-91-0"></span>**Plnění zásobníků**

## **Orientace papíru při plnění zásobníků**

### **Vkládání hlavičkového, předtištěného nebo děrovaného papíru**

Je-li nainstalována jednotka oboustranného tisku nebo sešívačka se stohovačem, změní produkt způsob uspořádání obrázků na každé stránce. Pokud používáte papír vyžadující konkrétní orientaci, vložte jej podle informací v následující tabulce.

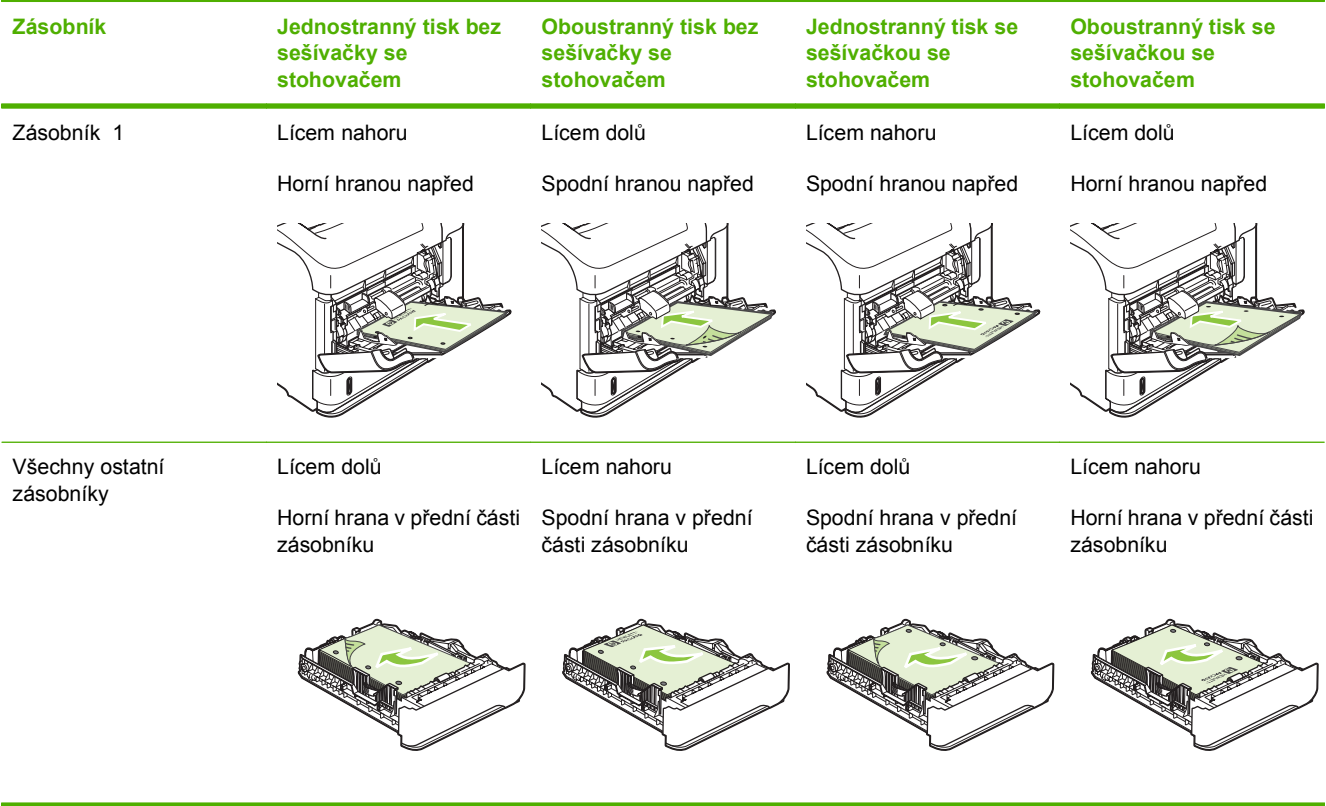

### **Plnění obálek**

Obálky vkládejte do zásobníku 1 nebo volitelného podavače obálek přední částí obálky nahoru a kratší hranou s poštovními informacemi směřující do produktu.

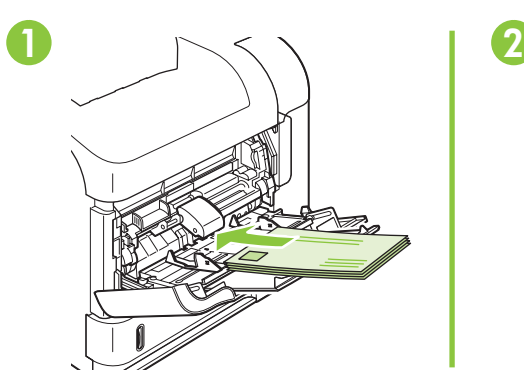

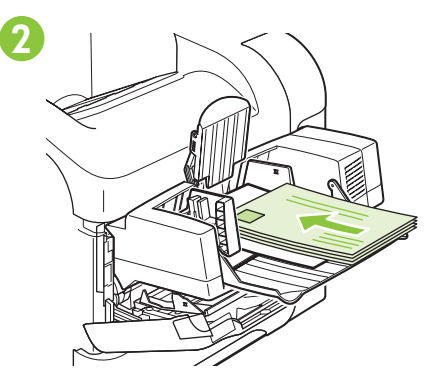

## **Plnění zásobníku 1**

- **POZNÁMKA:** Při používání zásobníku 1 bude produkt pravděpodobně tisknout pomaleji.
- **UPOZORNĚNÍ:** Nedoplňujte zásobníky v průběhu tisku, mohlo by dojít k uvíznutí papíru. Nepřerovnávejte papír. Můžete tím způsobit chyby při jejich zavádění.
	- **1.** Otevřete zásobník 1.

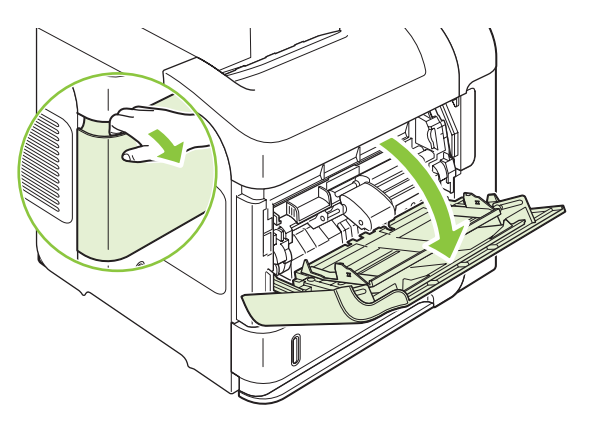

**2.** Vysuňte nástavec zásobníku.

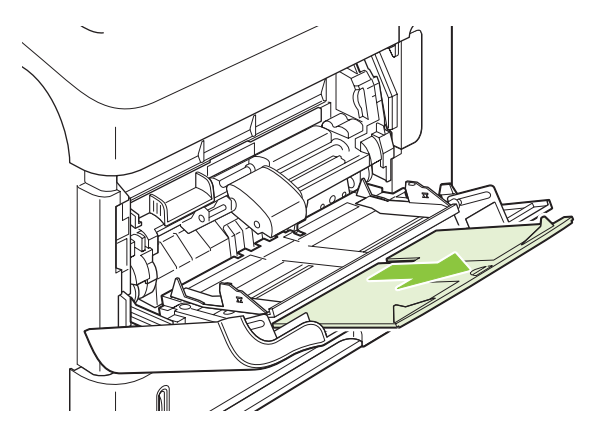

- **3.** Vložte papír do zásobníku. Zkontrolujte, zda je papír umístěn pod zarážkami a pod značkami maximálního množství.
	- **POZNÁMKA:** Informace o plnění papíru, který vyžaduje konkrétní orientaci, najdete v části [Orientace papíru p](#page-91-0)ři plnění zásobníků na stránce 80.

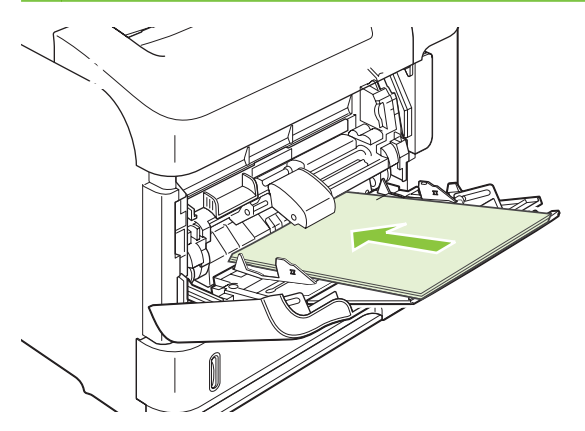

**4.** Upravte postranní vodítka tak, aby se zlehka dotýkala papíru, ale aby jej neohýbala.

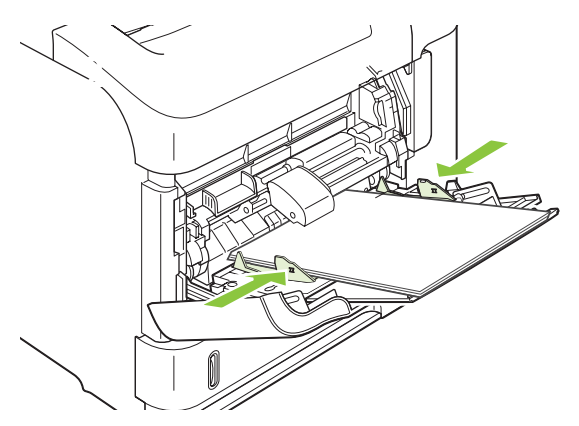

## **Plnění zásobníku 2 nebo volitelného zásobníku na 500 listů**

**UPOZORNĚNÍ:** Nedoplňujte zásobníky v průběhu tisku, mohlo by dojít k uvíznutí papíru.

**UPOZORNĚNÍ:** Nepřerovnávejte papír. Můžete tím způsobit chyby při jejich zavádění.

**1.** Vytáhněte zásobník a mírným zvednutím jej vyjměte z produktu.

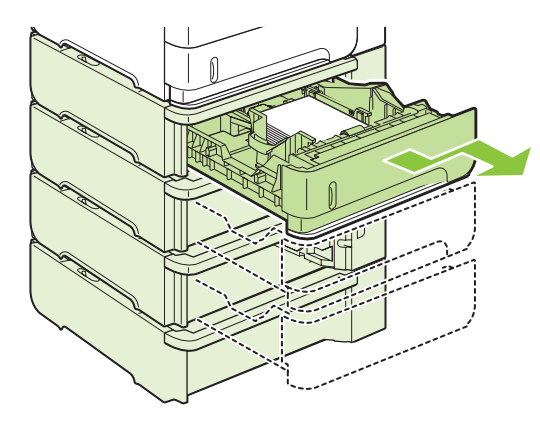

**2.** Stiskněte západku umístěnou na levém vodítku a posuňte postranní vodítka do správné polohy pro daný formát papíru.

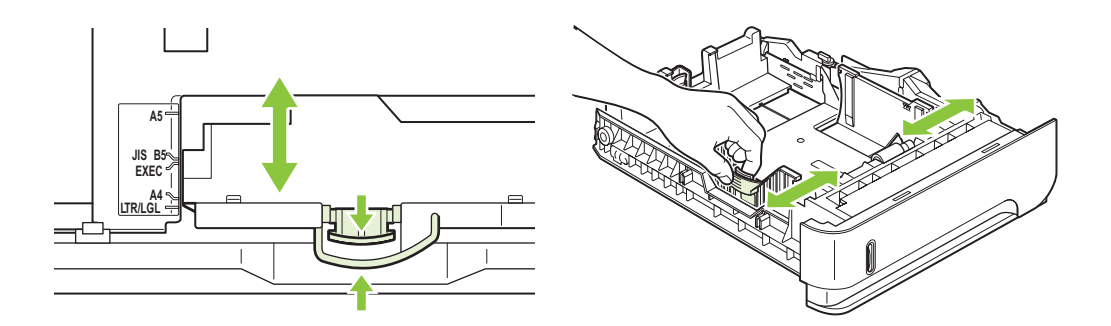

**3.** Stiskněte západku umístěnou na zadním vodítku papíru a posuňte je do správné polohy pro daný formát média.

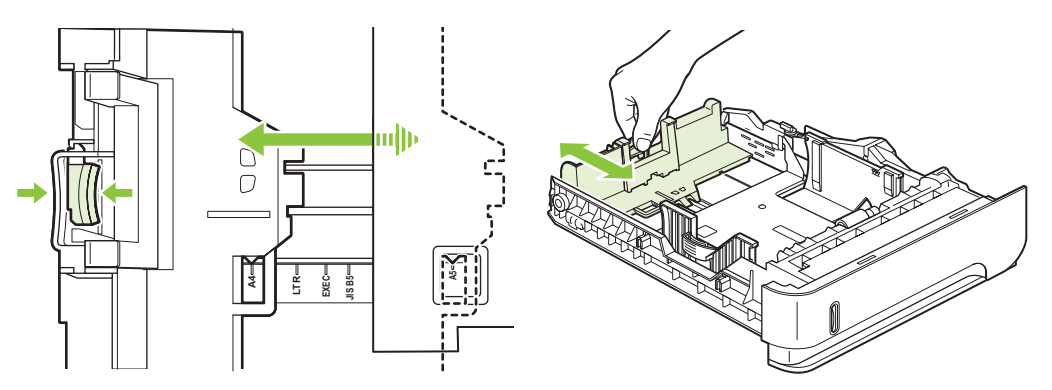

- **4.** Vložte papír do zásobníku. Zkontrolujte, zda je balík papíru rovný ve všech čtyřech rozích a že nepřevyšuje značky pro maximální výšku.
	- **POZNÁMKA:** Informace o plnění papíru, který vyžaduje konkrétní orientaci, najdete v části [Orientace papíru p](#page-91-0)ři plnění zásobníků na stránce 80.

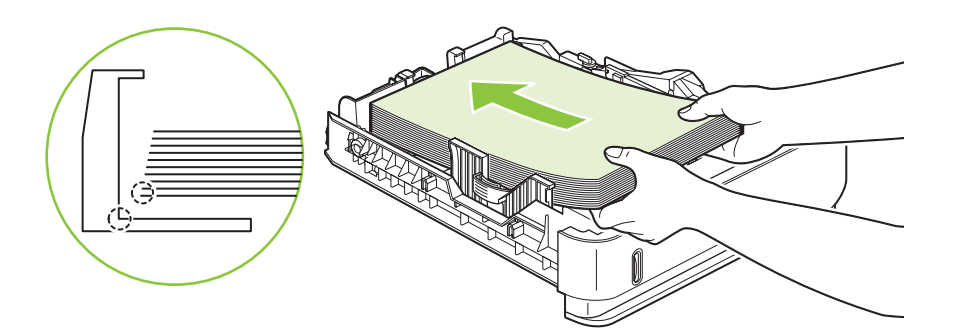

**5.** Zasuňte zásobník zcela do produktu.

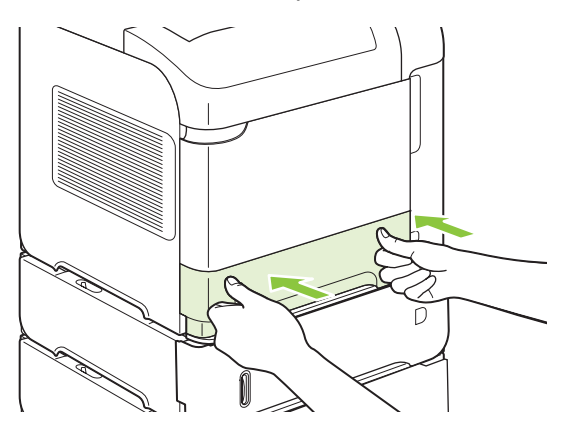

## **Plnění volitelného zásobníku na 1 500 listů**

Volitelný zásobník na 1 500 listů může pracovat s formáty Letter, A4 a Legal. Pokud jsou správně nastavena vodítka v zásobníku, produkt automaticky rozpozná, jaký formát je v zásobníku vložen.

- **UPOZORNĚNÍ:** Nedoplňujte zásobníky v průběhu tisku, mohlo by dojít k uvíznutí papíru. **UPOZORNĚNÍ:** Nepřerovnávejte papír. Můžete tím způsobit chyby při jejich zavádění.
	- **1.** Stisknutím západky otevřete dvířka zásobníku na 1 500 listů.

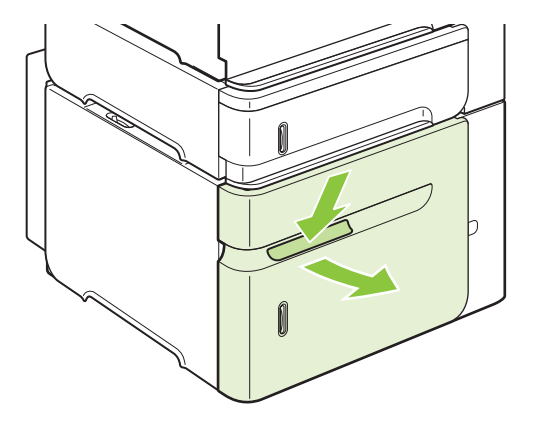

**2.** Pokud je v zásobníku papír, vyjměte jej. Pokud je v zásobníku papír, nelze nastavit vodítka.

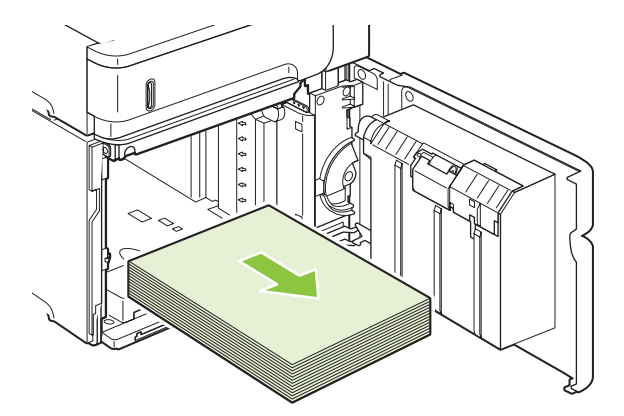

**3.** Uchopte vodítka v přední části zásobníku a posuňte je do správné polohy pro požadovaný formát papíru.

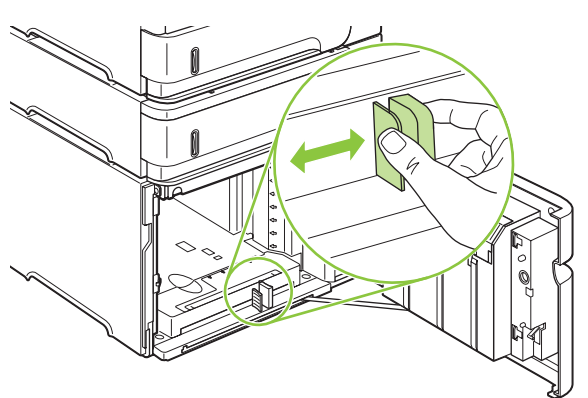

- **4.** Vložte papír do zásobníku. Vkládejte celé balíky najednou. Nerozdělujte je na menší části.
- **POZNÁMKA:** Informace o plnění papíru, který vyžaduje konkrétní orientaci, najdete v části [Orientace papíru p](#page-91-0)ři plnění zásobníků na stránce 80.

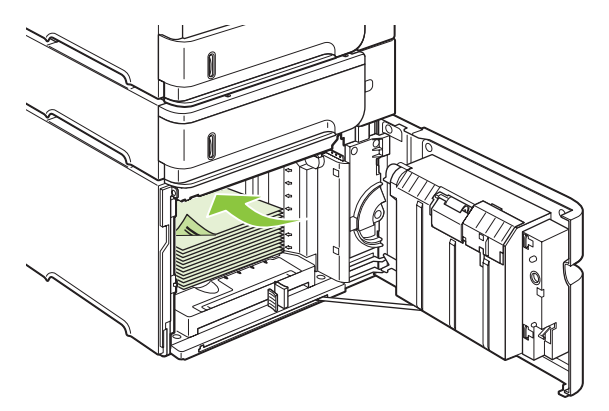

**5.** Zkontrolujte, zda výška stohu médií nepřesahuje značky pro maximální výšku na vodítkách a zda je přední hrana stohu papíru zarovnána se šipkami.

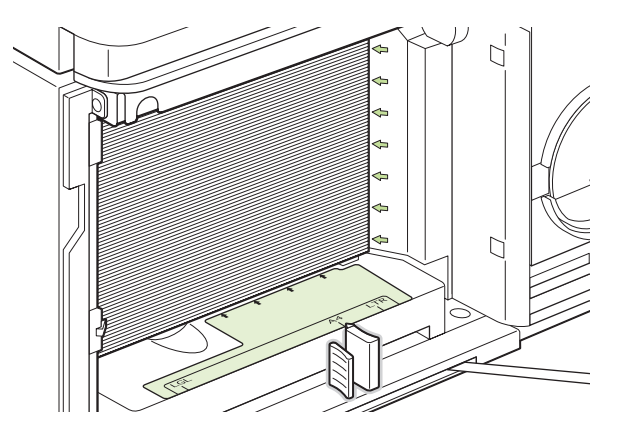

**6.** Zavřete dvířka zásobníku.

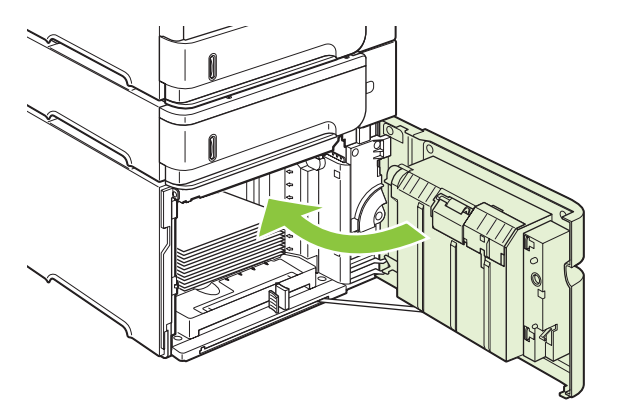

## <span id="page-97-0"></span>**Konfigurace zásobníků**

Produkt automaticky zobrazí výzvu ke konfiguraci zásobníku na určitý typ a formát v následujících situacích:

- pokud zakládáte papír do zásobníku,
- pokud prostřednictvím tiskového ovladače nebo softwarové aplikace určíte pro tiskovou úlohu konkrétní zásobník nebo typ papíru a zásobník není nakonfigurován tak, aby odpovídal nastavení úlohy.
- **POZNÁMKA:** Výzva se nezobrazí, pokud tisknete ze zásobníku 1, pro který je nakonfigurováno nastavení **LIBOVOLNÝ FORMÁT** a **LIBOVOLNÝ TYP**.

**POZNÁMKA:** Pokud jste již používali jiné modely produktu HP LaserJet, jste pravděpodobně zvyklí konfigurovat zásobník 1 na režim **První** nebo **Kazeta**. V tomto produktu odpovídá nastavení formátu zásobníku 1 na hodnotu **LIBOVOLNÝ FORMÁT** režimu **První**. Nastavení formátu zásobníku 1 na jinou hodnotu než **LIBOVOLNÝ FORMÁT** odpovídá režimu **Kazeta**.

## **Konfigurace zásobníku při vkládání papíru**

- **1.** Vložte do zásobníku papír. Zavřete zásobník, pokud nejde o zásobník 1.
- **2.** Zobrazí se zpráva o konfiguraci zásobníku.
- **3.** Stisknutím tlačítka OK přijmete zjištěnou velikost.

#### **-nebo-**

Stisknutím šipky zpět <sup>±</sup> vyberete jinou konfiguraci a můžete pokračovat následujícími kroky.

- **4.** Chcete-li změnit konfiguraci zásobníku, stisknutím šipky dolů ▼ zvýrazněte správnou velikost a potom stiskněte tlačítko OK.
- **POZNÁMKA:** V zásobnících jiných než zásobník 1 produkt většinu formátů papíru zjistí automaticky.
- **5.** Stisknutím šipky dolů ▼ zvýrazněte správný typ a potom stiskněte tlačítko OK.

### **Konfigurace zásobníku podle nastavení tiskové úlohy**

- **1.** V softwarové aplikaci zadejte zdrojový zásobník, velikost papíru a typ papíru.
- **2.** Odešlete tiskovou úlohu do produktu.

Je-li třeba zásobník nakonfigurovat, zobrazí se na displeji ovládacího panelu výzva.

3. Pokud není zobrazený formát správný, stiskněte šipku zpět <sup>±</sup>. Stisknutím šipky dolů ▼ zvýrazněte správný formát nebo hodnotu **VLASTNÍ**.

Chcete-li zadat vlastní velikost, stiskněte nejprve šipku dolů v a zvýrazněte správnou jednotku. Potom pomocí číselné klávesnice nebo stisknutím šipky nahoru  $\blacktriangle$  nebo šipky dolů  $\nblacktriangledown$  nastavte rozměry X a Y.

4. Není-li zobrazený typ papíru správný, stiskněte šipku zpět <sup>±</sup> a potom stisknutím šipky dolů ▼ zvýrazněte typ papíru.

## **Konfigurace zásobníku pomocí nabídky Manipulace s papírem**

Typ a velikost papíru v zásobnících můžete konfigurovat i bez zobrazení výzvy produktu.

- **1.** Stiskněte tlačítko Nabídka .
- **2.** Stisknutím šipky dolů ▼ zvýrazněte položku MANIPULACE S PAPÍREM a potom stiskněte tlačítko OK.
- 3. Stisknutím šipky dolů ▼ zvýrazněte nastavení formátu nebo typu pro požadovaný zásobník a potom stiskněte tlačítko OK.
- 4. Stisknutím šipky dolů ▼ zvýrazněte formát nebo typ. Chcete-li zadat vlastní velikost, stiskněte nejprve šipku dolů ▼ a zvýrazněte správnou jednotku. Potom pomocí číselné klávesnice nebo stisknutím šipky nahoru  $\triangle$  nebo šipky dolů  $\nabla$  nastavte rozměry X a Y.
- **5.** Stisknutím tlačítka OK uložte nastavení.
- **6.** Stiskněte tlačítko Nabídka .

### **Výběr papíru podle zdroje, typu nebo formátu**

V operačním systému Microsoft Windows je způsob, jakým tiskový ovladač při odeslání tiskové úlohy zavádí papír, ovlivněn třemi možnostmi nastavení. Možnosti nastavení *Zdroj*, *Typ* a *Formát* se nacházejí v dialogových oknech **Vzhled stránky**, **Tisk** nebo **Vlastnosti tisku** většiny softwarových programů. Pokud tyto možnosti nastavení nezměníte, zvolí produkt zásobník automaticky na základě výchozího nastavení.

#### **Zdroj**

Chcete-li tisknout podle *zdroje*, vyberte konkrétní zásobník, ze kterého produkt zavede papír. Vybereteli zásobník nakonfigurovaný pro typ nebo formát, který neodpovídá dané tiskové úloze, zobrazí produkt před tiskem výzvu k naplnění zásobníku typem nebo formátem papíru vhodným pro tiskovou úlohu. Po naplnění zásobníku začne tisk.

#### **Typ a formát**

Tisk podle *typu* nebo *formátu* znamená, že bude produkt podávat média ze zásobníku, který obsahuje papír správného typu a formátu. Výběr papíru podle typu místo zdroje je podobný uzamčení zásobníků a napomáhá zabraňuje náhodnému použití speciálního papíru. Pokud je například zásobník konfigurován pro hlavičkový papír a nastavíte ovladač pro tisk na obyčejný papír, nepoužije produkt hlavičkový papír z daného zásobníku. Místo toho zavede papír ze zásobníku, ve kterém je vložen obyčejný papír a který je na ovládacím panelu produktu nakonfigurován jako zásobník pro obyčejný papír.

Výběr média podle typu a formátu podstatně zlepší kvalitu tisku u většiny typů papíru. Použití nesprávného nastavení může vést k neuspokojivé kvalitě tisku. Na speciální média, například štítky nebo fólie, tiskněte vždy podle typu. Je-li to možné, tiskněte na obálky vždy podle formátu.

- Chcete-li tisknout podle typu nebo formátu, vyberte v závislosti na softwarovém programu typ nebo formát v dialogovém okně **Vzhled stránky**, v dialogovém okně **Tisk** nebo v dialogovém okně **Vlastnosti tisku**.
- Tisknete-li často na papír určitého typu nebo formátu, nakonfigurujte pro tento typ nebo formát zásobník. Jestliže poté pro tiskovou úlohu vyberete tento typ nebo formát, zavede produkt papír ze zásobníku, který je pro tento typ či formát nakonfigurován.

## <span id="page-99-0"></span>**Možnosti použití výstupu papíru**

Produkt zahrnuje čtyři výstupní umístění: horní (standardní) výstupní přihrádku, zadní výstupní přihrádku, volitelný stohovač nebo sešívačku se stohovačem a volitelnou schránku s 5 přihrádkami.

### **Tisk s výstupem v horní (standardní) výstupní přihrádce**

Do horní výstupní přihrádky se papír odkládá lícem dolů a ve správném pořadí. Horní výstupní přihrádka by měla být používána pro většinu tiskových úloh včetně tisku na fólie. Chcete-li horní výstupní přihrádku použít, zkontrolujte, zda je zadní výstupní přihrádka zavřená. Neotevírejte ani nezavírejte zadní výstupní přihrádku v průběhu tisku, mohlo by dojít k uvíznutí papíru.

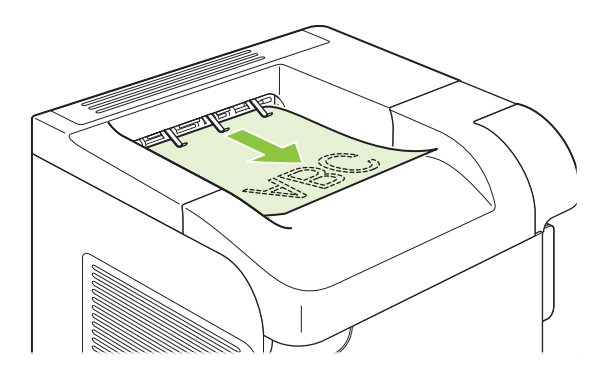

### **Tisk s výstupem v zadní výstupní přihrádce**

Produkt tiskne do zadní výstupní přihrádky, vždy když je otevřená. Papír, který po tisku vystupuje do této přihrádky, je odkládán lícem nahoru a poslední stránka bude nahoře (obrácené pořadí).

Při tisku ze zásobníku 1 do zadní výstupní přihrádky papír prochází nejpřímější cestou. Otevřením zadní výstupní přihrádky může zlepšit výsledky při tisku na tato média:

- Obálky
- **Štítky**
- Papír malého vlastního formátu
- **Pohlednice**
- Papír s gramáží těžší než 120 g/m<sup>2</sup>

Chcete-li otevřít zadní výstupní přihrádku, uchopte úchyt v horní části přihrádky. Vyklopte přihrádku směrem dolů a vysuňte nástavec.

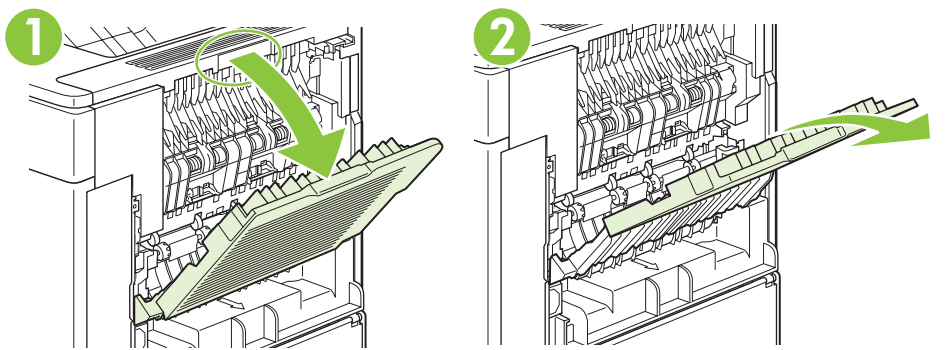

Otevřením zadní výstupní přihrádky odpojíte jednotku pro oboustranný tisk (pokud je nainstalována) a horní výstupní přihrádku. Neotevírejte ani nezavírejte zadní výstupní přihrádku v průběhu tisku, mohlo by dojít k uvíznutí papíru.

## **Tisk do volitelného stohovače nebo sešívačky se stohovačem**

Volitelný stohovač nebo stohovač se sešívačkou může pojmout až 500 listů papíru. Stohovač je vhodný pro standardní a vlastní formáty papíru. Sešívačka se stohovačem je vhodná pro standardní a vlastní formáty papíru, ale sešívat lze pouze formáty Letter, Legal a A4. Nepokoušejte se jej používat pro jiné typy médií, například pro štítky nebo obálky.

Pokud je nainstalována sešívačka se stohovačem, otočí produkt automaticky tisknuté obrázky o 180° pro všechny formáty papíru, i když úloha není sešita. Typy papíru, na které je nutné tisknout ve správné orientaci, například hlavičkový papír nebo děrovaný papír, je třeba vložit do zásobníku jiným směrem. Další informace naleznete v části [Orientace papíru p](#page-91-0)ři plnění zásobníků na stránce 80.

Chcete-li tisknout do stohovače nebo stohovače se sešívačkou, vyberte tuto volbu v programu, v ovladači tiskárny nebo na ovládacím panelu tiskárny.

Než stohovač či stohovač se sešívačkou použijete, zkontrolujte, zda je ovladač tiskárny nastaven tak, aby jej rozpoznal. Toto nastavení je třeba provést pouze jednou. Další informace naleznete v nápovědě online k ovladači tiskárny.

Další informace o sešívání naleznete v části [Sešívání dokument](#page-105-0)ů na stránce 94.

### **Tisk do schránky s 5 přihrádkami**

Volitelná schránka s 5 přihrádkami poskytuje pět výstupních přihrádek, které lze nakonfigurovat na ovládacím panelu na různé způsoby řazení tiskových úloh.

- **1.** Stiskněte tlačítko Nabídka .
- **2.** Stisknutím šipky dolů zvýrazněte možnost **KONFIGURACE ZAŘÍZENÍ** a potom stiskněte tlačítko OK.
- **3.** Stisknutím šipky dolů ▼ zvýrazněte možnost KONFIGURACE SCHRÁNKY S 5 PŘIHRÁDKAMI a potom stiskněte tlačítko OK.
- **4.** Stisknutím tlačítka OK vyberte **PROVOZNÍ REŽIM**.
- **5.** Stisknutím šipky dolů ▼ zvýrazněte způsob řazení úloh ve schránce s 5 přihrádkami:

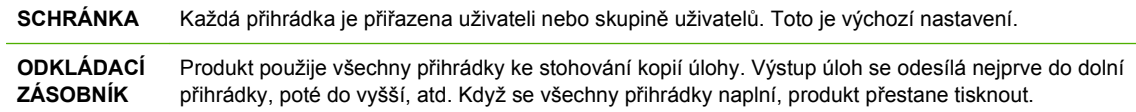

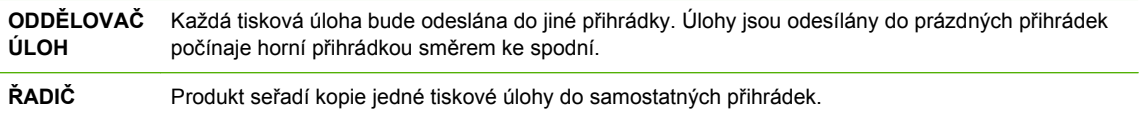

**6.** Stisknutím tlačítka OK vyberte příslušnou volbu.

# **7 Použití funkcí produktu**

- [Úsporná nastavení](#page-103-0)
- **·** [Sešívání dokument](#page-105-0)ů
- [Použití funkce uložení úlohy](#page-106-0)

## <span id="page-103-0"></span>**Úsporná nastavení**

## **EconoMode**

Toto zařízení je vybaveno možností režimu EconoMode pro tisk konceptu dokumentů. Používáním režimu EconoMode lze snížit spotřebu toneru, a tím i náklady na tisk. Při používání režimu EconoMode však může dojít ke snížení kvality tisku.

Společnost HP nedoporučuje trvalý provoz v režimu EconoMode. Při trvalém provozu tiskárny v režimu EconoMode hrozí, že zásoba toneru překoná životnost mechanických součástí tiskové kazety. Pokud se kvalita tisku začne zhoršovat z těchto důvodů, bude potřeba nainstalovat novou kazetu i přesto, že v kazetě ještě zbývá toner.

Zapnout nebo vypnout režim EconoMode lze následujícími způsoby:

- Na ovládacím panelu zařízení vyberte nabídku **KONFIGURACE ZAŘÍZENÍ** a poté vyberte podnabídku **KVALITA TISKU**. Režim EconoMode je ve výchozím nastavení vypnutý.
- Pomocí implementovaného webového serveru otevřete kartu **Nastavení** a vyberte možnost **Konfigurace zařízení**. Přejděte na podnabídku **Kvalita tisku**.
- V nástroji HP Printer Utility pro systém Macintosh klepněte na možnost **Nastavení konfigurace** a poté na položku **Economode a Hustota toneru**.
- V ovladači tiskárny PCL systému Windows otevřete kartu **Papír/Kvalita** a vyberte možnost **EconoMode**.

### **Zpoždění spánku**

Nastavitelná funkce zpoždění spánku snižuje spotřebu elektrické energie při delší nečinnosti produktu. Časový interval, po jehož uplynutí přejde produkt do režimu spánku, nabízí několik možností nastavení.

**POZNÁMKA:** Po přechodu produktu do režimu spánku zhasne displej. Tento režim nemá vliv na dobu zahřátí produktu.

#### **Nastavení zpoždění spánku**

- **1.** Stiskněte tlačítko Nabídka **.**
- **2.** Stisknutím šipky dolů zvýrazněte položku **KONFIGURACE ZAŘÍZENÍ** a potom stiskněte tlačítko OK.
- **3.** Stisknutím šipky dolů ▼ zvýrazněte položku NASTAVENÍ SYSTÉMU a potom stiskněte tlačítko OK.
- **4.** Stisknutím šipky dolů ▼ zvýrazněte položku ZPOŽDĚNÍ SPÁNKU a potom stiskněte tlačítko OK.
- 5. Pomocí číselné klávesnice nebo stisknutím šipky nahoru ▲ nebo šipky dolů v vyberte vhodný časový interval a stiskněte tlačítko OK.
- 6. Stiskněte tlačítko Nabídka ...

### **Zakázání nebo povolení režimu spánku**

- 1. Stiskněte tlačítko Nabídka .
- **2.** Stisknutím šipky dolů ▼ zvýrazněte položku KONFIGURACE ZAŘÍZENÍ a potom stiskněte tlačítko OK.
- **3.** Stisknutím šipky dolů ▼ zvýrazněte položku OBNOVENÍ NASTAVENÍ a potom stiskněte tlačítko OK.
- **4.** Stisknutím šipky dolů ▼ zvýrazněte položku REŽIM SPÁNKU a potom stiskněte tlačítko OK.
- **5.** Stisknutím šipky nahoru ▲ nebo šipky dolů ▼ vyberte hodnotu ZAPNUTO nebo VYPNUTO a potom stiskněte tlačítko OK.
- 6. Stiskněte tlačítko Nabídka ...

## **Čas probuzení**

Funkce času probuzení umožňuje nařídit produktu probuzení v určitý čas ve vybrané dny, čímž se vyhnete čekání na zahřátí a kalibraci. Před nastavením času probuzení je nutné zapnout **REŽIM SPÁNKU**.

#### **Nastavení času probuzení**

- 1. Stiskněte tlačítko Nabídka .
- **2.** Stisknutím šipky dolů zvýrazněte položku **KONFIGURACE ZAŘÍZENÍ** a potom stiskněte tlačítko OK.
- **3.** Stisknutím šipky dolů ▼ zvýrazněte položku NASTAVENÍ SYSTÉMU a potom stiskněte tlačítko OK.
- **4.** Stisknutím šipky dolů ▼ zvýrazněte položku ČAS PROBUZENÍ a potom stiskněte tlačítko OK.
- 5. Stisknutím šipky nahoru ▲ nebo šipky dolů ▼ vyberte den v týdnu a potom stiskněte tlačítko OK.
- **6.** Stisknutím šipky dolů ▼ vyberte položku **VLASTNÍ** a potom stiskněte tlačítko OK.
- 7. Pomocí číselné klávesnice nebo stisknutím šipky nahoru ▲ nebo šipky dolů ▼ vyberte hodinu a stiskněte tlačítko OK.
- 8. Pomocí číselné klávesnice nebo stisknutím šipky nahoru ▲ nebo šipky dolů ▼ vyberte minuty a stiskněte tlačítko OK.
- **9.** Stisknutím šipky nahoru ▲ nebo šipky dolů ▼ vyberte hodnotu **DOPOLEDNE** nebo **ODPOLEDNE** a potom stiskněte tlačítko OK.
- **10.** Stisknutím tlačítka OK vyberte možnost **POUŽÍT U VŠECH DNŮ**.
- **11.** Stisknutím šipky nahoru ▲ nebo šipky dolů ▼ vyberte hodnotu ANO nebo NE a potom stiskněte tlačítko OK.
- **12.** Vyberete-li hodnotu **NE** nastavte stisknutím šipky nahoru nebo šipky dolů možnost **ČAS PROBUZENÍ** pro další dny v týdnu a potom stisknutím tlačítka OK potvrďte každý výběr.
- **13.** Stiskněte tlačítko Nabídka  $\equiv$

## <span id="page-105-0"></span>**Sešívání dokumentů**

Pokud nelze použití sešívačky nastavit v aplikaci ani v ovladači tiskárny, aktivujte použití sešívačky na ovládacím panelu produktu.

Může být potřeba konfigurovat ovladač tiskárny tak, aby doplňkový stohovač se sešívačkou rozpoznal. Toto nastavení je třeba provést pouze jednou. Další informace naleznete v nápovědě online k ovladači tiskárny.

#### **Výběr sešívačky v softwaru (Windows)**

- **1.** V nabídce **Soubor** klepněte na položku **Tisk** a poté na položku **Vlastnosti**.
- **2.** Na kartě **Výstup** klepněte na rozevírací seznam označený **Sešití** a klepněte na možnost **Jedna spona pod úhlem**.

#### **Výběr sešívačky v softwaru (Macintosh)**

- **1.** V nabídce **File** (Soubor) klepněte na možnost **Print** (Tisk) a poté v možnostech tisku vyberte možnost **Finishing** (Úpravy).
- **2.** V dialogovém okně **Output Destination** (Směrování výstupu) vyberte možnost **Stapler** (Sešívačka).
- **3.** V dialogovém okně **Stapler** (Sešívačka) vyberte styl sešívání.

#### **Výběr sešívačky pomocí ovládacího panelu**

- **1.** Stiskněte tlačítko Nabídka **.**
- **2.** Stisknutím šipky dolů ▼ zvýrazněte možnost KONFIGURACE ZAŘÍZENÍ a potom stiskněte tlačítko OK.
- **3.** Stisknutím šipky dolů zvýrazněte možnost **SEŠÍVAČKA SE STOHOVAČEM** a potom stiskněte tlačítko OK.
- **4.** Stisknutím šipky dolů ▼ zvýrazněte možnost **SVORKY** a potom stiskněte tlačítko OK.
- **5.** Stisknutím šipky dolů ▼ zvýrazněte možnost **JEDNA ŠIKMO VLEVO** a potom stiskněte tlačítko OK.
- **POZNÁMKA:** Výběr sešívačky na ovládacím panelu změní výchozí nastavení na možnost **SVORKY**. Je možné, že se budou sešívat všechny tiskové úlohy. Nastavení změněná pomocí ovladače tiskárny však mají přednost před nastaveními změněnými pomocí ovládacího panelu.

## <span id="page-106-0"></span>**Použití funkce uložení úlohy**

Pro tiskové úlohy jsou k dispozici následující funkce uložení:

- **Úlohy pro ověření a podržení**: Tato funkce nabízí rychlou a snadnou možnost pro vytištění a ověření jedné kopie úlohy a následný tisk zbývajících kopií.
- **Osobní úlohy**: Při odeslání soukromé úlohy do produktu se úloha vytiskne pouze po zadání čísla PIN na ovládacím panelu.
- **Úlohy rychlého kopírování**: Je možné vytisknout požadovaný počet kopií a pak kopírovací úlohu uložit na pevný disk produktu. Ukládání úlohy umožňuje pozdější tisk dalších kopií této úlohy.
- **Uložené úlohy**: Úlohu, například personální formulář, časový rozvrh nebo kalendář, lze v produktu uložit a umožnit dalším uživatelům její tisk v libovolný čas. Uložené úlohy lze také chránit číslem PIN.
- **UPOZORNĚNÍ:** Pokud produkt vypnete, budou všechny úlohy rychlého kopírování, úlohy pro ověření a podržení a osobní úlohy odstraněny.

## **Vytvoření uložené úlohy**

Uložené úlohy vytvoříte pomocí ovladače tiskárny.

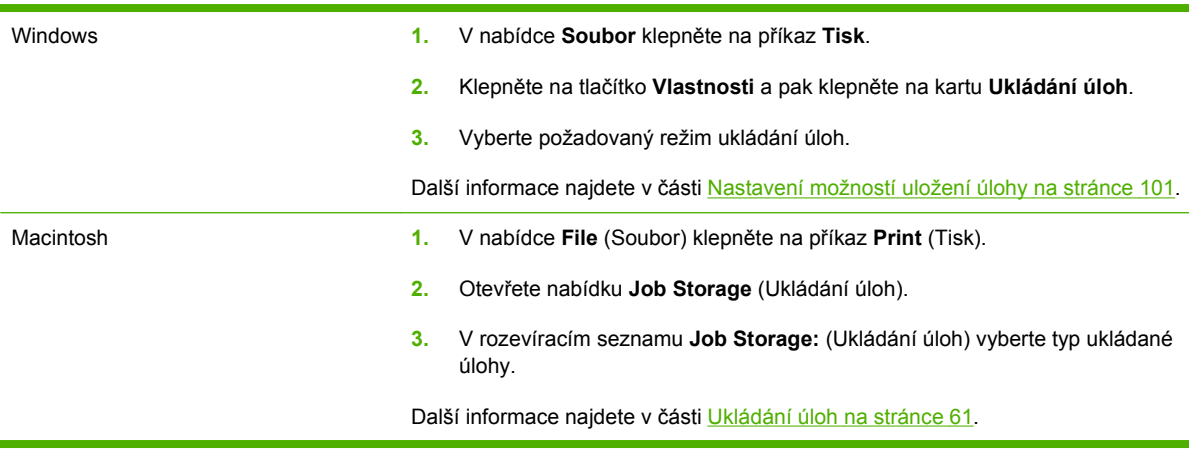

**POZNÁMKA:** Možnost **Uložená úloha** v ovladači lze použít pro trvalé uložení úlohy a zabránění jejího odstranění produktem v případě, kdy je třeba získat místo pro jiné úlohy.

## **Tisk uložené úlohy**

- **EZERÁMKA:** Stisknutím tlačítka složky ← přejdete přímo do nabídky **NAČÍST ÚLOHU** a potom můžete začít krokem 3 v následujícím postupu.
	- **1.** Stiskněte tlačítko Nabídka **.**
	- **2.** Stisknutím šipky dolů zvýrazněte položku **NAČÍST ÚLOHU** a potom stiskněte tlačítko OK.
	- **3.** Stisknutím šipky dolů ▼ zvýrazněte své uživatelské jméno a potom stiskněte tlačítko OK.
	- **4.** Stisknutím šipky dolů ▼ zvýrazněte název úlohy a potom stiskněte tlačítko OK.

Zvýraznění se položka **TISK**.

- **5.** Stisknutím tlačítka OK vyberte možnost **TISK**.
- **6.** Pokud tisková úloha vyžaduje kód PIN, zadejte jej pomocí číselné klávesnice nebo stisknutím šipky nahoru ▲ nebo šipky dolů ▼ a potom stiskněte tlačítko OK.
- **E POZNÁMKA:** Pokud k zadání kódu PIN používáte šipku nahoru ▲ nebo šipku dolů ▼, stiskněte po každé číslici tlačítko OK.
- 7. Pomocí číselné klávesnice nebo stisknutím šipky nahoru ▲ nebo šipky dolů ▼ vyberte počet kopií.
- **8.** Úlohu vytisknete stisknutím tlačítka OK.

### **Odstranění uložené úlohy**

Pokud odešlete uloženou úlohu, přepíše produkt všechny předchozí úlohy, které mají stejné jméno uživatele a název úlohy. Pokud v tiskárně není žádná úloha se stejným jménem uživatele a názvem úlohy a produkt potřebuje více místa na disku, začne odstraňovat ostatní uložené úlohy postupně od nejstarších. Počet úloh, které lze uložit, lze změnit v nabídce **NAČÍST ÚLOHU** na ovládacím panelu produktu.

Úlohu je možné odstranit pomocí ovládacího panelu, implementovaného webového serveru nebo pomocí nástroje HP Web Jetadmin. Pomocí ovládacího panelu odstraníte úlohu následujícím způsobem:

- $\mathbb{P}$  **POZNÁMKA:** Stisknutím tlačítka složky ← $\mathbb{D}$  přejdete přímo do nabídky **NAČÍST ÚLOHU** a potom můžete začít krokem 3 v následujícím postupu.
	- **1.** Stiskněte tlačítko Nabídka .
	- **2.** Stisknutím šipky dolů ▼ zvýrazněte položku NAČÍST ÚLOHU a potom stiskněte tlačítko OK.
	- **3.** Stisknutím šipky dolů ▼ zvýrazněte své uživatelské jméno a potom stiskněte tlačítko OK.
	- **4.** Stisknutím šipky dolů ▼ zvýrazněte název úlohy a potom stiskněte tlačítko OK.
	- **5.** Stisknutím šipky dolů ▼ zvýrazněte položku VYMAZAT a potom stiskněte tlačítko OK.
	- **6.** Pokud tisková úloha vyžaduje kód PIN, zadejte jej pomocí číselné klávesnice nebo stisknutím šipky nahoru ▲ nebo šipky dolů v a potom stiskněte tlačítko OK.
	- **E POZNÁMKA:** Pokud k zadání kódu PIN používáte šipku nahoru ▲ nebo šipku dolů ▼, stiskněte po každé číslici tlačítko OK.
	- **7.** Stisknutím tlačítka OK potvrďte, zda chcete úlohu odstranit.
# **8 Tiskové úlohy**

- **·** [Zrušení tiskové úlohy](#page-109-0)
- Používání funkcí v ovladač[i tiskárny v systému Windows](#page-110-0)

# <span id="page-109-0"></span>**Zrušení tiskové úlohy**

Požadavek na tisk lze zastavit prostřednictvím ovládacího panelu zařízení nebo pomocí programu. Pokyny k zastavení požadavku na tisk z počítače v síti naleznete v nápovědě online pro konkrétní síťový software.

**POZNÁMKA:** Po zrušení tiskové úlohy může ukončení tisku nějakou dobu trvat.

## **Zastavení aktuální tiskové úlohy z ovládacího panelu**

▲ Stiskněte tlačítko Stop  $\otimes$  na ovládacím panelu.

#### **Zastavení aktuální tiskové úlohy z aplikace**

Při odesílání tiskové úlohy se na obrazovce krátce zobrazí dialogové okno umožňující tiskovou úlohu zrušit.

Pokud bylo do produktu odesláno několik požadavků pomocí softwaru, je možné, že čekají v tiskové frontě (například v programu Správce tisku systému Windows). Konkrétní pokyny k odstranění tiskového požadavku z počítače najdete v dokumentaci k softwaru.

Pokud tisková úloha čeká v tiskové frontě nebo zařazovací službě pro tisk, odstraňte úlohu z tohoto umístění.

**1. Systém Windows XP a Windows Server 2003 (výchozí zobrazení nabídky Start):** Klepněte na tlačítko **Start**, na položku **Nastavení** a potom na položku **Tiskárny a faxy**.

**-nebo-**

**Systém Windows 2000, Windows XP a Windows Server 2003 (klasické zobrazení nabídky Start):** Klepněte na tlačítko **Start**, dále na položku **Nastavení** a poté klepněte na položku **Tiskárny**.

**-nebo-**

**Windows Vista:** Klepněte na tlačítko **Start**, **Ovládací panely** a potom v okně **Hardware a zvuk** na položku **Tiskárna**.

- **2.** Poklepáním na název tohoto produktu v seznamu tiskáren otevřete tiskovou frontu nebo zařazovací službu.
- **3.** Vyberte tiskovou úlohu, kterou chcete zrušit, a stiskněte tlačítko Odstranit.

# <span id="page-110-0"></span>**Používání funkcí v ovladači tiskárny v systému Windows**

**POZNÁMKA:** Následující informace platí pro ovladač tiskárny HP PCL 6.

## **Spuštění ovladače tiskárny**

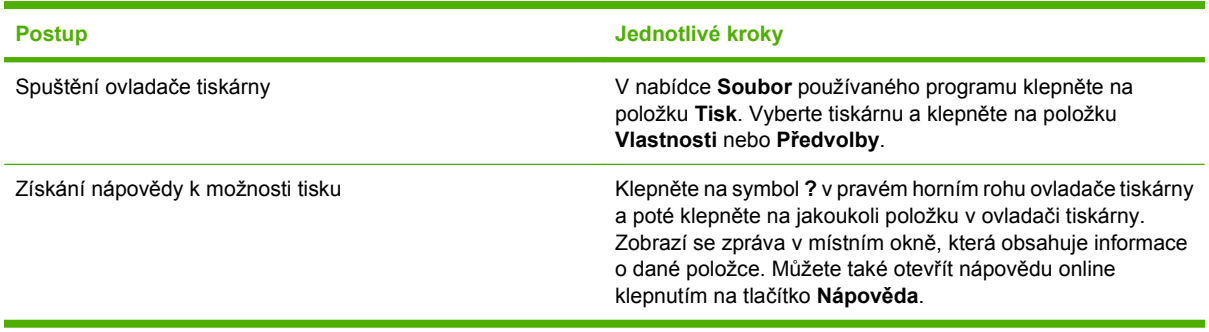

### **Použití zkratek pro tisk**

Chcete-li provést tyto úlohy, otevřete ovladač tiskárny a klepněte na kartu **Zkratky pro tisk**.

**E POZNÁMKA:** U starších ovladačů tiskáren HP se tato funkce nazývala **Rychlá nastavení**.

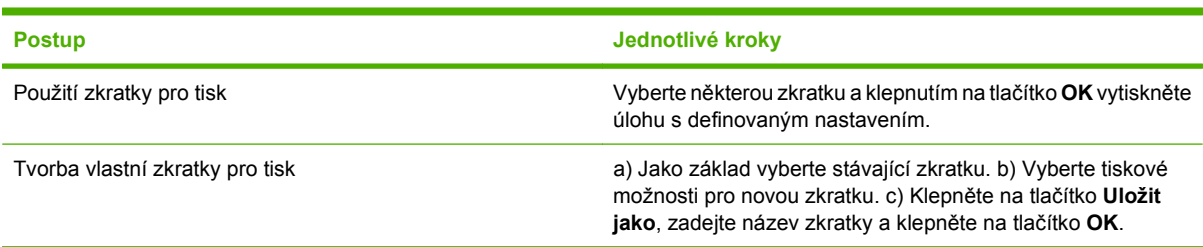

## **Nastavení možností papíru a kvality**

Chcete-li provést tyto úlohy, otevřete ovladač tiskárny a klepněte na kartu **Papír/Kvalita**.

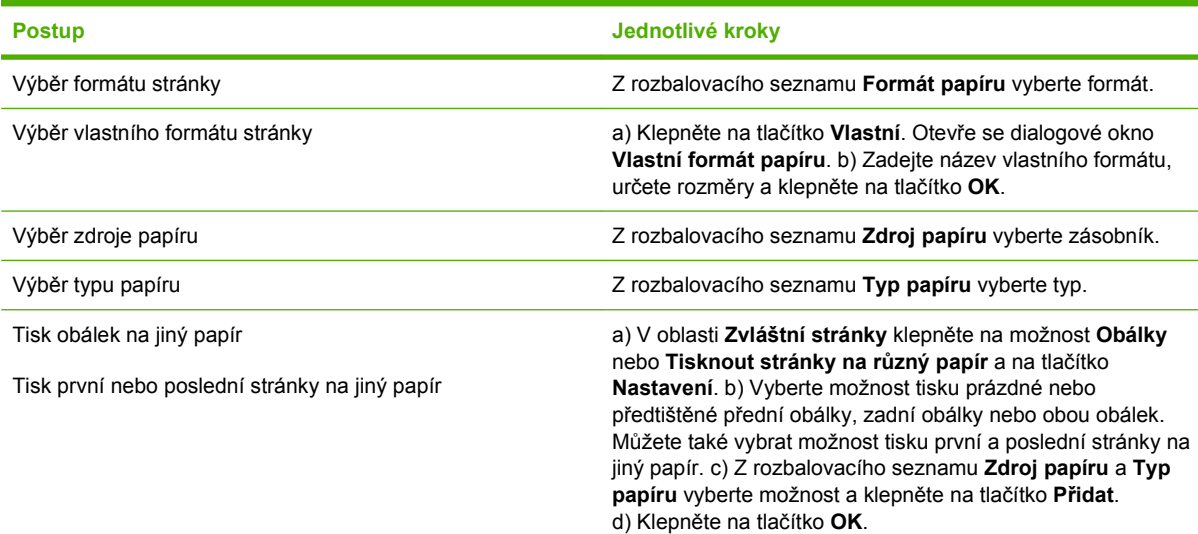

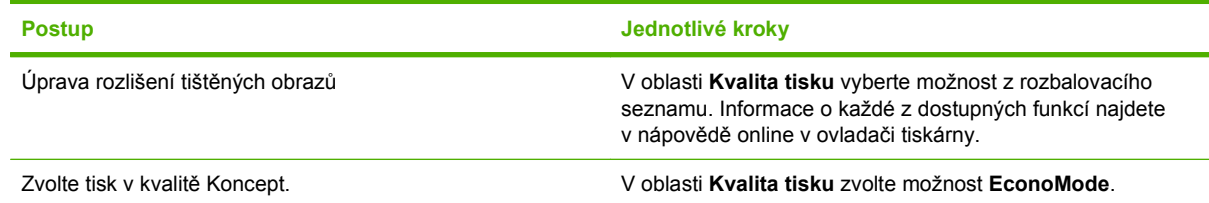

## **Nastavení efektů dokumentu**

Chcete-li provést tyto úlohy, otevřete ovladač tiskárny a klepněte na kartu **Efekty**.

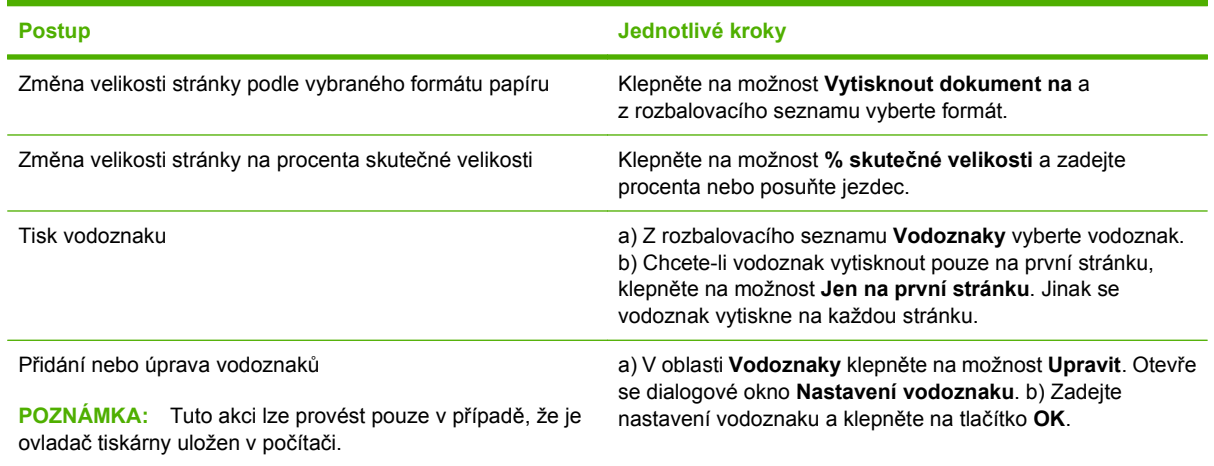

## **Nastavení možností úprav dokumentu**

Chcete-li provést tyto úlohy, otevřete ovladač tiskárny a klepněte na kartu **Úpravy**.

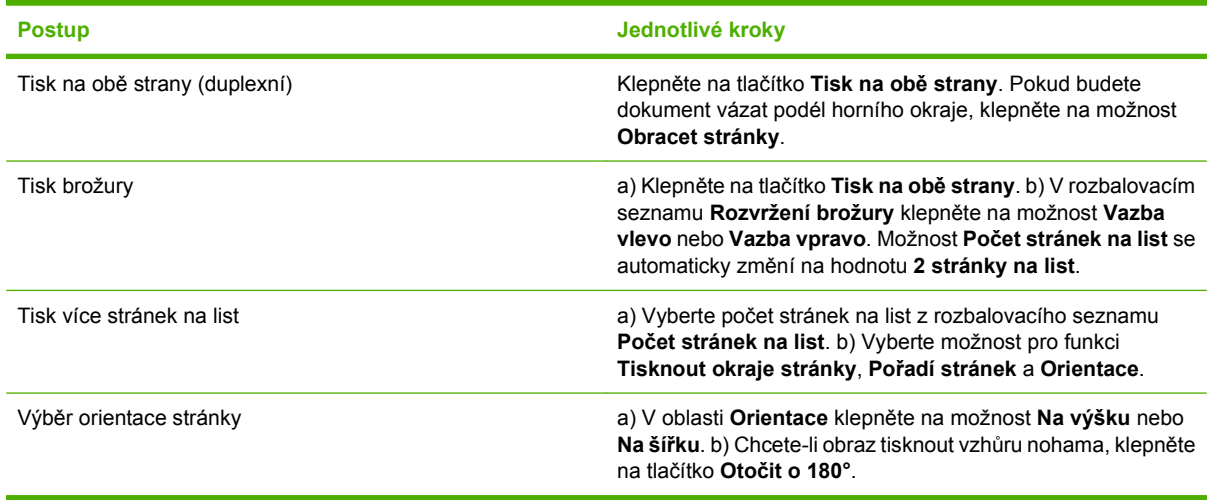

## **Nastavení možností výstupu u zařízení**

Chcete-li provést tyto úlohy, otevřete ovladač tiskárny a klepněte na kartu **Výstup**.

**POZNÁMKA:** Dostupnost možností na této kartě závisí na používaném dokončovacím zařízení.

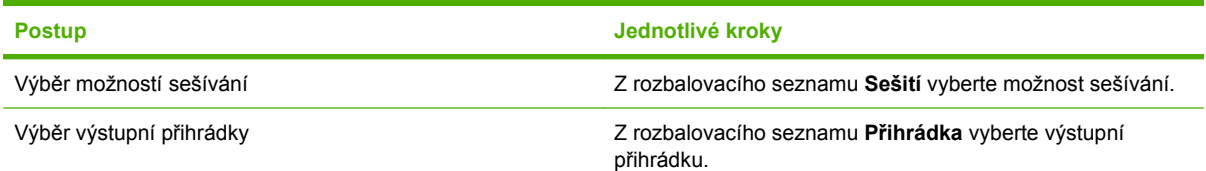

# **Nastavení možností uložení úlohy**

Chcete-li provést tyto akce, otevřete ovladač tiskárny a klepněte na kartu **Uložení úlohy**.

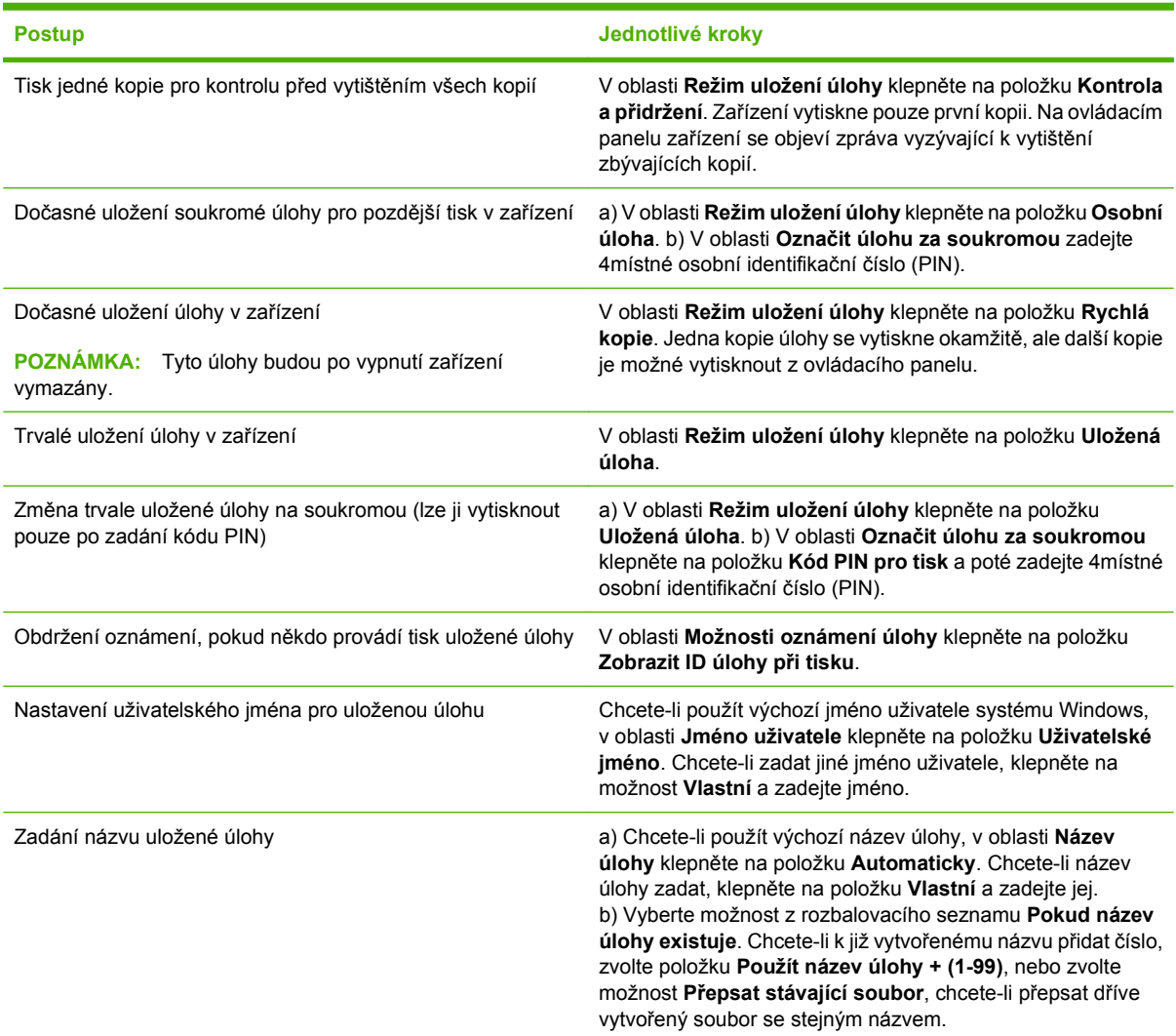

## **Získání informací o podpoře a stavu zařízení**

Chcete-li provést tyto úlohy, otevřete ovladač tiskárny a klepněte na kartu **Služby**.

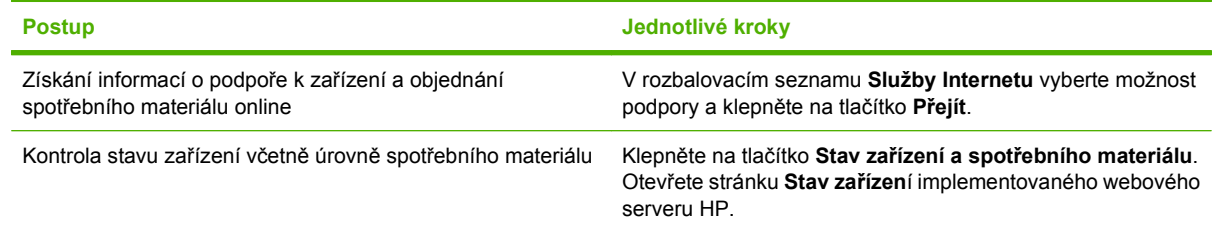

# **Nastavení pokročilých možností tisku**

Chcete-li provést tyto úlohy, otevřete ovladač tiskárny a klepněte na kartu **Upřesnit**.

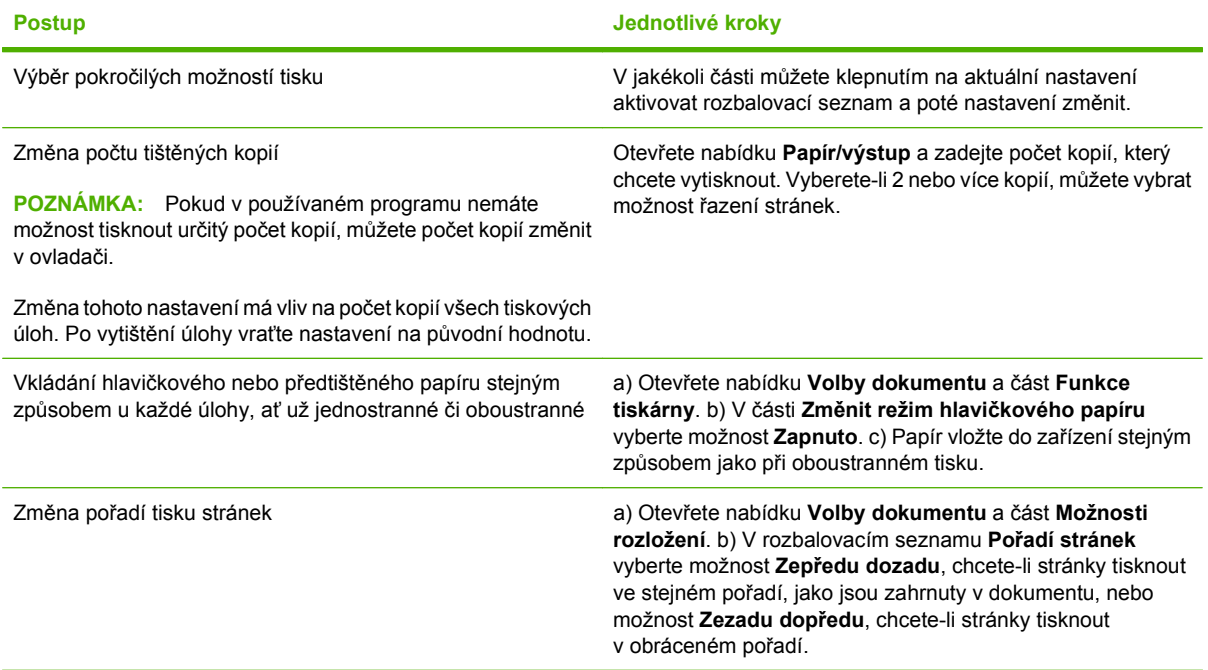

# **9 Správa a údržba produktu**

- [Tisk stránek s informacemi a postupy](#page-115-0)
- [Použití softwaru HP Easy Printer Care](#page-117-0)
- [Používání implementovaného webového serveru](#page-120-0)
- [Používání softwaru HP Web Jetadmin](#page-123-0)
- [Použití funkcí zabezpe](#page-124-0)čení
- Správa spotř[ebního materiálu](#page-126-0)
- Výměna spotř[ebního materiálu a díl](#page-127-0)ů
- Instalace paměti, interních zař[ízení USB a externích karet tiskového serveru](#page-132-0)
- Čiště[ní produktu](#page-142-0)
- [Aktualizace firmwaru](#page-143-0)

# <span id="page-115-0"></span>**Tisk stránek s informacemi a postupy**

Prostřednictvím ovládacího panelu produktu lze vytisknout stránky s podrobnostmi o produktu a jeho aktuální konfiguraci. Můžete také vytisknout několik stránek s postupy, které ilustrují běžné postupy využití daného produktu.

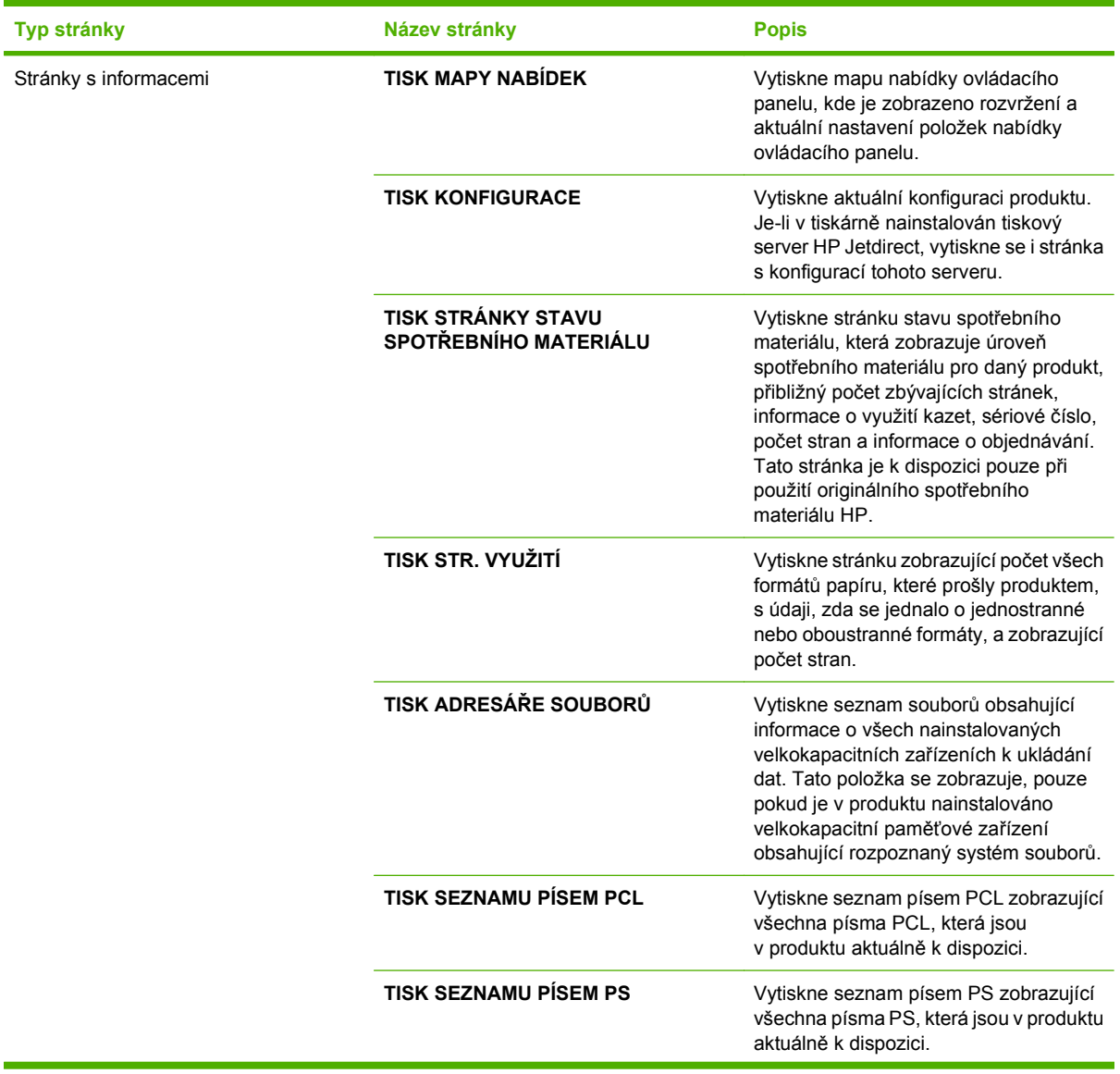

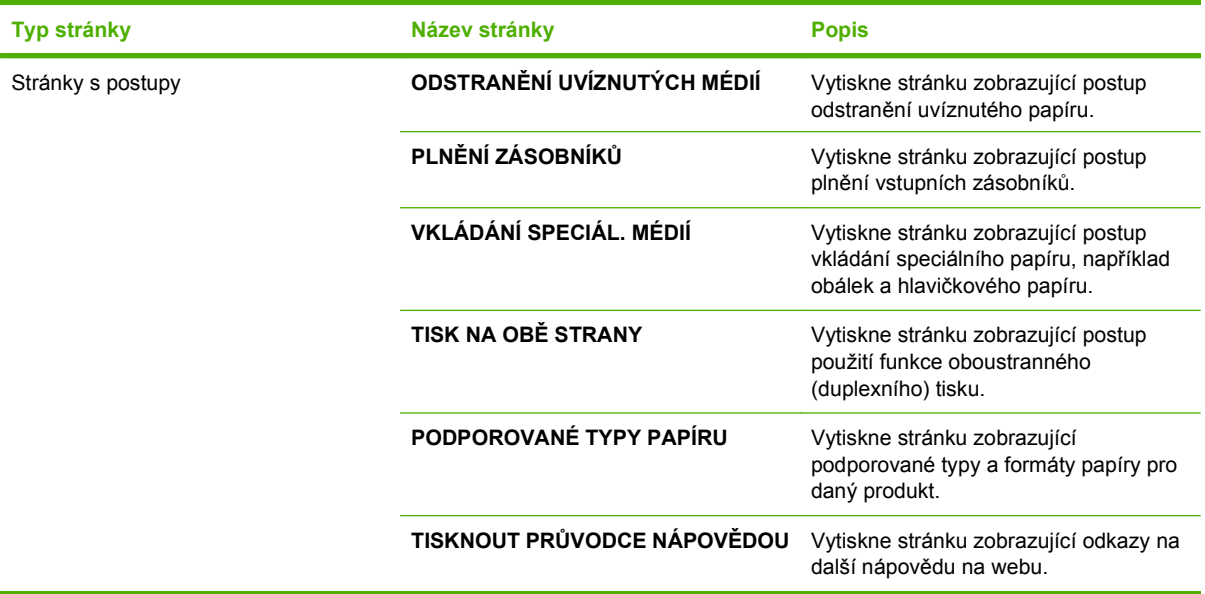

Tisk stránek s informacemi

- **1.** Stiskněte tlačítko Nabídka .
- **2.** Stisknutím šipky dolů ▼ zvýrazněte možnost **INFORMACE** a potom stiskněte tlačítko OK.
- 3. Stisknutím šipky dolů ▼ zvýrazněte požadovanou stránku a potom ji vytiskněte stisknutím tlačítka OK.

Tisk stránek s postupy

- **1.** Stiskněte tlačítko Nabídka .
- **2.** Přesvědčte se, zda je zvýrazněna položka **ZOBRAZIT POSTUP** a potom stiskněte tlačítko OK.
- 3. Stisknutím šipky dolů ▼ zvýrazněte požadovanou stránku a potom ji vytiskněte stisknutím tlačítka OK.

# <span id="page-117-0"></span>**Použití softwaru HP Easy Printer Care**

#### **Spuštění softwaru HP Easy Printer Care**

Software HP Easy Printer Care lze otevřít některým z následujících způsobů:

- V nabídce **Start** vyberte možnost **Programy**, položku **Hewlett-Packard**, možnost **HP Easy Printer Care** a klepněte na položku **Spustit software HP Easy Printer Care**.
- Poklepejte na ikonu softwaru HP Easy Printer Care na hlavním panelu systému Windows (v pravém dolním rohu plochy).
- **•** Poklepejte na ikonu na ploše.

## **Oddíly softwaru HP Easy Printer Care**

Software HP Easy Printer Care může podávat informace o více zařízeních HP, která jsou připojena k síti, i o zařízeních připojených přímo k počítači. Některé z položek uvedených v následující tabulce nemusí být dostupné pro každé zařízení.

Tlačítko Nápověda (**?**) v pravém horním rohu každé stránky poskytuje podrobnější informace o možnostech dané stránky.

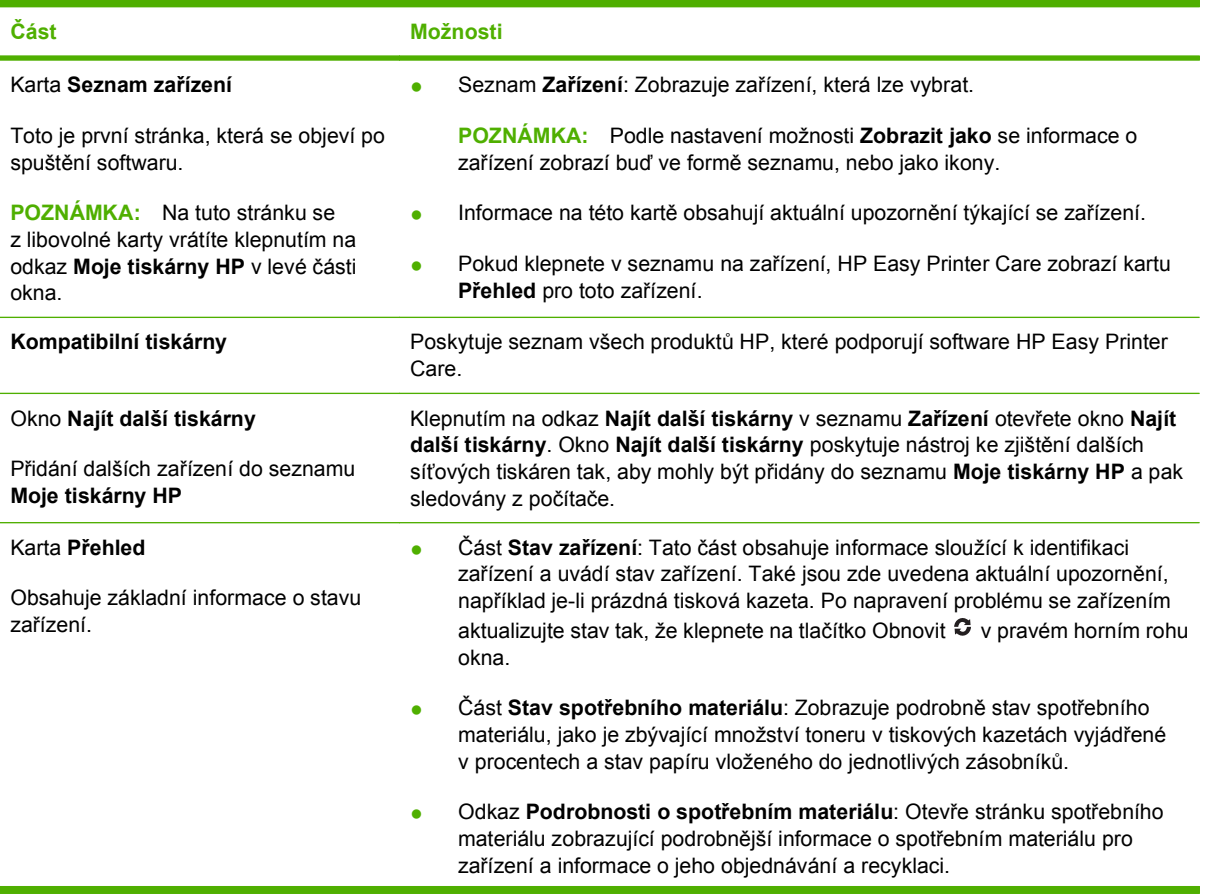

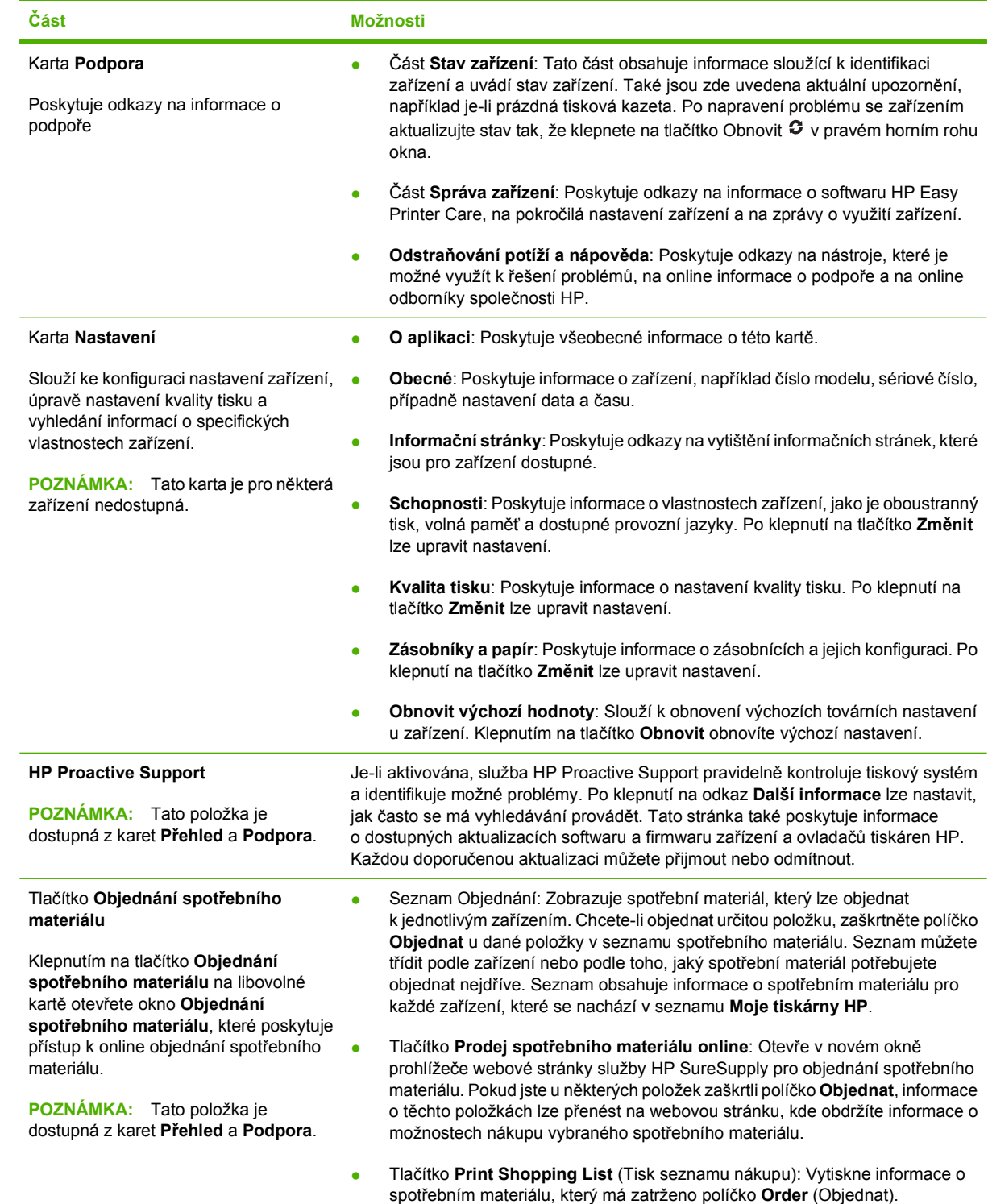

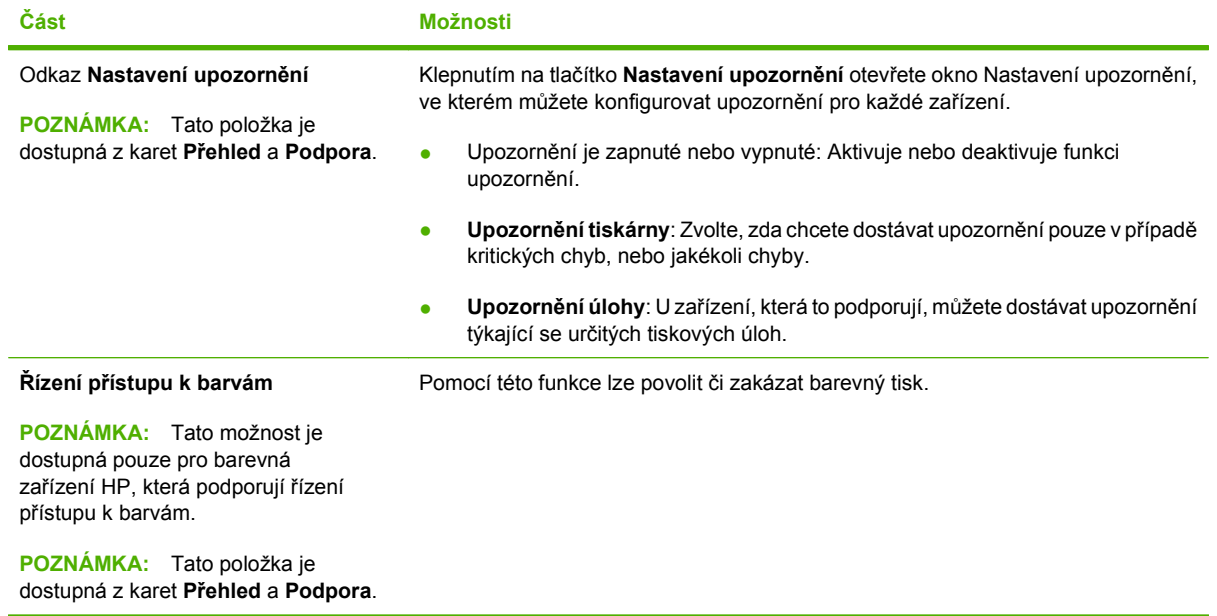

# <span id="page-120-0"></span>**Používání implementovaného webového serveru**

Implementovaný webový server umožňuje zobrazit stav produktu a sítě a spravovat tiskové funkce z počítače místo ovládacího panelu. Příklady použití implementovaného webového serveru:

**POZNÁMKA:** Pokud je produkt připojen přímo k počítači, použijte k zobrazení stavu produktu software HP Easy Printer Care.

- zobrazení informací o stavu produktu na ovládacím panelu,
- zjištění zbývající životnosti veškerého spotřebního materiálu a objednání nového spotřebního materiálu,
- zobrazení a změna konfigurace zásobníků,
- zobrazení a změna konfigurace nabídky ovládacího panelu produktu,
- zobrazení a tisk interních stránek.
- příjem oznámení o událostech týkajících se produktu a spotřebního materiálu,
- zobrazení a změna síťové konfigurace,
- zobrazení obsahu podpory pro aktuální stav produktu.

Chcete-li používat implementovaný webový server, musí být v počítači nainstalovány prohlížeče Microsoft Internet Explorer 5.01 nebo novější nebo Netscape 6.2 nebo novější pro operační systém Windows, Mac OS nebo Linux (pouze Netscape). Aplikace Netscape Navigator 4.7 je požadována pro operační systémy HP-UX 10 a HP-UX 11. Implementovaný webový server je funkční, pokud je produkt připojen k síti na základě protokolu IP. Implementovaný webový server nepodporuje připojení produktu používajícího protokol IPX. Aby bylo možno implementovaný webový server použít, není potřeba mít přístup k Internetu.

Pokud je produkt připojen k síti, je implementovaný webový server k dispozici automaticky.

#### **Spuštění implementovaného webového serveru pomocí síťového připojení**

- ▲ V podporovaném webovém prohlížeči spuštěném v počítači zadejte do pole adresy nebo URL adresu IP produktu. Chcete-li zjistit tuto adresu IP nebo název hostitele, vytiskněte stránku konfigurace. Další informace naleznete v části [Tisk stránek s informacemi a postupy](#page-115-0) [na stránce 104](#page-115-0).
- **POZNÁMKA:** Po otevření adresy URL můžete vytvořit záložku, která umožní rychlý návrat na tuto adresu v budoucnosti.

## **Části implementovaného webového serveru**

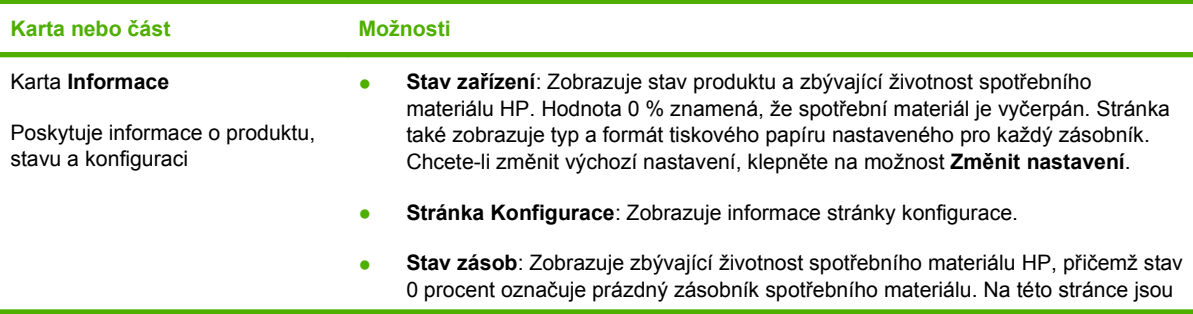

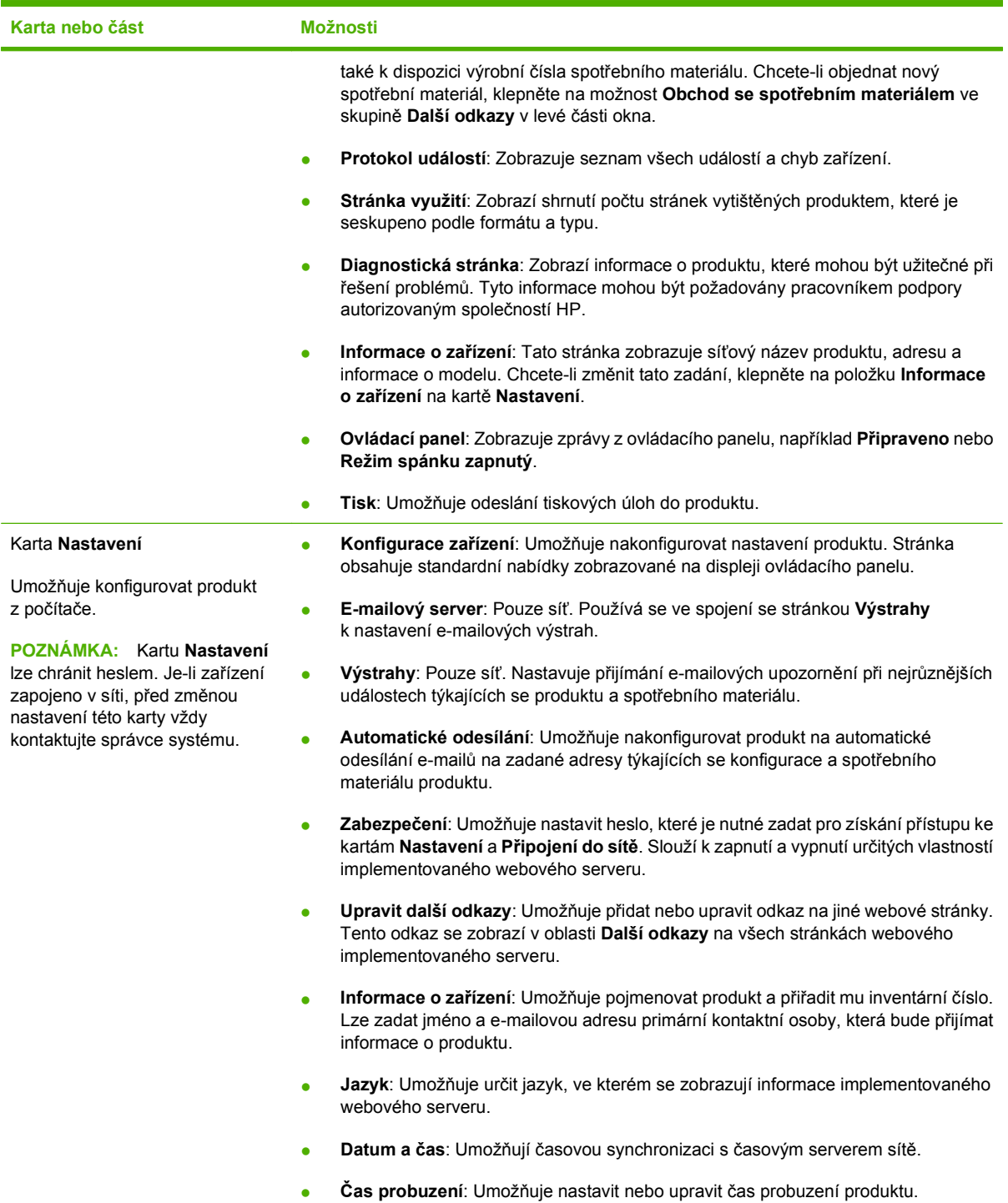

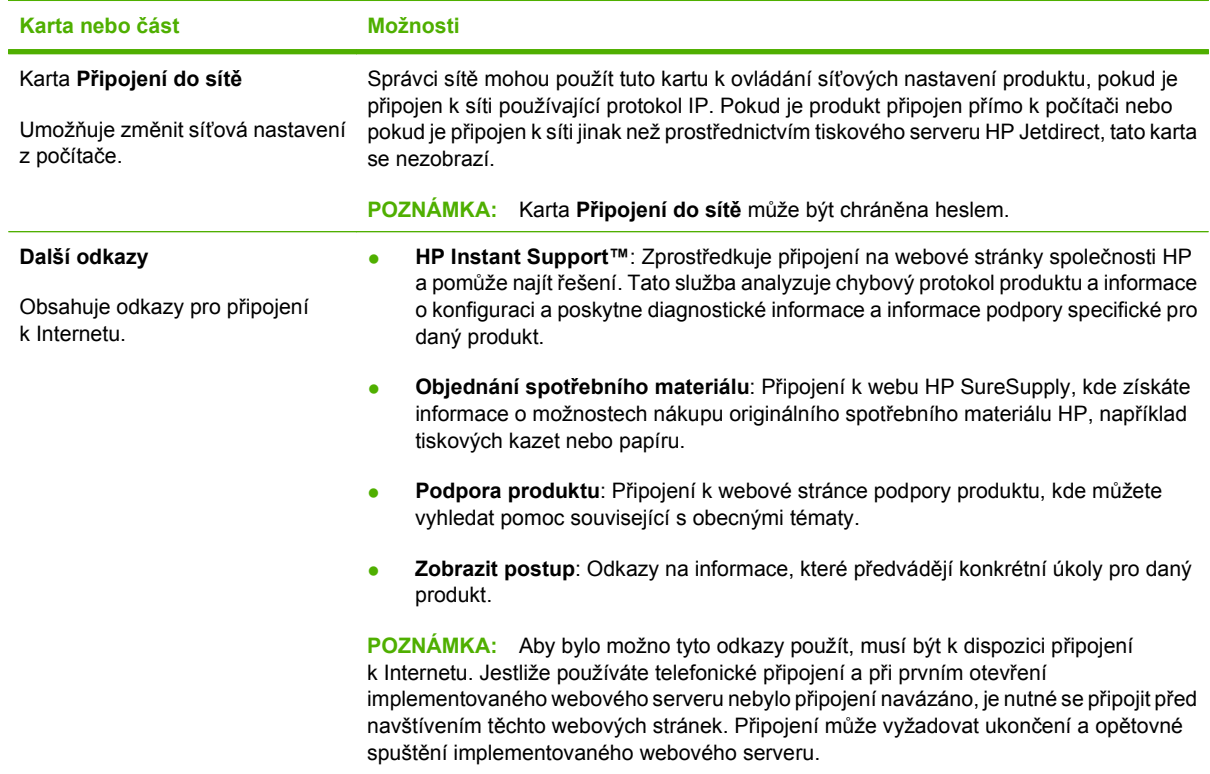

# <span id="page-123-0"></span>**Používání softwaru HP Web Jetadmin**

Nástroj HP Web Jetadmin je webové softwarové řešení pro vzdálenou instalaci, sledování a odstraňování potíží s periferními zařízeními připojenými k síti. Správa je proaktivní a umožňuje správcům sítě řešit problémy dříve, než se projeví dopadem na uživatele. Software pro pokročilou správu je k dispozici ke stažení na adrese [www.hp.com/go/webjetadmin.](http://www.hp.com/go/webjetadmin)

Do nástroje HP Web Jetadmin lze nainstalovat moduly plug-in pro jednotlivá zařízení, které poskytují podporu pro konkrétní funkce produktu. Software HP Web Jetadmin lze nastavit tak, aby automaticky podával zprávy o dostupnosti nového modulu plug-in. Na stránce **Aktualizace produktu** postupujte podle pokynů pro automatické připojení k webové stránce společnosti HP a nainstalujte nejnovější moduly plug-in zařízení pro daný produkt.

**POZNÁMKA:** Prohlížeče musí povolovat aplikaci Java™. Prohlížení v počítači Apple není podporováno.

# <span id="page-124-0"></span>**Použití funkcí zabezpečení**

Zařízení podporuje standardy zabezpečení a doporučené protokoly, které pomáhají zabezpečit zařízení, chránit důležité informace na síti a zjednodušovat sledování a údržbu zařízení.

Podrobné informace o řešeních bezpečného zpracování obrázků a tisku společnosti HP najdete na stránce [www.hp.com/go/secureprinting](http://www.hp.com/go/secureprinting). Tato stránka nabízí odkazy na technické informace a časté dotazy týkající se funkcí zabezpečení.

## **Zabezpečení protokolu IP**

Zabezpečení protokolu IP (IPsec) je sada protokolů, které řídí přenos v síti založený na protokolu IP do zařízení a z něj. Protokoly IPsec umožňují ověřování mezi hostiteli, integritu dat a šifrování síťové komunikace.

U zařízení, která jsou připojena k síti a jsou vybavena tiskovým serverem HP Jetdirect, lze protokoly IPsec nakonfigurovat pomocí implementovaného webového serveru prostřednictvím karty **Síťová připojení**.

#### **Zabezpečení implementovaného webového serveru**

Implementovaný webový server lze nakonfigurovat tak, aby bylo při přístupu ke kartám **Nastavení** a **Síťová připojení** vyžadováno heslo.

- **1.** Implementovaný webový server otevřete zadáním adresy IP zařízení do řádku adresy webového prohlížeče.
- **2.** Vyberte kartu **Nastavení** a poté z nabídky na levé straně obrazovky vyberte možnost **Zabezpečení**.
- **3.** U možnosti **Heslo zařízení** zadejte nové heslo do políček označených jako **Nové heslo** a **Potvrďte heslo**. Pokud je heslo nastaveno, zadejte staré heslo do pole **Staré heslo**.
- **4.** Klepněte na tlačítko **Použít**.

#### **Zabezpečení uložených úloh**

Úlohy, které jsou v zařízení uloženy, lze chránit přidělením kódu PIN. Kdokoli by chtěl vytisknout chráněné úlohy, musí nejprve na ovládacím panelu zařízení zadat kód PIN.

Další informace naleznete v části [Použití funkce uložení úlohy na stránce 95](#page-106-0).

#### **Uzamčení nabídek ovládacího panelu**

Pomocí implementovaného webového serveru lze uzamknout různé nabídky ovládacího panelu.

- **1.** Zadáním adresy IP zařízení do řádku adresy webového prohlížeče otevřete implementovaný webový server.
- **2.** Klepněte na možnost **Nastavení** a poté na položku **Zabezpečení**.
- **3.** Klepněte na příkaz **Konfigurovat nastavení zabezpečení**.
- **4.** U možnosti **Uzamčení přístupu k ovládacímu panelu** vyberte požadovanou úroveň zabezpečení.

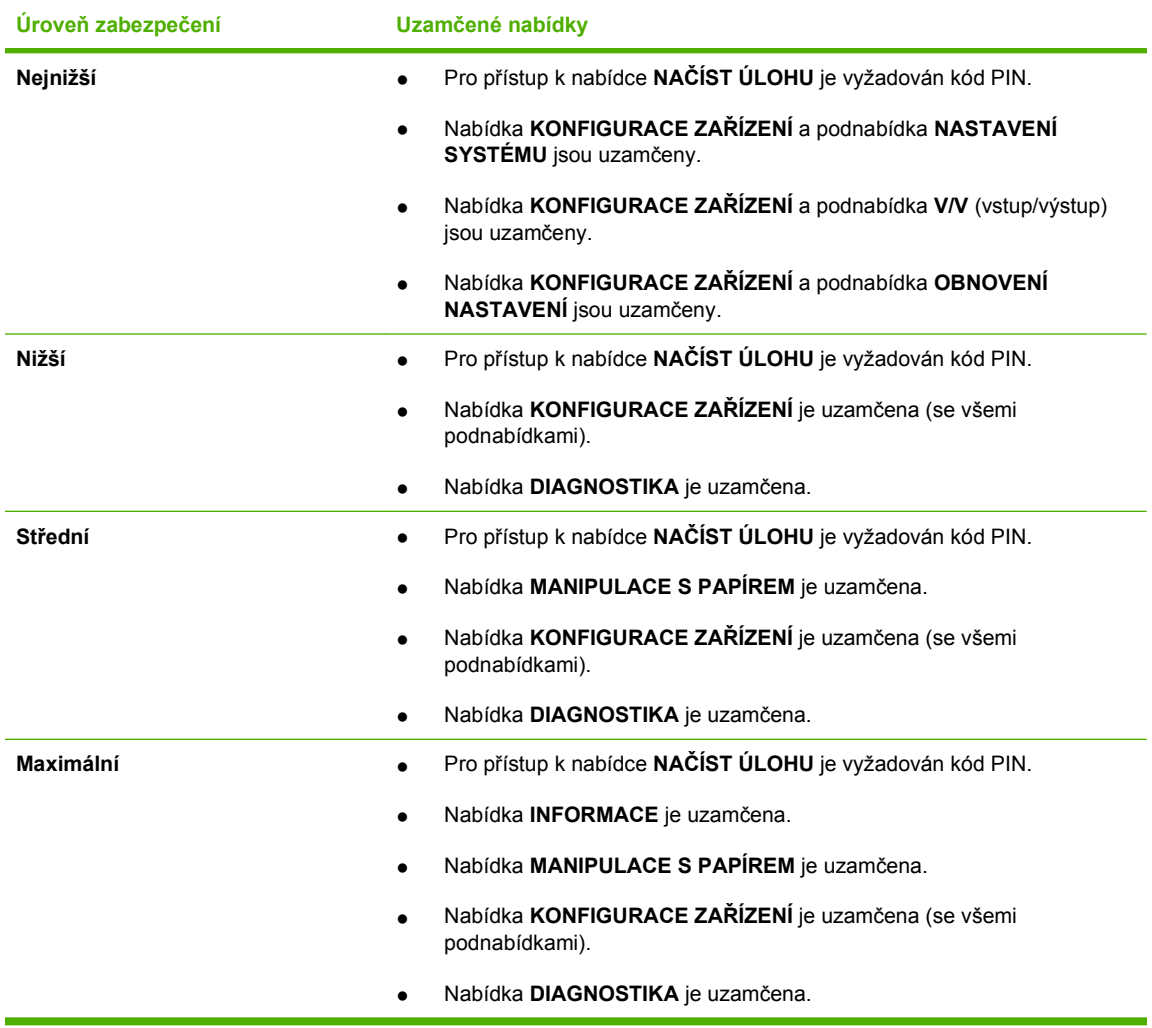

**5.** Klepněte na tlačítko **Použít**.

### **Uzamčení skříně formátoru**

Skříň formátoru v zadní části produktu je opatřena slotem, který lze použít k připojení bezpečnostního lanka. Uzamčením klece formátoru zabráníte jiným osobám v odebrání modulů DIMM a interních zařízení USB z formátoru.

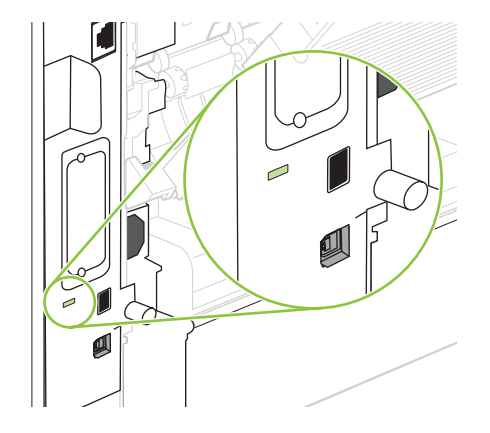

# <span id="page-126-0"></span>**Správa spotřebního materiálu**

Používání, ukládání a sledování tiskové kazety umožňuje zajistit kvalitní tiskový výstup.

## **Skladování tiskových kazet**

Nevyjímejte tiskovou kazetu z obalu, dokud ji nechcete skutečně použít.

**UPOZORNĚNÍ:** Nevystavujte tiskovou kazetu světlu déle než několik minut. Mohla by se poškodit.

## **Zásady společnosti HP týkající se neoriginálních tiskových kazet**

Společnost Hewlett-Packard nedoporučuje používání nových nebo repasovaných tiskových kazet od jiných výrobců.

**POZNÁMKA:** Společnost HP neposkytuje na škody způsobené jinou tiskovou kazetou záruku a servisní smlouvu HP.

Pokyny pro instalaci nové tiskové kazety HP naleznete v části Výmě[na tiskové kazety](#page-127-0) [na stránce 116](#page-127-0). Pokyny pro recyklaci použité kazety naleznete na nové kazetě.

## **Horká linka a webové stránky společnosti HP pro nahlášení podvodu**

Pokud nainstalujete tiskovou kazetu HP a hlášení na ovládacím panelu oznámí, že se nejedná o originální kazetu HP, zavolejte na horkou linku společnosti HP pro nahlášení podvodu (1-877-219-3183, v Severní Americe bez poplatku) nebo přejděte na webové stránky [www.hp.com/go/anticounterfeit](http://www.hp.com/go/anticounterfeit). Společnost HP vám pomůže určit, zda je kazeta originální, a podnikne kroky vedoucí k vyřešení problému.

Nastanou-li níže uvedené skutečnosti, tisková kazeta pravděpodobně není originální tiskovou kazetou HP.

- Vyskytuje se příliš velký počet problémů s tiskovou kazetou.
- Kazeta nevypadá jako obvykle (chybí například oranžová vytahovací zarážka, balení kazety se liší od balení výrobků HP apod.).

## **Životnost spotřebního materiálu**

Informace o konkrétním zařízení najdete na adrese [www.hp.com/go/learnaboutsupplies.](http://www.hp.com/go/learnaboutsupplies)

Informace o objednání spotřebního materiálu naleznete v části Spotř[ební materiál a p](#page-204-0)říslušenství [na stránce 193](#page-204-0).

# <span id="page-127-0"></span>**Výměna spotřebního materiálu a dílů**

## **Pokyny pro výměnu spotřebního materiálu**

Při nastavování produktu dodržujte následující pravidla.

- Před produktem a nad ním je nutný dostatek prostoru pro odebrání spotřebního materiálu.
- Produkt by měl být umístěn na rovném a pevném povrchu.
- **POZNÁMKA:** Společnost Hewlett-Packard doporučuje používání spotřebního materiálu HP. Použití spotřebního materiálu jiných výrobců může způsobit potíže s nutností servisního zásahu, na který se nevztahuje záruka ani servisní smlouvy společnosti HP.

#### **Výměna tiskové kazety**

Jestliže se blíží konec životnosti tiskové kazety, na ovládacím panelu se zobrazí zpráva doporučující objednání její náhrady. Produkt může dále tisknout pomocí stávající tiskové kazety až do okamžiku, kdy se zobrazí hlášení vyzývající k její výměně.

V tisku pokračujte se stávající kazetou, dokud toner poskytuje přijatelnou kvalitu tisku. Pokud chcete, aby byl toner rovnoměrně rozložen, vyjměte tiskovou kazetu z tiskárny a opatrně s ní pohybujte ve vodorovném směru ze strany na stranu. Grafické znázornění naleznete v pokynech k výměně kazety. Tonerovou kazetu vložte zpět do tiskárny a poté zavřete přední kryt.

**1.** Otevřete horní kryt.

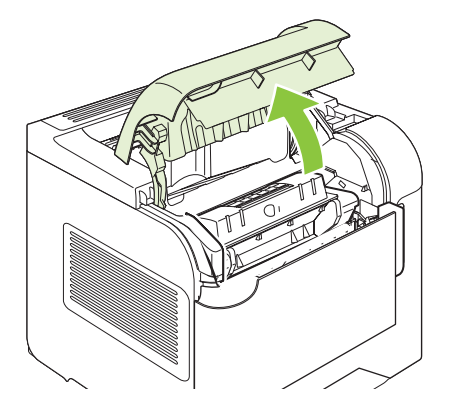

**2.** Vyjměte použitou tiskovou kazetu z produktu.

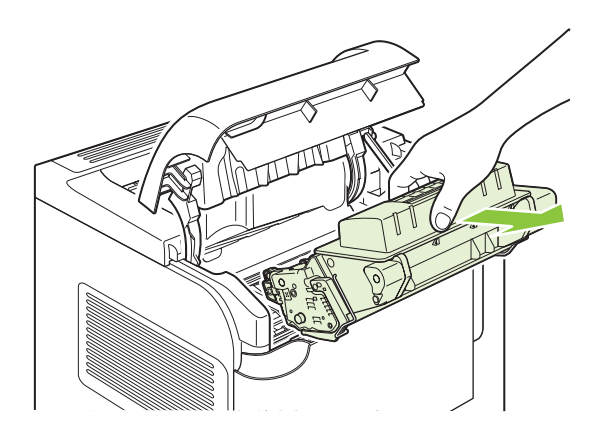

**3.** Vyjměte novou tiskovou kazetu z obalu. Použitou tiskovou kazetu uložte do obalu pro pozdější recyklaci.

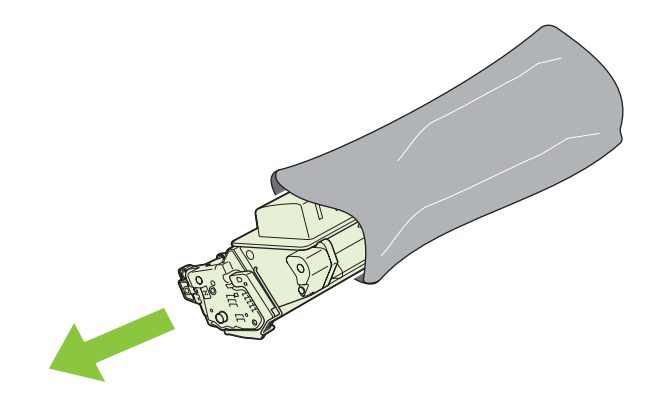

- **4.** Uchopte tiskovou kazetu za obě strany a mírně jí zatřepte, aby se toner v kazetě rozmístil rovnoměrně.
	- **UPOZORNĚNÍ:** Nedotýkejte se uzávěru ani povrchu válce.

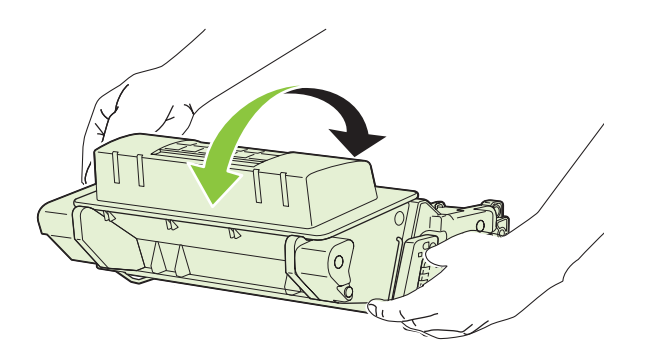

**5.** Odstraňte z nové tiskové kazety přepravní pojistku a přepravní pásku. Likvidaci přepravní pojistky a pásky proveďte podle místních předpisů.

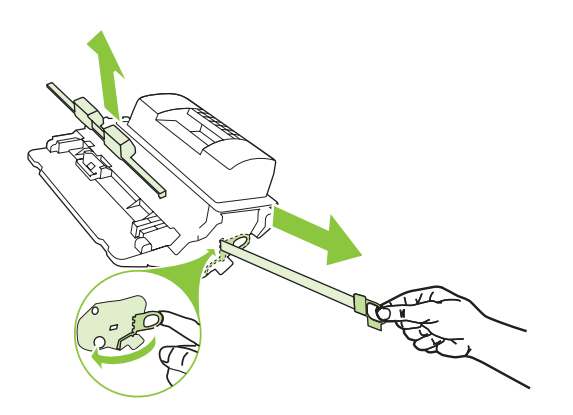

**6.** Vyrovnejte tiskovou kazetu s drážkami uvnitř produktu a zasuňte ji, dokud se pevně neusadí. Potom zavřete horní dvířka.

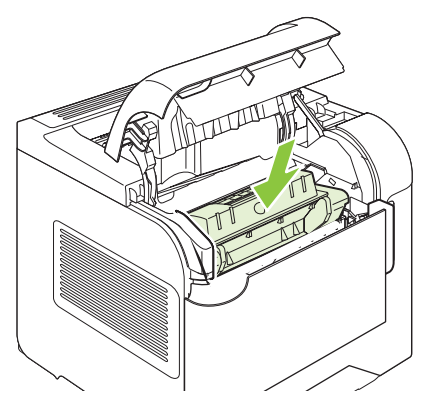

Po krátké době by se mělo na ovládacím panelu zobrazit hlášení **Připraveno**.

- **7.** Instalace je dokončena. Uložte starou tiskovou kazetu do krabice, ve které byla dodána nová kazeta. Pokyny k recyklaci naleznete v přiložené příručce pro recyklaci.
- **8.** Pokud používáte tiskovou kazetu jiného výrobce než HP, postupujte podle dalších pokynů na ovládacím panelu produktu.

Další nápovědu získáte na webové stránce [www.hp.com/support/hpljp4010series](http://www.hp.com/support/hpljp4010series) nebo [www.hp.com/](http://www.hp.com/support/hpljp4510series) [support/hpljp4510series](http://www.hp.com/support/hpljp4510series)

#### **Vkládání svorek**

Svorky doplňte, pokud se na displeji ovládacího panelu produktu zobrazí výzva. Pokud v sešívačce dojdou svorky, tisk úlohy pokračuje nadále do stohovače se sešívačkou, listy se ale nesešijí.

**1.** Otáčejte sešívací jednotkou na pravé straně stohovače se sešívačkou směrem k přední straně produktu, dokud jednotka nezaklapne do otevřené pozice. Uchopte modrou úchytku zásobníku svorek a vytáhněte ho ze sešívací jednotky.

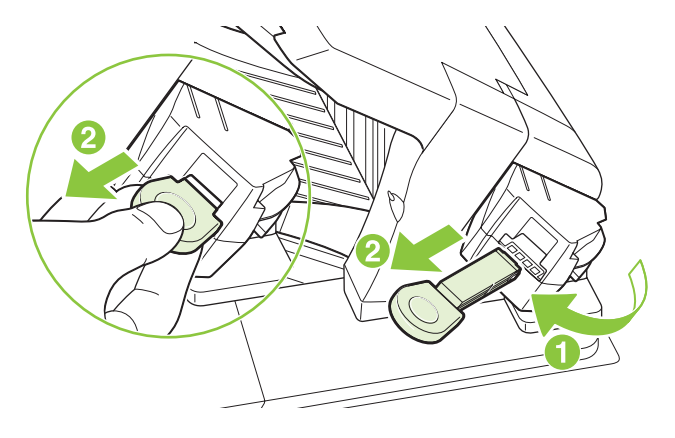

**2.** Do sešívací jednotky vložte novou kazetu se svorkami a otočte sešívací jednotkou směrem k zadní straně produktu, dokud nezapadne na místo.

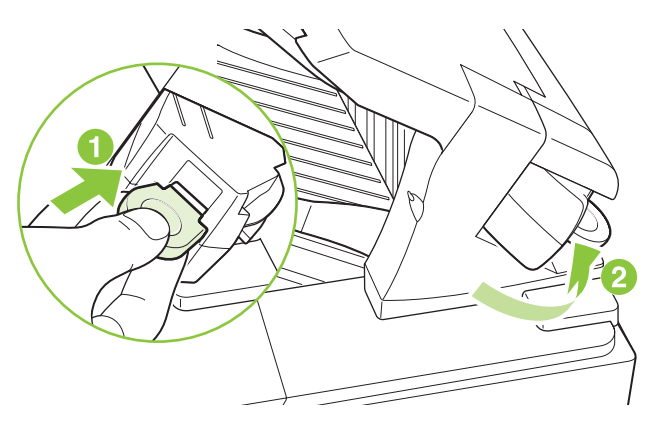

#### **Provádění preventivní údržby**

Po zobrazení zprávy **PROVEĎTE ÚDRŽBU TISKÁRNY** na displeji ovládacího panelu byste měli vyměnit některé součásti, aby byl zajištěn optimální výkon produktu.

Zpráva o údržbě se zobrazí po vytisknutí 225 000 stránek. Příkazem **ODSTRANIT ZPRÁVU O ÚDRŽBĚ** v podnabídce Obnovení lze zprávu dočasně vymazat pro přibližně 10 000 dalších stránek. Chcete-li zjistit počet stránek vytisknutých od instalace součástí nové sady údržby, vytiskněte stránku konfigurace nebo stránku stavu spotřebního materiálu.

Chcete-li objednat sadu údržby, přejděte do části Spotřební materiál a př[íslušenství na stránce 193](#page-204-0). Sada obsahuje následující položky:

- Fixační jednotka
- Přenášecí válec
- Plastový nástroj pro odebrání starého přenášecího válce
- Pár rukavic pro práci s novým přenášecím válcem
- Válec zásobníku 1
- Osm podávacích válců pro ostatní zásobníky
- Pokyny k instalaci
- **POZNÁMKA:** Sada pro údržbu je spotřební položka a není kryta původní zárukou na produkt ani většinou rozšířených záruk. Za instalaci sady pro údržbu je zodpovědný zákazník.

Po instalaci sady údržby vynulujte počítadlo sady údržby.

#### **Vynulování počítadla sady údržby**

- **1.** Vypněte a zapněte produkt.
- **2.** Když se na ovládacím panelu zobrazí text **XXX MB**, stiskněte a podržte tlačítko OK, dokud všechny tři kontrolky nebliknou a nezůstanou svítit. To může trvat až 10 sekund.
- **3.** Uvolněte tlačítko OK a stisknutím šipky nahoru ▲ přejděte na položku NOVÁ SADA ÚDRŽBY.
- **4.** Stisknutím tlačítka OK vynulujete počítadlo sady údržby.

**POZNÁMKA:** Tento postup provádějte pouze po instalaci sady údržby. Nepoužívejte tento postup k dočasnému vymazání zprávy **PROVEĎTE ÚDRŽBU TISKÁRNY**.

# <span id="page-132-0"></span>**Instalace paměti, interních zařízení USB a externích karet tiskového serveru**

## **Přehled**

Formátor obsahuje následující otevřené sloty a porty pro rozšíření funkcí produktu:

- Jeden slot pro paměťový modul DIMM pro rozšíření paměti produktu
- Dva interní porty USB pro přidání písem, jazyků a dalších řešení od jiných výrobců
- Jeden externí slot V/V (EIO) pro přidání externího tiskového serveru, externího pevného disku nebo paralelního portu

Pokud je v produktu již nainstalován implementovaný tiskový server HP Jetdirect, můžete do slotu EIO přidat další síťové zařízení.

Informace o konkrétních dostupných součástech a jejich objednání naleznete v části Spotř[ební materiál](#page-204-0) a př[íslušenství na stránce 193](#page-204-0).

Chcete-li zjistit velikost nainstalované paměti v produktu nebo jaká zařízení jsou nainstalována v portech USB nebo ve slotu EIO, vytiskněte stránku konfigurace.

#### **Instalace paměti**

Paměť produktu je vhodné rozšířit, pokud často tisknete složitou grafiku, dokumenty ve formátu PostScript (PS) nebo používáte velké množství stažených písem. Díky rozšířené paměti lze také pružněji využívat možností uchování úlohy, jako např. rychlé kopírování.

Tento produkt podporuje tisk souborů PDF, pokud je nainstalováno 128 MB paměti. Za účelem dosažení nejlepšího výkonu však doplňte velikost paměti alespoň na 192 MB.

**POZNÁMKA:** Paměťové moduly SIMM (single inline memory module), používané v předchozích produktech HP LaserJet, nejsou s tímto produktem kompatibilní.

#### **Instalace paměti produktu**

Tento produkt obsahuje jeden slot DIMM.

**UPOZORNĚNÍ:** Statická elektřina může paměti DIMM poškodit. Při manipulaci s paměťovými moduly DIMM používejte antistatický náramek nebo se průběžně dotýkejte antistatického obalu modulu a následně některé kovové součásti produktu.

Pokud jste tak ještě neučinili, před přidáním paměti zjistěte vytisknutím stránky konfigurace, kolik paměti je již v produktu nainstalováno. Další informace naleznete v části [Tisk stránek s informacemi a postupy](#page-115-0) [na stránce 104](#page-115-0).

**1.** Po vytisknutí stránky konfigurace produkt vypněte a odpojte napájecí šňůru.

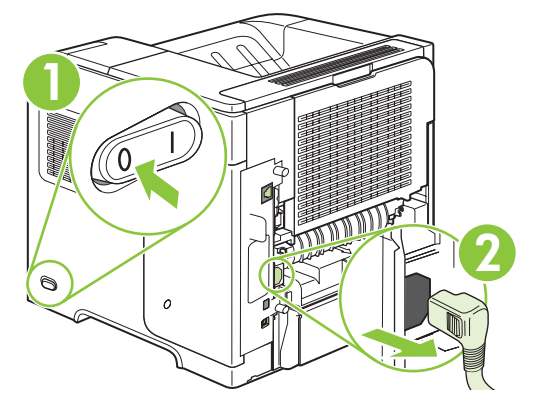

**2.** Odpojte všechny kabely rozhraní.

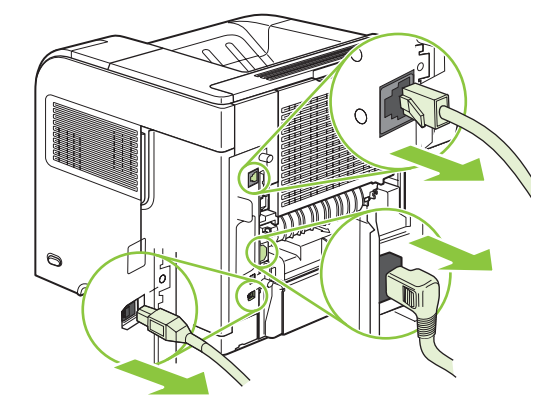

**3.** Vysunutím směrem k zadní části produktu a uvolněním západky sejměte panel na pravé straně.

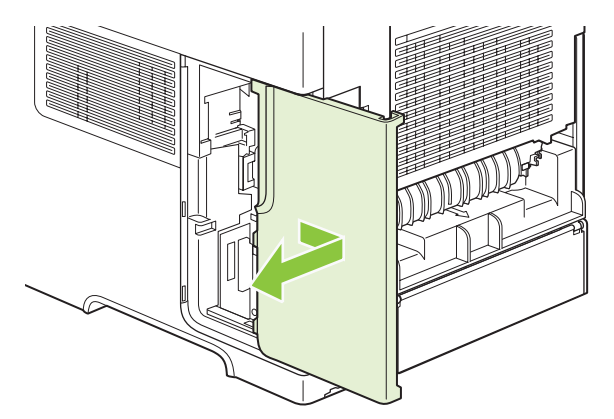

**4.** Zatáhnutím za kovovou záklopku otevřete přístupová dvířka.

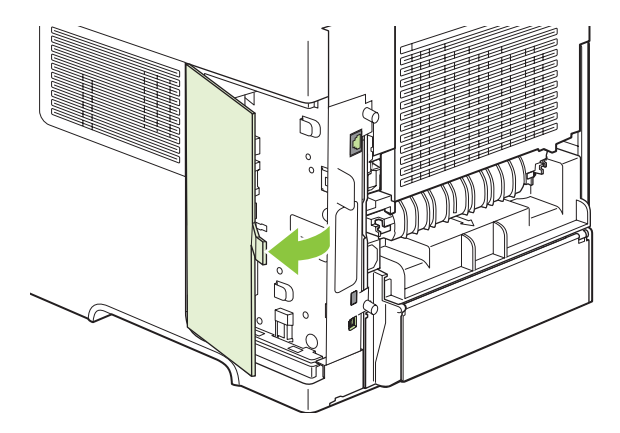

**5.** Vyjměte modul DIMM z antistatického obalu.

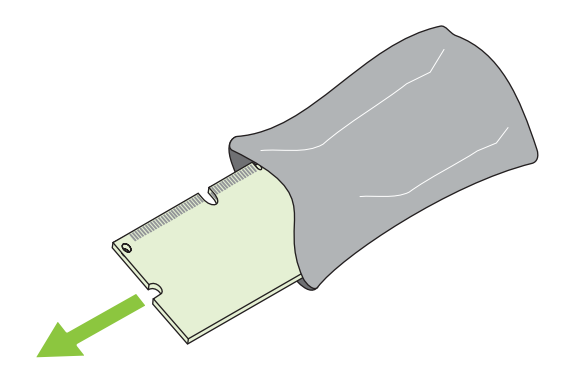

- **UPOZORNĚNÍ:** Před manipulací s moduly DIMM si vždy připněte antistatický náramek nebo se průběžně dotýkejte antistatického obalu modulu. Snížíte tím možnost poškození modulu statickou elektřinou.
- **6.** Modul DIMM uchopte za jeho okraje a přiložte ke slotu pro modul DIMM tak, aby výstupky zapadaly do zářezů. (Zkontrolujte, zda jsou zámky na obou stranách slotu pro modul DIMM otevřené.)

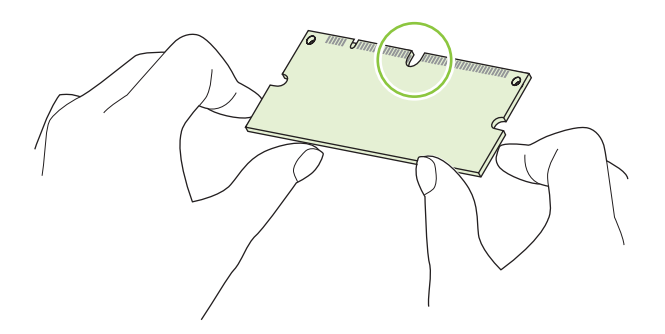

**7.** Zatlačte modul DIMM kolmo do slotu. Zámky na každé straně modulu DIMM musí zapadnout na své místo.

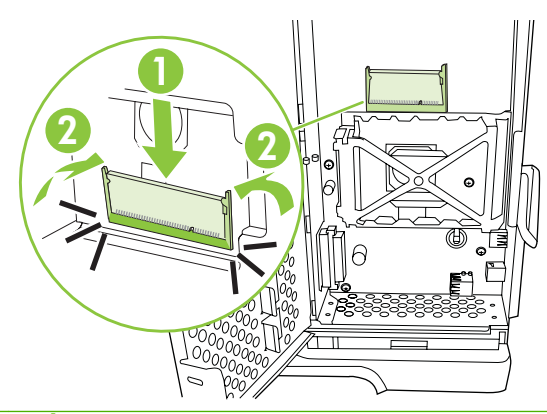

**POZNÁMKA:** Chcete-li modul DIMM vyjmout, nejprve uvolněte zámky.

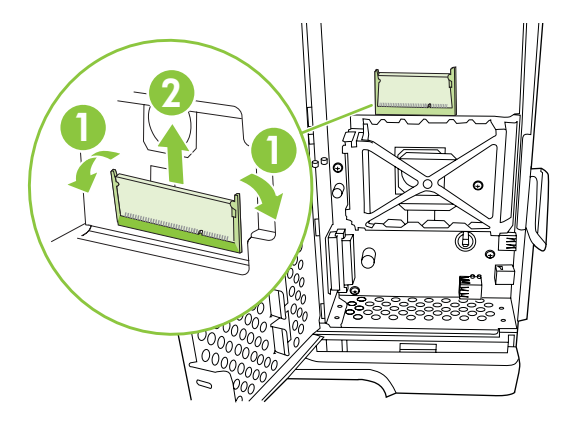

**8.** Zavřete přístupová dvířka a silně na ně zatlačte, aby se zaklapnutím zajistila.

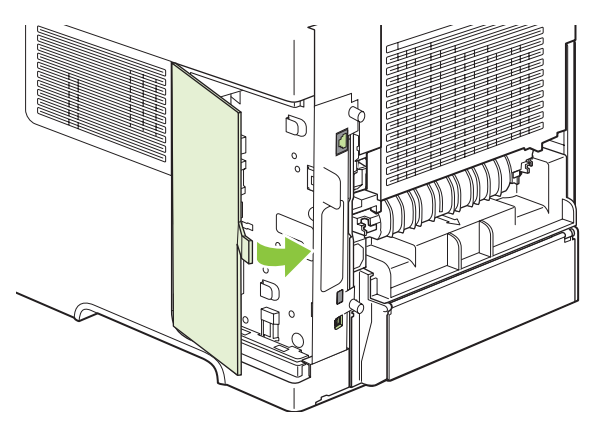

**9.** Znovu nasaďte panel na pravé straně. Zarážky na panelu vyrovnejte se sloty v produktu a zasuňte panel směrem k přední části produktu, dokud nezaklapne.

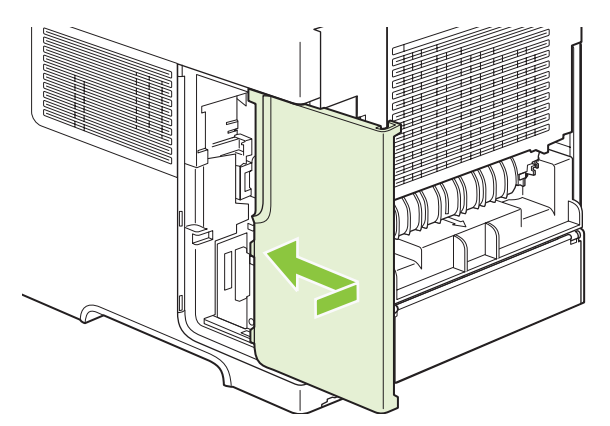

**10.** Znovu zapojte kabely rozhraní a napájecí šňůru.

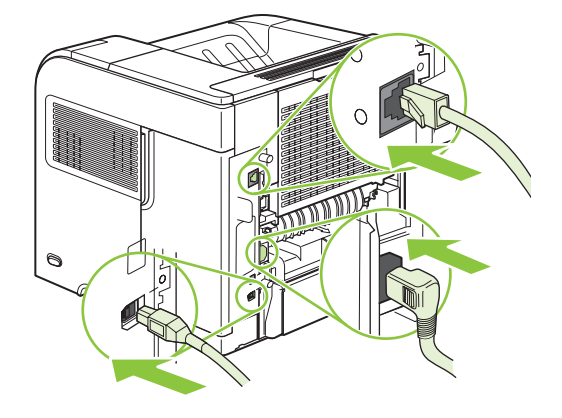

**11.** Zařízení zapněte.

#### **Kontrola instalace modulů DIMM**

Po instalování modulu DIMM zkontrolujte úspěšnost instalace.

- **1.** Zapněte zařízení. Zkontrolujte, zda po dokončení spouštěcí sekvence zařízení svítí kontrolka Připraveno. Pokud se zobrazí chybové hlášení, modul DIMM pravděpodobně nebyl nainstalován správně. Viz *[Interpretace zpráv ovládacího panelu na stránce 141](#page-152-0)*.
- **2.** Vytiskněte stránku konfigurace (viz [Tisk stránek s informacemi a postupy na stránce 104](#page-115-0)).
- **3.** Na konfigurační stránce zkontrolujte část týkající se paměti a porovnejte ji s konfigurační stránkou vytisknutou před instalací paměti. Pokud se velikost paměti nezvýšila, není pravděpodobně modul DIMM nainstalován správně nebo byla použita vadná paměť. Opakujte postup instalace. V případě nutnosti nainstalujte jiný modul DIMM.
- **POZNÁMKA:** Pokud jste nainstalovali jazyk zařízení, zkontrolujte část "Nainstalované jazyky tiskárny a volby" na stránce konfigurace. V této části by měl být uveden nový jazyk zařízení.

#### **Uložení prostředků (trvalých prostředků)**

Nástroje a úlohy, které stáhnete do zařízení, někdy obsahují prostředky (například písma, makra nebo vzory). Prostředky, které jsou interně označeny jako trvalé, zůstávají v paměti zařízení, dokud zařízení nevypnete.

Následující pokyny pomohou při použití možností jazyka PDL pro označení prostředku jako trvalého. Technické podrobnosti jsou uvedeny u příslušného odkazu na PDL v informacích o jazycích PCL nebo PS.

- Prostředky označujte jako trvalé, pouze pokud je naprosto nezbytné, aby zůstaly v paměti po celou dobu, kdy je zařízení zapnuto.
- Trvalé prostředky odešlete do zařízení pouze na začátku tiskové úlohy, ne v průběhu tisku.
- **POZNÁMKA:** Nadměrné používání trvalých prostředků nebo jejich zavádění v průběhu tisku může ovlivnit výkonnost zařízení nebo jeho schopnost tisknout složité stránky.

#### **Aktivace paměti v systému Windows**

**1. Windows XP a Windows Server 2003 (standardní zobrazení nabídky Start)**: V nabídce **Start** klepněte na položku **Nastavení** a poté na položku **Tiskárny a faxy**.

**-nebo-**

**Windows 2000, Windows XP a Windows Server 2003 (klasické zobrazení nabídky Start)**: Klepněte na tlačítko **Start**, dále na položku **Nastavení** a poté klepněte na položku **Tiskárny**.

**-nebo-**

**Windows Vista**: V nabídce **Start** klepněte na položku **Ovládací panely** a poté v kategorii **Hardware a zvuk** klepněte na položku **Tiskárna**.

- **2.** Pravým tlačítkem myši klepněte na ikonu ovladače a pak klepněte na položku **Vlastnosti**.
- **3.** Klepněte na kartu **Nastavení zařízení**.
- **4.** Zobrazte možnosti nabídky **Instalovatelné součásti**.
- **5.** Vedle možnosti **Paměť tiskárny** vyberte celkovou velikost nainstalované paměti.
- **6.** Klepněte na tlačítko **OK**.

#### **Instalace interních zařízení USB**

Produkt zahrnuje dva interní porty USB.

**1.** Vypněte produkt a odpojte napájecí šňůru.

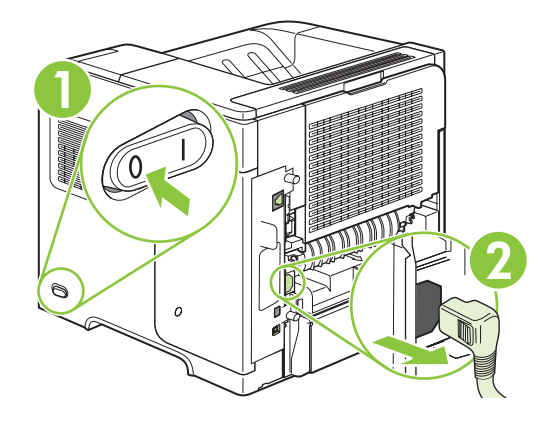

**2.** Odpojte všechny kabely rozhraní.

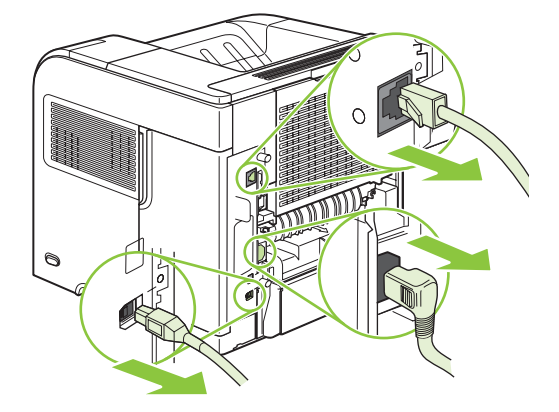

**3.** Vysunutím směrem k zadní části produktu a uvolněním západky sejměte panel na pravé straně.

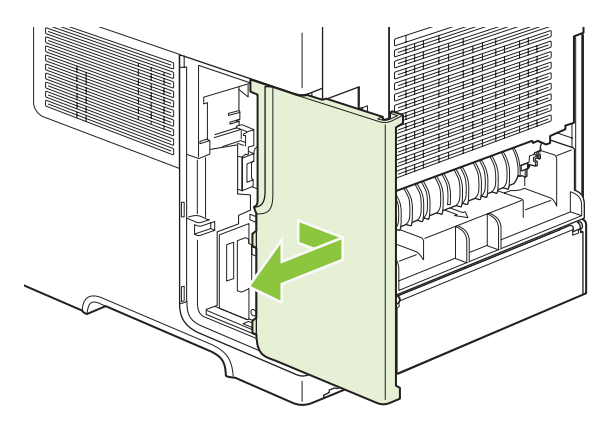

**4.** Zatáhnutím za kovovou záklopku otevřete přístupová dvířka.

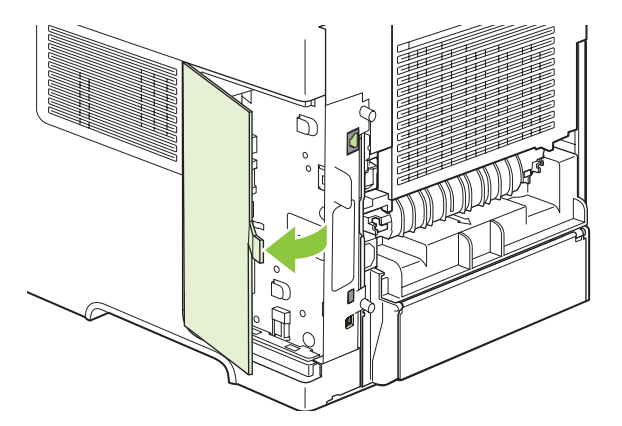

**5.** U spodní části desky formátoru vyhledejte porty USB. Do jednoho z portů vložte zařízení USB.

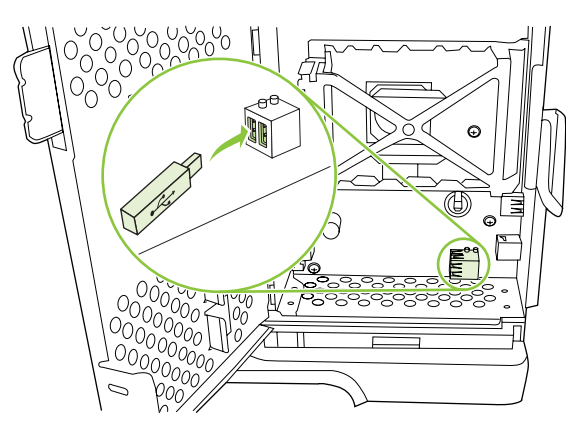

**6.** Zavřete přístupová dvířka a silně na ně zatlačte, aby se zaklapnutím zajistila.

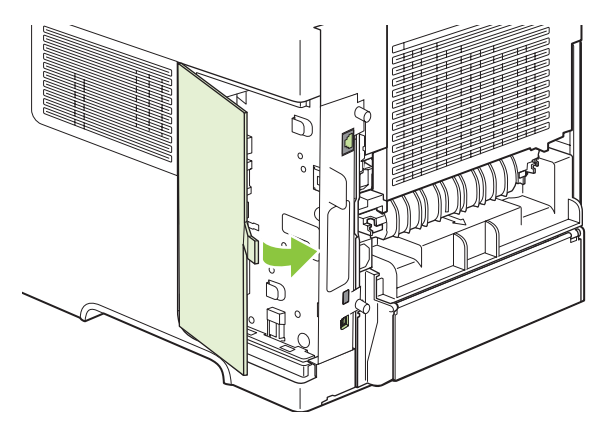

**7.** Znovu nasaďte panel na pravé straně. Zarážky na panelu vyrovnejte se sloty v produktu a zasuňte panel směrem k přední části produktu, dokud nezaklapne.

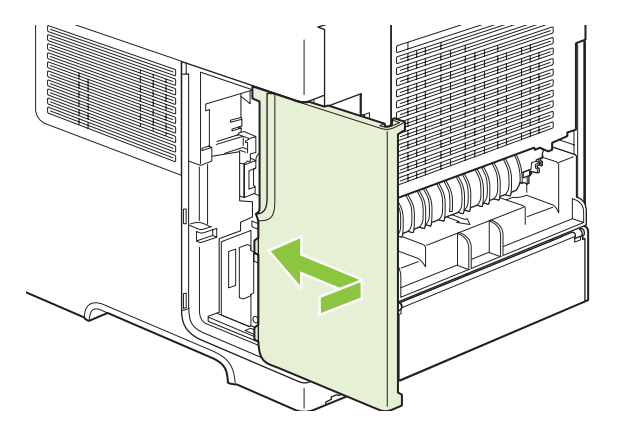

**8.** Znovu zapojte kabely rozhraní a napájecí šňůru.

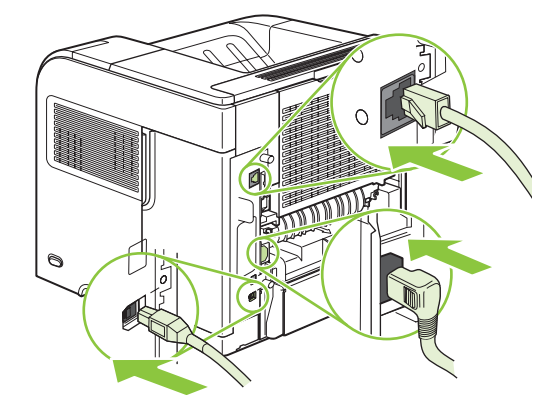

**9.** Zařízení zapněte.

#### **Instalace karet tiskového serveru HP Jetdirect**

Podle těchto pokynů nainstalujte nebo vyjměte kartu EIO.

#### **Instalace karty tiskového serveru HP Jetdirect**

- **1.** Vypněte produkt.
- **2.** Odšroubujte příslušné dva šrouby a sejměte krycí destičku ze zásuvky EIO na zadní straně produktu.

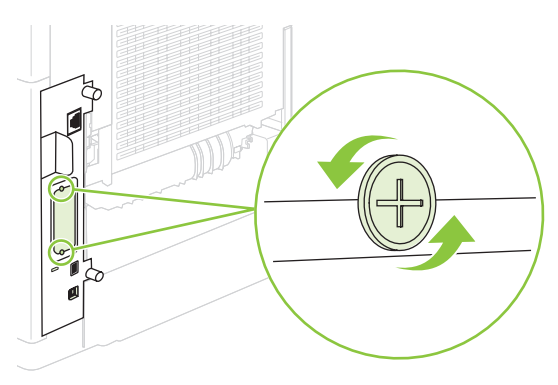

**POZNÁMKA:** Šrouby ani krycí destičku nevyhazujte. Uschovejte je pro případ, že kartu EIO vyjmete.

**3.** Do patice EIO nainstalujte kartu EIO a upevněte ji šrouby.

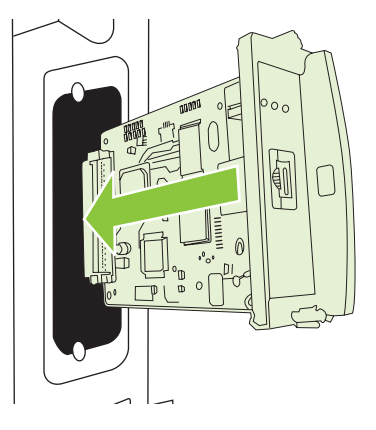

**4.** Do karty EIO připojte síťový kabel.

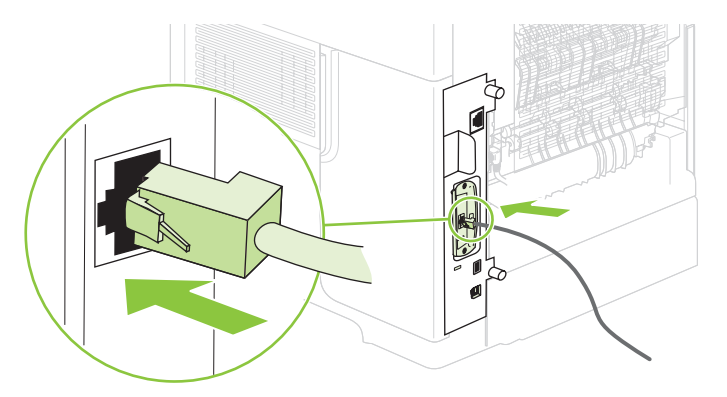

- **5.** Zapnutím produktu a vytištěním konfigurační stránky zkontrolujte, zda je nové zařízení EIO rozpoznáno. Další informace naleznete v části [Tisk stránek s informacemi a postupy](#page-115-0) [na stránce 104](#page-115-0).
- **POZNÁMKA:** Při tisku stránky konfigurace se také vytiskne stránka konfigurace tiskového serveru HP Jetdirect, která obsahuje informace o konfiguraci a stavu.

#### **Odebrání karty tiskového serveru HP Jetdirect**

- **1.** Vypněte produkt.
- **2.** Odpojte síťový kabel od karty EIO.
- **3.** Povolte příslušné dva šrouby z karty EIO a vyjměte kartu ze slotu EIO.
- **4.** Umístěte krycí destičku ze zásuvky EIO na zadní stranu produktu. Upevněte ji dvěma šrouby.
- **5.** Produkt zapněte.

# <span id="page-142-0"></span>**Čištění produktu**

Během tisku se uvnitř zařízení mohou hromadit částečky papíru, prachu a toneru. Časem mohou tyto částečky způsobovat problémy s kvalitou tisku, například skvrny nebo rozmazávání (viz Ř[ešení potíží](#page-190-0) [s kvalitou tisku na stránce 179](#page-190-0)).

## **Čištění povrchu zařízení**

Prach, nečistoty a skvrny na povrchu zařízení čistěte měkkým vlhkým hadříkem, který nepouští vlákna.

## **Vyčištění dráhy papíru**

- **1.** Stiskněte tlačítko Nabídka .
- **2.** Stisknutím šipky dolů zvýrazněte možnost **KONFIGURACE ZAŘÍZENÍ** a potom stiskněte tlačítko OK.
- **3.** Stisknutím šipky dolů ▼ zvýrazněte možnost KVALITA TISKU a potom stiskněte tlačítko OK.
- **POZNÁMKA:** Pokud produkt používá automatickou jednotku pro oboustranný tisk, přejděte ke kroku 7.
- **4.** Stisknutím šipky dolů zvýrazněte možnost **VYTVOŘIT ČISTICÍ STRÁNKU** a potom stiskněte tlačítko OK.
- **5.** Odeberte veškerý papír ze zásobníku 1.
- **6.** Vyjměte čisticí stránku z výstupní přihrádky a vložte ji lícem dolů do zásobníku 1.
- **POZNÁMKA:** Pokud nejsou zobrazeny nabídky, přejděte na položku KVALITA TISKU podle předchozích pokynů.
- **7.** Na ovládacím panelu produktu zvýrazněte stisknutím šipky dolů položku **ZPRACOVAT ČISTICÍ STRÁNKU** a potom stiskněte tlačítko OK.

# <span id="page-143-0"></span>**Aktualizace firmwaru**

Toto zařízení je vybaveno možností vzdálené aktualizace firmwaru (RFU). Následující informace vám pomohou při aktualizaci firmwaru zařízení.

#### **Zjištění aktuální verze firmwaru**

- **1.** Stiskněte tlačítko Nabídka  $\equiv$
- 2. Stiskněte tlačítko se šipkou dolů ▼ a zvýrazněte možnost **INFORMACE**. Poté stiskněte tlačítko OK.
- 3. Stiskněte tlačítko se šipkou dolů ▼ a zvýrazněte možnost TISK KONFIGURACE. Pro vytisknutí stiskněte tlačítko OK.

Kód data firmwaru je na Konfigurační stránce uveden v části s názvem **Informace o zařízení**. Kód data firmwaru má tento formát: RRRRMMDD XX.XXX.X. První číselný řetězec je datum, v němž RRRR představuje rok, MM měsíc a DD den v měsíci. Začíná-li kód data firmwaru například řetězcem 20061125, jedná se o datum 25.11.06.

#### **Stažení nového firmwaru z webu společnosti HP**

Nejnovější aktualizace firmwaru pro toto zařízení naleznete na adrese [www.hp.com/go/](http://www.hp.com/go/ljp4010series_software) lip4010series\_software nebo [www.hp.com/go/ljp4510series\\_software](http://www.hp.com/go/ljp4510series_software). Na této stránce jsou uvedeny pokyny pro stažení nové verze firmwaru.

#### **Přenos nového firmwaru do zařízení**

**POZNÁMKA:** Pokud je zařízení ve stavu Připraveno, může přijmout aktualizaci prostřednictvím souboru RFU.

Doba potřebná pro aktualizaci závisí na době přenosu vstupu a výstupu a také na době, kterou zařízení potřebuje pro opětovnou inicializaci. Doba přenosu vstupu a výstupu závisí na řadě podmínek včetně rychlosti hostitelského počítače, který aktualizaci odesílá. Pokud je před dokončením stahování firmwaru proces vzdálené aktualizace firmwaru (na displeji ovládacího panelu se zobrazuje zpráva **PROBÍHÁ PŘÍJEM INOVACE**) přerušen, musí být soubor firmwaru znovu odeslán. Dojde-li během aktualizace paměťového modulu Flash DIMM (na displeji ovládacího panelu se zobrazuje zpráva **PROBÍHÁ AKTUALIZACE**) k výpadku napájení, aktualizace se přeruší a na displeji ovládacího panelu se zobrazí zpráva **ZNOVU POSLAT AKTUALIZACI** (pouze v angličtině). V takovém případě je nutné odeslat aktualizaci pomocí paralelního portu. Všechny úlohy, které jsou ve frontě před úlohou vzdálené aktualizace firmwaru, se před zpracováním požadavku na aktualizaci dokončí.

#### **Aktualizace firmwaru prostřednictvím prohlížeče a služby FTP**

- **POZNÁMKA:** Při aktualizaci firmwaru dochází i ke změně formátu energeticky nezávislé paměti NVRAM. Všechna nastavení, která se lišila od výchozího nastavení a která chcete opět používat, je nutné po aktualizaci znovu změnit, protože se vrátí na výchozí hodnoty.
	- **1.** Zkontrolujte, zda je webový prohlížeč, který používáte, nakonfigurován pro zobrazování složek serverů FTP. Tyto pokyny platí pro aplikaci Microsoft Internet Explorer.
		- **a.** Otevřete prohlížeč a v nabídce **Nástroje** klepněte na příkaz **Možnosti Internetu**.
		- **b.** Klepněte na kartu **Upřesnit**.
- **c.** Vyberte políčko označené **Povolit zobrazení složek pro servery FTP**.
- **d.** Klepněte na tlačítko **OK**.
- **2.** Vytiskněte konfigurační stránku a poznamenejte si adresu TCP/IP zobrazenou na stránce EIO Jetdirect.
- **3.** Otevřete okno prohlížeče.
- **4.** Do řádku adresy webového prohlížeče zadejte ftp://<ADRESA>, kde <ADRESA> je adresa zařízení. Pokud je například adresa TCP/IP 192.168.0.90, zadejte ftp://192.168.0.90.
- **5.** Vyhledejte soubor RFU zařízení.
- **6.** Přetáhněte soubor .RFU na ikonu **PORT1** v okně prohlížeče.
- **POZNÁMKA:** Zařízení se automaticky vypne a zapne za účelem aktivace aktualizace. Po dokončení aktualizace se na ovládacím panelu zařízení zobrazí zpráva **Připraveno**.

#### **Aktualizace firmwaru pomocí protokolu FTP při připojení k síti**

- **POZNÁMKA:** Při aktualizaci firmwaru dochází i ke změně formátu energeticky nezávislé paměti NVRAM. Všechna nastavení, která se lišila od výchozího nastavení a která chcete opět používat, je nutné po aktualizaci znovu změnit, protože se vrátí na výchozí hodnoty.
	- **1.** Ze stránky HP Jetdirect si poznamenejte adresu IP. Stránka HP Jetdirect je druhou stránkou, která se vytiskne při tisku konfigurační stránky.
	- **E** POZNÁMKA: Před aktualizací firmwaru zkontrolujte, zda zařízení není v úsporném režimu. Zkontrolujte také, zda se na displeji ovládacího panelu nezobrazují žádné chybové zprávy.
	- **2.** Spusťte v počítači příkazový řádek MS-DOS.
	- **3.** Zadejte příkaz: ftp TCP/IP ADRESA>. Příklad: pro adresu TCP/IP 192.168.0.90 zadejte příkaz ftp 192.168.0.90.
	- **4.** Přejděte do složky, v níž je uložen soubor firmwaru.
	- **5.** Na klávesnici stiskněte klávesu Enter.
	- **6.** Až budete vyzváni k zadání uživatelského jména, stiskněte klávesu Enter.
	- **7.** Až budete vyzváni k zadání hesla, stiskněte klávesu Enter.
	- **8.** Na příkazový řádek zadejte příkaz bin.
	- **9.** Stiskněte klávesu Enter. V okně příkazového řádku se zobrazí zpráva **200 Types set to I, Using binary mode to transfer files**.
	- **10.** Zadejte put a poté název souboru. Pokud je například název souboru LJP4015.RFU, zadejte put LJP4015.RFU.
	- **11.** Zahájí se stahování a firmware zařízení se aktualizuje. Tento proces může trvat přibližně pět minut. Do dokončení aktualizace se zařízením ani počítačem nemanipulujte.
		- **E** POZNÁMKA: Po zpracování aktualizace se zařízení automaticky vypne a znovu zapne.
- **12.** Na příkazový řádek zadejte následující příkaz: bye (ukončení příkazu ftp).
- **13.** Na příkazový řádek zadejte následující příkaz: exit (přechod zpět do rozhraní systému Windows).

#### **Aktualizace firmwaru pomocí nástroje HP Web Jetadmin**

Tento postup vyžaduje, aby byla v počítači nainstalována verze HP Web Jetadmin 7.0 nebo novější. Chcete-li pomocí nástroje HP Web Jetadmin aktualizovat jedno zařízení, po stažení souboru RFU z webových stránek společnosti HP postupujte podle následujících pokynů.

- **1.** Spusťte nástroj HP Web Jetadmin.
- **2.** Otevřete složku **Správa zařízení**, kterou vyberete ze seznamu na panelu **Navigace**. Přejděte ke složce **Seznamy zařízení**.
- **3.** Rozbalte složku **Seznamy zařízení** a vyberte možnost **Všechna zařízení**. Vyhledejte v seznamu zařízení a klepnutím je vyberte.

Chcete-li aktualizovat firmware u více zařízení, vyberte všechna zařízení podržením klávesy Ctrl a současným klepnutím na každé z nich.

- **4.** V pravém horním rohu okna najděte rozevírací nabídku **Nástroje zařízení**. Ze seznamu akcí vyberte položku **Aktualizace firmwaru tiskárny**.
- **5.** Pokud v seznamu **Všechny dostupné obrazy** není uveden název souboru RFU, klepněte v okně **Nahrát nový obraz firmwaru** na tlačítko **Procházet** a vyhledejte umístění souboru RFU, který jste stáhli z Internetu. Až soubor najdete, vyberte ho.
- **6.** Klepnutím na tlačítko **Nahrát** přesuňte soubor typu RFU z pevného disku na server HP Web Jetadmin. Po dokončení přenosu se okno prohlížeče aktualizuje.
- **7.** V rozevírací nabídce **Aktualizace firmwaru tiskárny** vyberte soubor RFU.
- **8.** Klepněte na možnost **Aktualizovat firmware**. Nástroj HP Web Jetadmin odešle vybraný soubor RFU do zařízení. Na ovládacím panelu se zobrazují zprávy, které informují o průběhu aktualizace. Na konci procesu aktualizace se na ovládacím panelu zobrazí zpráva **Připraveno**.

#### **Aktualizace firmwaru pomocí příkazů systému Microsoft Windows**

Chcete-li aktualizovat firmware pomocí síťového připojení, postupujte takto.

- **1.** V nabídce **Start** klepněte na příkaz **Spustit** a pro zobrazení příkazového řádku zadejte cmd.
- **2.** Zadejte následující text: copy /B NÁZEVSOUBORU> \\NÁZEVPOČÍTAČE> \NÁZEVSDÍLENÉPOLOŽKY>, kde <NÁZEVSOUBORU> je název souboru RFU (včetně cesty), <NÁZEVPOČÍTAČE> je název počítače, ze kterého je zařízení sdíleno, a <NÁZEVSDÍLENÉPOLOŽKY> je název sdílené položky zařízení. Například: C:\>copy /b C: \LJP4015.RFU \\SERVER\POČÍTAČ.
- **EY POZNÁMKA:** Pokud název souboru nebo cesty obsahuje mezeru, je nutné jej uvést v uvozovkách. Zadejte například text: C:\>copy /b "C:\DOKUMENTY\LJP4015.RFU" \ \SERVER\POČÍTAČ.
- **3.** Stiskněte klávesu Enter na klávesnici. Na ovládacím panelu se zobrazuje zpráva, která informuje o průběhu aktualizace firmwaru. Na konci procesu aktualizace se na ovládacím panelu zobrazí zpráva **Připraveno**. Na obrazovce počítače se zobrazí hlášení **1 zkopírovaných souborů**.

## **Aktualizace firmwaru serveru HP Jetdirect**

Síťové rozhraní serveru HP Jetdirect v zařízení obsahuje firmware, který lze aktualizovat odděleně od aktualizace zařízení. Tento postup vyžaduje, aby byla v počítači nainstalována verze HP Web Jetadmin 7.0 nebo novější. Chcete-li aktualizovat server HP Jetdirect pomocí nástroje HP Web Jetadmin, postupujte podle následujících pokynů.

- **1.** Spusťte program HP Web Jetadmin.
- **2.** Otevřete složku **Správa zařízení**, kterou vyberete ze seznamu na panelu **Navigace**. Přejděte ke složce **Seznamy zařízení**.
- **3.** Vyberte zařízení, které chcete aktualizovat.
- **4.** Ze seznamu **Nástroje zařízení** vyberte možnost **Aktualizace firmwaru Jetdirect**.
- **5.** V seznamu **Verze firmwaru Jetdirect** je uvedeno číslo modelu HP Jetdirect a aktuální verze firmwaru. Poznamenejte si tyto údaje.
- **6.** Přejděte na web [http://www.hp.com/go/wja\\_firmware.](http://www.hp.com/go/wja_firmware)
- **7.** V seznamu čísel modelů HP Jetdirect přejděte k modelu, který jste si poznamenali.
- **8.** Podívejte se, jaká je aktuální verze firmwaru pro tento model, a zkontrolujte, zda je novější než verze, kterou jste si poznamenali. Pokud ano, klepněte pravým tlačítkem na odkaz na firmware a stáhněte soubor s novým firmwarem podle pokynů na webové stránce. Soubor je nutné uložit do složky <disk>:\PROGRAM FILES\HP WEB JETADMIN\DOC\PLUGINS\HPWJA\FIRMWARE \JETDIRECT v počítači, ve kterém je spuštěn software HP Web Jetadmin.
- **9.** V nástroji HP Web Jetadmin se vraťte na hlavní seznam zařízení a znovu vyberte digitálního odesílatele.
- **10.** Ze seznamu **Nástroje zařízení** vyberte možnost **Aktualizace firmwaru Jetdirect**.
- **11.** Na stránce firmwaru HP Jetdirect je nový firmware uveden v seznamu **Firmware Jetdirect pro rozhraní HP Web Jetadmin**. Klepněte na tlačítko **Aktualizovat Firmware**. Spustí se aktualizace firmwaru Jetdirect.

# **10 Řešení potíží**

- Ř[ešení obecných problém](#page-149-0)ů
- · [Obnovení výrobních nastavení](#page-151-0)
- [Interpretace zpráv ovládacího panelu](#page-152-0)
- [Uvíznutí](#page-170-0)
- **•** Ř[ešení potíží s kvalitou tisku](#page-190-0)
- Ř[ešení problém](#page-196-0)ů s výkonností
- Ř[ešení potíží s p](#page-197-0)řipojením
- **•** Řešení běžných potíží se systémem Windows
- Ř[ešení obecných potíží v systému Macintosh](#page-200-0)
- Ř[ešení potíží se systémem Linux](#page-203-0)

# <span id="page-149-0"></span>**Řešení obecných problémů**

Pokud zařízení nereaguje správně, proveďte následující kroky v pořadí, v jakém jsou uvedeny. Pokud zařízení v některém kroku nevyhoví, postupujte podle příslušných doporučení pro odstraňování potíží. Pokud určitý krok problém vyřeší, zbývající část postupu již dokončit nemusíte.

# **Základní body pro řešení problémů**

- **1.** Zkontrolujte, zda svítí indikátor Připraveno na zařízení. Pokud žádné indikátory nesvítí, proveďte následující kroky:
	- **a.** Zkontrolujte zapojení napájecího kabelu.
	- **b.** Zkontrolujte, zda je hlavní vypínač tiskárny zapnutý.
	- **c.** Zkontrolujte, zda síťové napětí odpovídá konfiguraci napájení zařízení. (Požadavky na napětí naleznete na štítku na zadní části zařízení.) Pokud používáte prodlužovací kabel se zásuvkami a jeho napětí nesplňuje dané požadavky, zapojte zařízení přímo do zdi. Pokud je již zařízení zapojeno přímo do zdi, vyzkoušejte jinou zásuvku.
	- **d.** Pokud ani jeden z těchto kroků nepomůže, kontaktujte Středisko služeb zákazníkům společnosti HP.
- **2.** Zkontrolujte kabely.
	- **a.** Zkontrolujte kabelové spojení mezi zařízením a počítačem nebo síťovým portem. Zkontrolujte, zda je spojení v pořádku.
	- **b.** Pokud je to možné, použitím jiného kabelu zkontrolujte, zda není kabel vadný.
	- **c.** Zkontrolujte připojení do sítě. Viz Ř[ešení potíží se sítí na stránce 186.](#page-197-0)
- **3.** Zkontrolujte, zda se na displeji ovládacího panelu nezobrazují zprávy. Pokud se zobrazují jakékoli chybové zprávy, informace naleznete v části [Interpretace zpráv ovládacího panelu](#page-152-0) [na stránce 141](#page-152-0).
- **4.** Zkontrolujte, zda papír, který používáte, odpovídá uvedeným specifikacím.
- **5.** Vytiskněte stránku konfigurace. Viz [Tisk stránek s informacemi a postupy na stránce 104](#page-115-0). Pokud je zařízení připojeno k síti, vytiskněte také stránku serveru HP Jetdirect.
	- **a.** Pokud tisk nezačne, zkontrolujte, zda je v alespoň jednom zásobníku papír.
	- **b.** Pokud v zařízení uvízne papír, informace naleznete v části Odstraně[ní uvíznutých médií](#page-172-0) [na stránce 161](#page-172-0).
- **6.** Pokud se konfigurační stránka vytiskne, zkontrolujte následující položky.
	- **a.** Pokud se stránky nevytisknou správně, problém spočívá v hardwaru zařízení. Obraťte se na středisko služeb zákazníkům společnosti HP.
	- **b.** Pokud se stránky vytisknou správně, hardware zařízení je v pořádku. Problém je v počítači, použitém ovladači tiskárny nebo programu.
- **7.** Vyberte jednu z následujících možností:

**Windows**: V nabídce **Start** klepněte na položku **Nastavení** a poté na položku **Tiskárny** nebo **Tiskárny a faxy**. Poklepejte na název zařízení.

#### **-nebo-**

**Mac OS X**: Otevřete aplikaci **Print Center** (Tiskové centrum) nebo **Printer Setup Utility**, Nástroj pro nastavení tiskárny a poklepejte na řádek zařízení.

- **8.** Zkontrolujte, zda jste nainstalovali ovladač tiskárny pro toto zařízení. Zkontrolujte v programu, zda používáte ovladač tiskárny pro toto zařízení.
- **9.** Vytiskněte krátký dokument z aplikace, o které víte, že dříve fungovala. Pokud se dokument vytiskne, problém je v použité aplikaci. Pokud se dokument nevytiskne, proveďte následující kroky:
	- **a.** Zkuste úlohu vytisknout z jiného počítače, na kterém je nainstalován software zařízení.
	- **b.** Pokud je zařízení připojeno k síti, připojte jej pomocí kabelu USB přímo k počítači. Přesměrujte zařízení na správný port nebo přeinstalujte software a vyberte nový typ používaného připojení.

## **Faktory ovlivňující výkonnost zařízení**

Dobu tisku úlohy ovlivňuje několik faktorů:

- maximální rychlost zařízení, měřená v počtu stránek za minutu (str./min),
- použití speciálního papíru (jakou jsou průhledné fólie, silný papír a papír vlastního formátu),
- doba zpracování a načítání,
- složitost a rozsáhlost grafiky,
- rychlost použitého počítače,
- připojení USB,
- konfigurace vstupů a výstupů tiskárny,
- velikost paměti nainstalované v zařízení,
- síťový operační systém a konfigurace (při připojení k síti),
- **POZNÁMKA:** Přídavná paměť nezvýší maximální rychlost zařízení (str./min). Může ale zrychlit zpracování složité grafiky a zkrátit čas potřebný k načítání dat.

# <span id="page-151-0"></span>**Obnovení výrobních nastavení**

Chcete-li obnovit výchozí výrobní nastavení, použijte nabídku **OBNOVENÍ NASTAVENÍ**.

- 1. Stiskněte tlačítko Nabídka .
- **2.** Stiskněte tlačítko se šipkou dolů ▼ a zvýrazněte možnost KONFIGURACE ZAŘÍZENÍ a poté stiskněte tlačítko OK.
- **3.** Stiskněte tlačítko se šipkou dolů ▼ a zvýrazněte možnost OBNOVENÍ NASTAVENÍ a poté stiskněte tlačítko OK.
- **4.** Stiskněte tlačítko se šipkou dolů ▼ a zvýrazněte možnost OBNOVENÍ VÝROBNÍHO **NASTAVENÍ**. Poté obnovte původní výrobní nastavení stisknutím tlačítka OK.

# <span id="page-152-0"></span>**Interpretace zpráv ovládacího panelu**

# **Typy hlášení ovládacího panelu**

Stav nebo problémy produktu mohou být signalizovány čtyřmi typy zpráv ovládacího panelu.

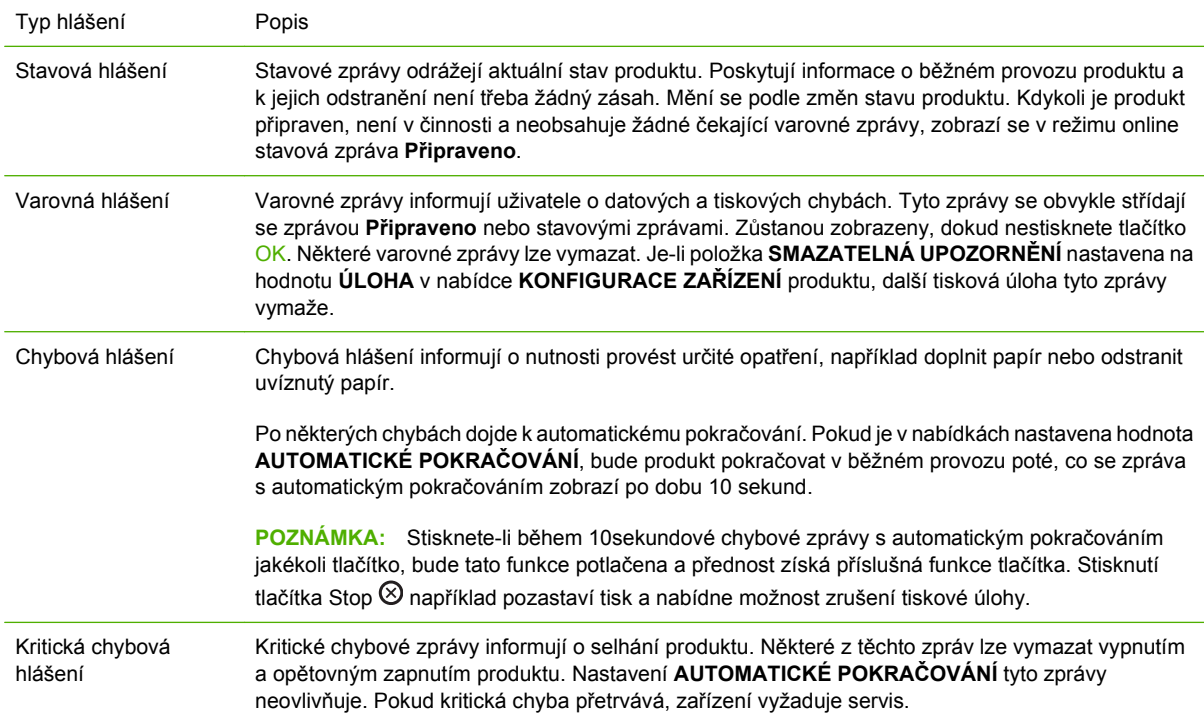

# **Hlášení ovládacího panelu**

#### **Tabulka 10-1 Hlášení ovládacího panelu**

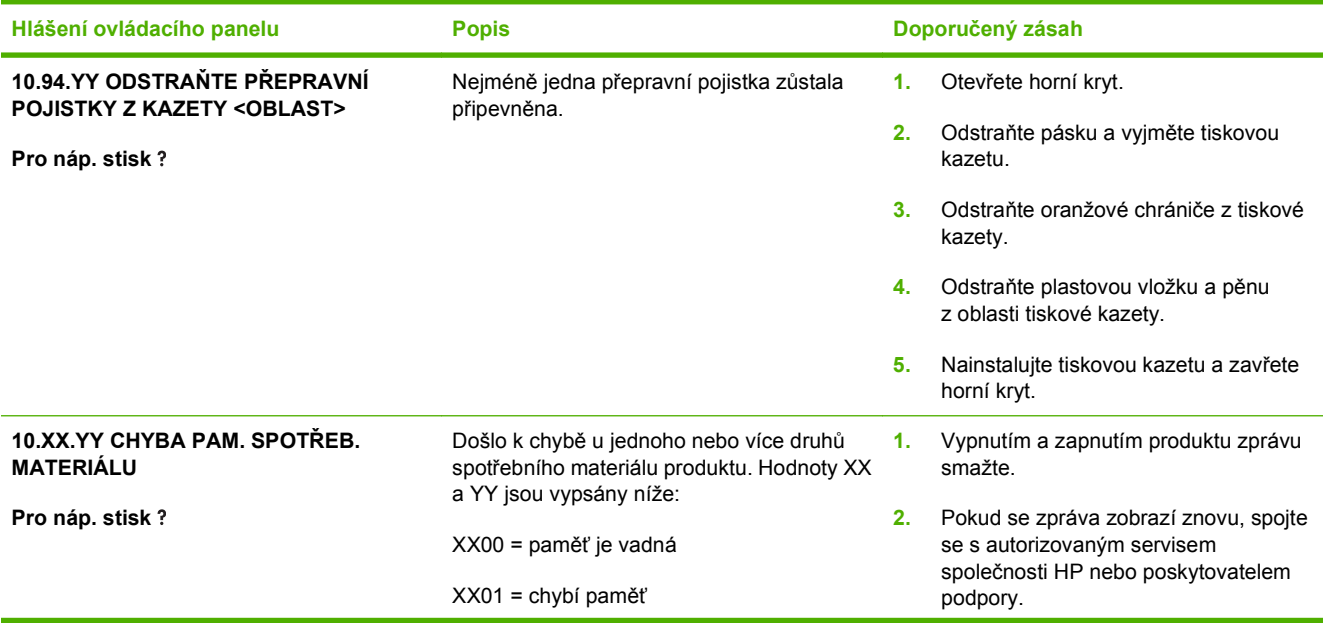

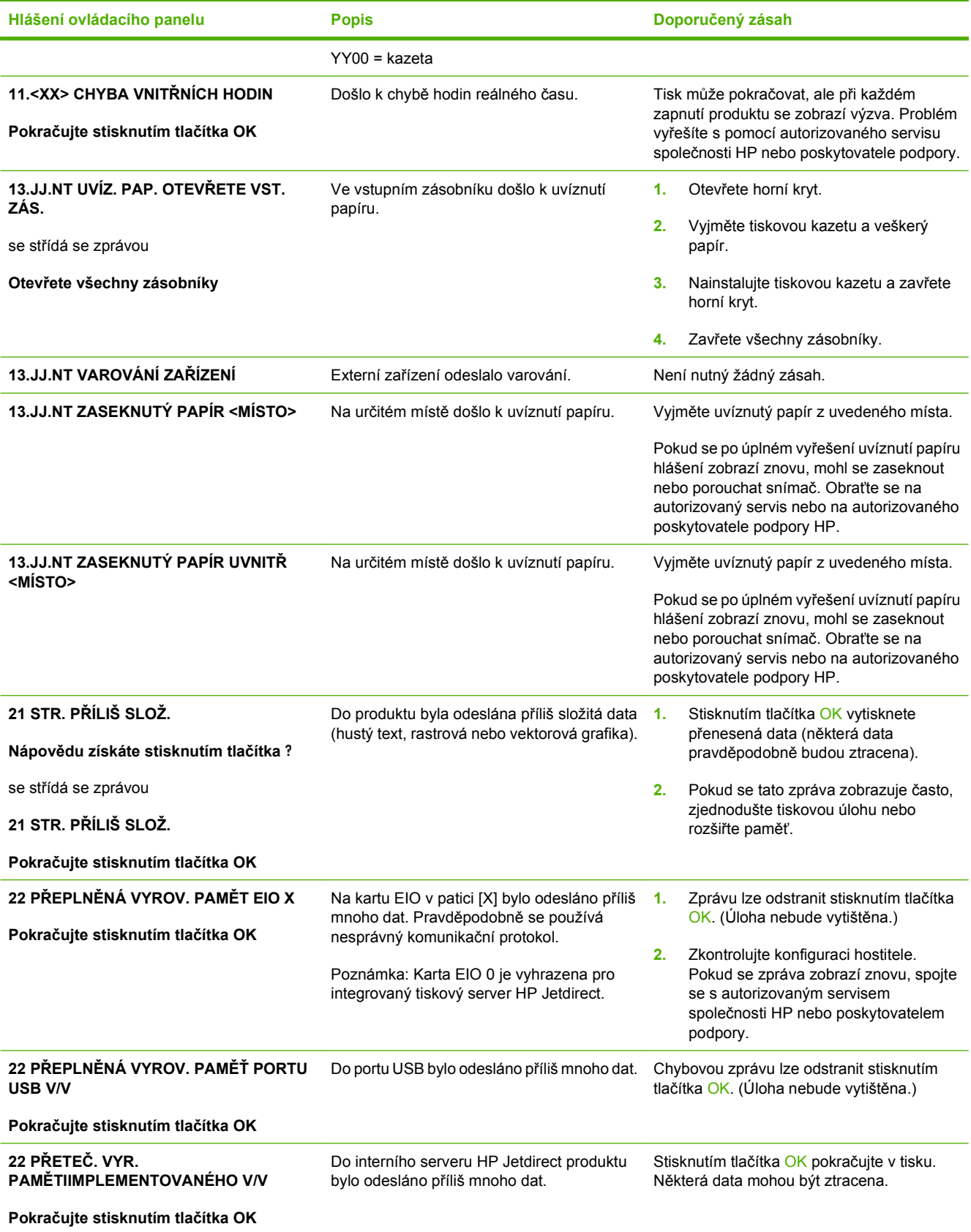

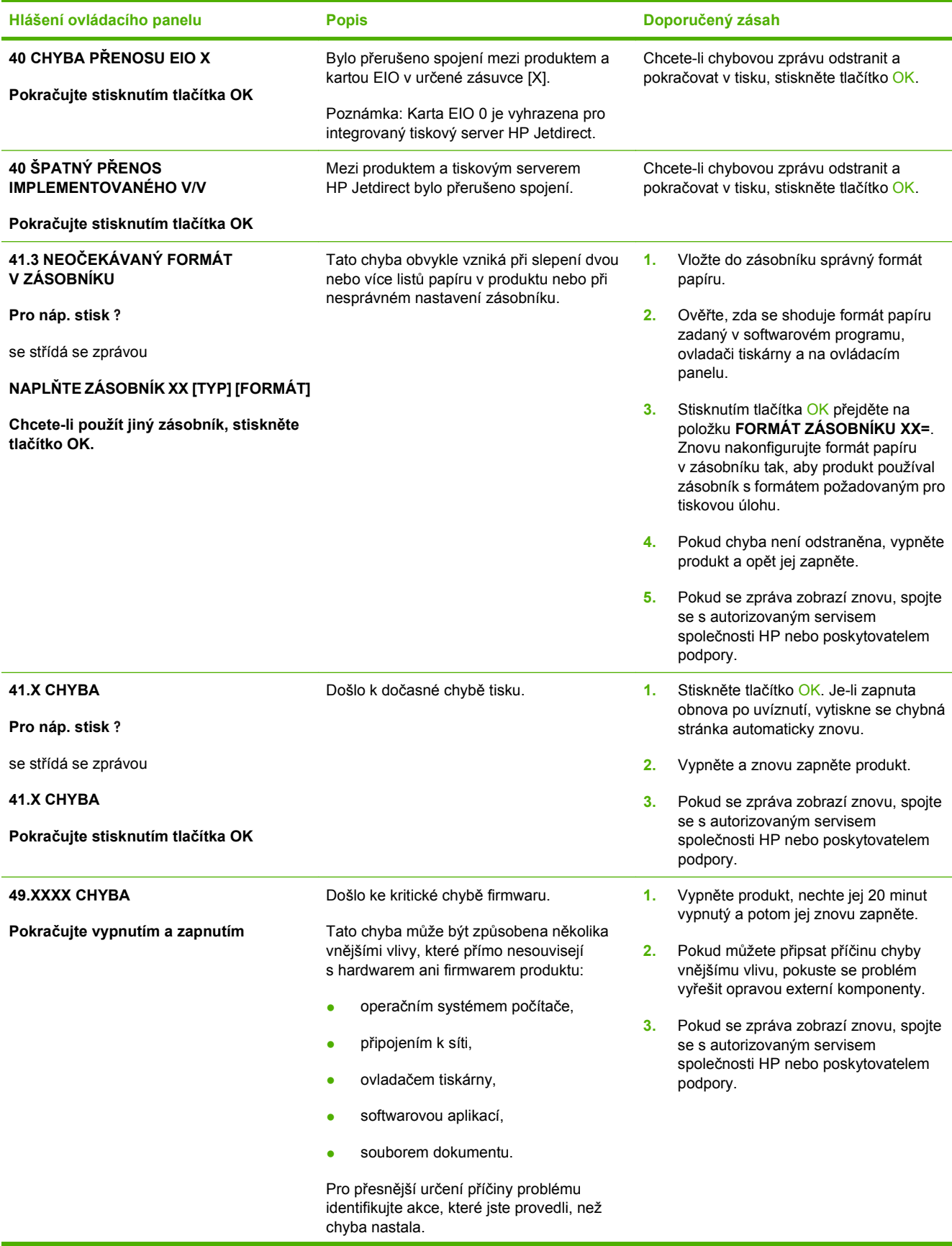

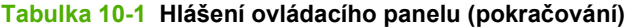

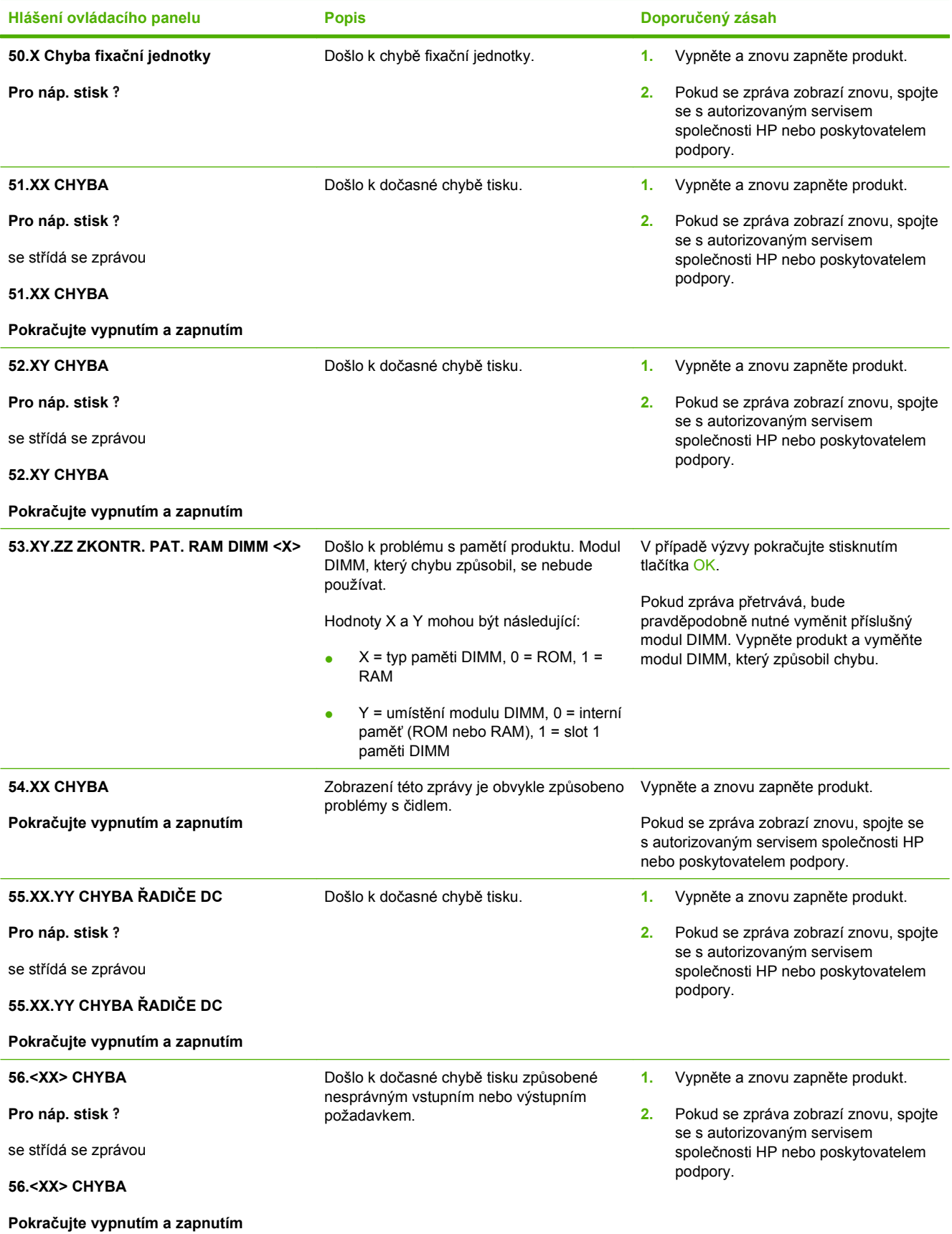

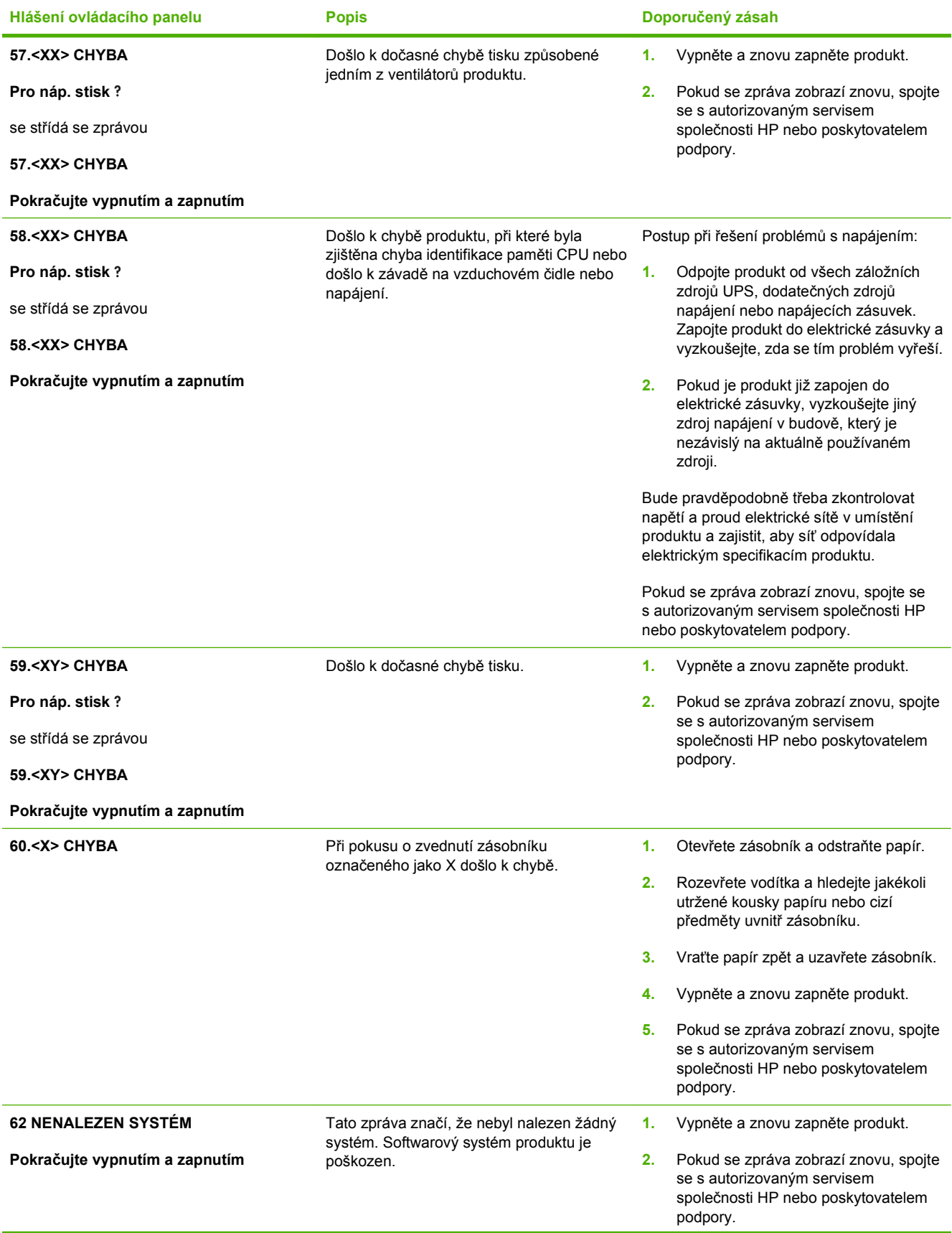

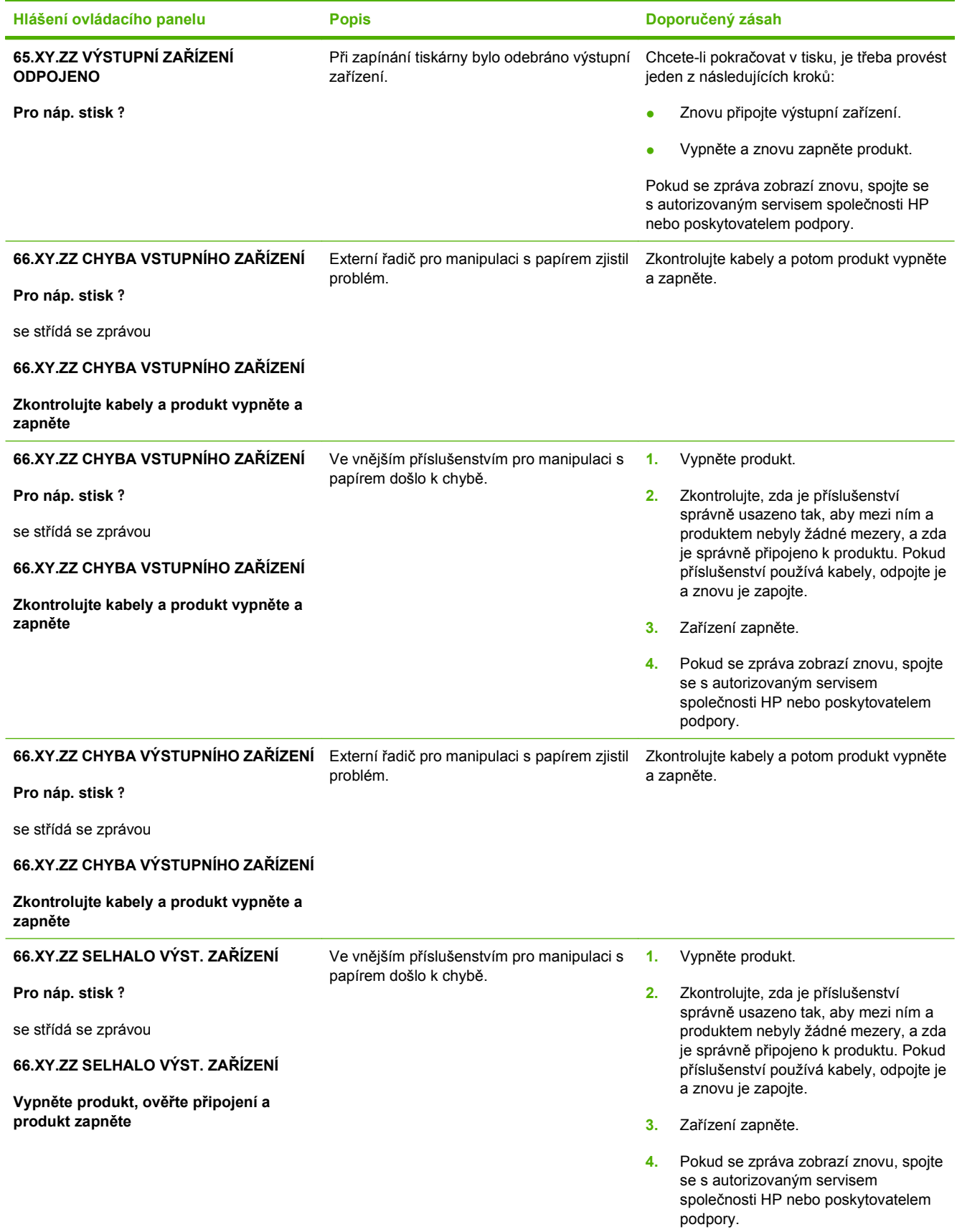

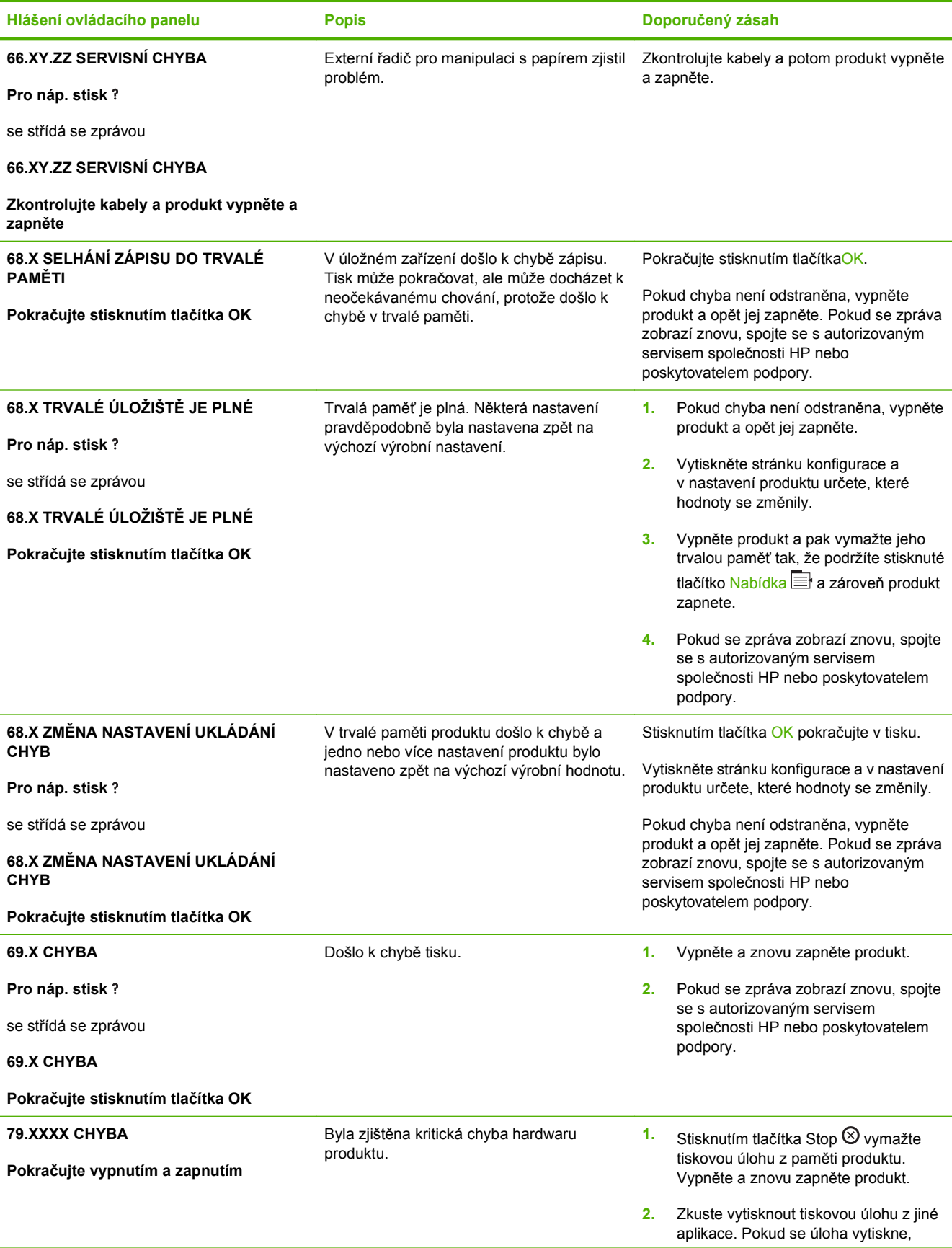

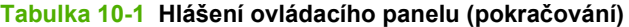

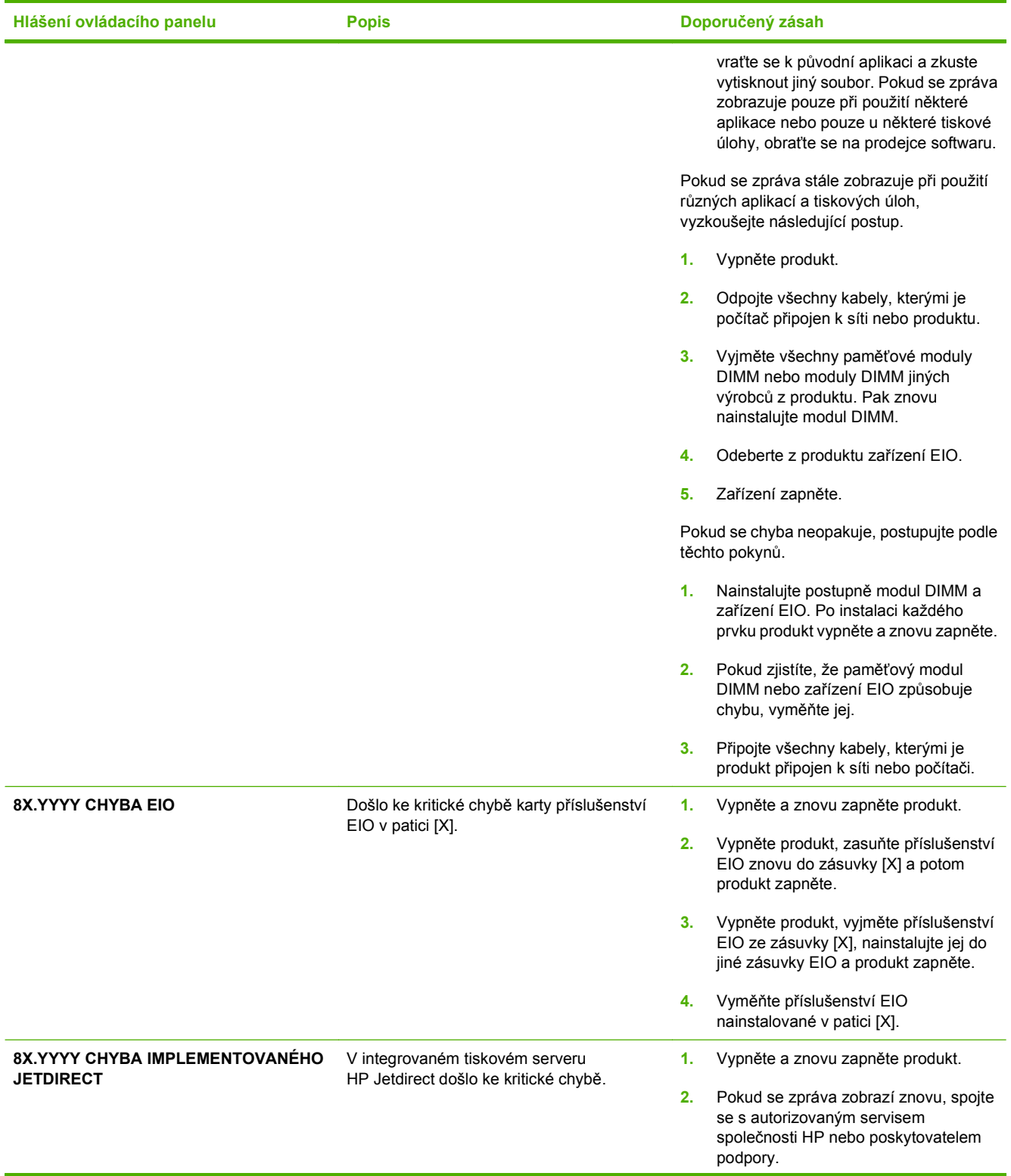

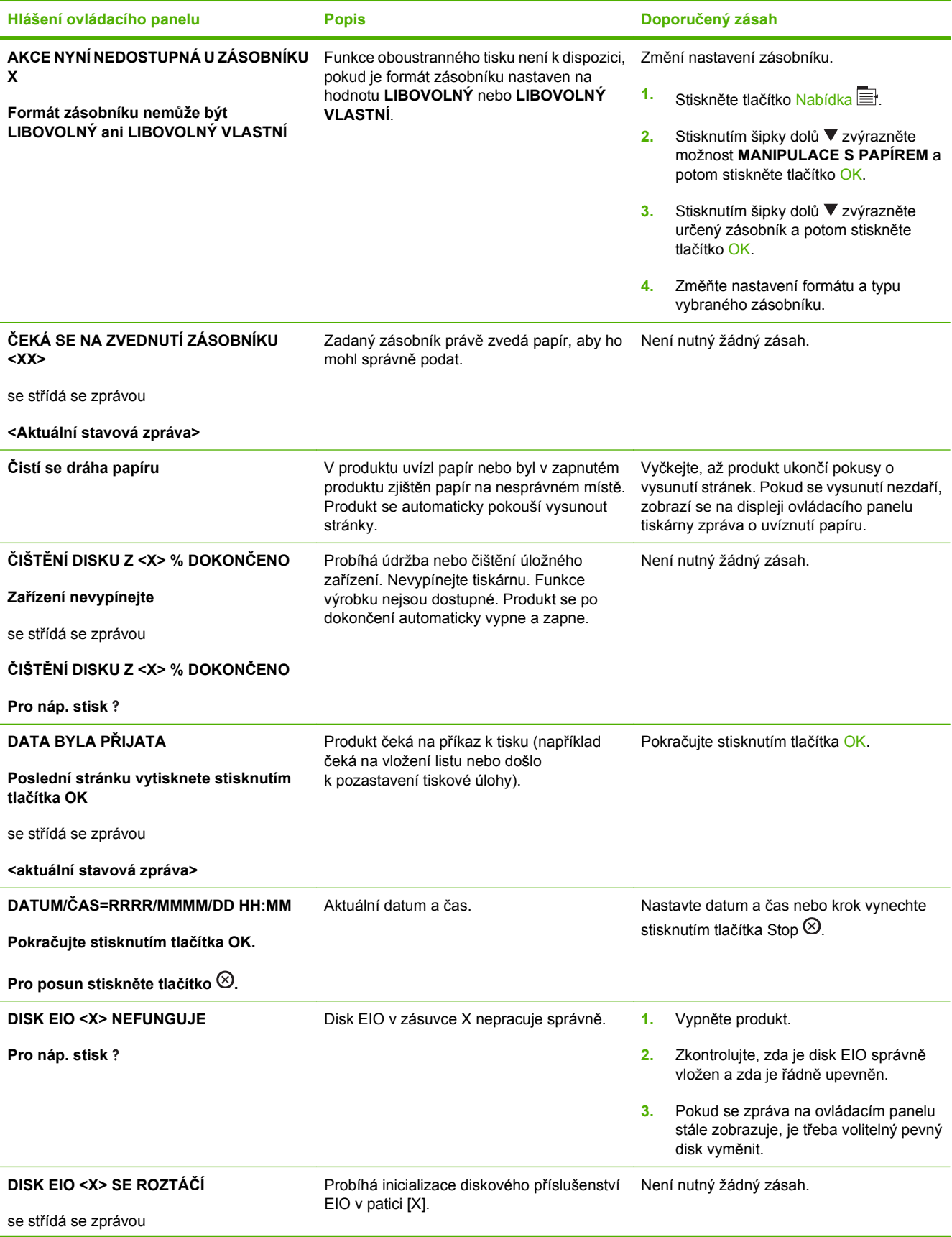

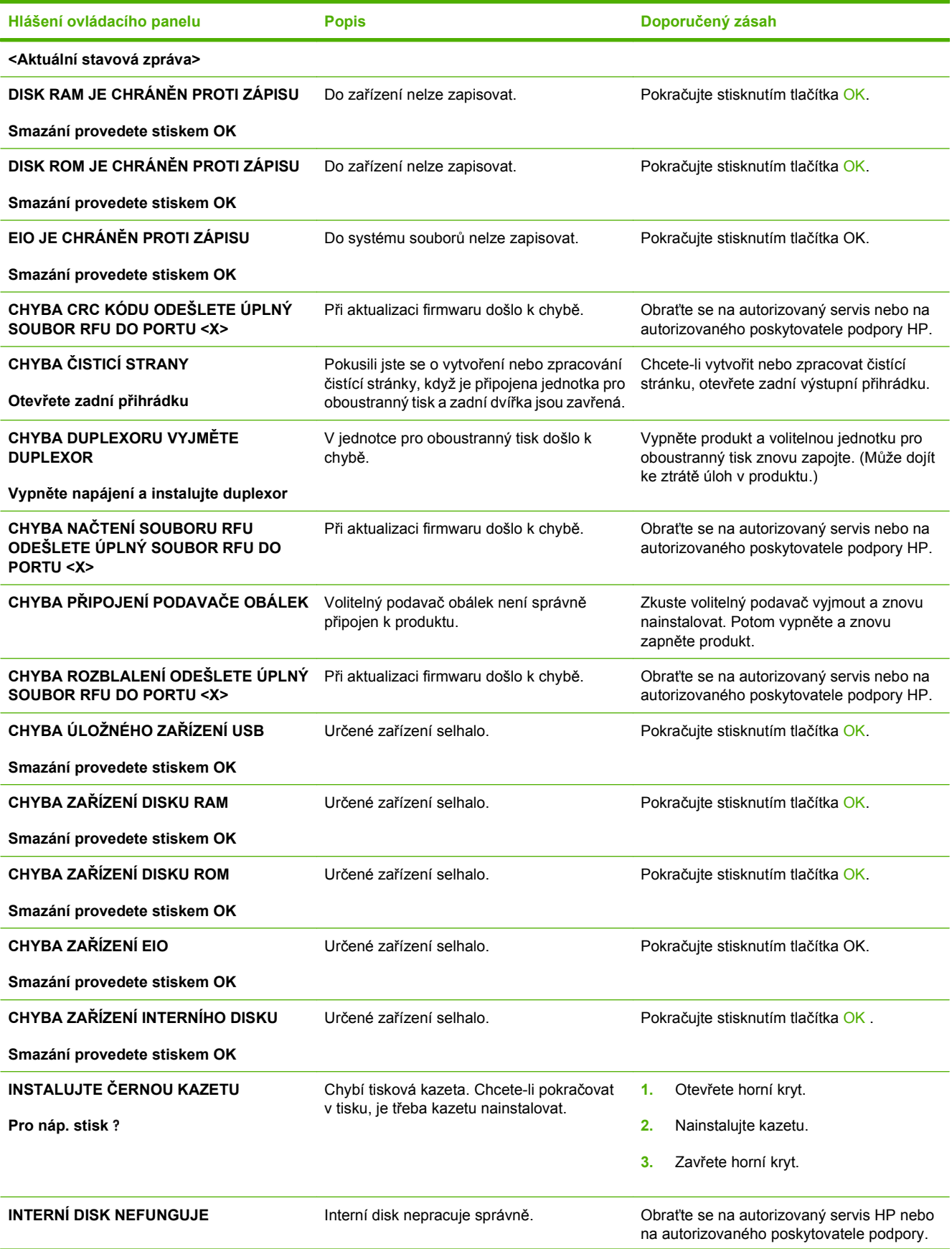

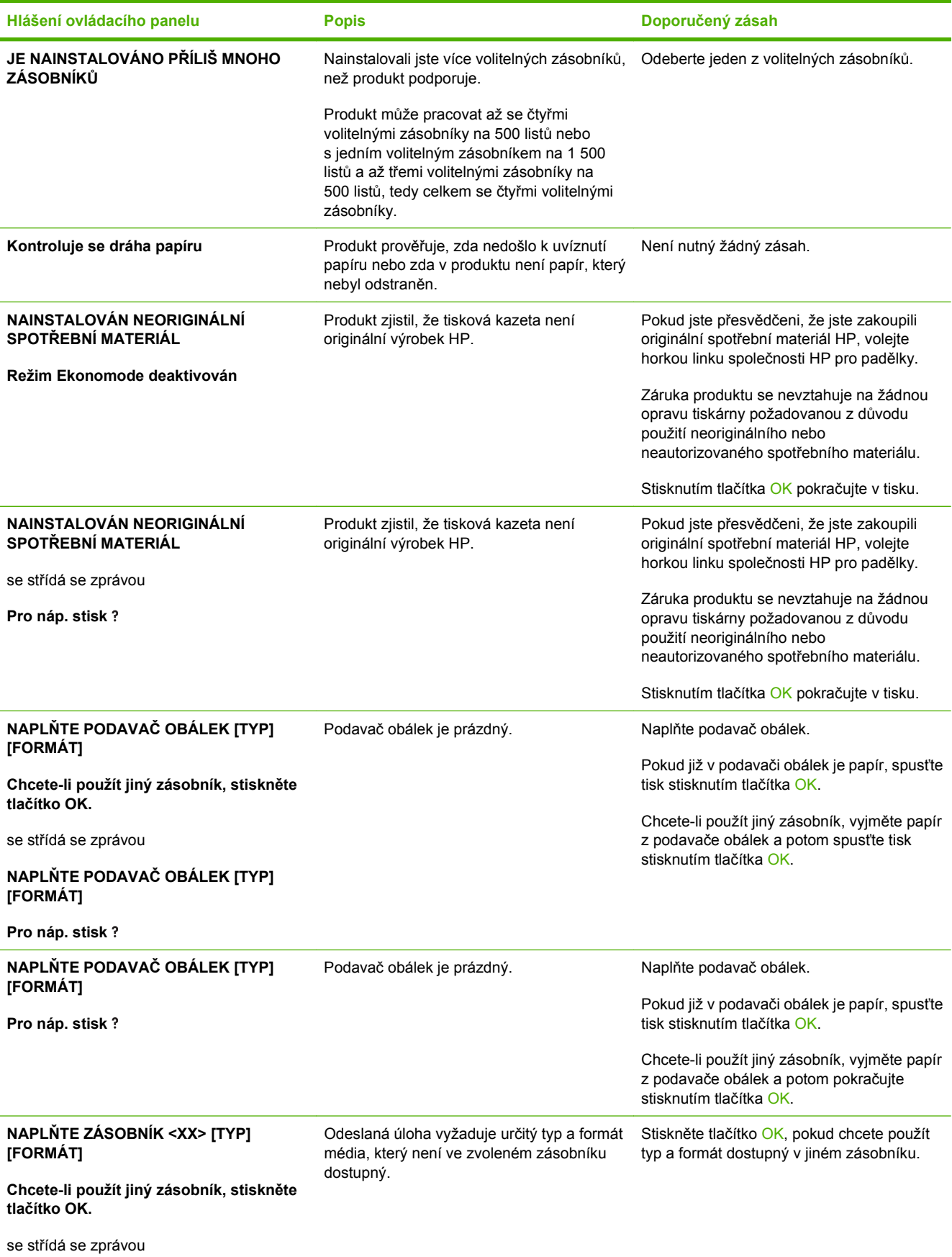

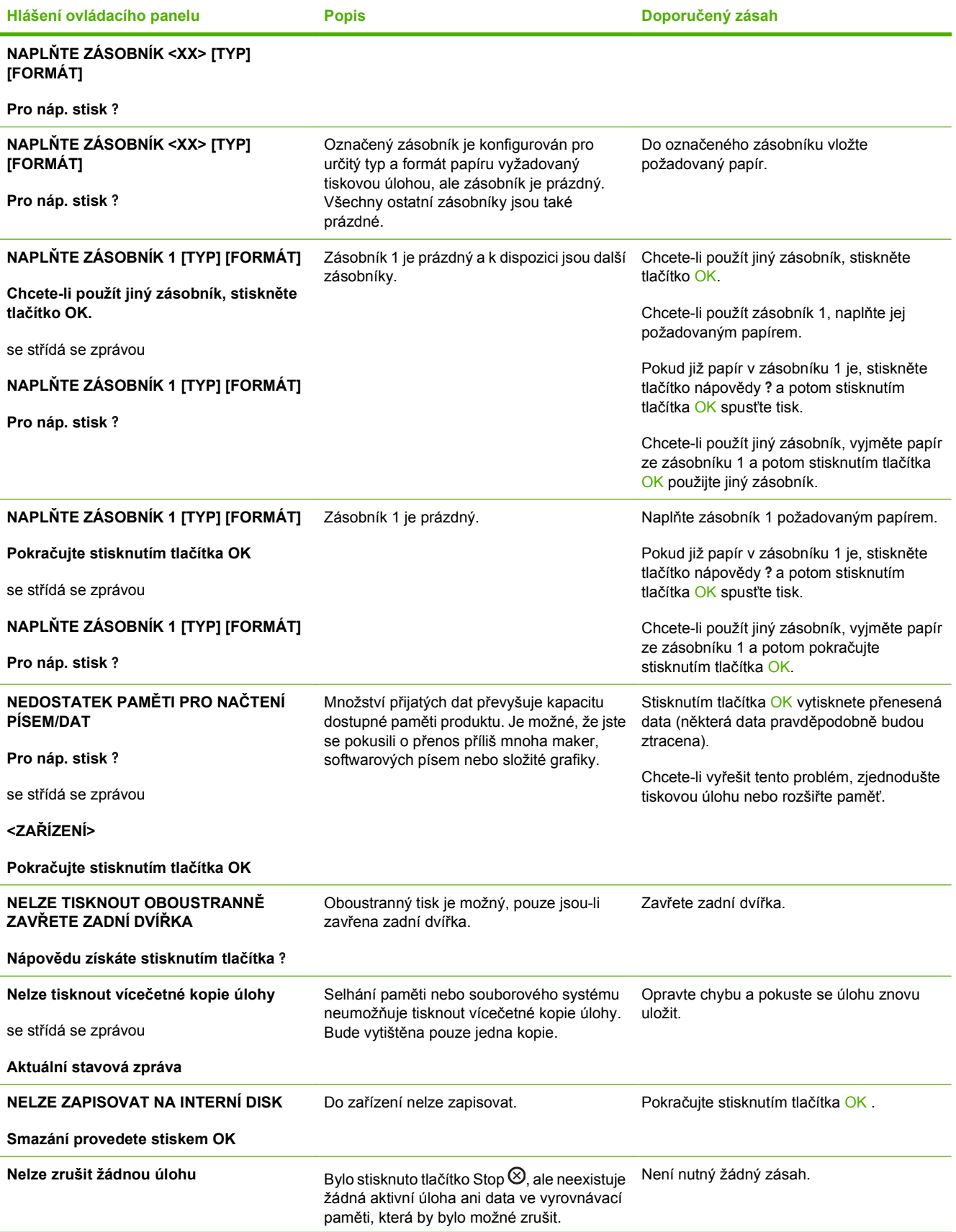

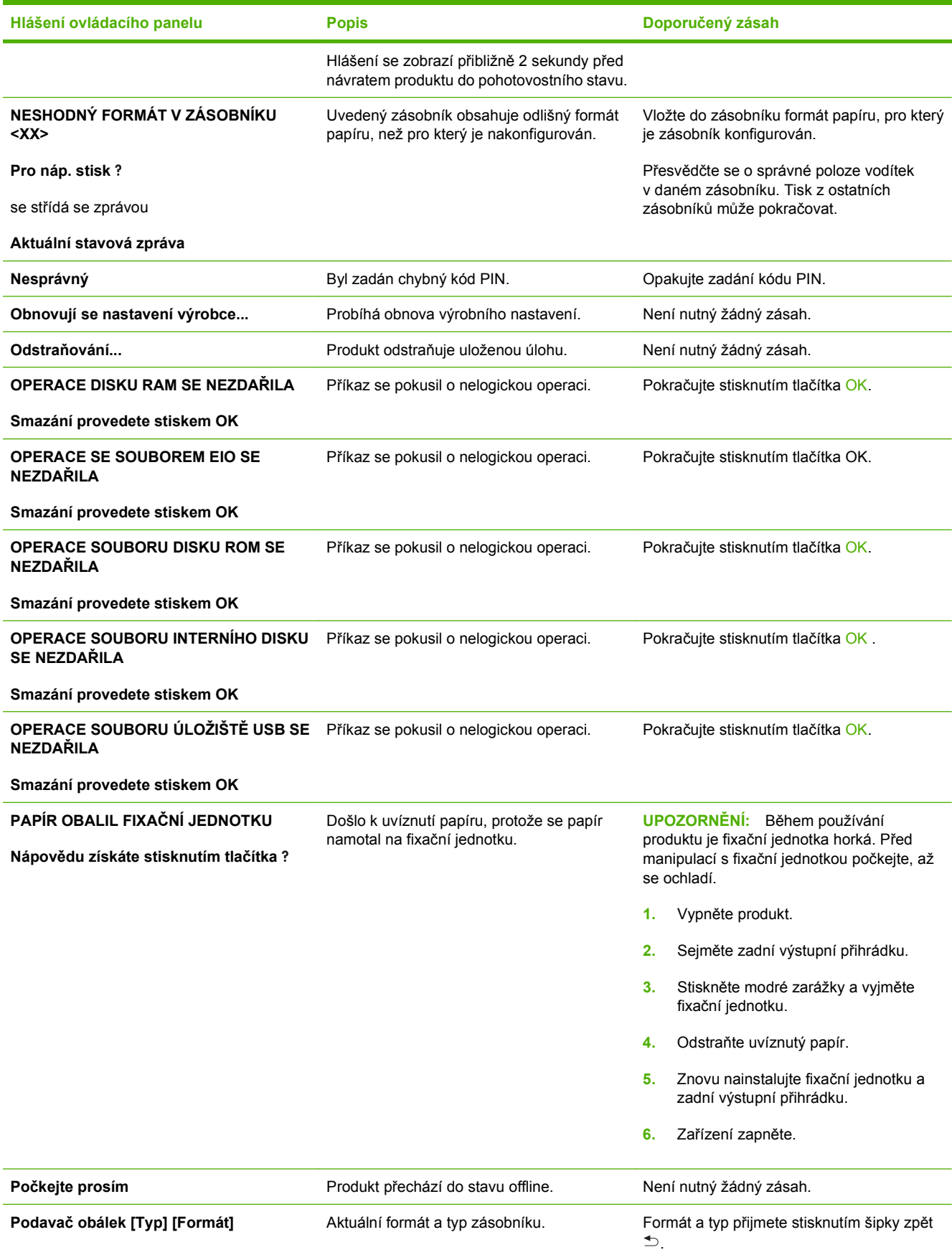

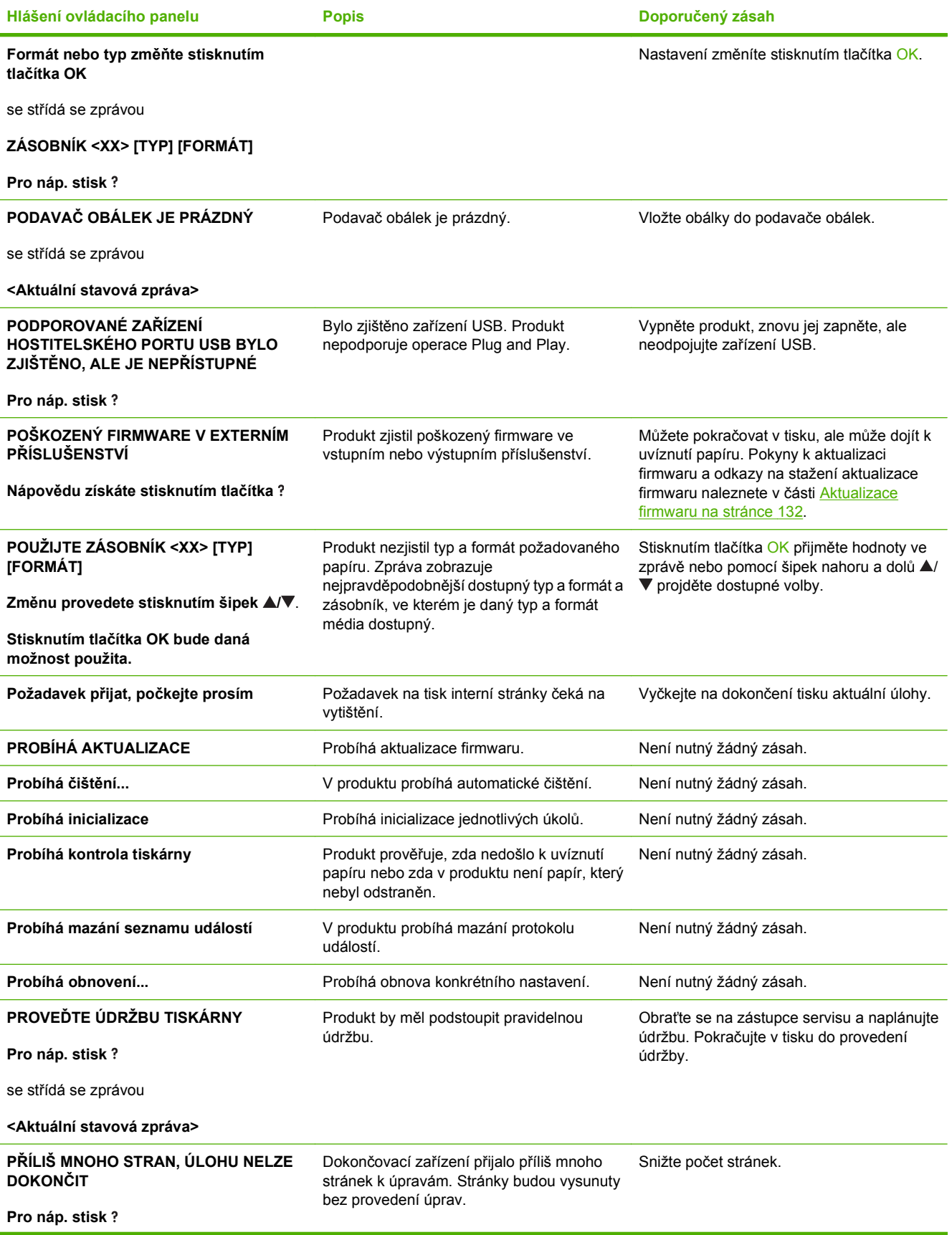

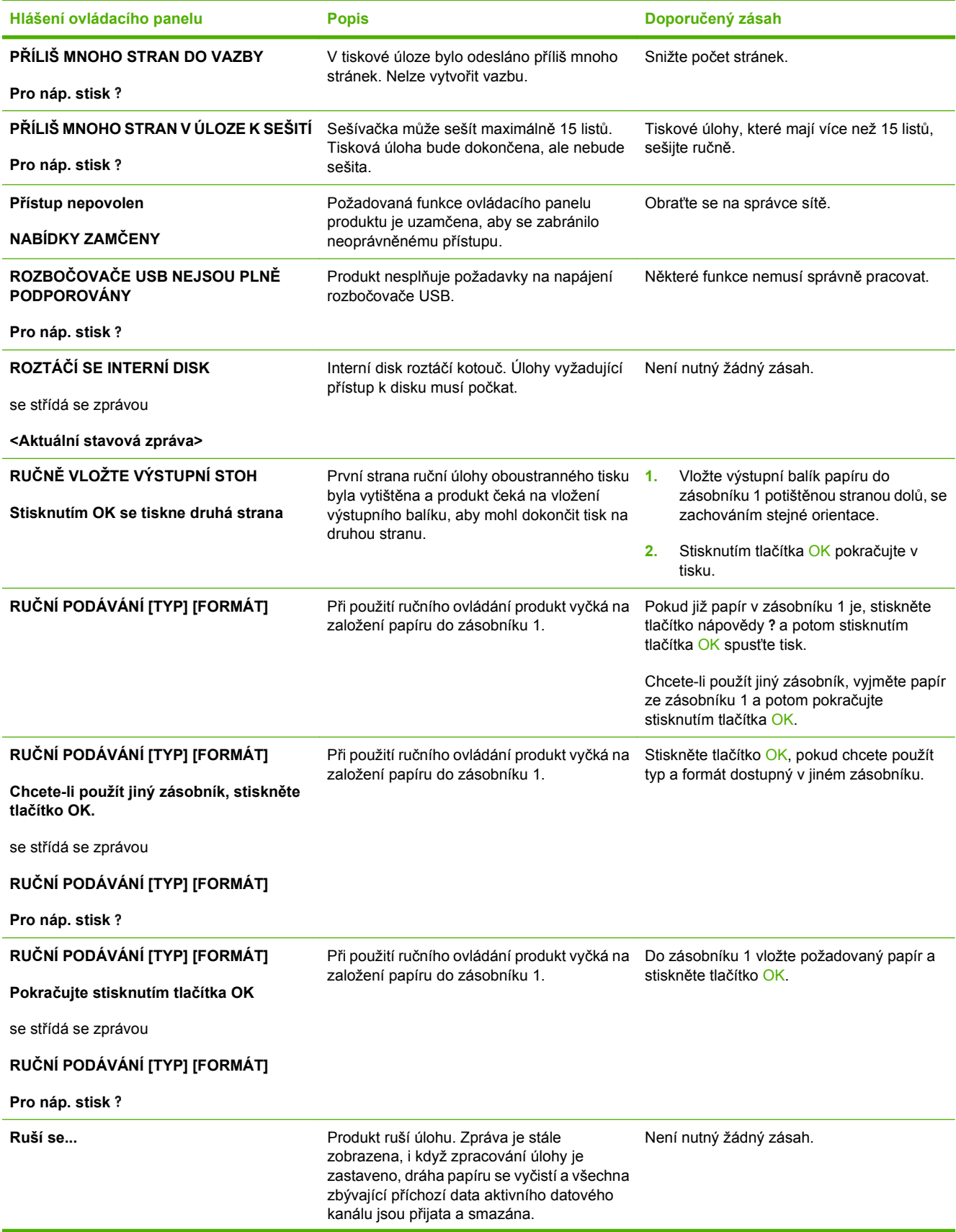

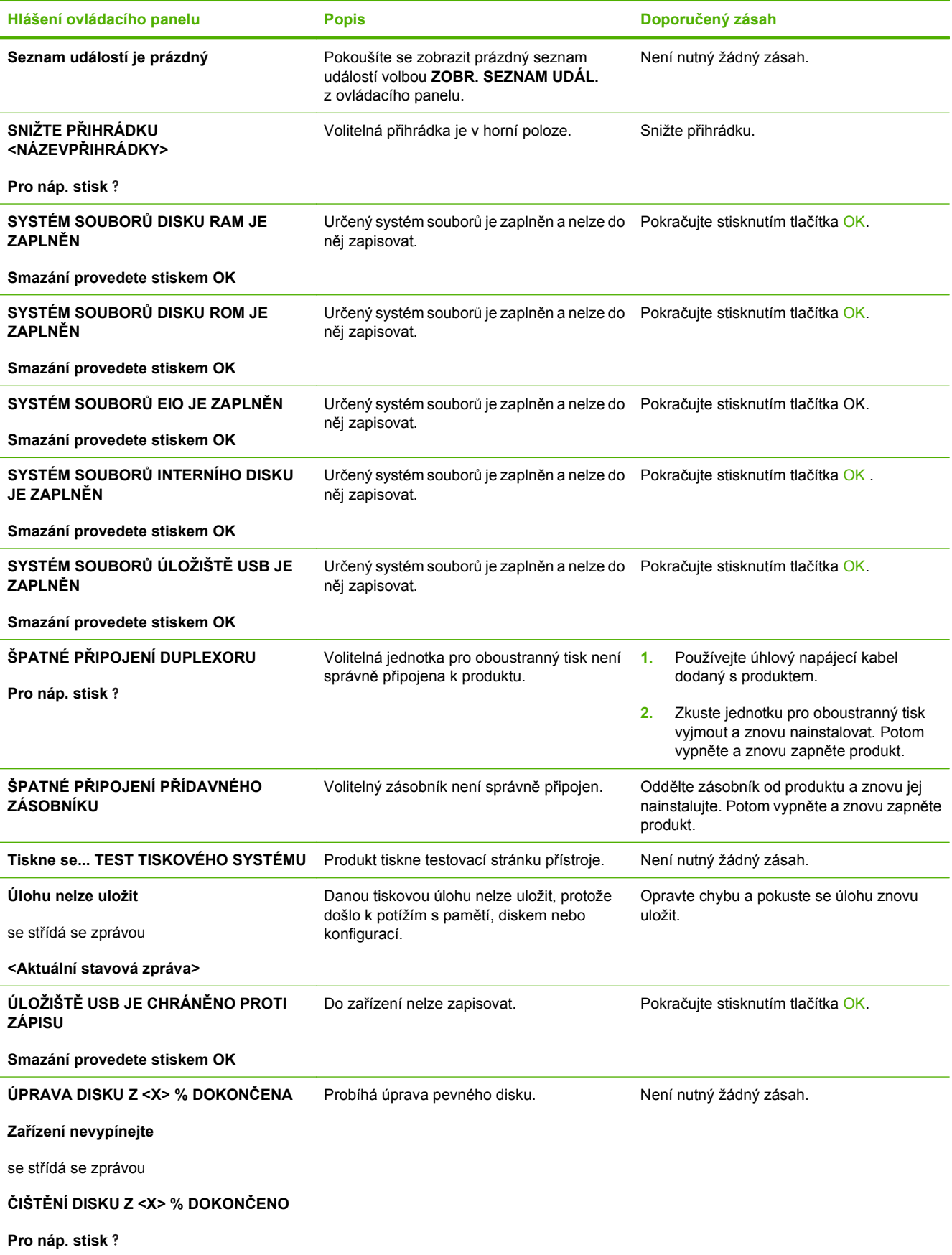

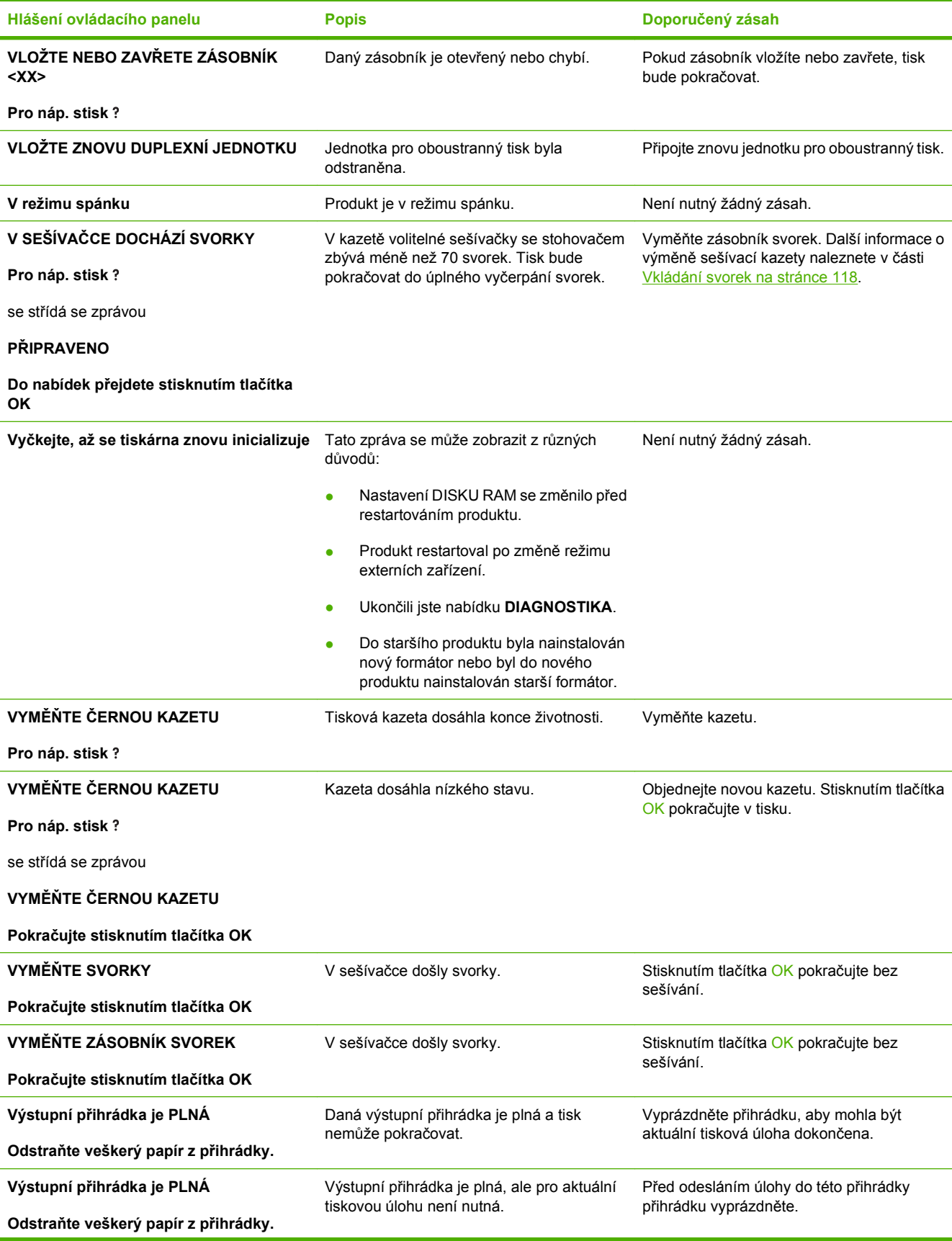

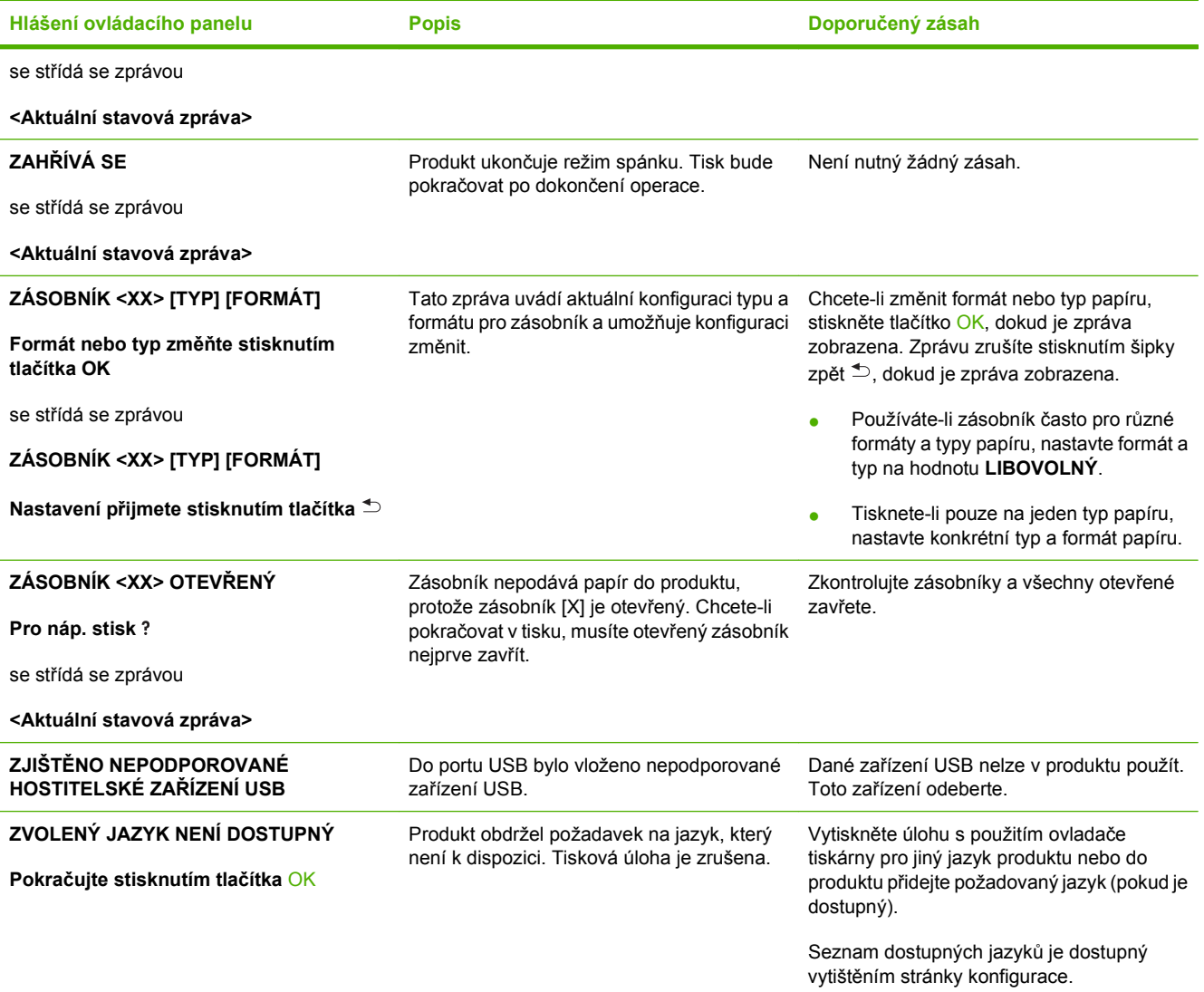

# <span id="page-170-0"></span>**Uvíznutí**

# **Obvyklé příčiny uvíznutí papíru**

Mnoho uvíznutí médií je způsobeno tím, že není používán papír, který by odpovídal specifikacím společnosti HP. Kompletní specifikace papíru pro všechna zařízení HP LaserJet naleznete v příručce *HP LaserJet Printer Family Print Media Guide*. Tato příručka je k dispozici na adrese [www.hp.com/](http://www.hp.com/support/ljpaperguide) [support/ljpaperguide.](http://www.hp.com/support/ljpaperguide)

#### **Došlo k uvíznutí médií v zařízení.1**

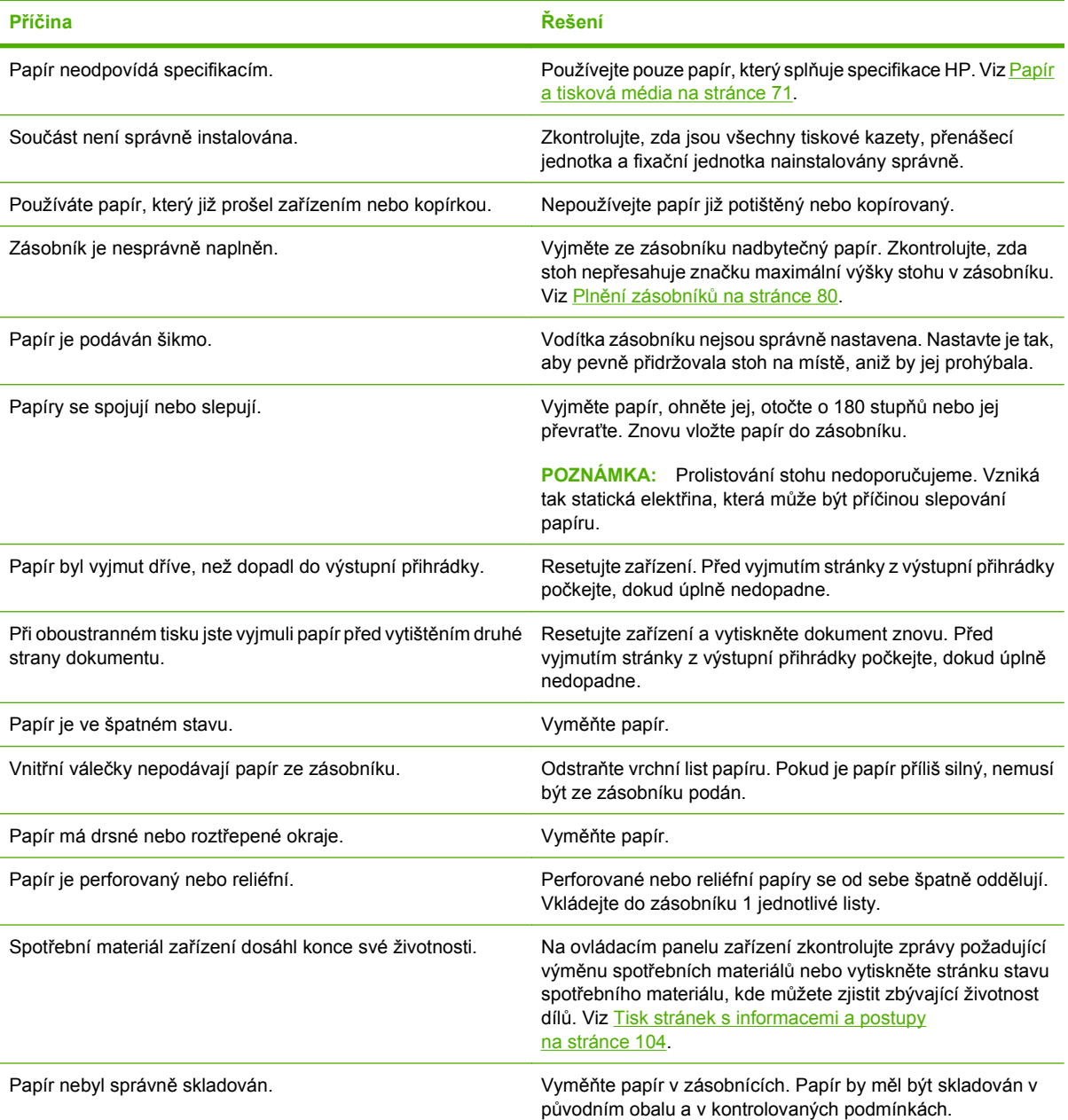

<sup>1</sup> Pokud v produktu stále dochází k uvíznutí, obraťte se na zákaznickou podporu společnosti HP nebo na autorizovaný servis společnosti HP.

### <span id="page-171-0"></span>**Místa uvíznutí**

Zobrazí-li se na displeji ovládacího panelu zpráva o uvíznutí papíru, vyhledejte uvíznutý papír nebo jiná tisková média na místech zobrazených na obrázku. Potom odstraňte uvíznutá média podle následujícího postupu. Možná bude potřeba hledat uvíznutý papír i na jiných místech, než která jsou označena ve zprávě o uvíznutí. Pokud místa uvíznutí nejsou obvyklá, podívejte se nejprve do oblasti horního krytu pod tiskovou kazetou.

Při odstraňování uvíznutých médií buďte velmi opatrní, abyste uvíznutý papír nepřetrhli. Pokud zůstane kousek papíru v zařízení, může způsobit další uvíznutí.

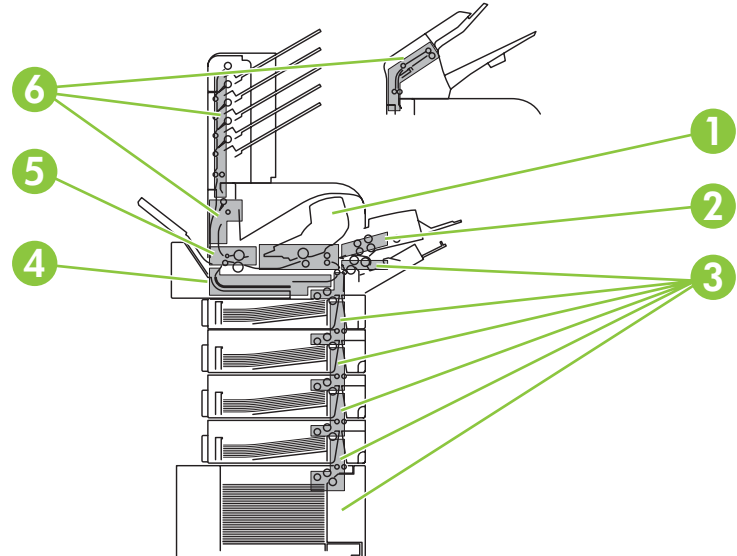

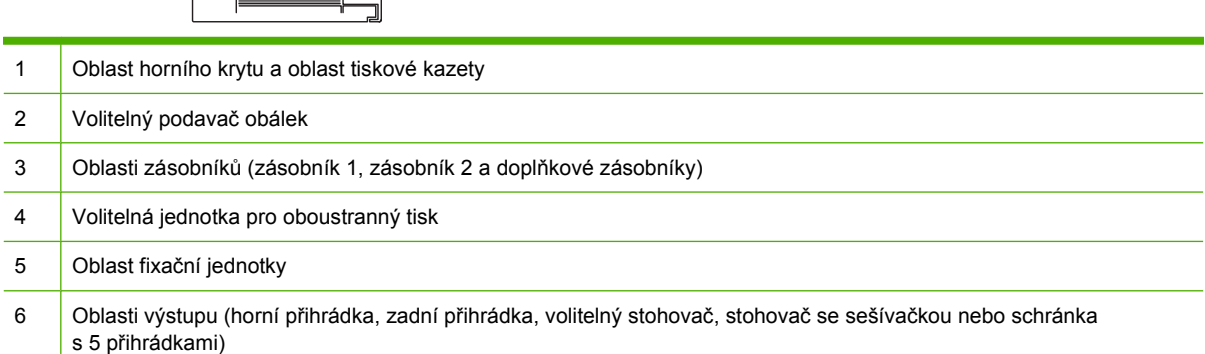

**POZNÁMKA:** Po odstranění uvíznutých médií mohou v zařízení zůstat zbytky uvolněného toneru, což může způsobit dočasné problémy s kvalitou tisku. Tyto problémy by měly zmizet po vytištění několika dalších stran.

# <span id="page-172-0"></span>**Odstranění uvíznutých médií**

### **Odstranění uvíznutých médií z oblasti horního krytu a tiskové kazety**

**1.** Otevřete horní kryt a vyjměte tiskovou kazetu.

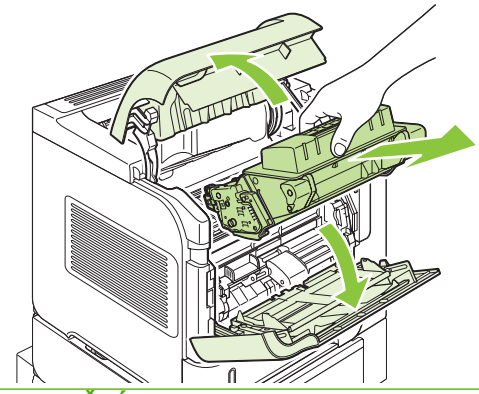

- **UPOZORNĚNÍ:** Nevystavujte tiskovou kazetu světlu déle než několik minut. Jinak se poškodí. Po dobu, kdy je mimo zařízení, zakryjte tiskovou kazetu listem papíru.
- **2.** Pomocí zelené páčky zvedněte desku pro vstup papíru. Pomalu vytáhněte uvíznutý papír ze zařízení. Papír neroztrhněte. Pokud nelze papír uvolnit, pokuste se jej vytáhnout z oblasti zásobníků. Viz Odstraně[ní uvíznutých médií ze zásobník](#page-175-0)ů na stránce 164.

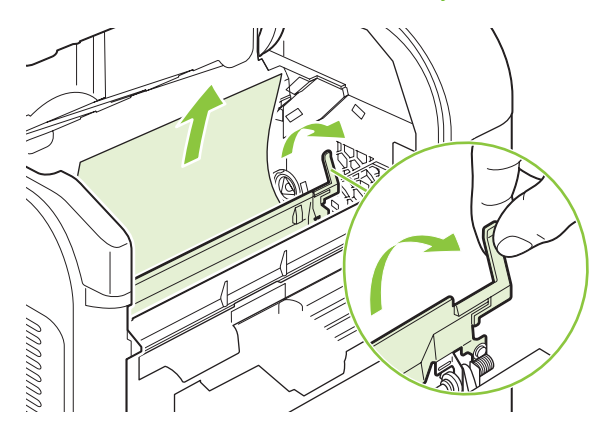

**3.** Otevřete zásobník 1 a vyjměte kryt příslušenství pro obálky. Pokud je papír na tomto místě, vyjměte jej.

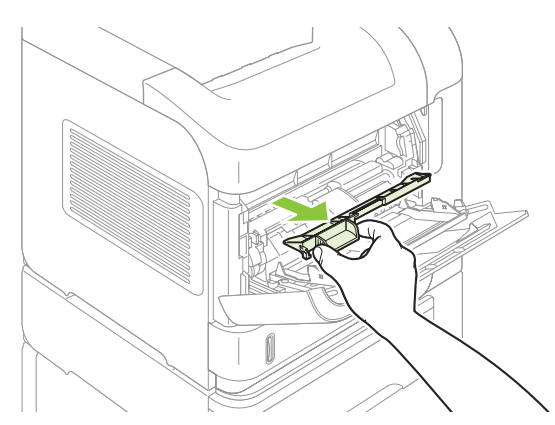

**4.** Otočte vodítko papíru a zkontrolujte případné další uvíznutí papíru na spodní straně. Pokud je papír na tomto místě, vyjměte jej.

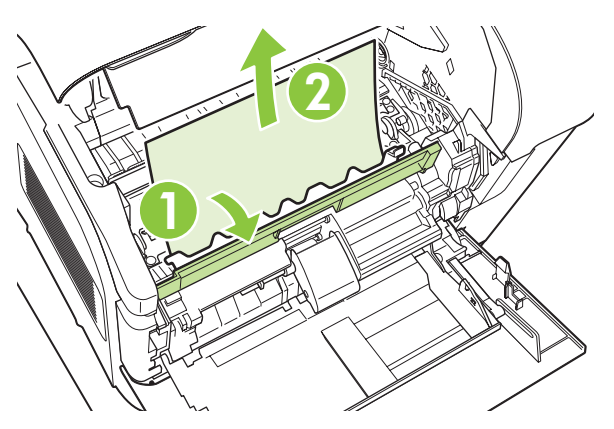

**5.** Vraťte kryt příslušenství pro obálky na své místo a zavřete zásobník 1.

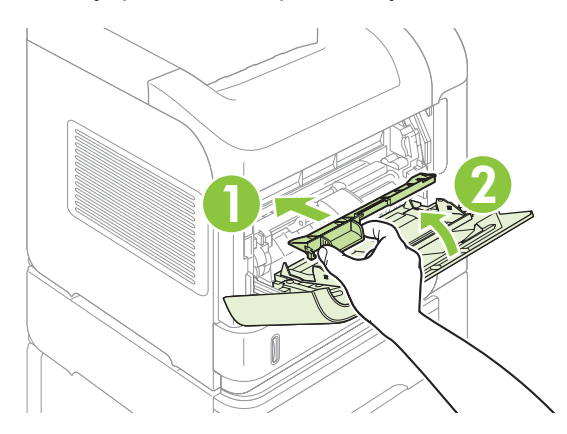

**6.** Nainstalujte tiskovou kazetu a zavřete horní kryt.

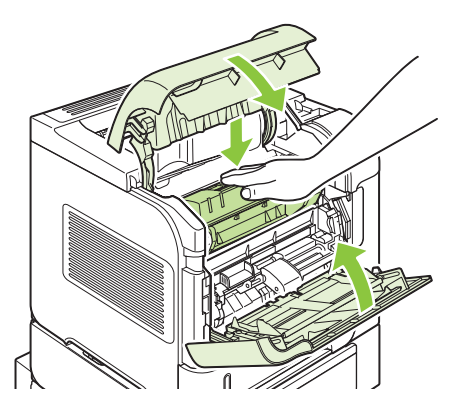

**7.** Pokud zpráva o uvíznutí papíru přetrvává, je v zařízení stále uvíznutý papír. Hledejte uvíznutý papír na jiném místě. Viz [Místa uvíznutí na stránce 160](#page-171-0).

### <span id="page-174-0"></span>**Odstranění uvíznutých médií z volitelného podavače obálek**

Tento postup se týká pouze uvíznutí médií při používání volitelného podavače obálek.

**1.** Vyjměte všechny obálky, které jsou vloženy do volitelného podavače obálek. Snižte gramáž obálek a pozvedněte výsuvný nástavec zásobníku do zavřené pozice.

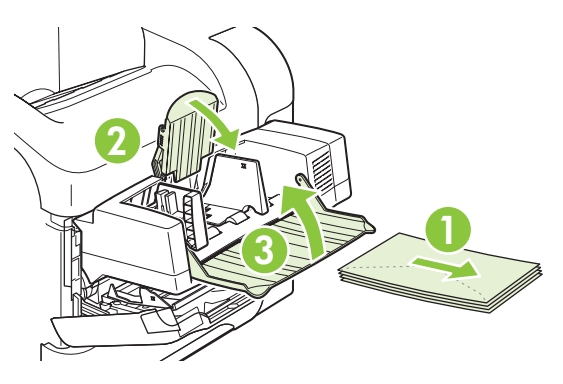

**2.** Pevně uchopte obě strany volitelného podavače obálek a opatrně jej vytáhněte ze zařízení.

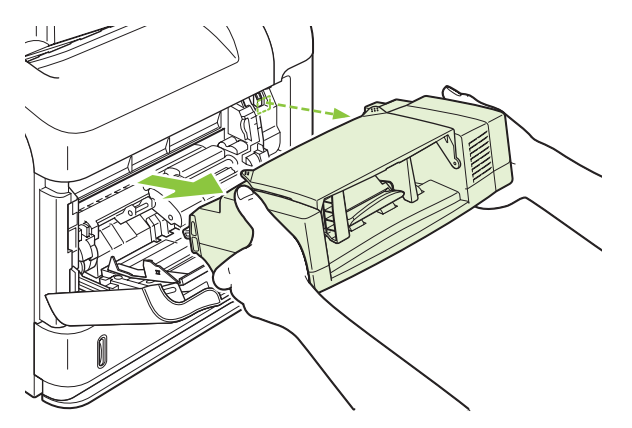

**3.** Každou uvíznutou obálku pomalu vyjměte ze zařízení a volitelného podavače obálek.

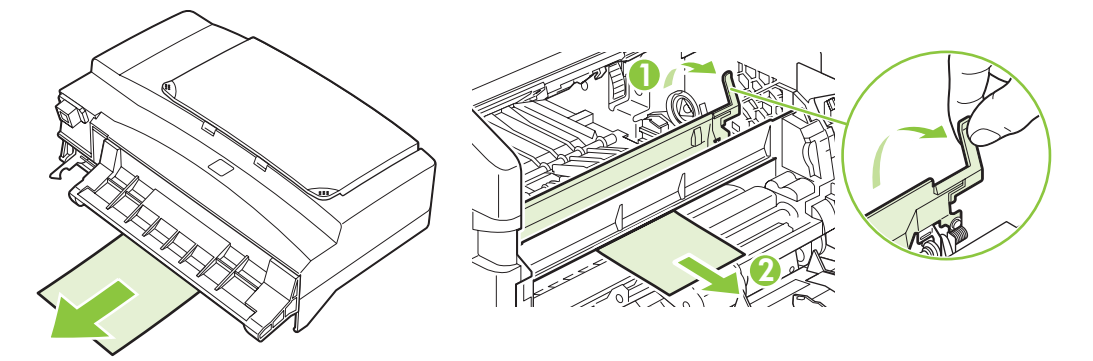

<span id="page-175-0"></span>**4.** Nainstalujte podavač obálek na své místo.

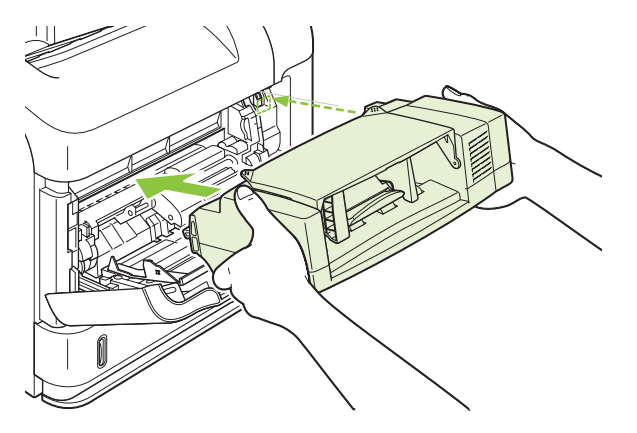

- **5.** Po stisknutí tlačítka OK se zpráva o uvíznutí přestane zobrazovat.
- **6.** Pokud zpráva o uvíznutí papíru přetrvává, je v zařízení stále uvíznutá obálka. Hledejte uvíznutý papír na jiném místě. Viz [Místa uvíznutí na stránce 160.](#page-171-0)
- **7.** Vložte znovu obálky a zkontrolujte, zda jsou spodní obálky zasunuty o kousek dál než horní obálky.

#### **Odstranění uvíznutých médií ze zásobníků**

Chcete-li odstranit uvíznutá média ze zásobníků, postupujte podle následujících pokynů. Viz také Odstraně[ní uvíznutých médií z volitelného podava](#page-174-0)če obálek na stránce 163.

#### **Odstranění uvíznutých médií ze zásobníku 1**

Uvíznutý papír nebo jiná tisková média pomalu vytáhněte ze zařízení. Pokud již byla část papíru vtažena do zařízení, postupujte podle pokynů v části Odstraně[ní uvíznutých médií z oblasti horního krytu a](#page-172-0) [tiskové kazety na stránce 161.](#page-172-0)

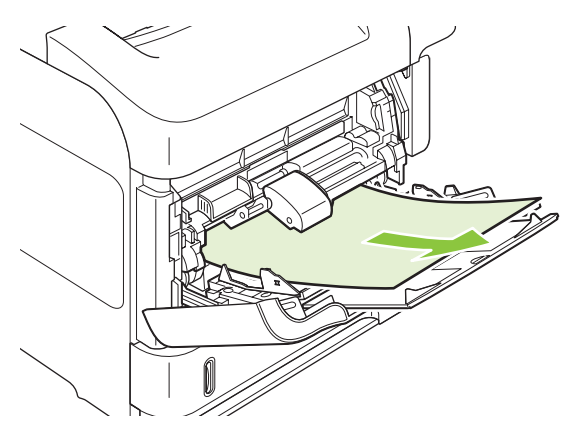

#### **Odstranění uvíznutých médií ze zásobníku 2 nebo volitelného zásobníku na 500 listů**

**1.** Vysuňte zásobník ze zařízení, mírně ho nadzvedněte a vyjměte z něj všechen poškozený papír.

**2.** Je-li hrana uvíznutého papíru vidět v oblasti podavače, vytáhněte papír pomalu směrem dolů a ven ze zařízení. (Nevytahujte papír přímo, abyste ho nepřetrhli.) Pokud papír není vidět, podívejte se do dalšího zásobníku nebo do oblasti horního krytu. Viz Odstraně[ní uvíznutých médií z oblasti](#page-172-0) [horního krytu a tiskové kazety na stránce 161](#page-172-0).

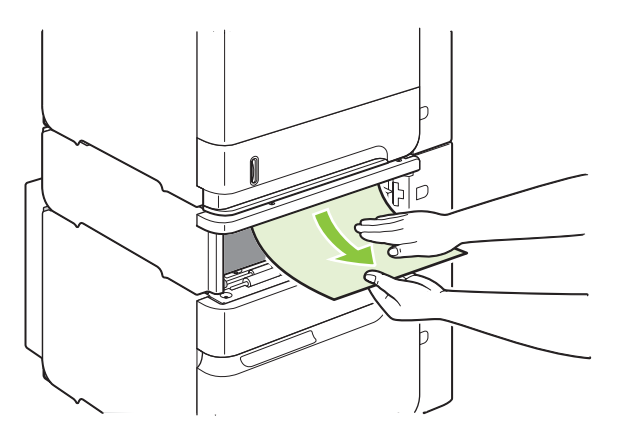

**3.** Zkontrolujte, zda je papír ve všech čtyřech rozích a pod značkami maximálního množství vyrovnaný.

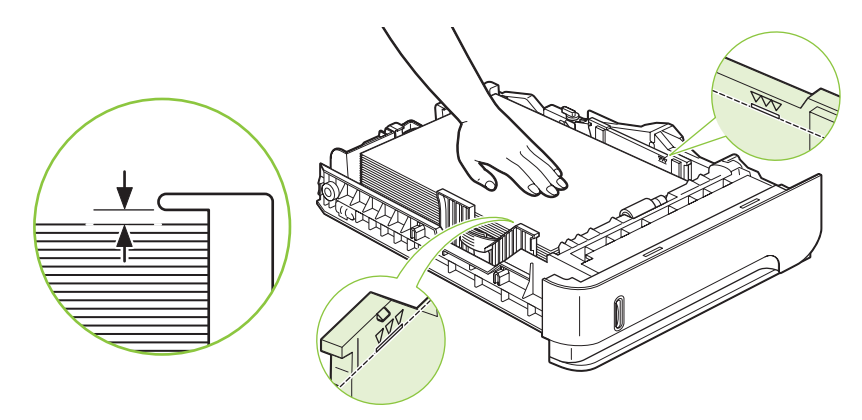

**4.** Zasuňte zásobník do zařízení.

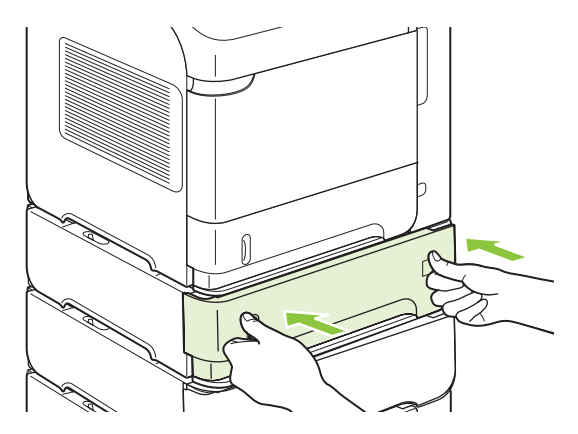

- **5.** Po stisknutí tlačítka OK se zpráva o uvíznutí přestane zobrazovat.
- **6.** Pokud zpráva o uvíznutí médií přetrvává, je v zařízení stále uvíznutý list. Hledejte uvíznutý papír na jiném místě. Viz [Místa uvíznutí na stránce 160](#page-171-0).

#### **Odstranění uvíznutých médií z volitelného zásobníku na 1 500 listů**

**1.** Otevřete přední dvířka zásobníku.

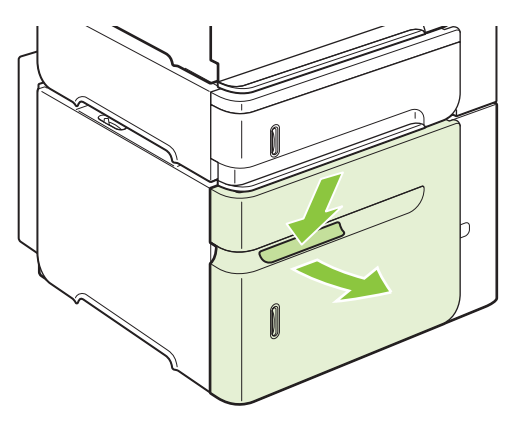

**2.** Je-li hrana uvíznutého papíru vidět v oblasti podavače, vytáhněte papír pomalu směrem dolů a ven ze zařízení. (Nevytahujte papír přímo, abyste ho nepřetrhli.) Pokud papír není vidět, podívejte se do oblasti horního krytu. Viz Odstraně[ní uvíznutých médií z oblasti horního krytu a tiskové kazety](#page-172-0) [na stránce 161](#page-172-0).

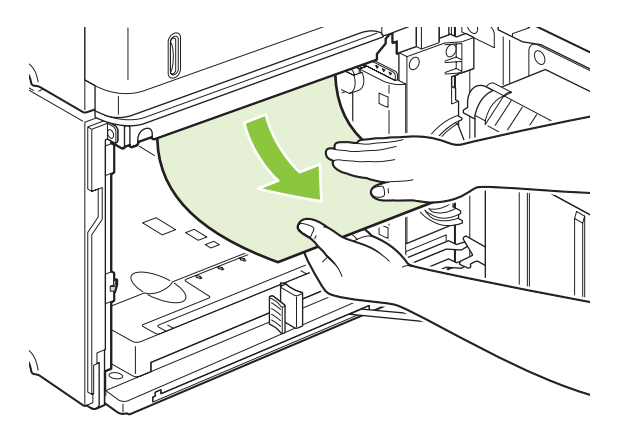

**3.** Zkontrolujte, zda papír nepřesahuje značky plnění na vymezovačích papíru a zda je přední hrana stohu papíru zarovnána se šipkami.

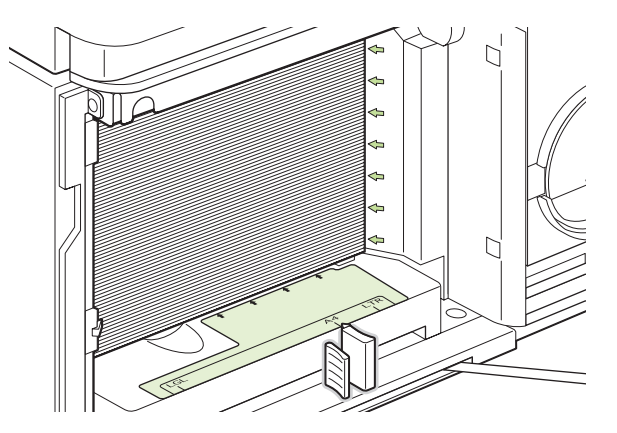

**4.** Zavřete přední dveře zásobníku.

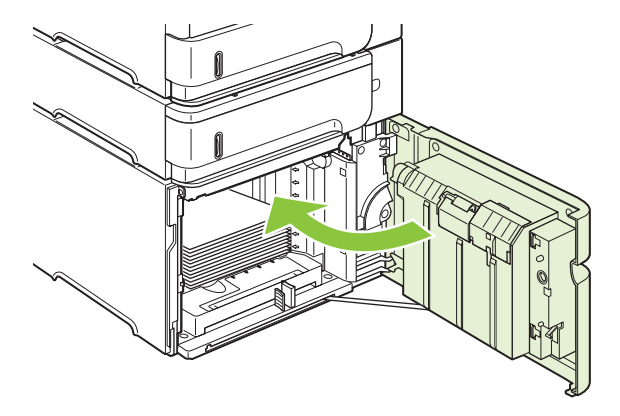

- **5.** Po stisknutí tlačítka OK se zpráva o uvíznutí přestane zobrazovat.
- **6.** Pokud zpráva o uvíznutí médií přetrvává, je v zařízení stále uvíznutý list. Hledejte uvíznutý papír na jiném místě. Viz [Místa uvíznutí na stránce 160](#page-171-0).

### **Odstranění uvíznutých médií z volitelné duplexní jednotky**

**1.** Nadzvedněte volitelnou jednotku pro oboustranný tisk a poté ji tahem vyjměte.

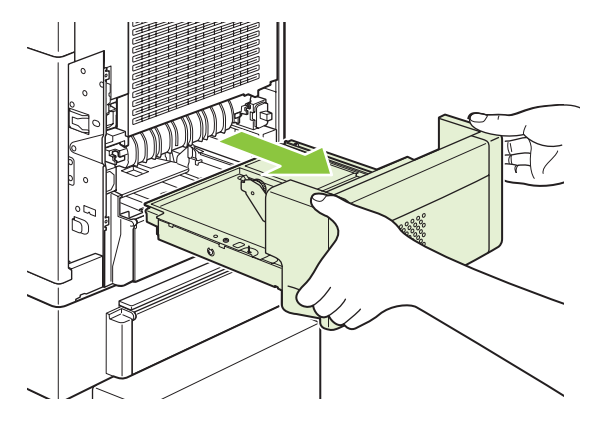

**2.** Vyjměte všechny papíry, které jsou na zásobníku 2. (Je možné, že bude nutné sáhnout dovnitř zařízení.)

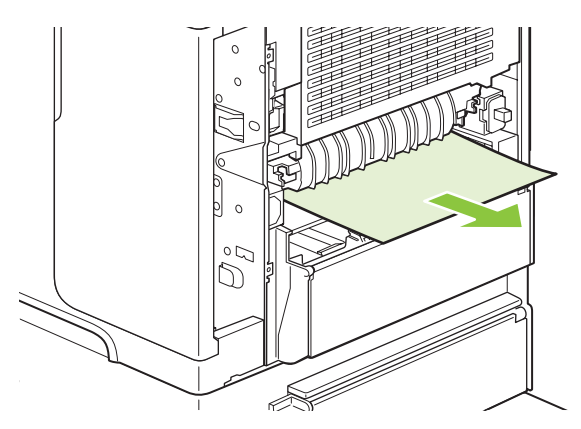

**3.** Vytáhněte pomalu všechny papíry z volitelné jednotky pro oboustranný tisk.

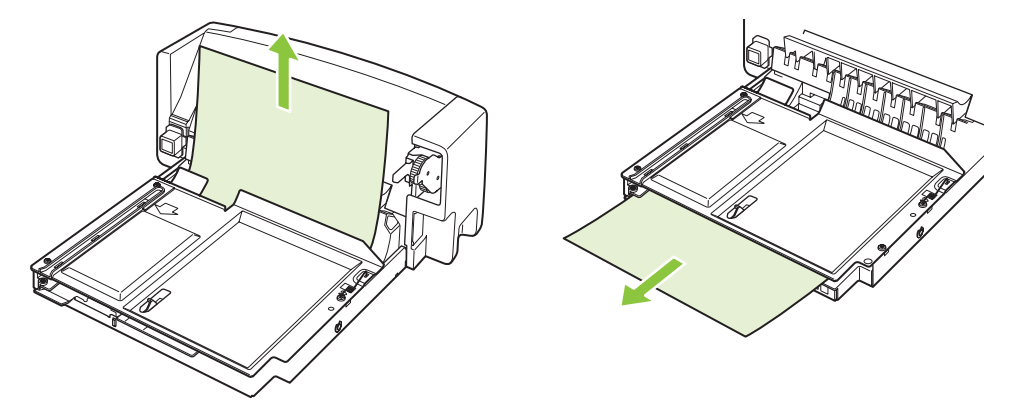

**4.** Vložte volitelnou duplexní jednotku do zařízení.

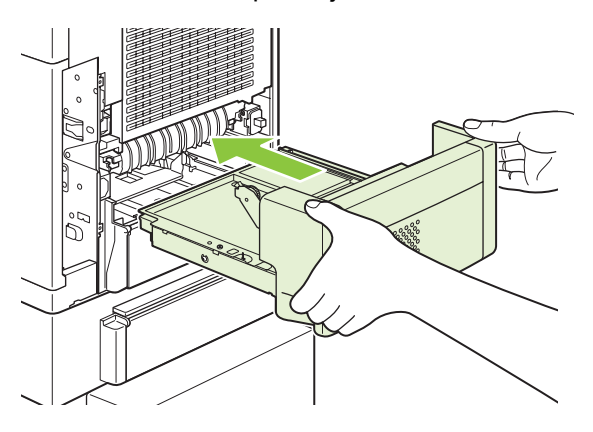

**5.** Pokud zpráva o uvíznutí médií přetrvává, je v zařízení stále uvíznutý list. Hledejte uvíznutý papír na jiném místě. Viz [Místa uvíznutí na stránce 160](#page-171-0).
### <span id="page-180-0"></span>**Odstranění uvíznutých médií z oblasti fixační jednotky**

Tento postup použijte pouze v těchto případech:

- Papír uvízl uvnitř fixační jednotky a nelze jej vyjmout z oblasti horního krytu ani z oblasti zadního výstupu.
- List papíru se roztrhl při pokusu o odstranění uvíznutého papíru z fixační jednotky.
- **1.** Vypněte zařízení a vytáhněte napájecí kabel ze zařízení.

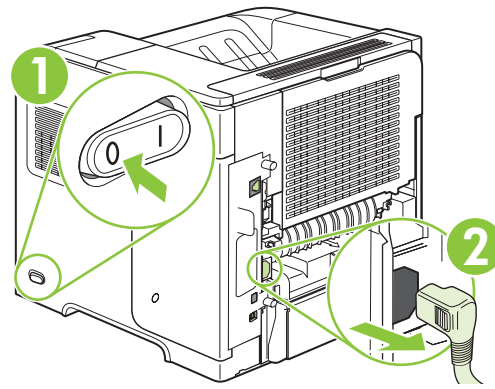

- **VAROVÁNÍ!** Fixační jednotka je žhavá. Před vyjmutím fixační jednotky ze zařízení vyčkejte 30 minut, dokud jednotka nevychladne, abyste se nepopálili.
- **2.** Otočte zařízení zadní částí směrem k sobě. Pokud je nainstalována volitelná duplexní jednotka, zvedněte ji a rovně ji vytáhněte ze zařízení. Položte ji stranou.

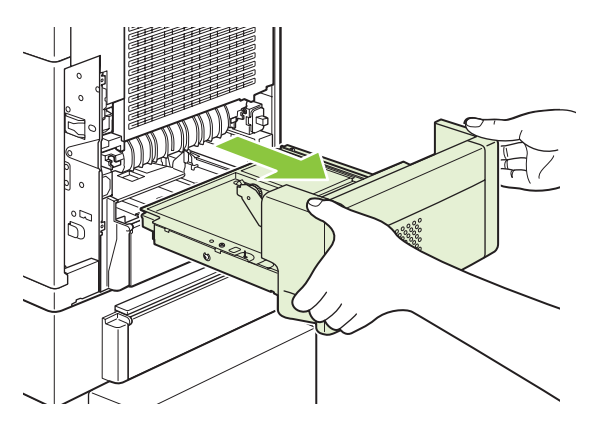

**3.** Otevřete zadní výstupní přihrádku.

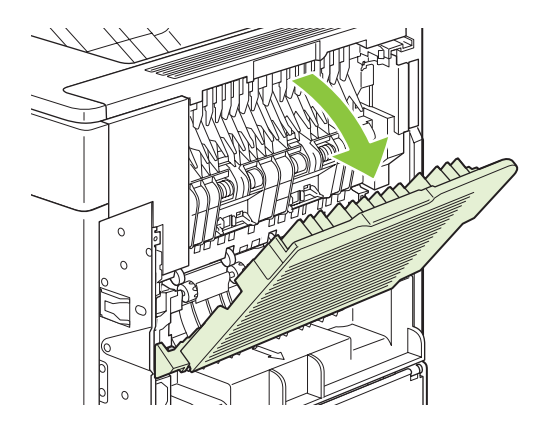

**4.** Vyjměte zadní výstupní přihrádku. Umístěte prst do blízkosti závěsu na levé straně a silně zatlačte doprava, dokud čep závěsu nevypadne z otvoru uvnitř zařízení. Výstupní přihrádku vyjměte otočením směrem ven.

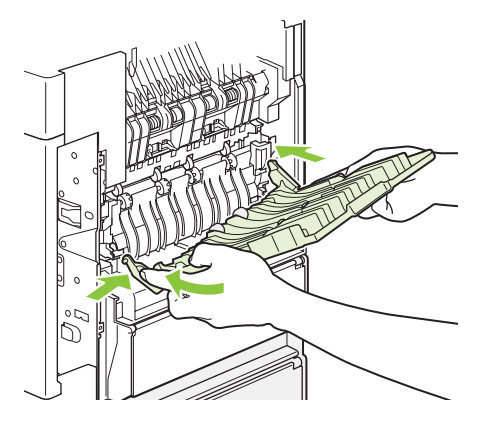

**5.** Pokud papír vidíte, vyjměte jej.

Pokud papír není vidět, zvedněte dvě modré páčky po stranách fixační jednotky a jednotku rovně vytáhněte.

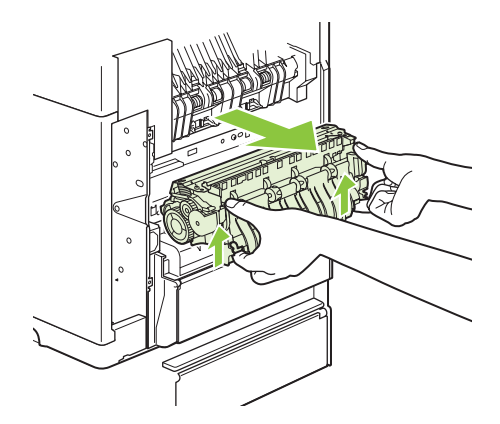

**6.** Vyjměte uvíznutý papír. V případě potřeby zvedněte černý plastový vymezovač umístěný na vrchu fixační jednotky. Usnadníte si přístup k uvíznutému listu.

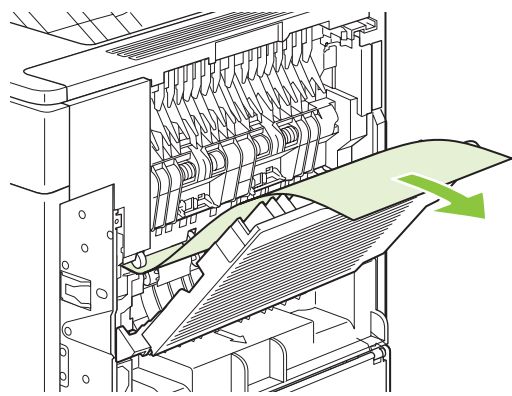

**UPOZORNĚNÍ:** Při odstraňování uvíznutého papíru z oblasti fixační jednotky nepoužívejte ostré ani kovové předměty. Mohli byste fixační jednotku poškodit.

**7.** Zasuňte fixační jednotku do zařízení tak, aby modré páčky na obou stranách zaklaply na místo.

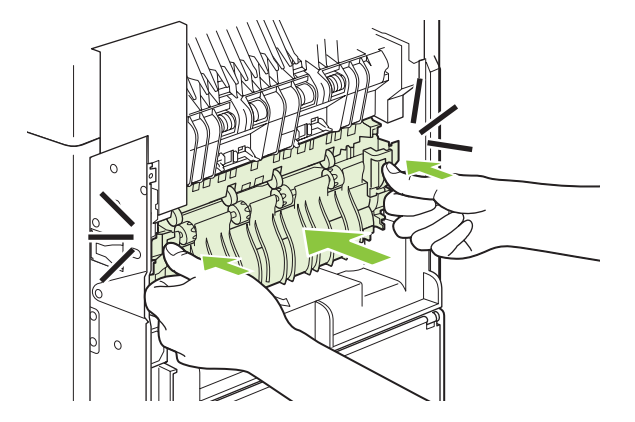

**8.** Nainstalujte zadní výstupní přihrádku na své místo. Vložte pravý čep závěsu do otvoru uvnitř zařízení. Zatlačte na levý závěs směrem dovnitř a zasuňte jej dovnitř otvoru v zařízení. Zavřete zadní výstupní přihrádku.

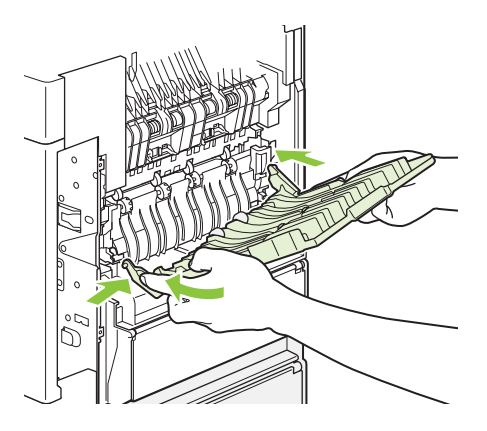

**9.** Zapojte napájecí kabel do zařízení.

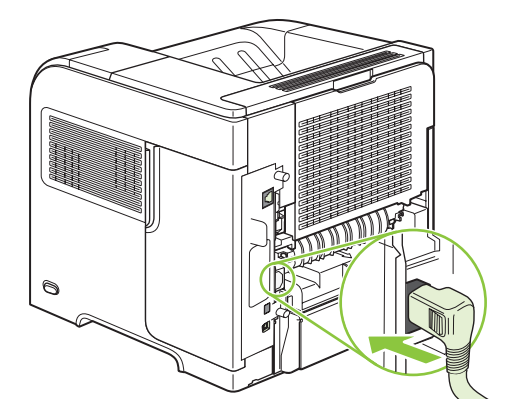

**10.** Jednotku pro oboustranný tisk vraťte na místo, pokud byla vyjmuta.

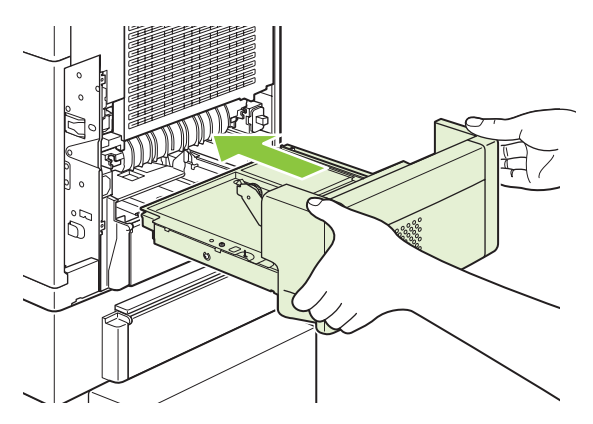

**11.** Zapněte zařízení.

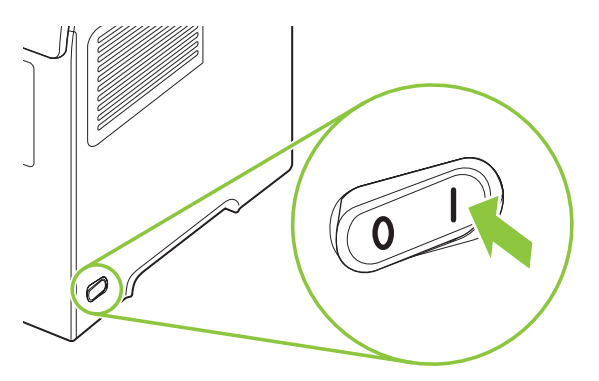

**12.** Pokud zpráva o uvíznutí médií přetrvává, je v zařízení stále uvíznutý list. Hledejte uvíznutý papír na jiném místě. Viz [Místa uvíznutí na stránce 160](#page-171-0).

Po odstranění všech uvíznutých médií je potřeba odeslat tiskovou úlohu znovu, protože zařízení bylo vypnuto.

#### **Odstranění uvíznutých médií v oblastech výstupu**

Chcete-li odstranit uvíznutá média v zadní výstupní přihrádce, volitelném stohovači, stohovači se sešívačkou nebo ve schránce s 5 přihrádkami, postupujte podle následujících pokynů.

#### **Odstranění uvíznutých médií ze zadní výstupní přihrádky**

**1.** Otevřete zadní výstupní přihrádku.

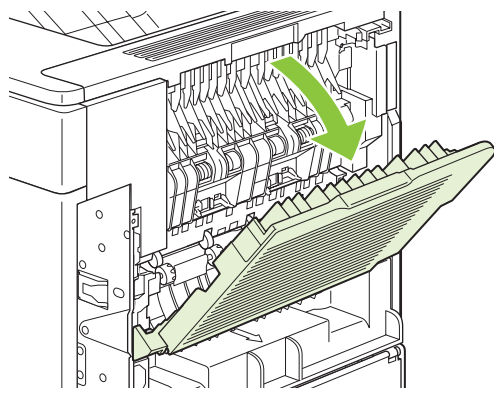

- **POZNÁMKA:** Je-li větší část papíru stále uvnitř zařízení, bude pravděpodobně snazší vyjmout ho z oblasti horního krytu. Viz Odstraně[ní uvíznutých médií z oblasti horního krytu a tiskové kazety](#page-172-0) [na stránce 161](#page-172-0).
- **2.** Uchopte pevně obě strany papíru a opatrně jej vytáhněte ze zařízení. Na listu může být uvolněný toner. Buďte opatrní a nevysypte ho na sebe nebo do zařízení.

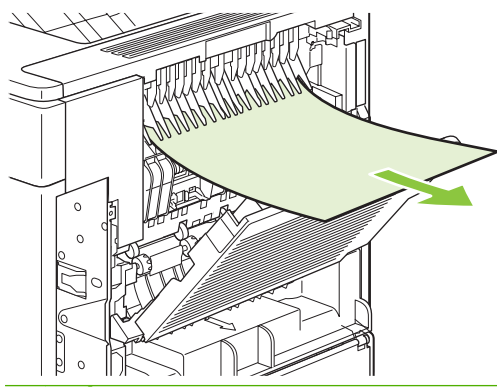

- **POZNÁMKA:** Pokud je vyjmutí uvíznutého papíru obtížné, pokuste se zcela otevřít horní kryt, aby se uvolnil tlak na papír. Pokud je list roztržený nebo pokud ho stále nemůžete vyjmout, prostudujte část Odstraně[ní uvíznutých médií z oblasti fixa](#page-180-0)ční jednotky na stránce 169.
- **3.** Zavřete zadní výstupní přihrádku.

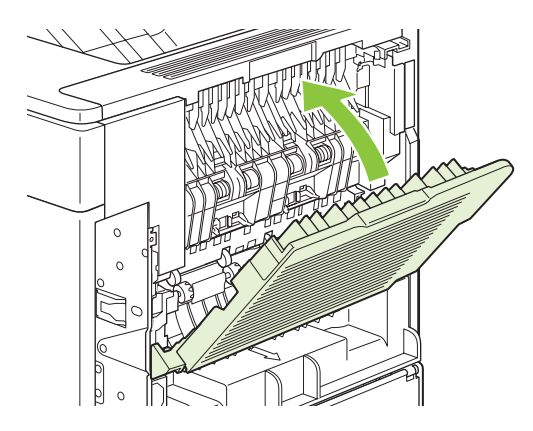

**4.** Pokud zpráva o uvíznutí médií přetrvává, je v zařízení stále uvíznutý list. Hledejte uvíznutý papír na jiném místě. Viz [Místa uvíznutí na stránce 160](#page-171-0).

#### **Odstranění uvíznutých médií z volitelného stohovače nebo stohovače se sešívačkou**

Papír může uvíznout ve stohovači nebo ve stohovači se sešívačkou. Svorka může uvíznout pouze ve stohovači se sešívačkou.

#### **Odstranění uvíznutých papírů z volitelného stohovače nebo stohovače se sešívačkou**

**1.** Na zadní straně zařízení otevřete dvířka na stohovači nebo stohovači se sešívačkou a otevřete zadní výstupní přihrádku.

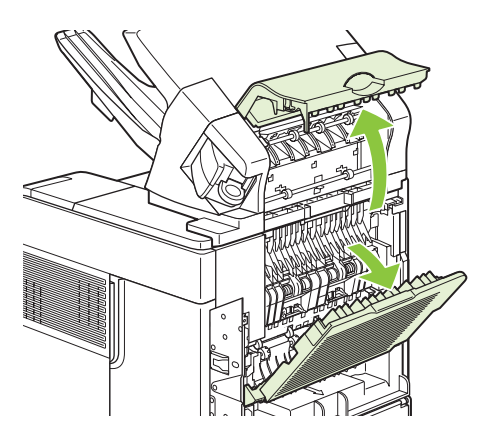

**2.** Vyjměte opatrně všechny uvíznuté papíry.

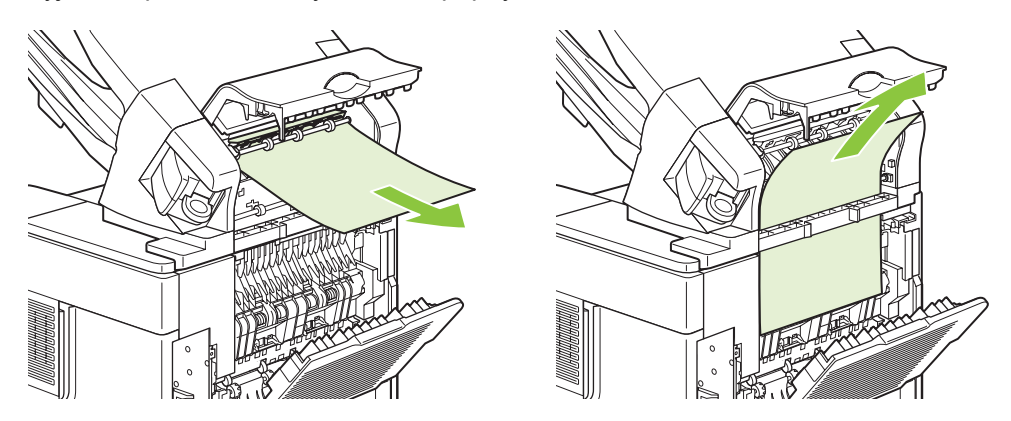

**3.** Zavřete dvířka na stohovači nebo stohovači se sešívačkou a zavřete zadní výstupní přihrádku.

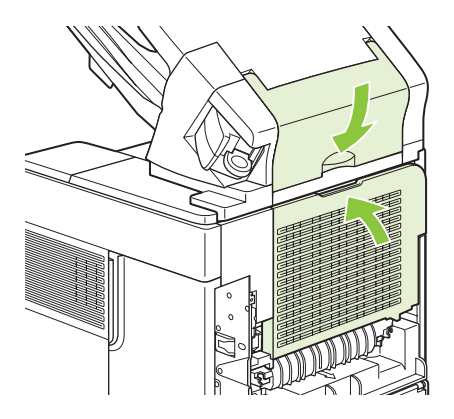

**4.** Pokud zpráva o uvíznutí papíru přetrvává, je uvíznuté médium stále v zařízení. Hledejte uvíznutý papír na jiném místě. Prohlédněte přední stranu příslušenství a vyjměte opatrně všechny uvíznuté papíry. Viz [Místa uvíznutí na stránce 160](#page-171-0).

**POZNÁMKA:** Chcete-li pokračovat v tisku, stlačte výstupní přihrádku dolů do nejnižší pozice.

#### **Odstranění uvíznutých svorek z volitelného stohovače nebo stohovače se sešívačkou**

- **POZNÁMKA:** Zobrazí-li se na displeji ovládacího panelu zařízení zpráva **UVÍZNUTÍ V SEŠÍVAČCE**, odstraňte uvíznuté svorky.
	- **1.** Otáčejte sešívačkou na pravé straně stohovače se sešívačkou směrem k přední straně zařízení, dokud se jednotka klapnutím nezajistí v otevřené poloze. Vyjměte zásobník svorek vysunutím modré páčky směrem ven.

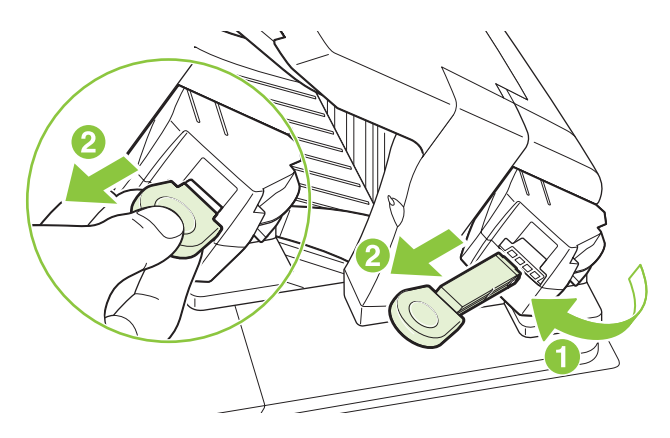

**2.** Otočte zeleným krytem na konci sešívací kazety směrem nahoru a vyjměte uvíznuté svorky.

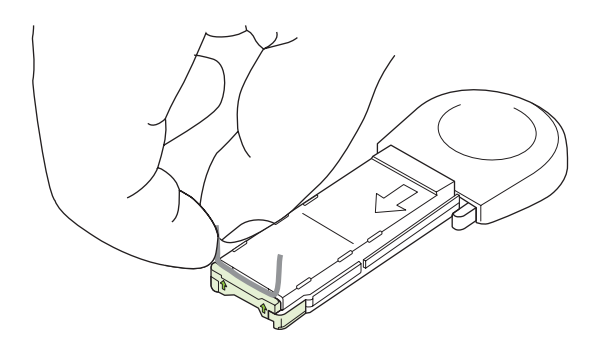

**3.** Vložte zásobník svorek do sešívačky a otáčejte sešívačkou směrem k zadní straně zařízení, dokud nezapadne na své místo.

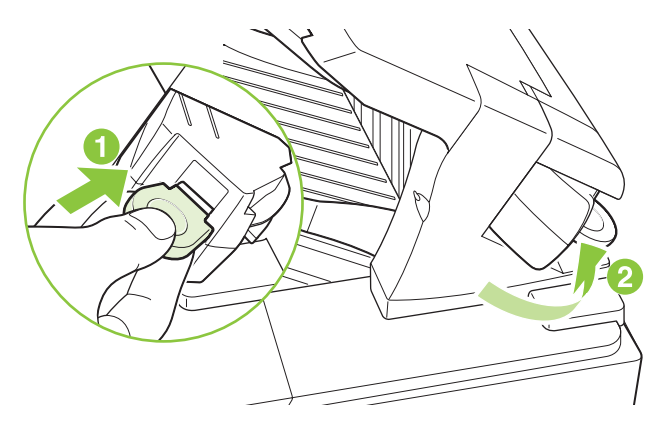

Po odstranění uvíznuté svorky se sešívačka musí znovu naplnit a může se stát, že prvních několik dokumentů nebude sešito. Je-li tisková úloha odeslána a v sešívačce uvízne svorka nebo svorky dojdou, bude se úloha stále tisknout, dokud se nezablokuje cesta k přihrádce stohovače.

#### **Odstranění uvíznutých médií z volitelné schránky s 5 přihrádkami**

**1.** Vyjměte všechny papíry, které jsou ve výstupní přihrádce.

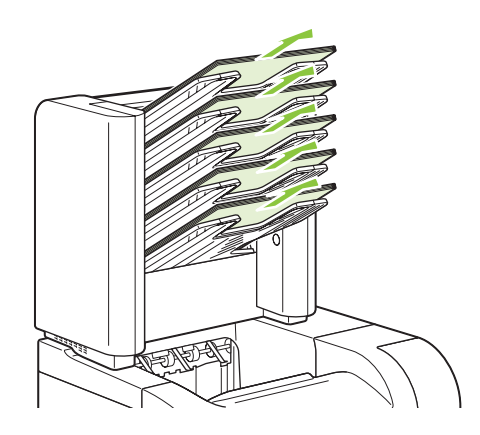

**2.** Otevřete dvířka pro přístup k uvíznutým médiím na zadní straně schránky s 5 přihrádkami.

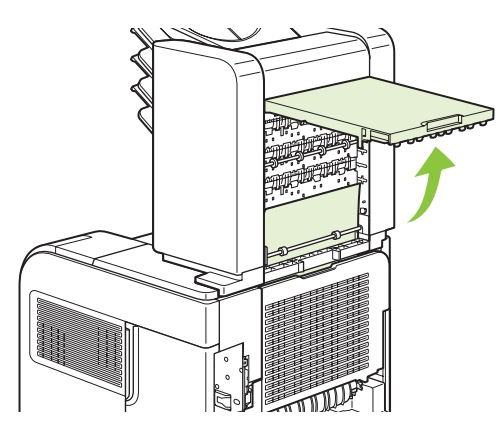

**3.** Pokud je papír uvíznutý v horní části schránky s 5 přihrádkami, vytáhněte jej směrem dolů.

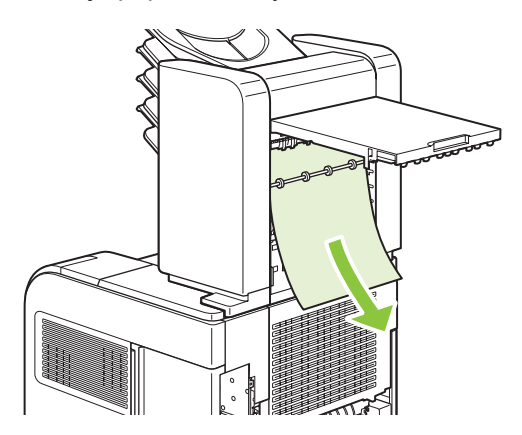

<span id="page-188-0"></span>**4.** Pokud je papír uvíznutý v dolní části schránky s 5 přihrádkami, otevřete zadní výstupní přihrádku a papír vytáhněte směrem nahoru.

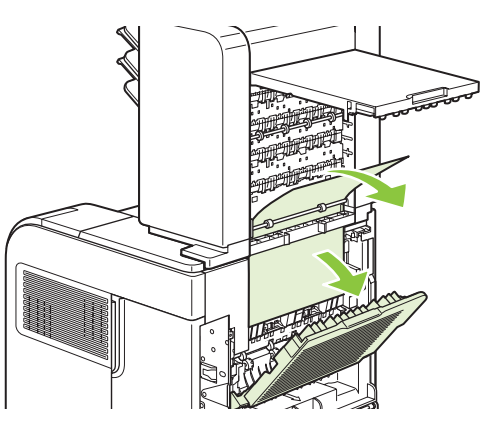

**5.** Zavřete dvířka pro přístup k uvíznutým médiím a zadní výstupní přihrádku.

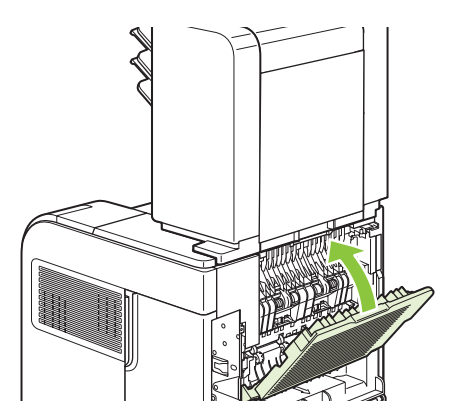

### **Obnovení po uvíznutí médií**

Toto zařízení je vybaveno funkcí obnovení po uvíznutí médií, kterou lze použít k opětovnému vytisknutí uvíznutých stránek. K dispozici jsou následující možnosti:

- **AUTO** pokud je k dispozici dostatek paměti, pokusí se zařízení znovu vytisknout uvíznuté stránky.
- **VYPNUTO** zařízení se nepokusí znovu vytisknout uvíznuté stránky. Výkonnost zařízení je optimální, protože paměť není využita k uložení posledních stránek.
- **POZNÁMKA:** Při použití této možnosti mohou být některé stránky ztraceny v případě, že zařízení dojde papír a úloha se tiskne na obě strany papíru.
- **ZAPNUTO** zařízení vždy znovu vytiskne uvíznuté stránky. Pro uložení několika posledních tisknutých stránek je vyhrazena přídavná paměť. Tato možnost může způsobit celkové snížení výkonnosti zařízení.

#### **Nastavení funkce obnovení po uvíznutí médií**

- **1.** Stiskněte tlačítko Nabídka **.**
- **2.** Stiskněte tlačítko se šipkou dolů ▼ a zvýrazněte možnost KONFIGURACE ZAŘÍZENÍ, poté stiskněte tlačítko OK.
- **3.** Stiskněte tlačítko se šipkou dolů ▼ a zvýrazněte možnost NASTAVENÍ SYSTÉMU, poté stiskněte tlačítko OK.
- **4.** Stiskněte tlačítko se šipkou dolů ▼ a zvýrazněte možnost ODSTRANĚNÍ UVÍZNUTÍ, poté stiskněte tlačítko OK.
- 5. Stiskněte tlačítko se šipkou dolů ▼ nebo nahoru ▲, zvýrazněte příslušné nastavení a poté stiskněte tlačítko OK.

## **Řešení potíží s kvalitou tisku**

Většině problémům s kvalitou tisku lze zabránit dodržováním následujících pokynů.

- Nastavte zásobníky na správný typ papíru. Viz [Konfigurace zásobník](#page-97-0)ů na stránce 86.
- Používejte papír, který odpovídá specifikacím společnosti HP. Viz [Papír a tisková média](#page-82-0) [na stránce 71.](#page-82-0)
- Podle potřeby zařízení vyčistěte. Viz Vyčiště[ní dráhy papíru na stránce 131](#page-142-0).

### **Problémy s kvalitou tisku související s papírem**

Některé problémy s kvalitou tisku jsou způsobeny používáním papíru, který neodpovídá specifikacím společnosti HP.

- Povrch papíru je příliš hladký.
- Vlhkost papíru je nerovnoměrná, příliš vysoká nebo příliš nízká. Použijte papír z jiného zdroje nebo z neotevřeného balíku.
- Na některé oblasti papíru se toner nemůže zachytit. Použijte papír z jiného zdroje nebo z neotevřeného balíku.
- Použitá hlavička je vytištěna na příliš hrubém papíru. Použijte hladší xerografický papír. Pokud se problém tímto způsobem vyřeší, požádejte dodavatele hlavičkového papíru, aby používal papír, který vyhovuje specifikacím společnosti HP.
- Papír je nadměrně hrubý. Použijte hladší xerografický papír.
- Použitý papír je příliš silný pro vybrané nastavení typu papíru a nelze na něm fixovat toner.

Kompletní specifikace papírů pro všechna zařízení HP LaserJet naleznete v příručce *HP LaserJet Printer Family Print Media Guide*. Tato příručka je k dispozici na adrese [www.hp.com/support/](http://www.hp.com/support/ljpaperguide) [ljpaperguide](http://www.hp.com/support/ljpaperguide).

### **Problémy s kvalitou tisku související s prostředím**

Provozujete-li zařízení v příliš vlhkém nebo suchém prostředí, zkontrolujte, zda tiskové prostředí odpovídá specifikacím. Viz [Provozní podmínky na stránce 213.](#page-224-0)

### **Problémy s kvalitou tisku související s uvíznutím papíru**

Zkontrolujte, zda jsou z dráhy papíru odstraněny všechny listy. Další informace naleznete v části [Obnovení po uvíznutí médií na stránce 177](#page-188-0).

- Pokud došlo v poslední době v zařízení k uvíznutí médií, vytiskněte dvě nebo tři stránky, aby se vyčistila dráha papíru.
- Pokud listy neprocházejí fixační jednotkou a způsobují vady na následujících dokumentech, vytiskněte dvě nebo tři stránky, aby se vyčistila dráha papíru. Pokud potíže přetrvávají, vytiskněte a zpracujte čisticí stránku. Viz Vyčiště[ní dráhy papíru na stránce 131.](#page-142-0)

### **Příklady tiskových vad obrázků**

Tyto příklady představují nejobvyklejší problémy kvality tisku. Pokud problémy přetrvávají i po provedení doporučených řešení, obraťte se na zákaznickou podporu HP.

#### **Tabulka 10-2 Příklady tiskových vad obrázků**

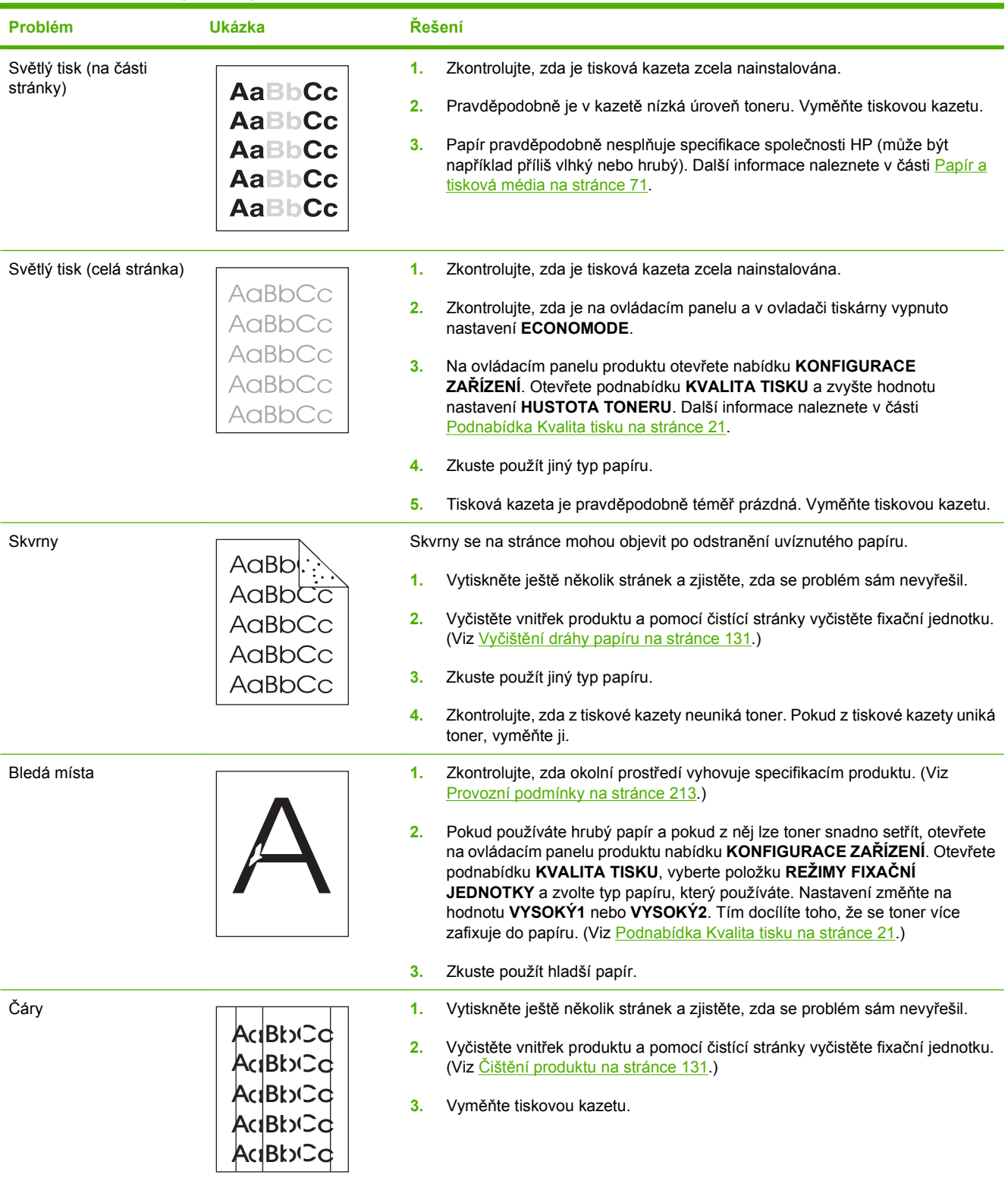

#### **Tabulka 10-2 Příklady tiskových vad obrázků (pokračování)**

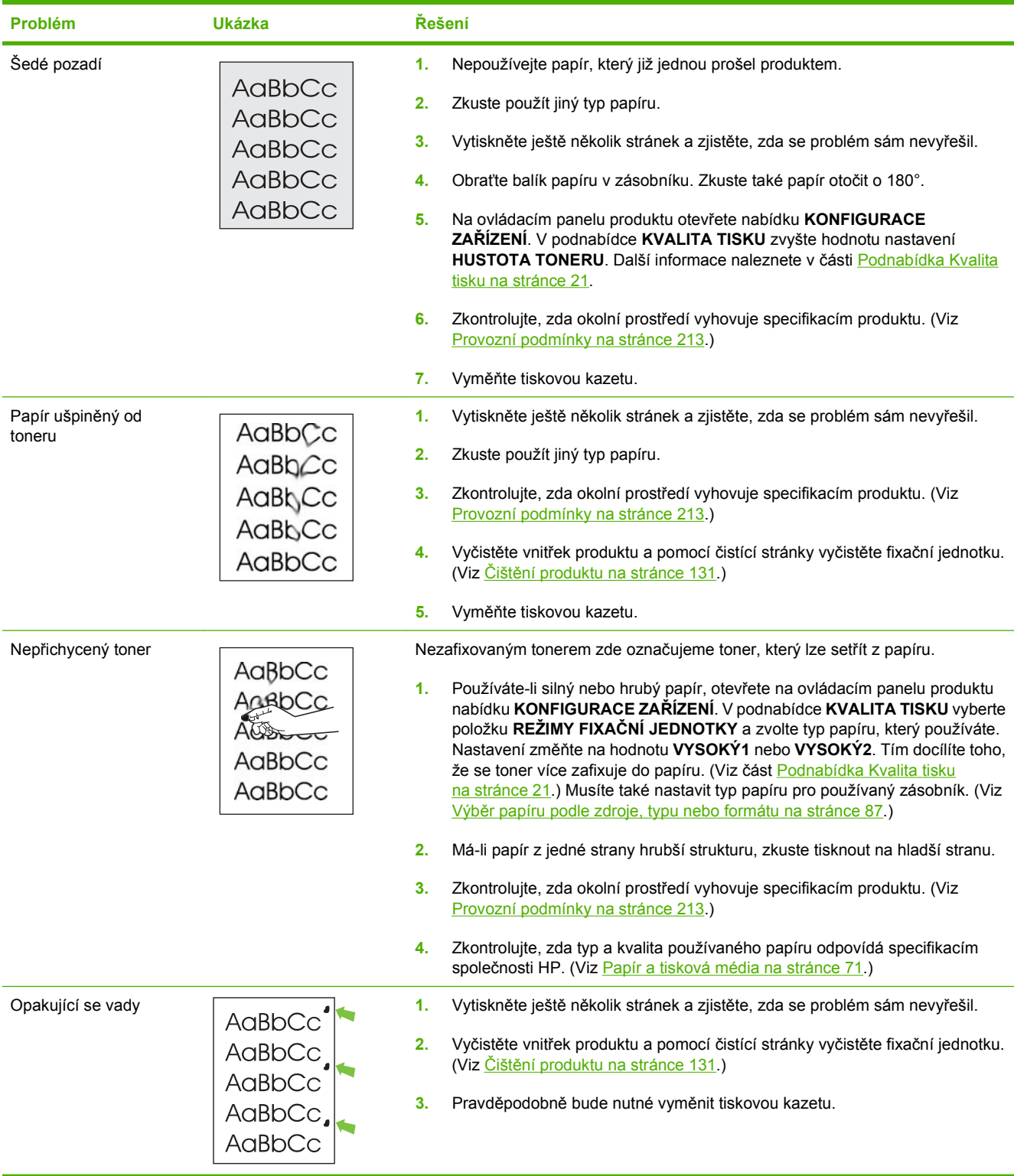

#### **Tabulka 10-2 Příklady tiskových vad obrázků (pokračování)**

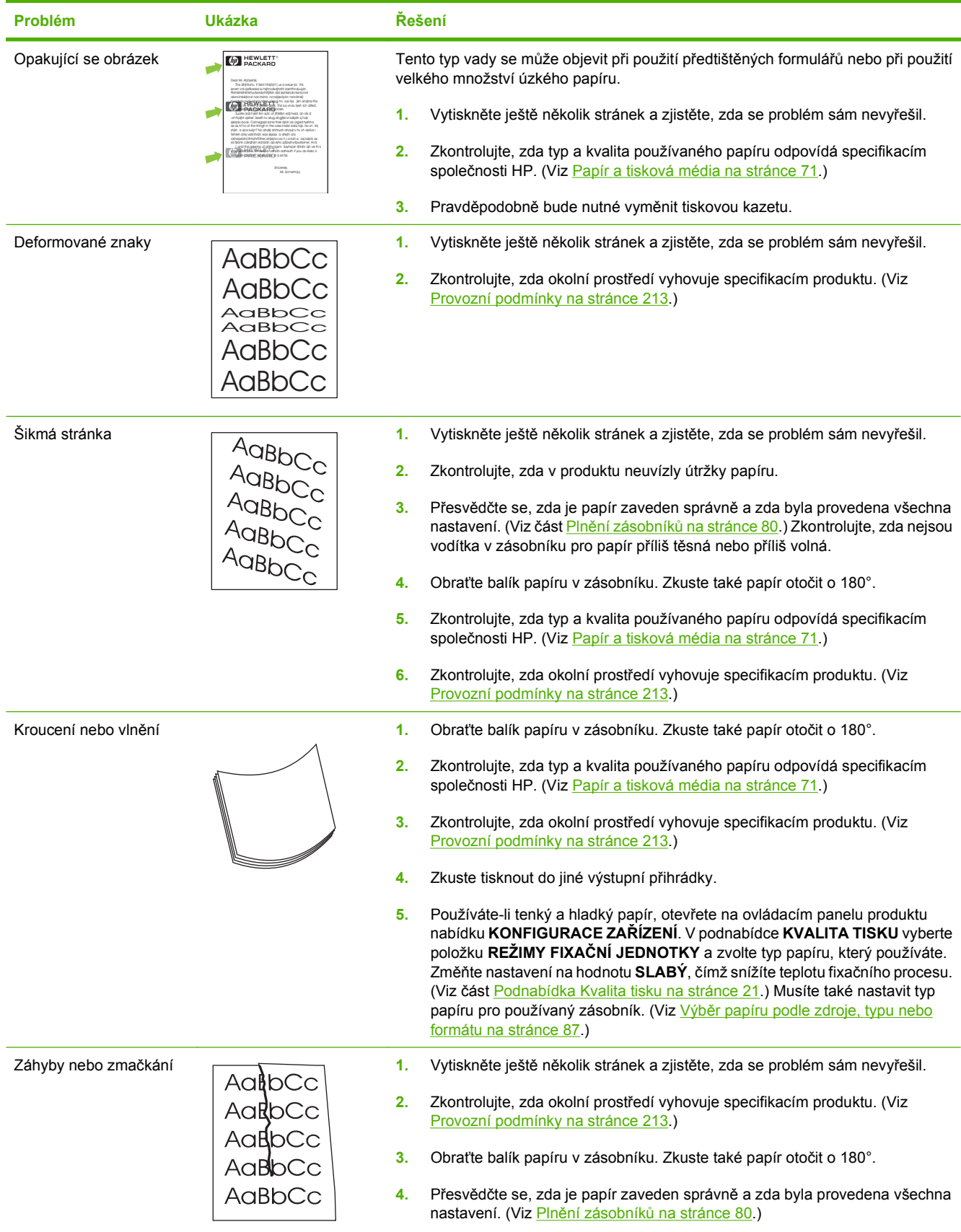

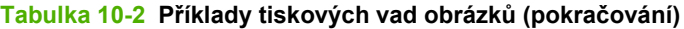

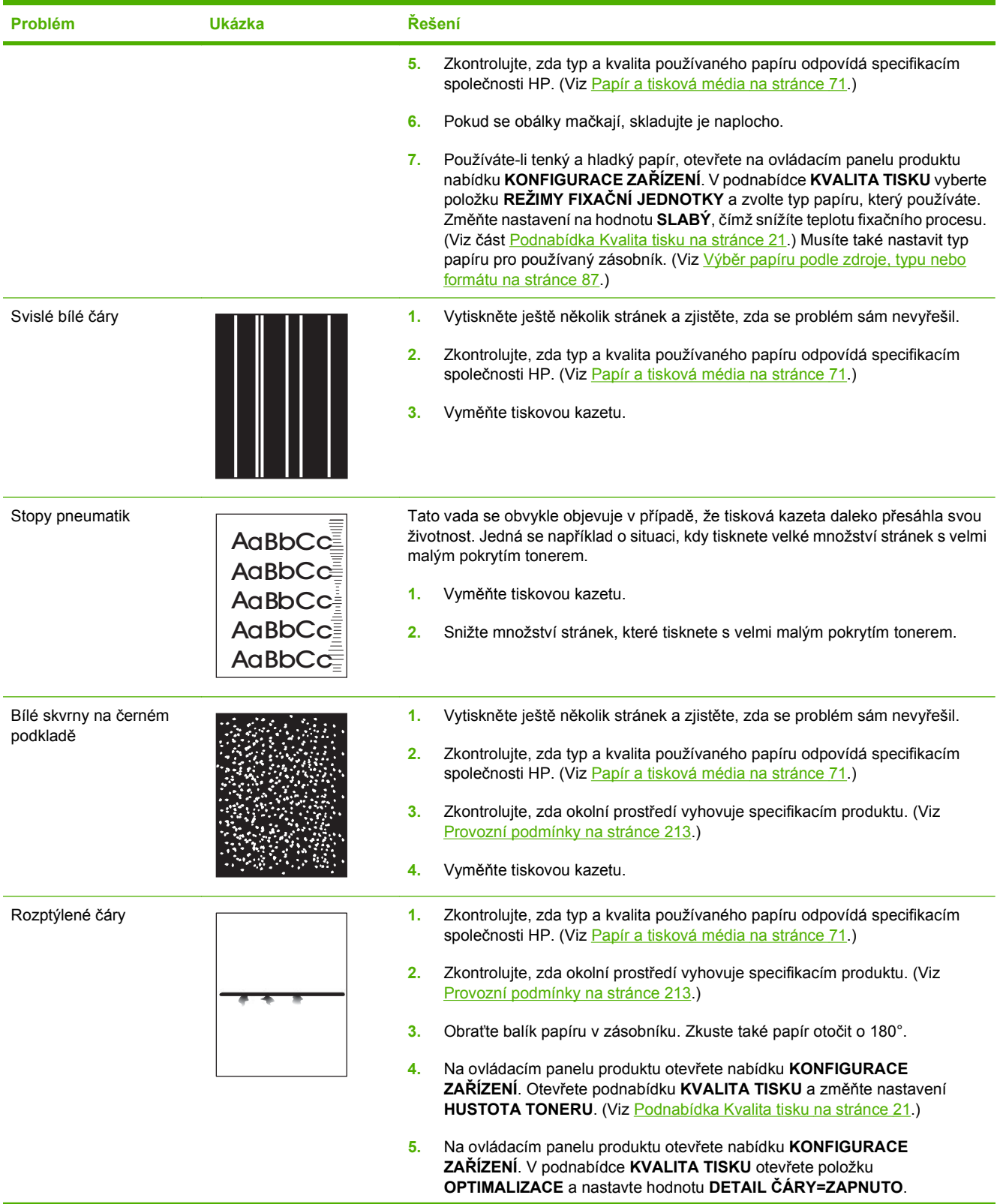

#### **Tabulka 10-2 Příklady tiskových vad obrázků (pokračování)**

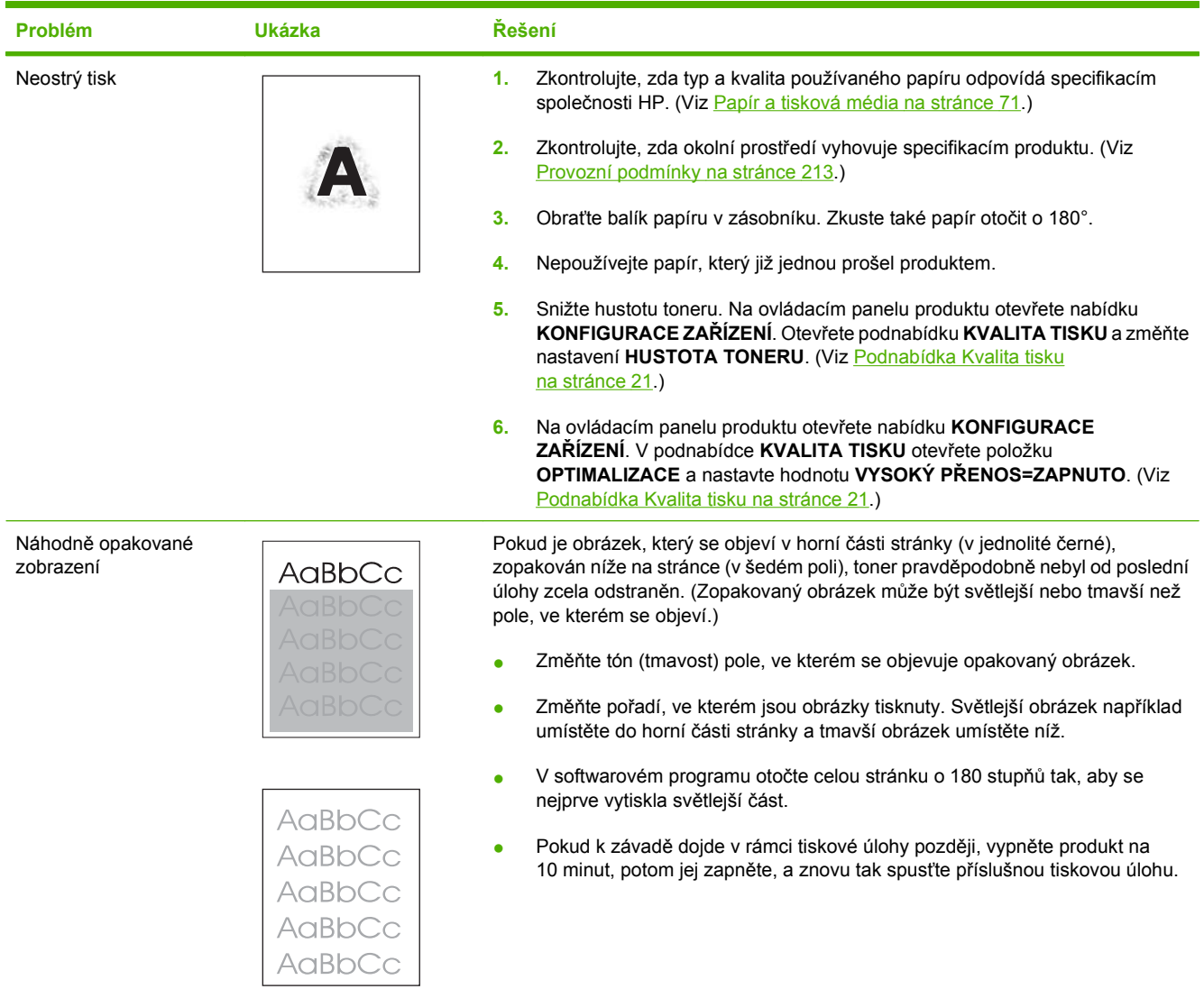

## **Řešení problémů s výkonností**

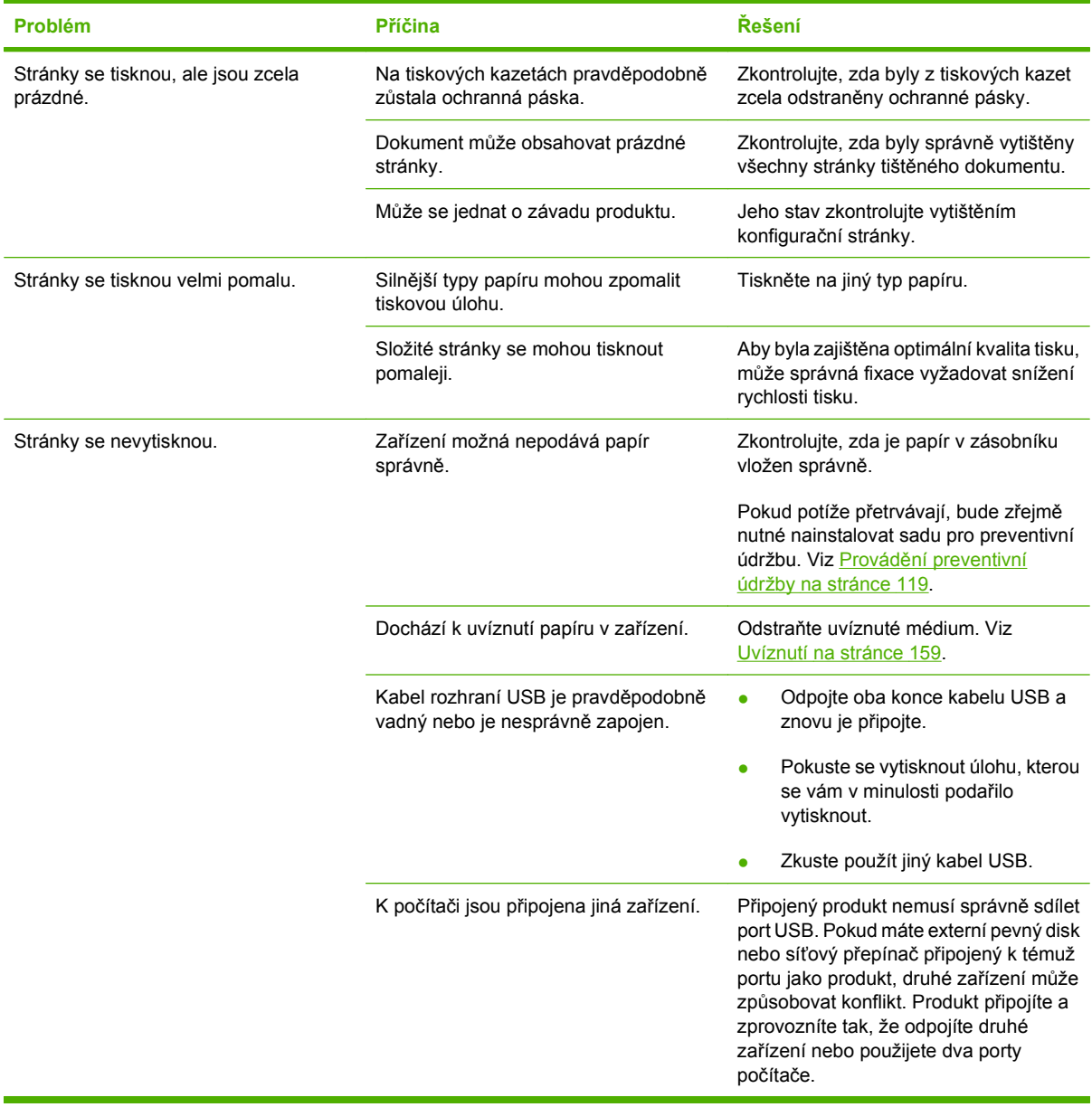

## **Řešení potíží s připojením**

### **Řešení potíží s přímým připojením**

Pokud je zařízení připojeno přímo k počítači, zkontrolujte kabel USB.

- Zkontrolujte, zda je kabel připojen k počítači i zařízení.
- Zkontrolujte, zda není kabel delší než 2 metry. V případě potřeby kabel vyměňte.
- Připojením k jinému zařízení zkontrolujte, zda kabel správně funguje. V případě potřeby kabel vyměňte.

### **Řešení potíží se sítí**

Zkontrolujte následující položky a ověřte, zda zařízení komunikuje se sítí. Než začnete, vytiskněte stránku konfigurace. Viz [Tisk stránek s informacemi a postupy na stránce 104.](#page-115-0)

**1.** Vyskytují se problémy s fyzickým připojením mezi pracovní stanicí nebo souborovým serverem a zařízením?

Zkontrolujte, zda jsou síťové kabely, připojení a konfigurace směrovače správné. Zkontrolujte, zda délka síťových kabelů odpovídá technickým parametrům sítě.

**2.** Jsou síťové kabely správně připojeny?

Zkontrolujte, zda je zařízení připojeno k síti prostřednictvím odpovídajícího portu a kabelu. Zkontrolujte, zda jsou jednotlivá kabelová připojení v pořádku a na správném místě. Pokud se tím problém nevyřeší, zkuste použít jiný kabel nebo porty na rozbočovači či vysílači a přijímači. Vedle připojení portu na zadní straně zařízení by se měla rozsvítit oranžová kontrolka činnosti a zelená kontrolka stavu připojení.

**3.** Jsou nastavení duplexu a rychlosti připojení správná?

Společnost Hewlett-Packard doporučuje ponechat tato nastavení v automatickém režimu (výchozí nastavení). Viz část Nastavení rychlosti př[ipojení a duplexu na stránce 69](#page-80-0).

**4.** Je test odesláním příkazu ping do zařízení úspěšný?

V příkazovém řádku počítače zadejte příkaz ping a odešlete jej do zařízení. Například:

ping 192.168.45.39

Nastavte program ping tak, aby zobrazoval doby odezvy.

Pokud test pomocí příkazu ping proběhl úspěšně, zkontrolujte, zda je v počítači správně nastavena adresa IP zařízení. Je-li nastavení správné, odstraňte zařízení a znovu ho přidejte.

Jestliže se provedení příkazu ping nezdařilo, zkontrolujte, zda jsou zapnuty síťové rozbočovače a zda jsou síťová nastavení, zařízení a počítač nakonfigurovány pro stejnou síť.

**5.** Byly do sítě přidány nějaké softwarové aplikace?

Zkontrolujte, zda jsou kompatibilní a zda jsou řádně nainstalovány se správnými ovladači tiskárny.

**6.** Mohou ostatní uživatelé tisknout?

Tento problém se může týkat určité pracovní stanice. Zkontrolujte síťové ovladače dané pracovní stanice, ovladače tiskárny a přesměrování (zachytávání v prostředí Novell NetWare).

**7.** Používají ostatní uživatelé, kteří mohou tisknout, stejný síťový operační systém?

Zkontrolujte správnost nastavení síťového operačního systému.

**8.** Je zapnutý síťový protokol?

Zkontrolujte stav protokolu na stránce konfigurace. Ke kontrole stavu jiných protokolů lze použít také implementovaný webový server. Viz [Používání implementovaného webového serveru](#page-120-0) [na stránce 109](#page-120-0).

- **9.** Zobrazuje se zařízení v nástroji HP Web Jetadmin nebo v jiných aplikacích pro správu?
	- Zkontrolujte nastavení sítě na stránce konfigurace sítě.
	- Ověřte síťové nastavení prostřednictvím ovládacího panelu zařízení (u zařízení, která jsou vybavena ovládacím panelem).

## **Řešení běžných potíží se systémem Windows**

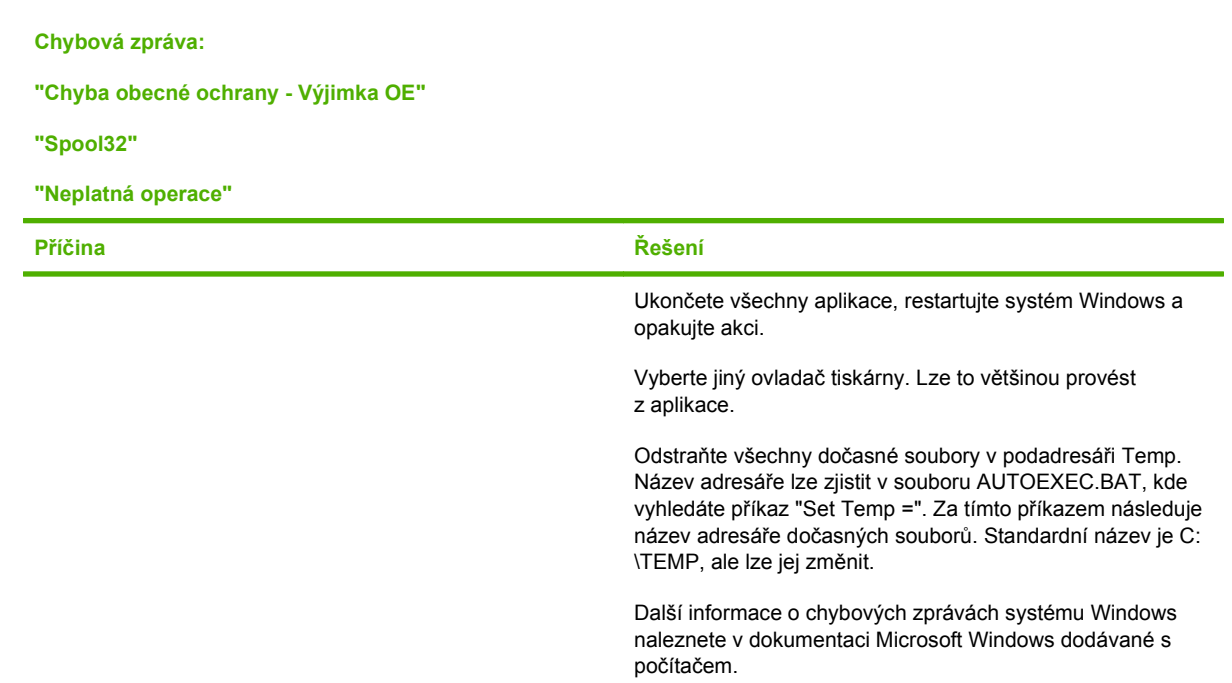

## **Řešení obecných potíží v systému Macintosh**

#### **POZNÁMKA:** Nastavení tisku pomocí rozhraní USB a IP se provádí pomocí nástroje Desktop Printer Utility. Zařízení se *nezobrazí* v okně Chooser.

#### **V nabídce Print Center (Tiskové centrum) není uvedený ovladač tiskárny.**

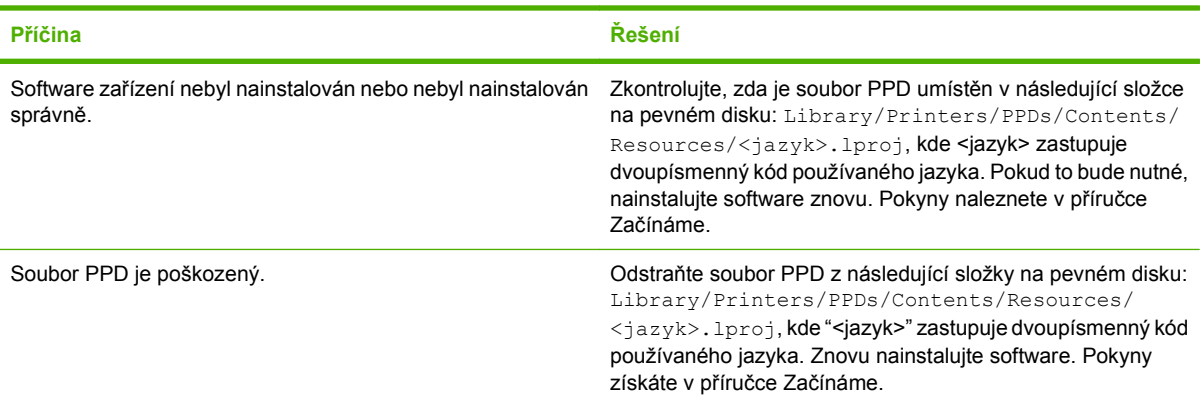

#### **Název zařízení, adresa IP nebo název hostitele Rendezvous se nezobrazuje v seznamu tiskáren v nabídce Print Center (Tiskové centrum).**

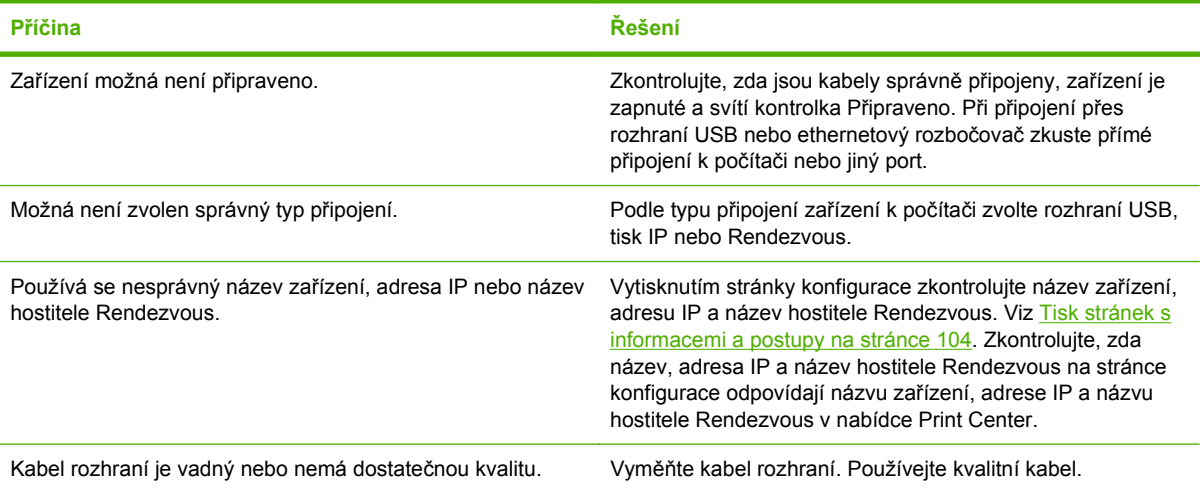

#### **Ovladač tiskárny nenastavil automaticky zařízení zvolené v nabídce Print Center.**

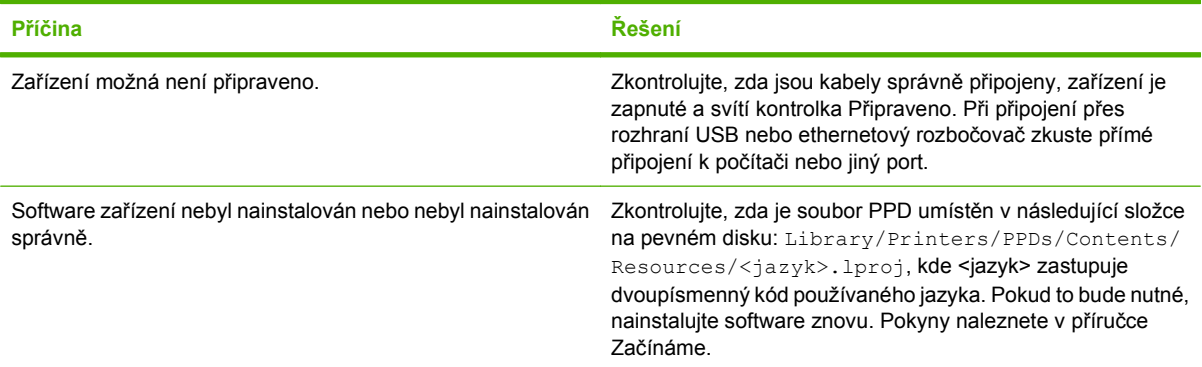

**Ovladač tiskárny nenastavil automaticky zařízení zvolené v nabídce Print Center.**

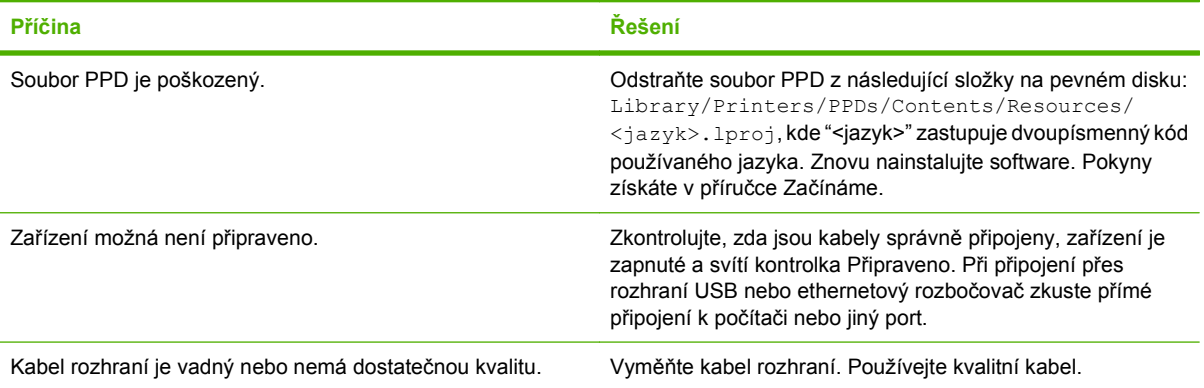

**Tisková úloha nebyla odeslána na požadované zařízení.**

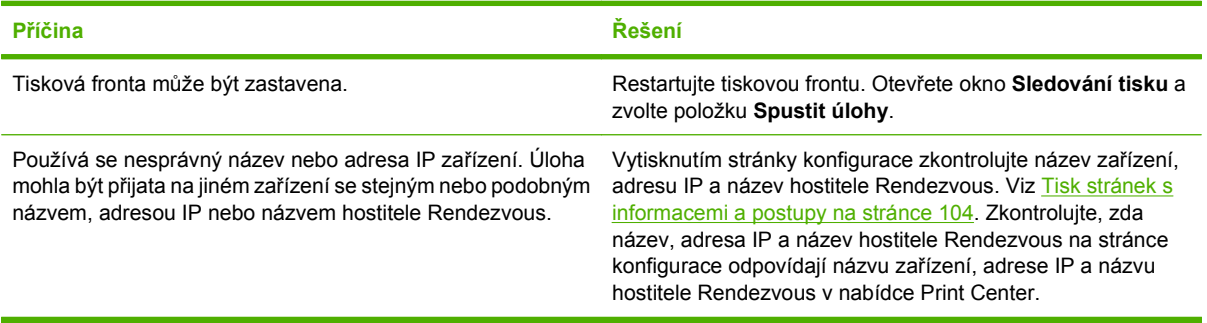

#### **Soubor EPS (Encapsulated PostScript) se nevytiskne se správnými písmy.**

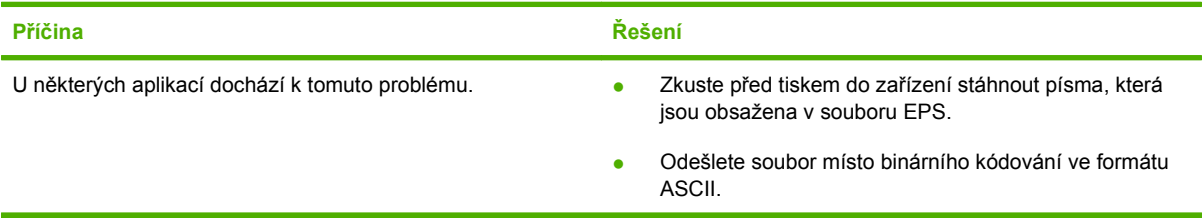

#### **Nelze tisknout pomocí karty USB od jiného výrobce.**

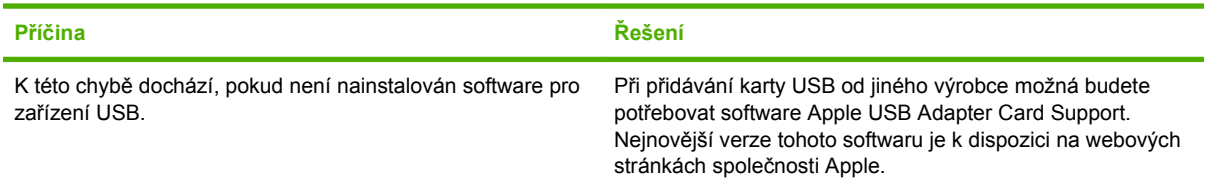

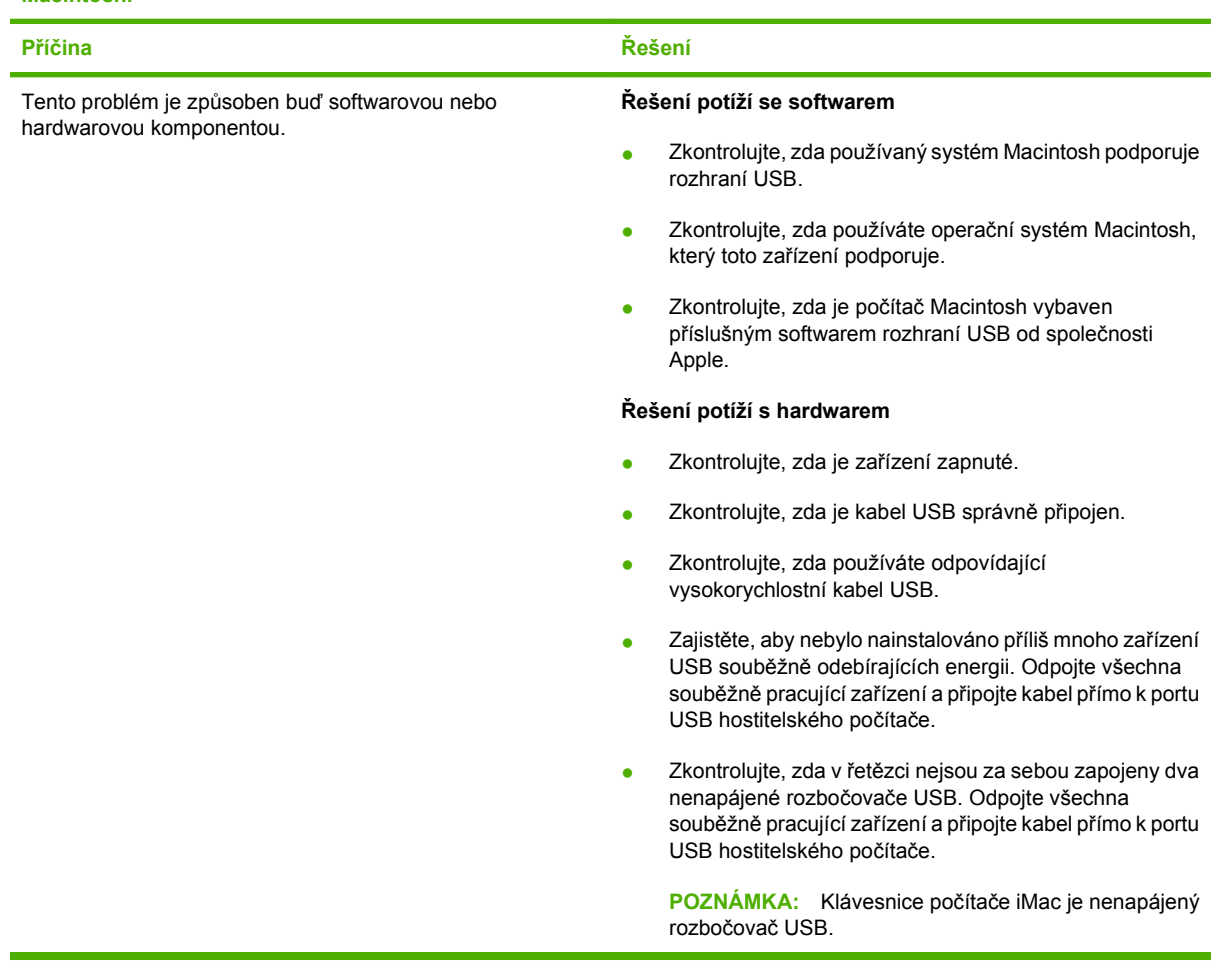

#### **Pokud je zařízení připojeno pomocí kabelu USB, neobjeví se po zvolení ovladače v nabídce Print Center systému Macintosh.**

## **Řešení potíží se systémem Linux**

Informace o řešení problémů se systémem Linux naleznete na webové stránce podpory HP Linux: [hp.sourceforge.net/](http://hp.sourceforge.net/).

# **A Spotřební materiál a příslušenství**

- [Objednávání náhradních díl](#page-205-0)ů, příslušenství a spotřebního materiálu
- Č[ísla díl](#page-206-0)ů

### <span id="page-205-0"></span>**Objednávání náhradních dílů, příslušenství a spotřebního materiálu**

Objednání dílů, spotřebního materiálu a příslušenství můžete provést několika způsoby.

### **Objednávání přímo od výrobce HP**

Přímo od výrobce HP lze získat:

- **Náhradní díly:** Chcete-li objednat náhradní díly v USA, postupujte podle pokynů na webu [www.hp.com/go/hpparts](http://www.hp.com/go/hpparts). Chcete-li objednat náhradní díly mimo USA, obraťte se na místní autorizovaná servisní střediska HP.
- **Spotřební materiál a příslušenství:** Chcete-li objednat spotřební materiál v USA, přejděte na webovou stránku [www.hp.com/go/ljsupplies](http://www.hp.com/go/ljsupplies). Chcete-li objednat spotřební materiál v dalších zemích/oblastech, přejděte na webovou stránku [www.hp.com/ghp/buyonline.html](http://www.hp.com/ghp/buyonline.html). Chcete-li objednat příslušenství, přejděte na webovou stránku [www.hp.com/support/hpljp4010series](http://www.hp.com/support/hpljp4010series) nebo [www.hp.com/support/hpljp4510series](http://www.hp.com/support/hpljp4510series).

### **Objednávání v servisu a u poskytovatelů podpory**

Chcete-li objednat náhradní díl nebo příslušenství, obraťte se na autorizovaný servis HP nebo autorizovaného poskytovatele podpory.

### **Objednávání přímo prostřednictvím softwaru HP Easy Printer Care**

Software HP Easy Printer Care je nástroj pro správu zařízení určený pro co nejsnadnější a nejúčinnější konfiguraci zařízení, sledování a objednávání spotřebního materiálu, odstraňování problémů a aktualizaci. Více informací o softwaru HP Easy Printer Care naleznete v části [Použití softwaru HP Easy](#page-117-0) [Printer Care na stránce 106.](#page-117-0)

## <span id="page-206-0"></span>**Čísla dílů**

V době tisku byl aktuální následující seznam příslušenství. Informace o objednání a dostupnost příslušenství se mohou během doby životnosti produktu změnit.

### **Příslušenství pro manipulaci s papírem**

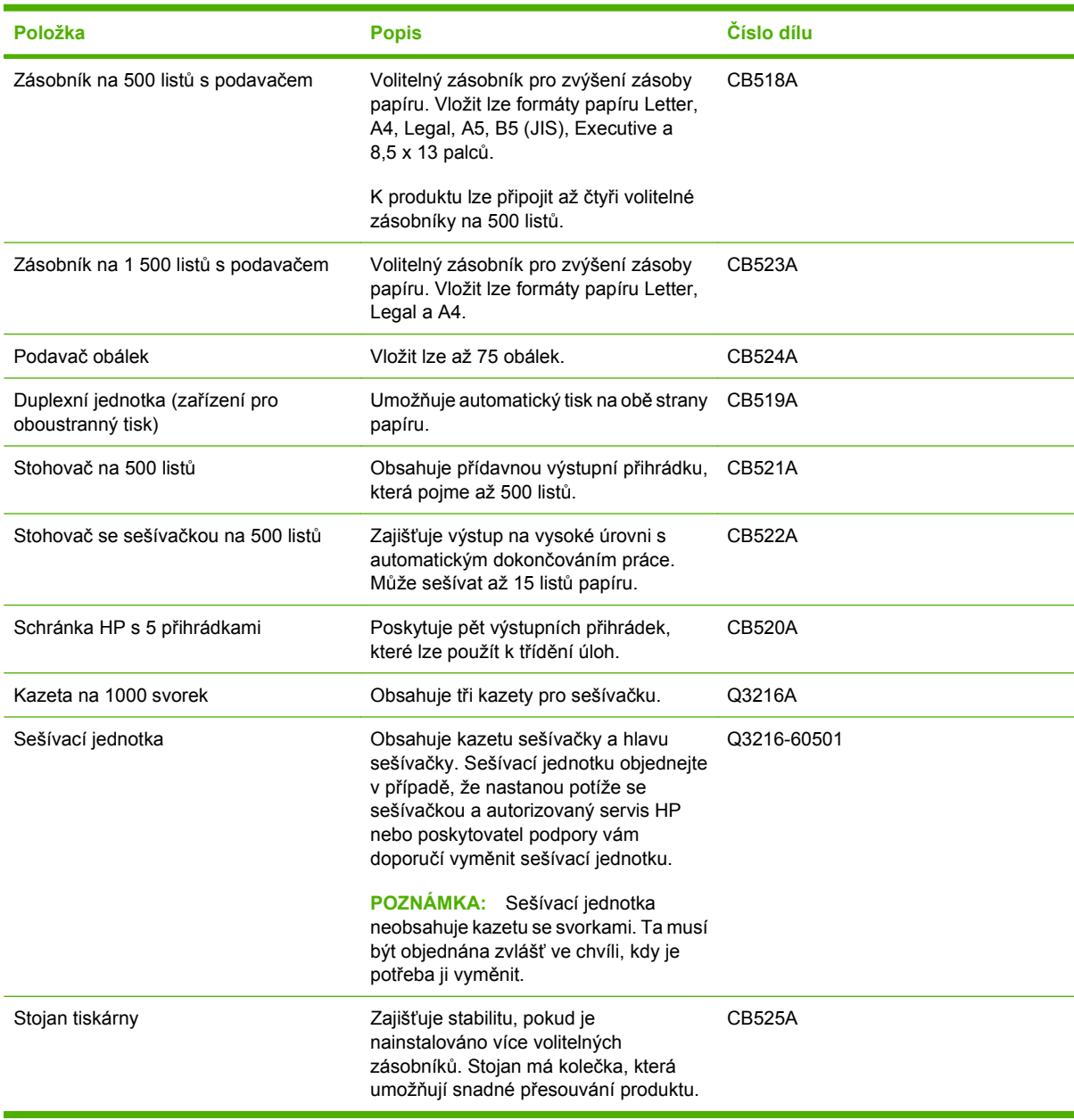

### **Tiskové kazety**

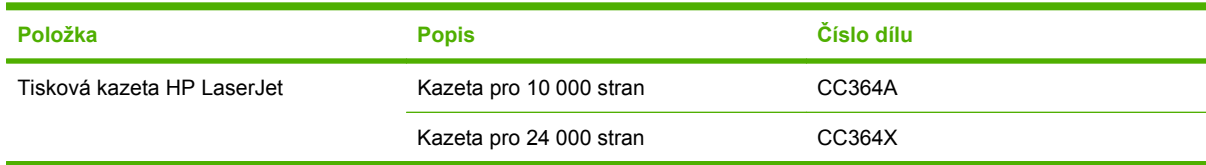

### **Sady pro údržbu**

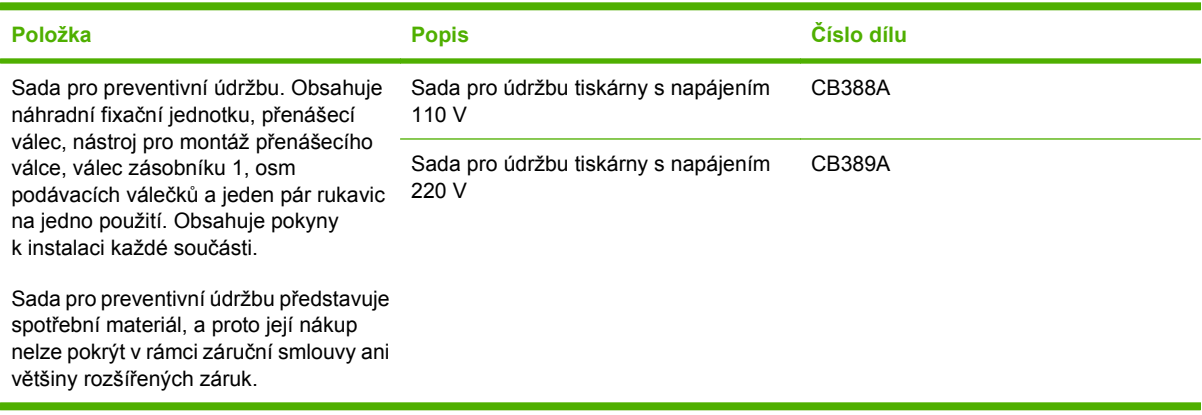

### **Paměť**

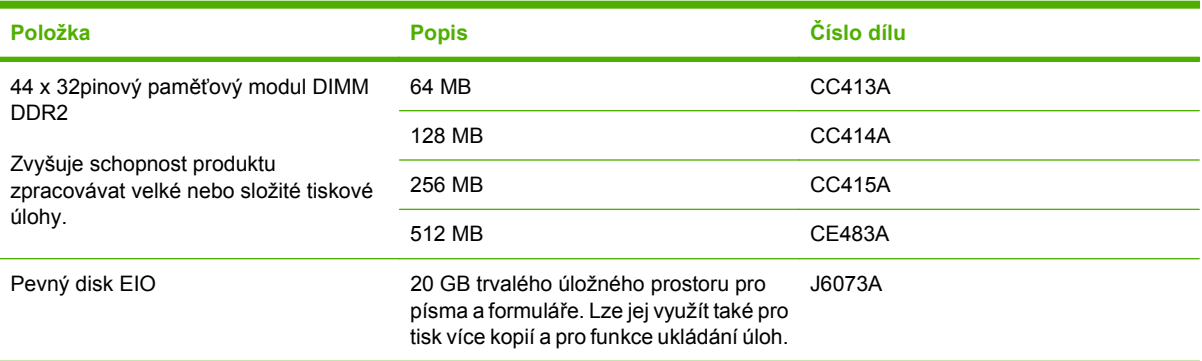

### **Kabely a rozhraní**

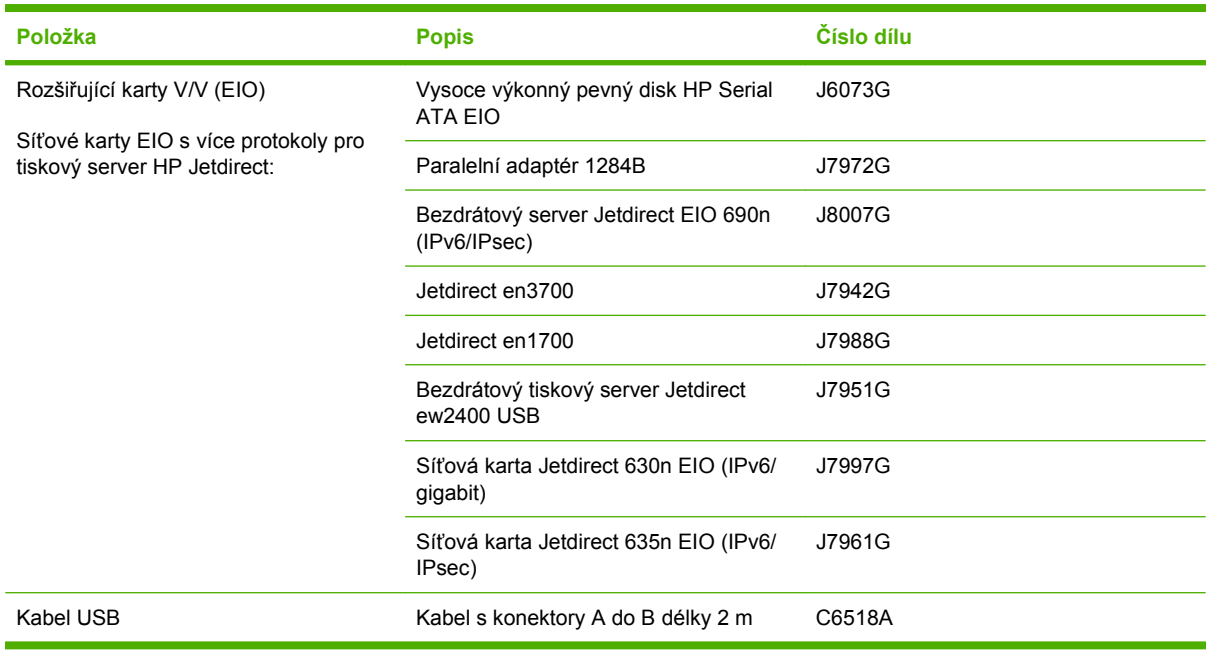

### **Papír**

Další informace o papíru najdete na stránce [http://www.hp.com/go/ljsupplies.](http://www.hp.com/go/ljsupplies)

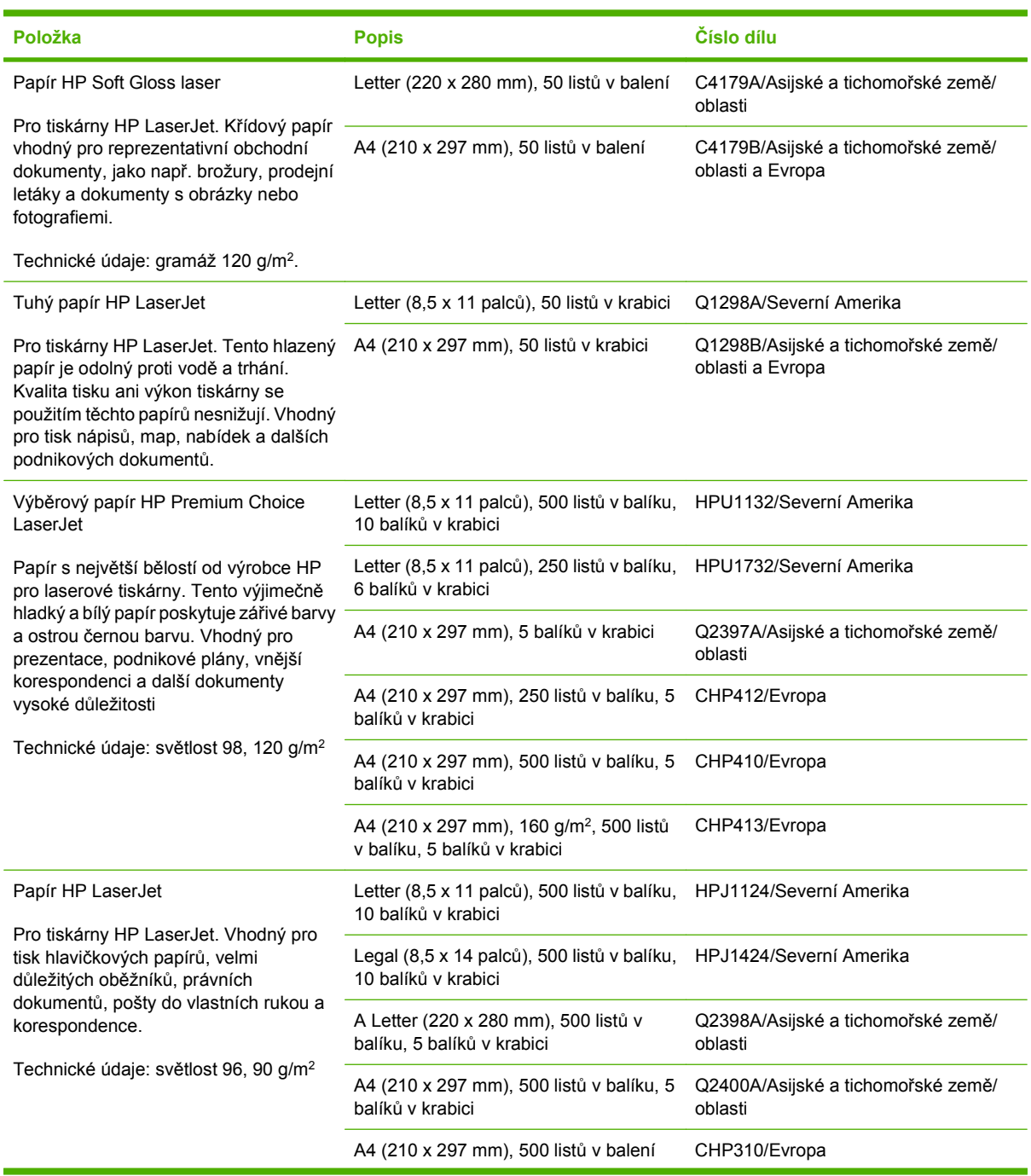

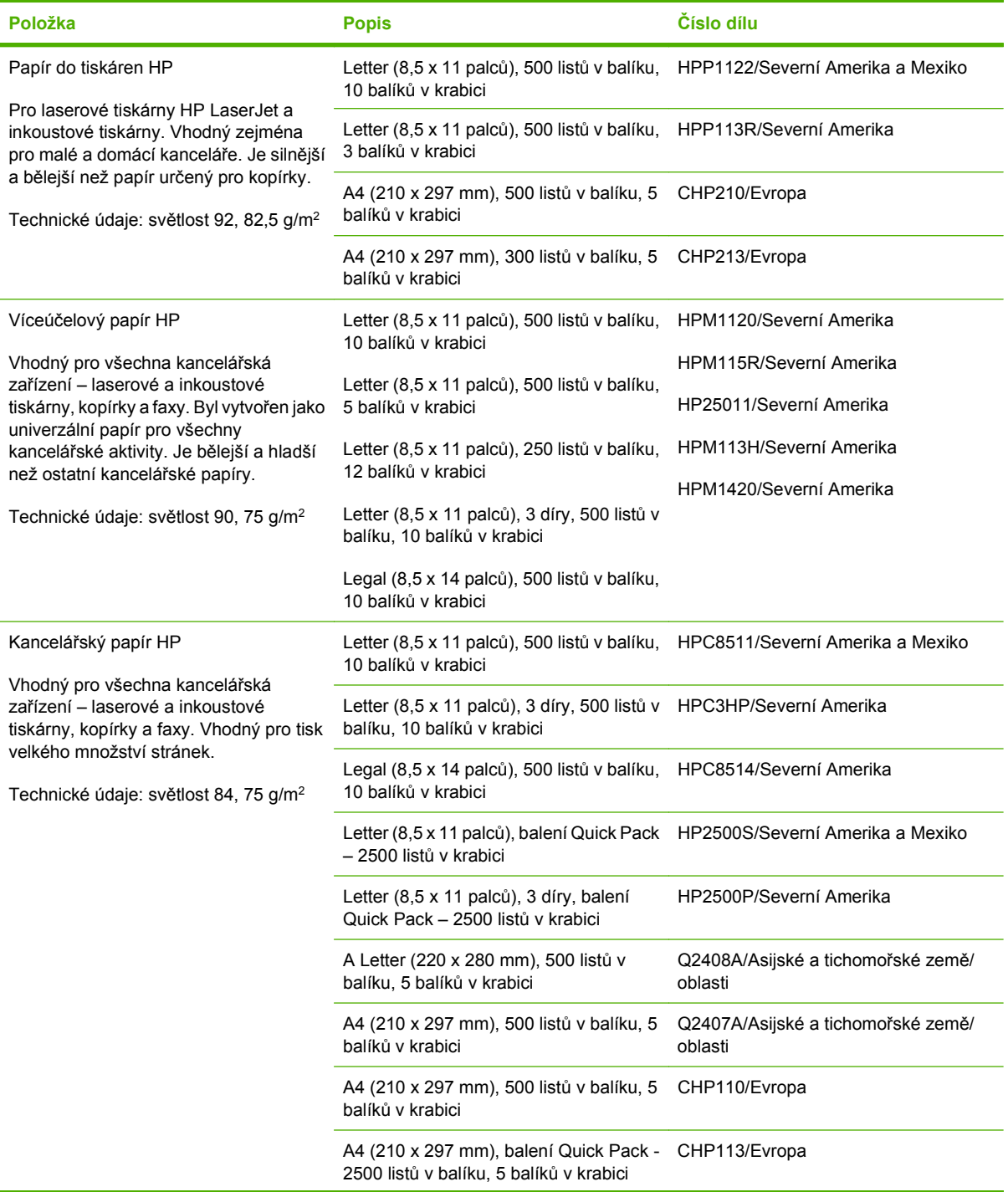

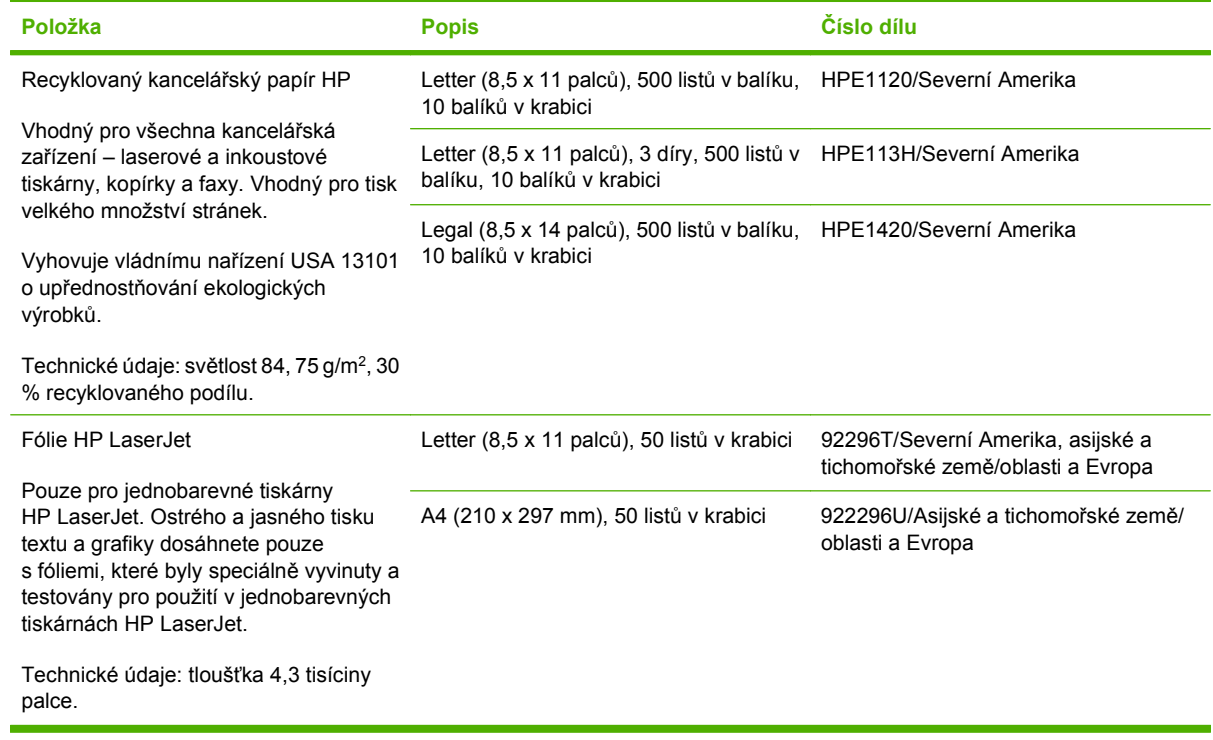

## **Prohlášení o omezené záruce společnosti Hewlett-Packard**

HP LaserJet P4014, P4014n, P4015n, P4015tn, P4015x, P4515n, P4515tn, P4515x, P4515xm

VÝROBEK HP TRVÁNÍ OMEZENÉ ZÁRUKY

Jednoletá omezená záruka

Společnost HP vám, zákazníkovi na úrovni koncového uživatele, zaručuje, že hardware a příslušenství společnosti HP nebudou závadné po stránce materiálové a zpracování od data zakoupení po dobu uvedenou výše. Pokud společnost HP obdrží oznámení o tom, že k takovým závadám došlo během záruční lhůty, společnost HP podle svého uvážení produkt, u kterého se závada prokáže, opraví nebo vymění. Vyměněné produkty mohou být nové nebo takové, které svým výkonem odpovídají novým produktům.

Společnost HP zaručuje, že software HP nepřestane vykonávat programové instrukce od data zakoupení, po dobu určenou výše, z důvodu závad po stránce materiálové a zpracování, pokud byl produkt správně nainstalován a používán. Pokud společnost HP zjistí takové závady v záruční lhůtě, nahradí software, který neprovádí programové příkazy v důsledku takových závad.

Společnost HP nezaručuje, že provoz jejích produktů bude nepřetržitý či bezchybný. Pokud společnost HP nebude v přijatelné lhůtě schopna opravit nebo vyměnit produkt, který podléhá záručním podmínkám, jste oprávněni po bezodkladném vrácení produktu požadovat vrácení jeho kupní ceny.

Produkty společnosti HP mohou obsahovat přepracované součásti, které svým výkonem odpovídají novým produktům nebo které mohly být příležitostně použity.

Záruka se nevztahuje na závady způsobené (a) nesprávnou nebo nedostatečnou údržbou či kalibrací, (b) softwarem, rozhraními, součástmi či díly jiných výrobců než HP, (c) neautorizovanou úpravou či chybným použitím, (d) provozem v prostředí, které neodpovídá podmínkám stanoveným pro daný produkt, nebo (e) nesprávnou přípravou umístění či údržbou.

VÝŠE UVEDENÉ ZÁRUKY JSOU V ROZSAHU DANÉM MÍSTNÍMI ZÁKONY JEDINÝMI A VÝLUČNÝMI ZÁRUKAMI, ŽÁDNÁ DALŠÍ ZÁRUKA ČI PODMÍNKA, ÚSTNÍ ANI PÍSEMNÁ, JIMI NENÍ VYJÁDŘENA ANI Z NICH NEVYPLÝVÁ. SPOLEČNOST HP SE VÝSLOVNĚ ZŘÍKÁ VŠECH IMPLIKOVANÝCH ZÁRUK ČI PODMÍNEK PRODEJNOSTI, USPOKOJIVÉ KVALITY A ZPŮSOBILOSTI K URČITÉMU ÚČELU. V některých zemích/ oblastech, státech či provinciích není omezení doby trvání implikované záruky přípustné, tudíž se na vás výše uvedené omezení či vyloučení nemusí vztahovat. Tato záruka vám poskytuje konkrétní zákonné nároky, přičemž můžete mít ještě další nároky, které se v jednotlivých zemích/oblastech, státech či provinciích liší. Omezená záruka společnosti HP platí ve všech zemích/oblastech či regionech, kde společnost HP daný produkt uvedla na trh a kde existuje podpora společnosti HP pro daný produkt. Úroveň záručního servisu se může lišit podle místních standardů. Společnost HP nebude upravovat tvar, způsobilost ani funkce produktu tak, aby umožnila jeho provoz v zemi/oblasti, ve které nebylo jeho provozování z právních či regulačních důvodů zamýšleno.

V ROZSAHU DANÉM MÍSTNÍMI ZÁKONY JSOU NÁPRAVNÉ PROSTŘEDKY UVEDENÉ V TOMTO PROHLÁŠENÍ O ZÁRUCE JEDINÝMI A VÝLUČNÝMI PROSTŘEDKY KONCOVÉHO ZÁKAZNÍKA. S VÝJIMKOU VÝŠE UVEDENÝCH OKOLNOSTÍ NEBUDOU SPOLEČNOST HP ANI JEJÍ DODAVATELÉ ZODPOVĚDNÍ ZA ZTRÁTU DAT NEBO ZA PŘÍMÉ, ZVLÁŠTNÍ, NÁHODNÉ, NÁSLEDNÉ (VČETNĚ UŠLÉHO ZISKU ČI ZTRÁTY DAT) ANI JINÉ ŠKODY, AŤ UŽ VZNIKLÉ NA ZÁKLADĚ SMLOUVY, SOUDNÍHO SPORU ČI JINAK. V některých zemích/oblastech, státech či provinciích není vyloučení a omezení náhodných či následných škod přípustné, tudíž se na vás výše uvedená omezení či vyloučení nemusejí vztahovat.

ZÁRUČNÍ PODMÍNKY UVEDENÉ V TOMTO PROHLÁŠENÍ NEVYLUČUJÍ, NEOMEZUJÍ ANI NEUPRAVUJÍ ZÁKONNÁ PRÁVA VZTAHUJÍCÍ SE K PRODEJI VÝROBKU (S VÝJIMKOU ROZSAHU POVOLENÉHO ZÁKONEM) A JSOU JEJICH DOPLNĚNÍM.

### **Prohlášení o omezené záruce na tiskovou kazetu**

U tohoto výrobku HP je zaručeno, že neobsahuje žádné závady materiálu ani provedení.

Tato záruka se nevztahuje na výrobky, které (a) byly znovu naplněny, repasovány nebo jakkoli upraveny, (b) vykazují problémy způsobené nesprávným použitím, nevhodným skladováním nebo provozem v prostředí, které nevyhovuje zveřejněným specifikacím pro tiskárny, nebo (c) vykazují opotřebení způsobené běžným užíváním.

Chcete-li získat záruční servis, vraťte výrobek v místě prodeje (s písemným popisem potíží a ukázkami tisku) nebo se obraťte na podporu zákazníků HP. Společnost HP na základě vlastního uvážení buď vymění vadné výrobky, nebo vrátí kupní cenu.

V ROZSAHU POVOLENÉM MÍSTNÍMI ZÁKONY JE VÝŠE UVEDENÁ ZÁRUKA VÝHRADNÍ A NEPOSKYTUJÍ SE ŽÁDNÉ DALŠÍ VÝSLOVNÉ NEBO ODVOZENÉ ZÁRUKY, AŤ UŽ PÍSEMNÉ NEBO ÚSTNÍ. SPOLEČNOST HEWLETT-PACKARD SE PŘEDEVŠÍM ZŘÍKÁ VŠECH ODVOZENÝCH ZÁRUK TÝKAJÍCÍCH SE PRODEJNOSTI, USPOKOJIVÉ KVALITY A VHODNOSTI PRO KONKRÉTNÍ ÚČEL.

V ROZSAHU POVOLENÉM MÍSTNÍMI ZÁKONY NERUČÍ SPOLEČNOST HP V ŽÁDNÉM PŘÍPADĚ ZA ŽÁDNÉ PŘÍMÉ, SPECIÁLNÍ, NAHODILÉ, NÁSLEDNÉ (VČETNĚ ZTRÁTY ZISKU NEBO DAT) NEBO JINÉ ŠKODY, VYPLÝVAJÍCÍ ZE SMLOUVY, PORUŠENÍ PRÁVA NEBO JINÝCH PŘÍČIN.

ZÁRUČNÍ PODMÍNKY UVEDENÉ V TOMTO PROHLÁŠENÍ NEVYLUČUJÍ, NEOMEZUJÍ ANI NEUPRAVUJÍ ZÁKONNÁ PRÁVA VZTAHUJÍCÍ SE K PRODEJI VÝROBKU (S VÝJIMKOU ROZSAHU POVOLENÉHO ZÁKONEM) A JSOU JEJICH DOPLNĚNÍM.

### **Oprava provedená zákazníkem – záruční servis**

Pro výrobky společnosti HP je určeno množství dílů s možností oprav prováděných zákazníkem (CSR), které zkracují na minimum dobu nutnou k opravě a umožňují větší flexibilitu při provádění výměny vadných částí. Pokud společnost HP během diagnostického období zjistí, že je možné opravu provést s použitím dílů CSR, dodá vám takový díl, abyste provedli výměnu. Existují dvě kategorie dílů CSR: 1) Díly, u kterých je oprava zákazníkem povinná. Pokud budete vyžadovat, aby vám tyto díly vyměnila společnost HP, budou vám u tohoto servisu účtovány poplatky za cestu a práci. 2) Díly, u kterých je oprava zákazníkem volitelná. Tyto díly jsou také určeny pro servis CSR. Pokud však budete vyžadovat, aby vám tuto výměnu provedla společnost HP, může být tento servis proveden, aniž by byly účtovány další poplatky, v závislosti na typu záručního servisu, který se vztahuje na váš výrobek.

V závislosti na dostupnosti a na zeměpisných okolnostech budou díly určené pro servis CSR odeslány tak, aby vám byly doručeny následující pracovní den. Pokud to umožní zeměpisné podmínky, může vám být za zvláštní příplatek nabídnuta služba dodání stejný den nebo do čtyř hodin. Budete-li potřebovat pomoc, můžete volat do střediska technické podpory společnosti HP a technik vám pomůže po telefonu. V materiálech dodaných s dílem CSR vás bude společnost HP informovat, zda je nutné vrátit vadný díl společnosti HP. V případech, kdy společnost HP vyžaduje vrácení vadného dílu, je nutné vadný díl vrátit zpět během stanoveného časového období, obvykle pěti (5) pracovních dní. Vadný díl je nutné vrátit se související dokumentací, kterou najdete v přiloženém materiálu určeném pro odeslání. Pokud vadný díl nevrátíte, může vám společnost HP vyfakturovat příslušnou částku za náhradní díl. U servisu typu CSR uhradí společnost HP náklady na dopravu a na vrácení vadného dílu a určí kurýrní službu, kterou máte použít.
## <span id="page-216-0"></span>**Zákaznická podpora**

Získejte telefonickou podporu dostupnou pro vaši zemi/oblast Telefonní čísla určená pro vaši zemi/oblast najdete na letáku, (zdarma během záruční doby) Mějte při ruce název produktu, sériové číslo, datum zakoupení a popis problému. který byl součástí balení produktu, nebo na webové adrese [www.hp.com/support/.](http://www.hp.com/support/) Získání 24hodinové internetové podpory [www.hp.com/support/hpljp4010series](http://www.hp.com/support/hpljp4010series) nebo [www.hp.com/](http://www.hp.com/support/hpljp4510series) [support/hpljp4510series](http://www.hp.com/support/hpljp4510series) Získání podpory produktů používaných s počítačem Macintosh [www.hp.com/go/macosx](http://www.hp.com/go/macosx) Stažení softwarových nástrojů, ovladačů a elektronických informací [www.hp.com/go/ljp4010series\\_software](http://www.hp.com/go/ljp4010series_software) nebo [www.hp.com/](http://www.hp.com/go/ljp4510series_software) [go/ljp4510series\\_software](http://www.hp.com/go/ljp4510series_software) Objednání spotřebního materiálu a papíru [www.hp.com/go/suresupply](http://www.hp.com/go/suresupply) Objednání originálních částí nebo příslušenství HP [www.hp.com/buy/parts](http://www.hp.com/buy/parts) Objednání dalších služeb nebo smluv o údržbě se společností HP [www.hp.com/go/carepack](http://www.hp.com/go/carepack)

## <span id="page-217-0"></span>**Smlouva o údržbě HP**

Společnost HP nabízí několik typů smluv o pozáručním servisu, které splňují celou řadu požadavků na podporu. Smlouvy o pozáručním servisu nejsou součástí standardní záruky. Rozsah podpůrných služeb se může lišit podle místa prodeje. Dostupné služby zjistíte u místního prodejce produktů HP.

### **Smlouvy o servisu u zákazníka**

Pro zajištění podpory přesně podle vašich požadavků nabízí společnost HP servis u zákazníka s možností výběru doby odezvy:

#### **Servis u zákazníka do druhého dne**

Na základě této smlouvy vám bude poskytnuta podpora do druhého pracovního dne po dni, kdy jste podali žádost o servis. Většina smluv servisu u zákazníka (za dodatečné poplatky) také nabízí rozšířené hodiny pokrytí a pokrytí větších vzdáleností, které jsou mimo určené servisní zóny společnosti HP.

#### **Týdenní servis u zákazníka (větší objemy)**

Tato smlouva poskytuje plánované týdenní servisní návštěvy pro organizace, které používají větší počet produktů HP. Tato smlouva je určena pro místa s 25 a více pracovními stanicemi, včetně zařízení, plotrů, počítačů a diskových jednotek.

### **Opětovné zabalení zařízení**

Jestliže středisko služeb zákazníkům společnosti HP stanoví, že zařízení musí být odesláno společnosti HP na opravu, řiďte se níže uvedenými pokyny a před odesláním zařízení znovu zabalte.

**UPOZORNĚNÍ:** Škody při přepravě vzniklé nedostatečným zabalením jsou hrazeny zákazníkem.

#### **Opětovné zabalení zařízení**

- **1.** Vyjměte a uschovejte veškeré karty s moduly DIMM, které jste zakoupili a nainstalovali do zařízení. Nevyjímejte moduly DIMM dodané se zařízením.
	- **UPOZORNĚNÍ:** Statická elektřina může moduly DIMM poškodit. Při manipulaci s moduly DIMM mějte na zápěstí připnutý antistatický pásek nebo se často dotýkejte antistatického obalu modulu DIMM, než se dotknete neizolovaného kovu na tiskárně. Chcete-li vyjmout moduly DIMM, přejděte na část **Instalace paměti na stránce 121**.
- **2.** Vyjměte a uschovejte tiskovou kazetu.
- **UPOZORNĚNÍ:** Je *velmi důležité*, abyste před přepravou zařízení vyjmuli tiskovou kazetu. Zůstane-li kazeta v zařízení, mohlo by během přepravy dojít k úniku toneru do tiskového systému zařízení a jiných částí.

Poškození tiskové kazety zabráníte, nebudete-li se dotýkat jejího válečku a uložíte-li kazetu do originálního balení nebo takovým způsobem, aby nebyla vystavena světlu.

**3.** Odpojte a pečlivě uschovejte napájecí kabel, kabel rozhraní a doplňkové příslušenství.

- <span id="page-218-0"></span>**4.** Pokud je to možné, přiložte vzorky tisku a 50 až 100 listů papíru nebo jiného tiskového média, na které nebylo možné správně tisknout.
- **5.** V USA zavolejte do střediska Služby zákazníkům HP a požádejte o nový balicí materiál. V ostatních oblastech použijte původní balicí materiál, pokud je to možné. Společnost Hewlett-Packard doporučuje zásilku pojistit.

### **Rozšířená záruka**

Podpora HP poskytuje záruku na hardwarový produkt HP a všechny vnitřní součásti dodané společností HP. Údržba hardwaru se vztahuje na dobu od jednoho do tří let od zakoupení produktu HP. Zákazník musí zakoupit Podporu HP v rámci záruky stanovené výrobcem. Další informace vám poskytne servisní a technická podpora v rámci služeb zákazníkům společnosti HP.

# **C Technické údaje**

- [Fyzické specifikace](#page-221-0)
- [Napájení](#page-222-0)
- Hluč[nost](#page-223-0)
- [Provozní podmínky](#page-224-0)

## <span id="page-221-0"></span>**Fyzické specifikace**

#### **Tabulka C-1 Rozměry a hmotnost produktu**

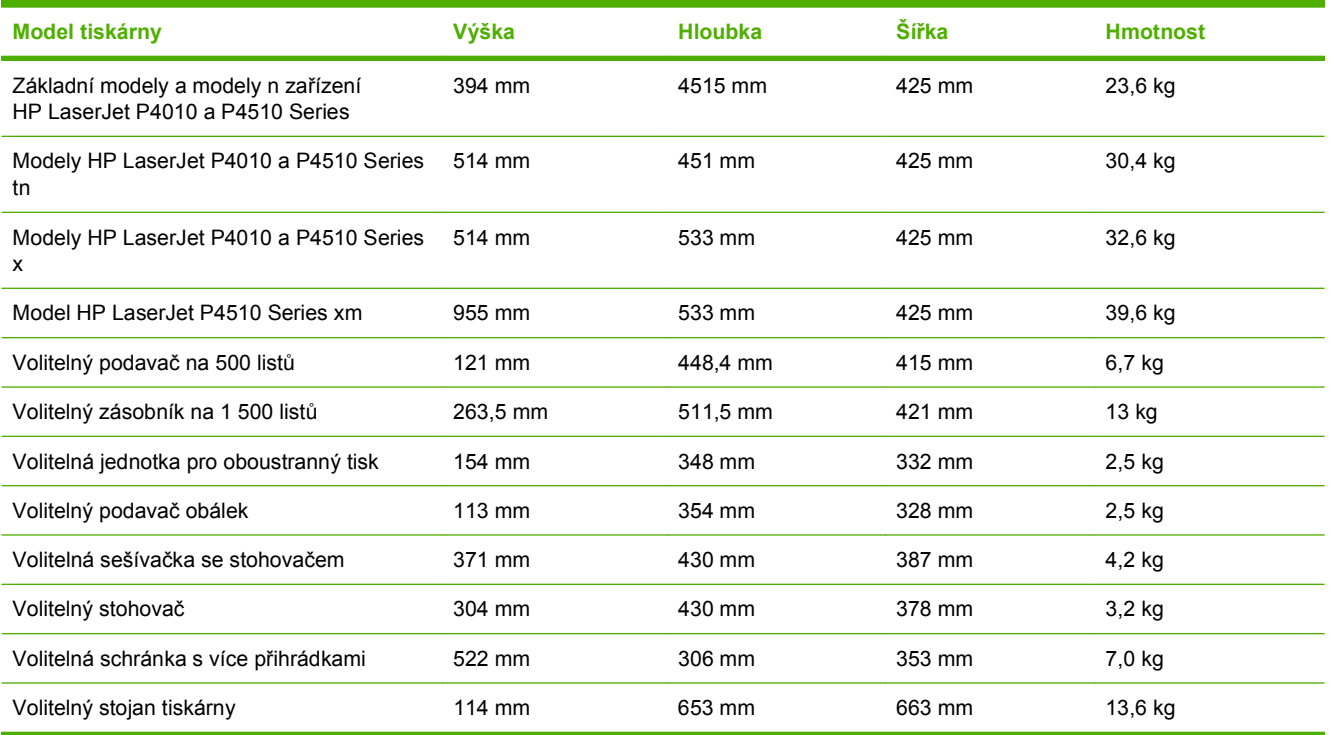

#### **Tabulka C-2 Rozměry produktu s plně otevřenými všemi dvířky a zásobníky**

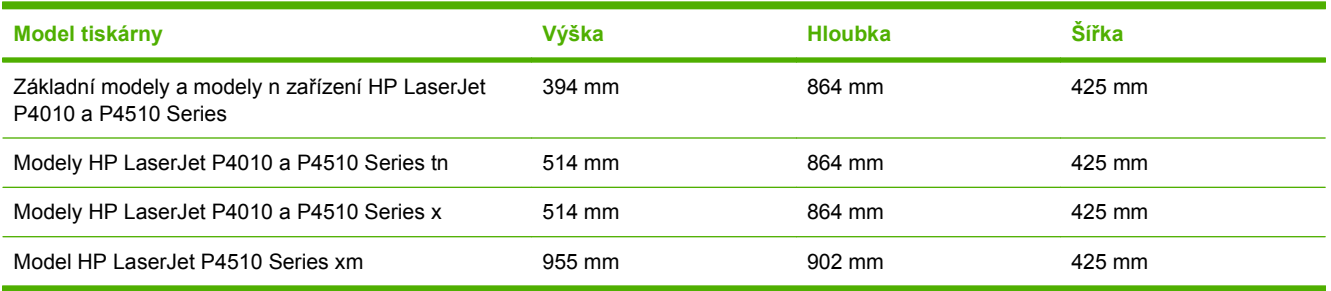

## <span id="page-222-0"></span>**Napájení**

**VAROVÁNÍ!** Požadavky na napájení závisí na zemi/oblasti, kde se zařízení prodává. Neměňte provozní napětí. Mohlo by dojít k poškození produktu a ztrátě záruky na produkt.

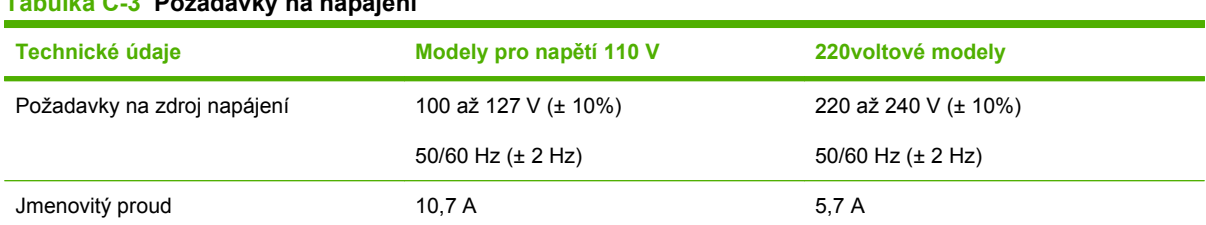

### **Tabulka C-3 Požadavky na napájení**

#### **Tabulka C-4 Spotřeba energie (průměrná, ve wattech)**

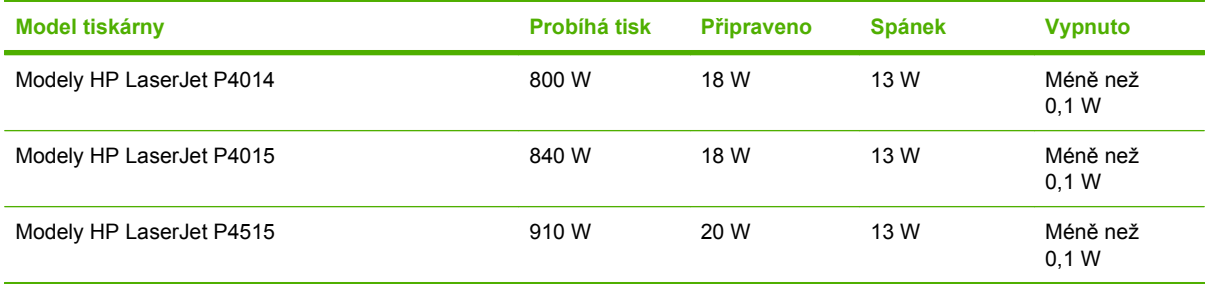

<sup>1</sup> Hodnoty podléhají změnám. Nejnovější informace najdete na webové stránce [www.hp.com/support/hpljp4010series](http://www.hp.com/support/hpljp4010series) nebo [www.hp.com/support/hpljp4510series.](http://www.hp.com/support/hpljp4510series)

<sup>2</sup> Uvedené hodnoty spotřeby jsou nejvyššími naměřenými hodnotami při standardním napětí.

<sup>3</sup> Výchozí čas přechodu z pohotovostního režimu do režimu spánku = 30 minut.

<sup>4</sup> Vyzařování tepla v pohotovostním režimu = 70 BTU/h.

<sup>5</sup> Doba přechodu z režimu spánku k zahájení tisku = do 15 sekund.

<sup>6</sup> Rychlost produktu HP LaserJet P4014 je 45 str./min. s formátem Letter. Rychlost produktu HP LaserJet P4015 je 52 str./min. s formátem Letter. Rychlost produktu HP LaserJet P4515 je 62 str./min. s formátem Letter.

## <span id="page-223-0"></span>**Hlučnost**

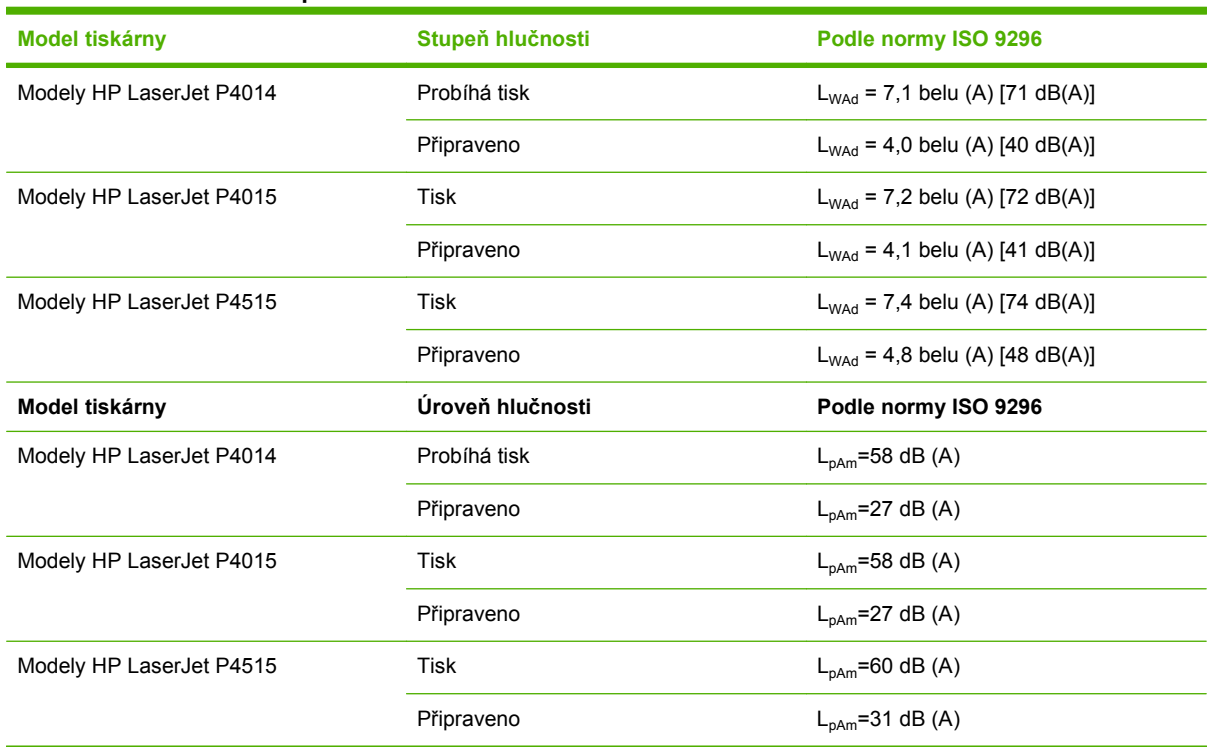

#### **Tabulka C-5 Úroveň a stupeň hlučnosti**

<sup>1</sup> Hodnoty jsou založeny na předběžných údajích. Nejnovější informace najdete na webové stránce [www.hp.com/support/](http://www.hp.com/support/hpljp4010series) [hpljp4010series](http://www.hp.com/support/hpljp4010series) nebo [www.hp.com/support/hpljp4510series](http://www.hp.com/support/hpljp4510series).

<sup>2</sup> Rychlost produktu HP LaserJet P4014 je 45 str./min. s formátem Letter.Rychlost produktu HP LaserJet P4015 je 52 str./min. s formátem Letter.Rychlost produktu HP LaserJet P4515 je 62 str./min. s formátem Letter.

<sup>3</sup> Testovaná konfigurace (HP LaserJet P4014): Model LJ P4014n, tisk na formát papíru A4 v režimu jednostranného tisku

<sup>4</sup> Testovaná konfigurace (HP LaserJet P4015): Model LJ P4015x, tisk na formát papíru A4 v režimu jednostranného tisku

<sup>5</sup> Testovaná konfigurace (HP LaserJet P4515): Model LJ P4515x, tisk na formát papíru A4 v režimu jednostranného tisku

## <span id="page-224-0"></span>**Provozní podmínky**

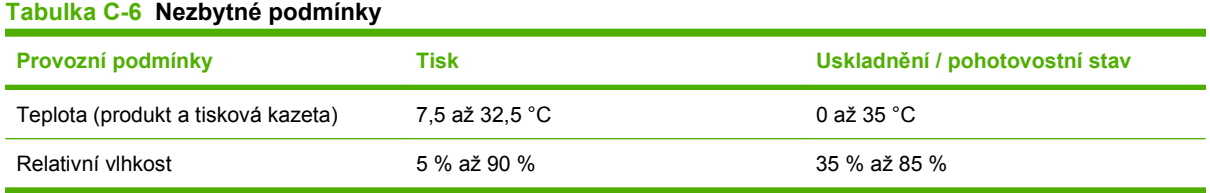

# **D Informace o předpisech**

- Př[edpisy FCC](#page-227-0)
- [Ekologické vlastnosti výrobku](#page-228-0)
- [Prohlášení o shod](#page-232-0)ě
- **•** [Prohlášení o bezpe](#page-233-0)čnosti

## <span id="page-227-0"></span>**Předpisy FCC**

Toto zařízení bylo testováno podle požadavků na digitální zařízení třídy B, jejichž limity splňuje v rámci části 15 předpisů FCC. Tyto limity zabezpečují odpovídající ochranu před škodlivým rušením při umístění uvnitř budov. Toto zařízení vytváří, využívá a může vyzařovat energii v pásmu rádiových vln. Pokud toto zařízení není instalováno a užíváno v souladu s pokyny, může být příčinou nežádoucího rušení rádiového spojení. Nelze však zaručit, že rušení nenastane v případě konkrétní instalace. Způsobuje-li toto zařízení nežádoucí rušení rádiového a televizního příjmu, což lze určit zapnutím nebo vypnutím zařízení, doporučujeme uživateli, aby se pokusil napravit rušení pomocí jednoho nebo více následujících kroků:

- přesměrování nebo přemístění přijímací antény,
- zvětšení vzdálenosti mezi zařízením a přijímačem,
- zapojení zařízení do zásuvky jiného elektrického okruhu, než ve kterém je zapojen přijímač,
- konzultace s prodejcem nebo kvalifikovaným technikem radiových a televizních přijímačů.
- **POZNÁMKA:** Jakékoli změny nebo úpravy tiskárny, které nejsou výslovně povoleny společností Hewlett-Packard, mohou mít za následek neplatnost oprávnění uživatele provozovat toto zařízení.

Podle omezení třídy B části 15 pravidel FCC je pro přenos dat vyžadováno použití stíněného kabelu.

## <span id="page-228-0"></span>**Ekologické vlastnosti výrobku**

### **Ochrana životního prostředí**

Společnost Hewlett-Packard se zavázala vyrábět produkty vykazující vysokou kvalitu také ve vztahu k životnímu prostředí. Tento produkt byl navržen s několika atributy, které minimalizují jeho negativní dopad na životní prostředí.

### **Vytváření ozonu**

Tento produkt nevytváří žádné podstatnější množství ozonu  $(O_3)$ .

### **Spotřeba energie**

Spotřeba energie v pohotovostním a úsporném režimu významně klesá. Šetří se tím přírodní zdroje i peníze, aniž by došlo ke snížení vysokého výkonu tohoto zařízení. Více informací o třídě úspornosti ENERGY STAR® tohoto zařízení naleznete v datovém listu zařízení nebo ve specifikačním listu. Schválená zařízení naleznete také na webové adrese:

[www.hp.com/go/energystar](http://www.hp.com/go/energystar)

### **Spotřeba toneru**

V režimu EconoMode spotřebovává zařízení méně toneru, což může prodloužit životnost tiskové kazety.

### **Spotřeba papíru**

Spotřebu papíru a přírodních zdrojů lze snížit díky doplňkové funkci automatického oboustranného tisku (oboustranný tisk) a funkci tisku N stránek na list (více stránek na jeden list papíru).

### **Plasty**

Plastové díly s hmotností vyšší než 25 gramů jsou označeny podle mezinárodních norem, což usnadňuje identifikaci plastů pro účely recyklace po uplynutí životnosti produktu.

### **Spotřební materiál HP LaserJet**

Vrácení a recyklace prázdných tiskových kazet HP LaserJet je v rámci programu HP Planet Partners snadná a bezplatná. V každém balení tiskových kazet HP LaserJet i dalšího spotřebního materiálu jsou uvedeny vícejazyčné informace o tomto programu a příslušné pokyny. Dopad na životní prostředí pomůžete také snížit vracením více tiskových kazet najednou.

Společnost HP se snaží poskytovat invenční, vysoce kvalitní produkty a služby, které jsou šetrné k životnímu prostředí, počínaje konstrukcí a výrobou produktů až po jejich dodání, provoz a recyklaci. Zúčastníte-li se programu recyklace spotřebního materiálu HP Planet Partners, zajistíme, že vrácené tiskové kazety HP LaserJet budou řádně recyklovány, tzn. zpracovány tak, aby se z nich získaly plasty a kovy pro nová zařízení a nezměnily se v milióny tun odpadu na skládkách. Upozorňujeme, že kazetu vám nevrátíme. Děkujeme, že jste zodpovědní k životnímu prostředí!

**POZNÁMKA:** Zpáteční štítek použijte pouze pro vrácení originálních tiskových kazet HP LaserJet. Nepoužívejte tento štítek pro inkoustové kazety HP, kazety od jiných výrobců než HP, pro znovu naplněné nebo repasované kazety nebo pro kazety, které vracíte na základě záruky. Informace o recyklaci inkoustových kazet HP naleznete na webové adrese [www.hp.com/recycle](http://www.hp.com/recycle).

### <span id="page-229-0"></span>**Pokyny pro vracení a recyklaci**

#### **Spojené státy americké a Portoriko**

Štítek přiložený v obalu kazety s tonerem pro tiskárny HP LaserJet slouží k vracení a recyklaci jedné nebo více použitých tiskových kazet HP LaserJet. Postupujte podle příslušných níže uvedených instrukcí.

#### **Vrácení více kazet najednou**

- **1.** Zabalte každou tiskovou kazetu HP LaserJet do její původní krabice a plastového obalu.
- **2.** Pomocí lepicí nebo balicí pásky spojte krabice k sobě. Celé balení může vážit až 31 kg.
- **3.** Použijte jeden předplacený zasílací štítek.

#### **NEBO**

- **1.** Použijte svou vlastní krabici nebo požádejte o bezplatnou objemnější krabici na webové adrese [www.hp.com/recycle](http://www.hp.com/recycle) nebo na telefonním čísle 1-800-340-2445 (krabice unese až 31 kg tiskových kazet HP LaserJet).
- **2.** Použijte jeden předplacený zasílací štítek.

#### **Vracení jednoho kusu**

- **1.** Zabalte tiskovou kazetu HP LaserJet do jejího původního plastového obalu a krabice.
- **2.** Na přední stranu krabice nalepte štítek pro odeslání.

#### **Odeslání**

Balíček tiskových kazet HP LaserJet, které chcete vrátit k recyklaci, si ponechte do přístí dodávky nebo vyzvednutí doručovací společností UPS nebo jej zaneste do autorizovaného centra společnosti UPS pro podání zásilek. Místa pro podání zásilek společnosti UPS naleznete na webové adrese [www.ups.com](http://www.ups.com) nebo na telefonním čísle +420 800-181-111. Vracíte-li balíček prostřednictvím štítku americké pošty USPS, odevzdejte balíček doručovateli služby USPS nebo jej zaneste na poštu USPS. Další informace a informace o objednání dalších štítků a krabic pro objemné zásilky naleznete na webové adrese [www.hp.com/recycle](http://www.hp.com/recycle) nebo na telefonním čísle 1-800-340-2445. Vyžádaná vyzvednutí zásilek společností UPS budou účtována za běžné poplatky při vyzvednutí. Informace se mohou změnit bez upozornění.

#### **Program sběru mimo USA**

Chcete-li se účastnit programu pro vracení a recyklaci HP Planet Partners, postupujte podle pokynů uvedených v recyklační příručce (příručka je přiložena v balení nového spotřebního materiálu) nebo na adrese [www.hp.com/recycle](http://www.hp.com/recycle). Informace o vrácení spotřebního tiskového materiálu HP LaserJet naleznete po výběru země/oblasti.

### **Papír**

V tomto produktu můžete používat recyklovaný papír, pokud tento papír splňuje podmínky uvedené v příručce *HP LaserJet Printer Family Print Media Guide.* Tento produkt je vhodný pro použití recyklovaného papíru podle normy EN12281:2002.

### <span id="page-230-0"></span>**Omezení materiálu**

Tento produkt společnosti HP neobsahuje rtuť.

Tento produkt společnosti HP obsahuje baterii, která může vyžadovat zvláštní zachází po skončení životnosti. Baterie obsažené v tomto produktu nebo dodávané společností Hewlett-Packard pro tento produkt mají následující vlastnosti:

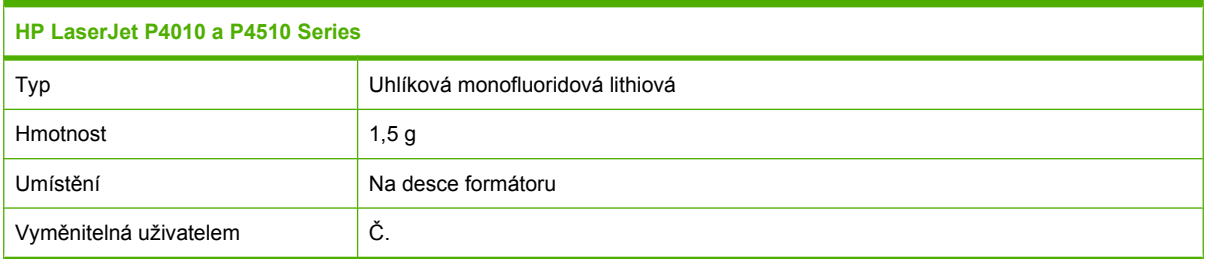

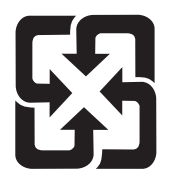

## 廢電池請回收

Informace o recyklaci naleznete na adrese [www.hp.com/recycle](http://www.hp.com/recycle) nebo získáte u místních úřadů nebo na webové stránce sdružení Electronics Industries Alliance na adrese: [www.eiae.org](http://www.eiae.org).

### **Likvidace odpadů původci odpadů v domácnostech Evropské unie**

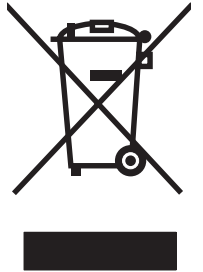

Tento symbol na produktu nebo na jeho obalu označuje výrobek, který nesmí být ukládán spolu s ostatním komunálním odpadem. Jako původci odpadního zařízení jste odpovědní za jeho likvidaci, tzn. předání tohoto odpadu k recyklaci na k tomu určené sběrné místo pro elektrická a elektronická zařízení. Tříděný sběr a recyklace odpadu po skončení životnosti zařízení pomáhá šetřit přírodní zdroje a zajistí recyklaci odpadu způsobem šetrným k lidskému zdraví a životnímu prostředí. Další informace o sběrných místech odpadních zařízení určených k recyklaci získáte na příslušném městském nebo obecním úřadě, u společnosti zajišťující sběr komunálního odpadu nebo v obchodě, kde jste zařízení zakoupili.

### **Chemické látky**

Společnost HP se zavázala k tomu, že bude zákazníkům poskytovat informace o chemických látkách použitých v jejích produktech tak, jak je třeba pro dodržení shody se zákonnými požadavky, například směrnicí REACH (Předpis EC č. 1907/2006 Evropského parlamentu a rady). Hlášení o chemických látkách je pro tento produkt k dispozici na webové stránce: [www.hp.com/go/reach.](http://www.hp.com/go/reach)

### <span id="page-231-0"></span>**Bezpečnostní list MSDS (Material Safety Data Sheet)**

Bezpečnostní listy (MSDS) spotřebního materiálu obsahujícího chemické látky (například toneru) jsou k dispozici na webových stránkách společnosti HP na adrese [www.hp.com/go/msds](http://www.hp.com/go/msds) nebo [www.hp.com/](http://www.hp.com/hpinfo/community/environment/productinfo/safety) [hpinfo/community/environment/productinfo/safety.](http://www.hp.com/hpinfo/community/environment/productinfo/safety)

### **Další informace**

Informace o otázkách ochrany životního prostředí naleznete v těchto dokumentech:

- dokumentu o ekologickém profilu tohoto produktu a mnoha dalších příbuzných produktů společnosti HP,
- závazku společnosti HP chránit životní prostředí,
- **•** systému ekologické správy společnosti HP,
- programu společnosti Hewlett-Packard pro navracení a recyklaci výrobků po uplynutí doby životnosti,
- bezpečnostním listu MSDS (Material Safety Data Sheet).

Navštivte webovou stránku [www.hp.com/go/environment](http://www.hp.com/go/environment) nebo [www.hp.com/hpinfo/globalcitizenship/](http://www.hp.com/hpinfo/globalcitizenship/environment) [environment](http://www.hp.com/hpinfo/globalcitizenship/environment).

## <span id="page-232-0"></span>**Prohlášení o shodě**

### **Prohlášení o shodě**

#### **Prohlášení o shodě**

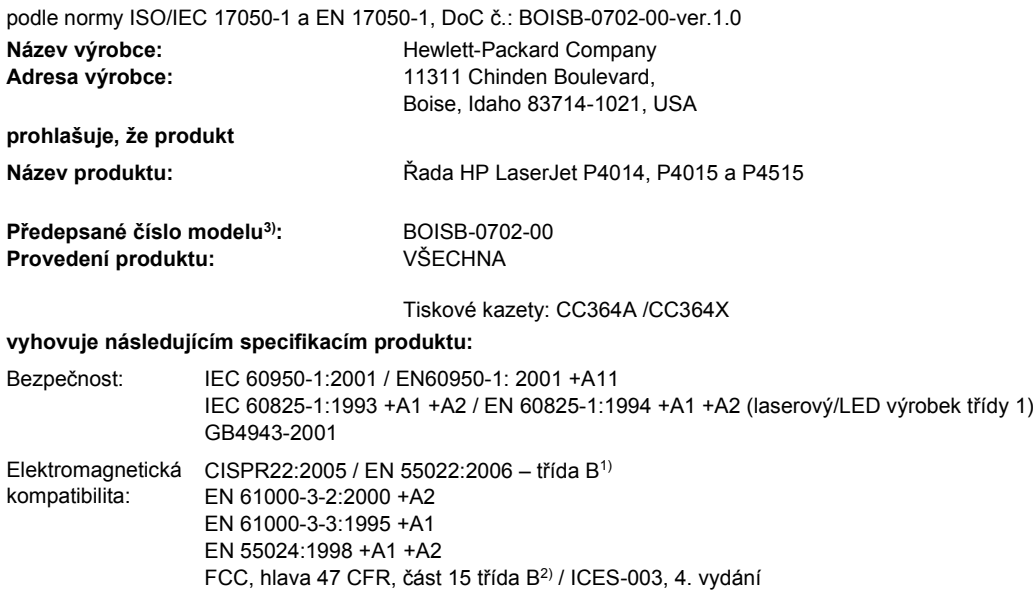

#### **Doplňující informace:**

Uvedený produkt splňuje požadavky směrnice EMC 2004/108/EEC a směrnice pro nízkonapěťová zařízení 2006/95/EEC a je označen příslušným symbolem CE.

1) Produkt byl testován v typické konfiguraci s počítačovými systémy Hewlett-Packard.

GB9254-1998, GB17625.1-2003

2) Toto zařízení vyhovuje části 15 předpisů FCC. Provoz podléhá dvěma následujícím podmínkám: (1) toto zařízení nesmí způsobovat škodlivé rušení a (2) toto zařízení musí přijmout jakékoliv rušení, včetně rušení, které může způsobit nežádoucí činnost.

3) Z důvodů zákonných nařízení bylo tomuto výrobku přiřazeno Předpisové modelové číslo. Nezaměňujte toto číslo s prodejním názvem výrobku nebo číslem (čísly) výrobku.

Boise, Idaho , USA

#### **29. června 2007**

#### **Pouze dotazy týkající se předpisů:**

Kontakt pro Evropu: Vaše místní kancelář prodeje a služeb Hewlett-Packard nebo Hewlett-Packard GmbH, Department HQTRE / Standards Europe,, Herrenberger Strasse 140, , D-71034, Böblingen, (FAX: +49-7031-14-3143),<http://www.hp.com/go/certificates>

Kontakt pro USA: Product Regulations Manager, Hewlett-Packard Company,, PO Box 15, Mail Stop 160, Boise, ID 83707-0015, , (telefon: 208-396-6000)

## <span id="page-233-0"></span>**Prohlášení o bezpečnosti**

### **Bezpečnost laseru**

Úřad Center for Devices and Radiological Health (CDRH) of the U.S. Food and Drug Administration zavedl předpisy pro laserové produkty vyrobené od 1. srpna 1976. Plnění je povinné pro výrobky prodávané v USA. Zařízení je uznáno jako laserový výrobek "Třídy 1" v souladu se standardem U.S. Department of Health and Human Services (DHHS) Radiation Performance Standard podle nařízení Radiation Control for Health and Safety Act z roku 1968. Protože záření vydávané uvnitř zařízení je zcela zachyceno ochrannými plášti a vnějšími kryty, laserový paprsek nemůže uniknout během žádné fáze běžných operací prováděných uživatelem.

**VAROVÁNÍ!** Použití ovládacích prvků, úpravy nebo provádění postupů, které jsou odlišné od postupů uvedených v této uživatelské příručce, může vést k vystavení vlivu nebezpečného záření.

### **Kanadské předpisy DOC**

Complies with Canadian EMC Class B requirements.

« Conforme à la classe B des normes canadiennes de compatibilité électromagnétiques. « CEM ». »

### **Prohlášení VCCI (Japonsko)**

この装置は、情報処理装置等電波障害自主規制協議会(VCCI)の基準 に基づくクラスB情報技術装置です。この装置は、家庭環境で使用すること を目的としていますが、この装置がラジオやテレビジョン受信機に近接して 使用されると、受信障害を引き起こすことがあります。 取扱説明書に従って正しい取り扱いをして下さい。

### **Prohlášení o napájecím kabelu (Japonsko)**

製品には、同梱された電源コードをお使い下さい。 同梱された電源コードは、他の製品では使用出来ません。

### **Prohlášení EMI (Korea)**

B급 기기 (가정용 정보통신기기)

이 기기는 가정용으로 전자파적합등록을 한 기기로서 주거지역에서는 물론 모든지역에서 사용할 수 있습니다.

### **Prohlášení o laseru pro Finsko**

#### **Luokan 1 laserlaite**

Klass 1 Laser Apparat

HP LaserJet P4014, P4014n, P4015n, P4015tn, P4015x, P4515n, P4515tn, P4515x, P4515xm, laserkirjoitin on käyttäjän kannalta turvallinen luokan 1 laserlaite. Normaalissa käytössä kirjoittimen suojakotelointi estää lasersäteen pääsyn laitteen ulkopuolelle. Laitteen turvallisuusluokka on määritetty standardin EN 60825-1 (1994) mukaisesti.

#### **VAROITUS !**

Laitteen käyttäminen muulla kuin käyttöohjeessa mainitulla tavalla saattaa altistaa käyttäjän turvallisuusluokan 1 ylittävälle näkymättömälle lasersäteilylle.

#### **VARNING !**

Om apparaten används på annat sätt än i bruksanvisning specificerats, kan användaren utsättas för osynlig laserstrålning, som överskrider gränsen för laserklass 1.

#### **HUOLTO**

HP LaserJet P4014, P4014n, P4015n, P4015tn, P4015x, P4515n, P4515tn, P4515x, P4515xm kirjoittimen sisällä ei ole käyttäjän huollettavissa olevia kohteita. Laitteen saa avata ja huoltaa ainoastaan sen huoltamiseen koulutettu henkilö. Tällaiseksi huoltotoimenpiteeksi ei katsota väriainekasetin vaihtamista, paperiradan puhdistusta tai muita käyttäjän käsikirjassa lueteltuja, käyttäjän tehtäväksi tarkoitettuja ylläpitotoimia, jotka voidaan suorittaa ilman erikoistyökaluja.

#### **VARO !**

Mikäli kirjoittimen suojakotelo avataan, olet alttiina näkymättömällelasersäteilylle laitteen ollessa toiminnassa. Älä katso säteeseen.

#### **VARNING !**

Om laserprinterns skyddshölje öppnas då apparaten är i funktion, utsättas användaren för osynlig laserstrålning. Betrakta ej strålen. Tiedot laitteessa käytettävän laserdiodin säteilyominaisuuksista: Aallonpituus 775-795 nm Teho 5 m W Luokan 3B laser.

## **Tabulka materiálu (Čína)**

## 有毒有害物质表

根据中国电子信息产品污染控制管理办法的要求而出台

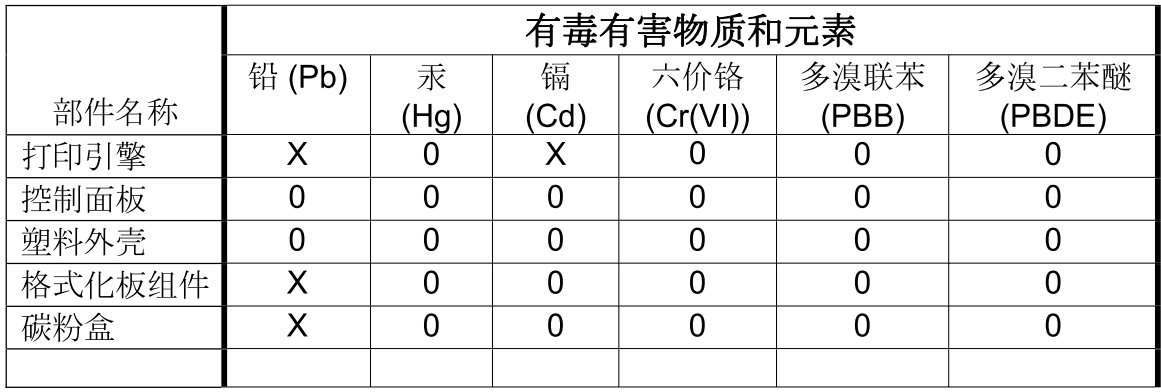

 $3685$ 

0: 表示在此部件所用的所有同类材料中, 所含的此有毒或有害物质均低于 SJ/T11363-2006 的限制要求。

X: 表示在此部件所用的所有同类材料中, 至少一种所含的此有毒或有害物质高于 SJ/T11363-2006 的限制要求。

注:引用的"环保使用期限"是根据在正常温度和湿度条件下操作使用产品而确定的。

# **Rejstřík**

#### **A**

adresa IP Macintosh, řešení problémů [189](#page-200-0) zobrazení [25](#page-36-0) adresování IP [65](#page-76-0) aktualizace firmwaru [132](#page-143-0) aktualizace firmwaru, Macintosh [56](#page-67-0) alternativní režim hlavičkového papíru [102](#page-113-0)

#### **B**

barevný text tisk v černé [102](#page-113-0) baterie obsažené [219](#page-230-0) Bezpečnostní list MSDS (Material Safety Data Sheet) [220](#page-231-0) bílé čáry nebo skvrny, řešení problémů [183](#page-194-0) bledá místa, řešení problémů [180](#page-191-0) brána, výchozí nastavení [67](#page-78-0)

### **Č**

čáry, řešení problémů [180](#page-191-0), [183](#page-194-0) čas, nastavení [24](#page-35-0) čas probuzení změna [26](#page-37-0), [93](#page-104-0) čísla dílů kabely [196](#page-207-0) karty EIO [196](#page-207-0) paměť [196](#page-207-0) papír HP [197](#page-208-0) sada pro údržbu [196](#page-207-0) tiskové kazety [195](#page-206-0) zásobníky [195](#page-206-0) čištění povrch [131](#page-142-0)

### **D**

datum, nastavení [24](#page-35-0) deformované znaky, řešení problémů [182](#page-193-0) děrovaný papír režimy fixační jednotky [22](#page-33-0) děrovaný papír se třemi otvory režimy fixační jednotky [22](#page-33-0) detekce zařízení [65](#page-76-0) diagnostika síť [32](#page-43-0) DIMM ověření instalace [125](#page-136-0) disk instalace [129](#page-140-0) odebrání [130](#page-141-0) seznam souborů, tisk [17](#page-28-0) disk RAM nastavení [27](#page-38-0) DLC/LLC [31](#page-42-0) dpi, nastavení [23](#page-34-0), [56](#page-67-0) duplexní tisk Windows [100](#page-111-0)

### **E**

elektrické specifikace [211](#page-222-0) Evropská unie, likvidace odpadů [219](#page-230-0)

### **F**

firmware, aktualizace [132](#page-143-0) fixační jednotka uvíznutí papíru [169](#page-180-0) výměna [119](#page-130-0) fólie HP, objednávání [199](#page-210-0) režimy fixační jednotky [22](#page-33-0) výstupní přihrádka [88](#page-99-0) formátor zabezpečení [114](#page-125-0)

funkce [2](#page-13-0), [5](#page-16-0) funkce zabezpečení [113](#page-124-0) fyzické specifikace [210](#page-221-0)

### **H**

hlášení chybový protokol [37](#page-48-0) kontrolky ovládacího panelu [12](#page-23-0) nastavení [26](#page-37-0) typy [141](#page-152-0) hlášení o provedení údržby tiskárny [119](#page-130-0) hlavičkový papír režimy fixační jednotky [22](#page-33-0) hlavičkový papír, vkládání [102](#page-113-0) hlavní vypínač, umístění [7](#page-18-0) hlučnost [212](#page-223-0) hmotnost papíru sešívání dokumentů [94](#page-105-0) hmotnost produktu [210](#page-221-0) horká linka HP pro padělky [115](#page-126-0) horní kryt uvíznutí papíru, odstranění [161](#page-172-0) horní výstupní přihrádka tisk do [88](#page-99-0) umístění [7](#page-18-0) uvíznutí papíru [172](#page-183-0) HP, objednání papíru [197](#page-208-0) HP, univerzální tiskový ovladač [44](#page-55-0) HP Easy Printer Care možnosti [106](#page-117-0) podporované operační systémy [50](#page-61-0) podporované prohlížeče [50](#page-61-0) popis [50](#page-61-0) spuštění [106](#page-117-0) stažení [50](#page-61-0)

HP Printer Utility [56](#page-67-0) HP SupportPack [207](#page-218-0) HP Web Jetadmin aktualizace firmwaru [134](#page-145-0) hrubý papír výstupní přihrádka, výběr [88](#page-99-0) hustota nastavení [24](#page-35-0), [56](#page-67-0) řešení problémů [180](#page-191-0)

#### **CH**

chyba obecné ochrany - výjimka OE [188](#page-199-0) chybová hlášení chybový protokol [37](#page-48-0) kontrolky ovládacího panelu [12](#page-23-0) nastavení [26](#page-37-0) typy [141](#page-152-0) chybové stránky PDF [20](#page-31-0) chybové stránky PostScript nastavení [20](#page-31-0) chybové stránky PS nastavení [20](#page-31-0) chybové zprávy výstrahy elektronickou poštou [57](#page-68-0) chybový protokol [37](#page-48-0) chyby neplatných operací [188](#page-199-0) chyby Spool32 [188](#page-199-0)

### **I**

implementovaný webový server funkce [109](#page-120-0) zabezpečení [113](#page-124-0) instalace karty EIO [129](#page-140-0) paměť (DIMM) [121](#page-132-0) zařízení USB [126](#page-137-0) Internet Explorer, podporované verze implementovaný webový server [109](#page-120-0) IPsec [113](#page-124-0)

#### **J**

jazyk ovládacího panelu [27](#page-38-0) jazyky nastavení [26](#page-37-0) jazyky tiskárny nastavení [26](#page-37-0)

jazyky zařízení nastavení [26](#page-37-0) jednotka oboustranného tisku nastavení systému Macintosh [56](#page-67-0) test dráhy papíru [37](#page-48-0) jednotka pro oboustranný tisk nabídka Zobrazit postup [15](#page-26-0) nastavení [19](#page-30-0) stránka využití [17](#page-28-0) Jetadmin aktualizace firmwaru [134](#page-145-0) Jetadmin, HP Web [50,](#page-61-0) [112](#page-123-0) Jetdirect, tiskový server čísla dílů [196](#page-207-0) nastavení [28](#page-39-0) odebrání [130](#page-141-0)

#### **K**

kabel USB, číslo dílu [196](#page-207-0) kabely USB, připojení [64](#page-75-0) USB, řešení potíží [185](#page-196-0) Kanadské předpisy DOC [222](#page-233-0) karta Informace, implementovaný webový server [109](#page-120-0) karta Nastavení, implementovaný webový server [110](#page-121-0) karta Services (Služby) Macintosh [61](#page-72-0) karta Síť, implementovaný webový server [111](#page-122-0) kartón režimy fixační jednotky [22](#page-33-0) výstupní přihrádka, výběr [88](#page-99-0) karty EIO čísla dílů [196](#page-207-0) instalace [129](#page-140-0) nastavení [28](#page-39-0) odebrání [130](#page-141-0) karty Ethernet, čísla dílů [196](#page-207-0) kazety čísla dílů [195](#page-206-0) EconoMode [23](#page-34-0) funkce [6](#page-17-0) interval výměny [115](#page-126-0) nastavení hustoty [24](#page-35-0) neoriginální [115](#page-126-0)

objednávání pomocí implementovaného webového serveru [111](#page-122-0) recyklace [217](#page-228-0) skladování [115](#page-126-0) stavová hlášení [12](#page-23-0) výměna [116](#page-127-0) záruka [203](#page-214-0) kazety, tiskové stav v systému Macintosh [61](#page-72-0) uvíznutí papíru [161](#page-172-0) kazety pro sešívačku čísla dílů [195](#page-206-0) kontrola a přidržení Windows [101](#page-112-0) kontrolky ovládacího panelu [12](#page-23-0) kopie, počet Windows [102](#page-113-0) kopie, výchozí počet [19](#page-30-0) kvalita. *Viz* kvalita tisku kvalita tisku bílá místa [183](#page-194-0) bílé čáry [183](#page-194-0) bledá místa [180](#page-191-0) čáry [180](#page-191-0) deformované znaky [182](#page-193-0) nastavení [23](#page-34-0) neostrý [184](#page-195-0) opakující se obrázky [184](#page-195-0) opakující se vady [181](#page-192-0) papír [179](#page-190-0) prostředí [179](#page-190-0) rozmazaný toner [181](#page-192-0) rozptýlené čáry [183](#page-194-0) řešení potíží [179](#page-190-0) skvrny [180](#page-191-0) stopy pneumatik [183](#page-194-0) světlý tisk [180](#page-191-0) šedé pozadí [181](#page-192-0) uvíznutí, po [179](#page-190-0) uvolněný toner [181](#page-192-0) vady tisku obrázků [179](#page-190-0) kvalita tisku konceptu [23](#page-34-0) kvalita výtisků. *Viz* kvalita tisku

#### **L**

likvidace, konec životnosti [219](#page-230-0) likvidace na konci životnosti [219](#page-230-0)

#### **M**

Macintosh AppleTalk [68](#page-79-0) karta USB, řešení potíží [190](#page-201-0) možnosti sešívání [61](#page-72-0) nastavení AppleTalk [31](#page-42-0) nastavení ovladače [55](#page-66-0), [58](#page-69-0) nástroj HP Printer Utility [56](#page-67-0) odebrání softwaru [54](#page-65-0) ovladače, řešení problémů [189](#page-200-0) podpora [205](#page-216-0) podporované operační systémy [54](#page-65-0) potíže, řešení potíží [189](#page-200-0) software [55](#page-66-0) změna velikosti dokumentů [58](#page-69-0) Macintosh, nastavení ovladače ukládání úloh [61](#page-72-0) malý papír, tisk na [88](#page-99-0) mapa nabídek [17](#page-28-0) maska podsítě [67](#page-78-0) média nabídka Zobrazit postup [15](#page-26-0) nastavení A4 [20](#page-31-0) nastavení zásobníku [18](#page-29-0) podporované formáty [73](#page-84-0) sešívání [94](#page-105-0) stránek na list [59](#page-70-0) stránka využití [17](#page-28-0) vlastní formát [19](#page-30-0) vlastní formát, nastavení Macintosh [58](#page-69-0) výchozí formát, nastavení [19](#page-30-0) médium první stránka [58](#page-69-0) měřítko dokumentů Macintosh [58](#page-69-0) modely, srovnání funkcí [2](#page-13-0) moduly DIMM čísla dílů [196](#page-207-0) dostupné typy [121](#page-132-0) instalace [121](#page-132-0) přístup [7](#page-18-0) moduly SIMM, nekompatibilita [121](#page-132-0) možnosti sešívání Macintosh [61](#page-72-0) Windows [100](#page-111-0)

#### **N**

nabídka Diagnostika [37](#page-48-0) nabídka Informace [17](#page-28-0) nabídka Konfigurace zařízení [19](#page-30-0) nabídka Kvalita tisku [21](#page-32-0) nabídka Manipulace s papírem [18](#page-29-0) nabídka Nastavení systému [24](#page-35-0) nabídka Obnovení nastavení [36](#page-47-0) nabídka Obnovit úlohu [16](#page-27-0) nabídka Tisk [19](#page-30-0) nabídka V/V [28](#page-39-0) nabídka Zobrazit postup [15](#page-26-0) nabídky, ovládací panel Diagnostika [37](#page-48-0) přístup [14](#page-25-0) Zobrazit postup [15](#page-26-0) nabídky ovládacího panelu Informace [17](#page-28-0) Konfigurace zařízení [19](#page-30-0) Kvalita tisku [21](#page-32-0) Manipulace s papírem [18](#page-29-0) Nastavení systému [24](#page-35-0) Obnovení nastavení [36](#page-47-0) Obnovit úlohu [16](#page-27-0) přístup [12](#page-23-0) Tisk [19](#page-30-0) V/V [28](#page-39-0) nahradit A4/letter [20](#page-31-0) napájení řešení problémů [138](#page-149-0) nápověda, nabídka Zobrazit postup [15](#page-26-0) nastavení obnova výchozích hodnot [36](#page-47-0) ovladače [47](#page-58-0), [55](#page-66-0) priorita [46,](#page-57-0) [54](#page-65-0) předvolby ovladače (Macintosh) [58](#page-69-0) nastavení automatického pokračování [26](#page-37-0) nastavení brány firewall [32](#page-43-0) nastavení časového limitu I/O [28](#page-39-0) podržené úlohy [24](#page-35-0) režim spánku [26](#page-37-0) nastavení DLC/LLC [68](#page-79-0) nastavení DNS [29](#page-40-0) nastavení EconoMode [23,](#page-34-0) [92](#page-103-0) nastavení funkce Bonjour [57](#page-68-0)

nastavení IPv6 [30](#page-41-0) nastavení IPX/SPX [31](#page-42-0), [68](#page-79-0) nastavení okraje vazby [19](#page-30-0) nastavení ovladače Macintosh vlastní formát papíru [58](#page-69-0) nastavení ovladače systému Macintosh vodoznaky [59](#page-70-0) nastavení ovladače v systému Macintosh karta Services (Služby) [61](#page-72-0) nastavení papíru A4 [20](#page-31-0) nastavení písma Courier [20](#page-31-0) nastavení protokolu AppleTalk [31,](#page-42-0) [68](#page-79-0) nastavení registrace [21](#page-32-0) nastavení serveru proxy [31](#page-42-0) nastavení sítě změna [66](#page-77-0) zobrazení [66](#page-77-0) nastavení smazatelných varování [26](#page-37-0) nastavení šířky A4 [20](#page-31-0) nastavení TCP/IP [29](#page-40-0) nastavení varování [26](#page-37-0) nastavení vlastního formátu papíru Macintosh [58](#page-69-0) nastavení výrobce, obnovení [36](#page-47-0) nástroj HP Printer Utility [56](#page-67-0) nástroj HP Printer Utility, systém Macintosh [55](#page-66-0) neoriginální spotřební materiál [115](#page-126-0) neostrý tisk, řešení problémů [184](#page-195-0) Netscape Navigator, podporované verze implementovaný webový server [109](#page-120-0)

### **O**

obálky výchozí formát, nastavení [19](#page-30-0) výstupní přihrádka, výběr [88](#page-99-0) zkrabacené, řešení problémů [183](#page-194-0) obálky, plnění [80](#page-91-0) obě strany, tisk nastavení okraje vazby [19](#page-30-0) nastavení systému Macintosh [56](#page-67-0)

obě strany, tisk na nabídka Zobrazit postup [15](#page-26-0) stránka využití [17](#page-28-0) objednání čísla dílů pro [195](#page-206-0) papír HP [197](#page-208-0) objednávání spotřební materiál a příslušenství [194](#page-205-0) spotřební materiál pomocí implementovaného webového serveru [111](#page-122-0) obnovení po uvíznutí [27](#page-38-0) obnovení výchozích nastavení [36](#page-47-0) oboustranný tisk nabídka Zobrazit postup [15](#page-26-0) nastavení okraje pro vazbu [19](#page-30-0) nastavení okraje vazby [19](#page-30-0) nastavení systému Macintosh [56](#page-67-0) stránka využití [17](#page-28-0) Windows [100](#page-111-0) oddělovací stránka Windows [100](#page-111-0) odebrání softwaru Macintosh [54](#page-65-0) odeslání zařízení [206](#page-217-0) odinstalace softwaru Macintosh [54](#page-65-0) odstranění uvíznutých médií duplexní jednotka [167](#page-178-0) fixační jednotka [169](#page-180-0) horní kryt [161](#page-172-0) místa [161](#page-172-0) oblast výstupu [172](#page-183-0) podavač obálek [163](#page-174-0) svorka [175](#page-186-0) zásobník 1 [164](#page-175-0) zásobník na 1 500 listů [166](#page-177-0) zásobník na 500 listů [164](#page-175-0) odstraňování potíží prázdné stránky [185](#page-196-0) uvíznutí médií v duplexní jednotce [167](#page-178-0) uvíznutí médií ve výstupní přihrádce [172](#page-183-0) uvíznutí médií v podavači obálek [163](#page-174-0) uvíznutí papíru [161](#page-172-0)

uvíznutí papíru ve fixační iednotce [169](#page-180-0) uvíznutí papíru v oblasti horního krytu [161](#page-172-0) uvíznutí papíru v zásobníku 1 [164](#page-175-0) uvíznutí papíru v zásobníku na 1 500 listů [166](#page-177-0) uvíznutí papíru v zásobníku na 500 listů [164](#page-175-0) uvíznutí svorek [175](#page-186-0) ohleduplnost k životnímu prostředí [217](#page-228-0) okraje nastavení [21](#page-32-0) omezení materiálu [219](#page-230-0) online podpora [205](#page-216-0) opakovaný obrázek, řešení problémů [184](#page-195-0) opakující se vady, řešení problémů [181](#page-192-0), [184](#page-195-0) opětovné zabalení zařízení [206](#page-217-0) orientace nastavení, Windows [100](#page-111-0) orientace na šířku jako výchozí [21](#page-32-0) nastavení, Windows [100](#page-111-0) orientace na výšku jako výchozí [21](#page-32-0) nastavení, Windows [100](#page-111-0) orientace stránky nastavení jako výchozí [21](#page-32-0) ovládací panel čisticí stránka, tisk [131](#page-142-0) displej [12](#page-23-0) hlášení, typy [141](#page-152-0) jazyk, výběr [27](#page-38-0) kontrolky [12](#page-23-0) nabídka Diagnostika [37](#page-48-0) nabídka Informace [17](#page-28-0) nabídka Konfigurace zařízení [19](#page-30-0) nabídka Kvalita tisku [21](#page-32-0) nabídka Manipulace s papírem [18](#page-29-0) nabídka Nastavení systému [24](#page-35-0) nabídka Obnovení nastavení [36](#page-47-0) nabídka Obnovit úlohu [16](#page-27-0)

nabídka Tisk [19](#page-30-0) nabídka V/V [28](#page-39-0) nabídka Zobrazit postup [15](#page-26-0) nabídky [14](#page-25-0) nastavení [46,](#page-57-0) [54](#page-65-0) nastavení data a času [24](#page-35-0) nastavení smazatelného varování [26](#page-37-0) stohovač se sešívačkou, výběr [94](#page-105-0) tlačítka [12](#page-23-0) umístění [7](#page-18-0) zabezpečení [113](#page-124-0) ovladače Macintosh, řešení problémů [189](#page-200-0) nastavení [46,](#page-57-0) [47](#page-58-0), [54](#page-65-0), [55](#page-66-0) nastavení v systému Macintosh [58](#page-69-0) obsažené [5](#page-16-0) podporované [43](#page-54-0) předvolby (Macintosh) [58](#page-69-0) typy papíru [76](#page-87-0) univerzální [44](#page-55-0) Windows, spuštění [99](#page-110-0) zkratky (Windows) [99](#page-110-0) ovladače emulace PS [43](#page-54-0) ovladače PCL univerzální [44](#page-55-0) ovladače pro systém Linux [192](#page-203-0)

#### **P**

padělaný spotřební materiál [115](#page-126-0) padělky, horká linka [115](#page-126-0) paměť čísla dílů [196](#page-207-0) instalace modulů DIMM [121](#page-132-0) nastavení disku RAM [27](#page-38-0) obsažená [55](#page-66-0) ověření instalace [125](#page-136-0) trvalé prostředky [125](#page-136-0) upgrade [121](#page-132-0) paměťové moduly DIMM zabezpečení [114](#page-125-0) panel na pravé straně, umístění [7](#page-18-0) papír custom sizes [75](#page-86-0) formát, výběr [99](#page-110-0) HP, objednání [197](#page-208-0)

nabídka Zobrazit postup [15](#page-26-0) nastavení A4 [20](#page-31-0) nastavení zásobníku [18](#page-29-0) obálky, použití jiného papíru [99](#page-110-0) plnění zásobníku 1 [81](#page-92-0) plnění zásobníku na 1 500 listů [83](#page-94-0) plnění zásobníku na 500 listů [82](#page-93-0) podporované formáty [73](#page-84-0) podporované typy [76](#page-87-0) první a poslední stránka, použití jiného papíru [99](#page-110-0) první stránka [58](#page-69-0) režimy fixační jednotky [22](#page-33-0) řešení problémů [179](#page-190-0) sešívání [94](#page-105-0) stránek na list [59](#page-70-0) stránka využití [17](#page-28-0) šikmý [182](#page-193-0) typ, výběr [99](#page-110-0) vlastní formát [19](#page-30-0) vlastní formát, nastavení Macintosh [58](#page-69-0) vlastní formát, výběr [99](#page-110-0) výchozí formát, nastavení [19](#page-30-0) zkrabacený [182](#page-193-0) zkroucený [182](#page-193-0) papír, uvíznutí duplexní jednotka [167](#page-178-0) fixační jednotka [169](#page-180-0) výstupní přihrádka [172](#page-183-0) zásobník na 1 500 listů [166](#page-177-0) zásobník na 500 listů [164](#page-175-0) papír letter, nastavení nahrazení A4 [20](#page-31-0) parametry TCP/IP, ruční konfigurace [67](#page-78-0) PCL, nastavení jako jazyk produktu [26](#page-37-0) péče o zákazníky společnosti HP [205](#page-216-0) písma Courier [20](#page-31-0) nastavení [21](#page-32-0) obsažená [5](#page-16-0) seznam, tisk [17](#page-28-0) soubory EPS, řešení potíží [190](#page-201-0)

trvalé prostředky [125](#page-136-0) ukládání, Macintosh [56](#page-67-0) plnění zásobník 1 [81](#page-92-0) zásobník na 1 500 listů [83](#page-94-0) zásobník na 500 listů [82](#page-93-0) počet kopií, výchozí nastavení [19](#page-30-0) podávací válce, výměna [119](#page-130-0) podavač obálek číslo dílu [195](#page-206-0) uvíznutí papíru [163](#page-174-0) podpora Linux [192](#page-203-0) odkazy implementovaného webového serveru [111](#page-122-0) online [101](#page-112-0), [205](#page-216-0) opětovné zabalení zařízení [206](#page-217-0) stránky nástroje HP Printer Utility [56](#page-67-0) podpora zákazníků odkazy implementovaného webového serveru [111](#page-122-0) stránky nástroje HP Printer Utility [56](#page-67-0) podporovaná média [73](#page-84-0) podporované operační systémy [42,](#page-53-0) [54](#page-65-0) pohlednice výstupní přihrádka, výběr [88](#page-99-0) pokročilé možnosti tisku Windows [102](#page-113-0) pokřivený tisk [182](#page-193-0) porovnání modelů [2](#page-13-0) port USB podporovaný [6](#page-17-0) připojení [64](#page-75-0) řešení potíží – Macintosh [190](#page-201-0) porty podporované [6](#page-17-0) řešení potíží – Macintosh [190](#page-201-0) USB [64](#page-75-0) pořadí stránek, změna [102](#page-113-0) PostScript nastavení jako jazyka zařízení [26](#page-37-0) pozastavené úlohy nabídka ovládacího panelu Obnovit úlohu [16](#page-27-0) nastavení [24](#page-35-0)

pozastavení požadavku na tisk [98](#page-109-0) požadavky na prohlížeč implementovaný webový server [109](#page-120-0) požadavky na systém implementovaný webový server [109](#page-120-0) PPD řešení problémů [189](#page-200-0) pravý spotřební materiál [115](#page-126-0) prázdné stránky odstraňování potíží [185](#page-196-0) potlačení [21](#page-32-0) priorita, nastavení [46,](#page-57-0) [54](#page-65-0) prohlášení EMI pro Koreu [222](#page-233-0) prohlášení o bezpečnosti [222](#page-233-0) prohlášení o bezpečnosti laseru [222](#page-233-0) prohlášení o laseru ve finštině [222](#page-233-0) prohlášení o shodě [221](#page-232-0) prohlášení VCCI pro Japonsko [222](#page-233-0) prostředí pro produkt technické údaje [213](#page-224-0) prostředí pro zařízení řešení problémů [179](#page-190-0) protokoly, síťové [29](#page-40-0), [35](#page-46-0), [65](#page-76-0) provozní prostředí technické údaje [213](#page-224-0) průzkumník, podporované verze implementovaný webový server [109](#page-120-0) první stránka použití jiného papíru [58](#page-69-0) předtištěný papír režimy fixační jednotky [22](#page-33-0) předvolby (Macintosh) [58](#page-69-0) přenášecí válce, výměna [119](#page-130-0) přesun na začátek řádku, nastavení [21](#page-32-0) přihrádky, výstupní test dráhy papíru [37](#page-48-0) umístění [7](#page-18-0) uvíznutí médií, odstranění [172](#page-183-0) výběr [88](#page-99-0) přímá dráha papíru [88](#page-99-0)

příslušenství čísla dílů [195](#page-206-0) dostupné [5](#page-16-0) objednávání [194](#page-205-0) příslušenství pro oboustranný tisk uvíznutí médií [167](#page-178-0) PS, nastavení jako jazyka zařízení [26](#page-37-0)

#### **R**

recyklace Ekologický program společnosti HP a program vracení spotřebního materiálu [218](#page-229-0) REt (Resolution Enhancement technology) [23](#page-34-0) REt (Technologie zlepšení rozlišení) [56](#page-67-0) režim FastRes [23](#page-34-0) režim spánku zpoždění, nastavení [26](#page-37-0) režimy fixační jednotky [22](#page-33-0) rozlišení funkce [5](#page-16-0) nastavení [23](#page-34-0), [56](#page-67-0) rozlišení FastRes [5](#page-16-0) rozlišení ProRes [5](#page-16-0) rozmazaný toner, řešení problémů [181](#page-192-0) rozměry produktu [210](#page-221-0) rozšířená záruka [207](#page-218-0) rozšíření paměti [121](#page-132-0) ruční podávání nastavení [20](#page-31-0) rychlá nastavení [99](#page-110-0) rychlost nastavení rozlišení [23](#page-34-0) rychlost procesoru [5](#page-16-0) rychlost připojení [35](#page-46-0)

### **Ř**

řádkování, nastavení výchozí hodnoty [21](#page-32-0) řešení řešení potíží s kvalitou [179](#page-190-0) řešení potíží hlášení, typy [141](#page-152-0) chybový protokol [37](#page-48-0) kabely USB [185](#page-196-0)

kvalita výstupu [179](#page-190-0) Linux [192](#page-203-0) Macintosh – potíže [189](#page-200-0) nabídka Zobrazit postup [15](#page-26-0) pomalý tisk stránek [185](#page-196-0) soubory EPS [190](#page-201-0) stránky se netisknou [185](#page-196-0) vady tisku obrázků [179](#page-190-0) výstrahy elektronickou poštou [57](#page-68-0) řešení problémů bílá místa [183](#page-194-0) bledá místa [180](#page-191-0) čáry [180,](#page-191-0) [183](#page-194-0) kontrolní seznam [138](#page-149-0) kvalita tisku [182](#page-193-0), [184](#page-195-0) neostrý tisk [184](#page-195-0) opakující se obrázky [184](#page-195-0) opakující se vady [181](#page-192-0) papír [179](#page-190-0) prostředí [179](#page-190-0) rozmazaný toner [181](#page-192-0) rozptýlené čáry [183](#page-194-0) skvrny [180](#page-191-0) stopy pneumatik [183](#page-194-0) světlý tisk [180](#page-191-0) šedé pozadí [181](#page-192-0) šikmé stránky [182](#page-193-0) zkrabacený papír [182](#page-193-0) zkroucený papír [182](#page-193-0) řízení tiskových úloh [87](#page-98-0)

### **S**

sada pro údržbu číslo dílu [196](#page-207-0) použití [119](#page-130-0) sada pro údržbu tiskárny použití [119](#page-130-0) sady znaků [21](#page-32-0) servis opětovné zabalení zařízení [206](#page-217-0) servisní smlouvy [206](#page-217-0) servis u zákazníka do druhého dne [206](#page-217-0) sešívačka se stohovačem tisk do [89](#page-100-0), [94](#page-105-0) vložení svorek [118](#page-129-0) sešívání dokumentů [94](#page-105-0) seznam písem PCL, tisk [17](#page-28-0)

seznam písem PS, tisk [17](#page-28-0) seznam souborů, tisk [17](#page-28-0) silný papír režimy fixační jednotky [22](#page-33-0) výstupní přihrádka, výběr [88](#page-99-0) síť nastavení [28,](#page-39-0) [29](#page-40-0) sítě adresa IP [65,](#page-76-0) [67](#page-78-0) AppleTalk [68](#page-79-0) detekce zařízení [65](#page-76-0) diagnostika [32](#page-43-0) HP Web Jetadmin [112](#page-123-0) konfigurace [65](#page-76-0) maska podsítě [67](#page-78-0) nastavení systému Macintosh [57](#page-68-0) nastavení zabezpečení [32](#page-43-0) podporované protokoly [65](#page-76-0) protokoly [29,](#page-40-0) [35](#page-46-0) rychlost připojení [35](#page-46-0) výchozí brána [67](#page-78-0) vypnutí protokolů [68](#page-79-0) síťové heslo nastavení [66](#page-77-0) změna [66](#page-77-0) skladování tiskové kazety [115](#page-126-0) skvrny, řešení problémů [180,](#page-191-0) [183](#page-194-0) smlouva o údržbě [206](#page-217-0) smlouvy o servisu u zákazníka [206](#page-217-0) software HP Easy Printer Care [50,](#page-61-0)  $106$ HP Web Jetadmin [50](#page-61-0) implementovaný webový server [50,](#page-61-0) [57](#page-68-0) Macintosh [55](#page-66-0) nastavení [46,](#page-57-0) [54](#page-65-0) nástroj HP Printer Utility [56](#page-67-0) odinstalace v systému Macintosh [54](#page-65-0) podporované operační systémy [42,](#page-53-0) [54](#page-65-0) software HP-UX [52](#page-63-0) software Linux [52](#page-63-0) software Solaris [52](#page-63-0) software UNIX [52](#page-63-0)

soubory EPS, řešení potíží [190](#page-201-0) soubory PDF, tisk [121](#page-132-0) soubory PPD obsažené [55](#page-66-0) řešení problémů [189](#page-200-0) soubory PPD (PostScript Printer Description) obsažené [55](#page-66-0) soukromé úlohy Windows [101](#page-112-0) speciální média pokyny pro [79](#page-90-0) speciální papír pokyny pro [79](#page-90-0) specifikace fyzické [210](#page-221-0) specifikace [211](#page-222-0) specifikace napájení [211](#page-222-0) specifikace napětí [211](#page-222-0) spotřební materiál čísla dílů [195](#page-206-0) interval výměny [115](#page-126-0) neoriginální [115](#page-126-0) objednávání [194](#page-205-0) objednávání pomocí implementovaného webového serveru [111](#page-122-0) padělek [115](#page-126-0) recyklace [217](#page-228-0) stav, prohlížení pomocí nástroje HP Printer Utility [56](#page-67-0) stav, zobrazení implementovaným webovým serverem [109](#page-120-0) stavová stránka, tisk [17](#page-28-0) výměna tiskových kazet [116](#page-127-0) spotřební materiál, stav hlášení ovládacího panelu [12](#page-23-0) HP Easy Printer Care [106](#page-117-0) správa sítě [66](#page-77-0) stav hlášení, typy [141](#page-152-0) HP Easy Printer Care [106](#page-117-0) implementovaný webový server [109](#page-120-0) karta služeb v systému Macintosh [61](#page-72-0)

nástroj HP Printer Utility, Macintosh [56](#page-67-0) stránka spotřebního materiálu, tisk [17](#page-28-0) stav IPSEC [32](#page-43-0) stav spotřebního materiálu hlášení ovládacího panelu [12](#page-23-0) stav spotřebního materiálu, karta Services (Služby) Macintosh [61](#page-72-0) stav spotřebního materiálu, karta Služby Windows [101](#page-112-0) stav zařízení HP Easy Printer Care [106](#page-117-0) karta Services (Služby) v systému Macintosh [61](#page-72-0) stohovač číslo dílu [195](#page-206-0) tisk do [89](#page-100-0), [94](#page-105-0) stohovač se sešívačkou číslo dílu [195](#page-206-0) uvíznutí médií, svorka [175](#page-186-0) výchozí, nastavení jako [94](#page-105-0) stojan tiskárny číslo dílu [195](#page-206-0) stopy pneumatik, řešení problémů [183](#page-194-0) stránka, orientace nastavení jako výchozí [21](#page-32-0) stránka čištění [24](#page-35-0) stránka konfigurace Macintosh [56](#page-67-0) stránka využití [17](#page-28-0) stránky netisknou se [185](#page-196-0) pomalý tisk [185](#page-196-0) prázdné [185](#page-196-0) stránky na list Windows [100](#page-111-0) stránky obálky [58](#page-69-0), [99](#page-110-0) stránky s informacemi tisk [104](#page-115-0) stránky s postupy tisk [104](#page-115-0) SupportPack, HP [207](#page-218-0) světlý tisk nastavení hustoty toneru [24](#page-35-0) řešení problémů [180](#page-191-0)

svislé řádkování, nastavení výchozí hodnoty [21](#page-32-0)

### **Š**

šedé pozadí, řešení problémů [181](#page-192-0) šikmé stránky [182](#page-193-0) šmouhy, řešení problémů [180,](#page-191-0) [183](#page-194-0) štítky režimy fixační jednotky [22](#page-33-0) výstupní přihrádka, výběr [88](#page-99-0)

### **T**

tečky, řešení problémů [180,](#page-191-0) [183](#page-194-0) technická podpora Linux [192](#page-203-0) online [205](#page-216-0) opětovné zabalení zařízení [206](#page-217-0) technické údaje funkce [5](#page-16-0) hlučnost [212](#page-223-0) provozní prostředí [213](#page-224-0) technické údaje energie [211](#page-222-0) technické údaje hluku [212](#page-223-0) technologie REt [23](#page-34-0) Technologie zlepšení rozlišení (REt) [56](#page-67-0) teplotní specifikace [213](#page-224-0) test dráhy papíru [37](#page-48-0) testy síť [32](#page-43-0) text, řešení problémů deformované znaky [182](#page-193-0) neostrý [184](#page-195-0) tisk řešení potíží [185](#page-196-0) tiskárna, sada pro údržbu číslo dílu [196](#page-207-0) tisk na obě strany Windows [100](#page-111-0) tisková kazeta uvíznutí papíru [161](#page-172-0) tiskové kazety čísla dílů [195](#page-206-0) EconoMode [23](#page-34-0) funkce [6](#page-17-0) interval výměny [115](#page-126-0) nastavení hustoty [24](#page-35-0)

neoriginální [115](#page-126-0) objednávání pomocí implementovaného webového serveru [111](#page-122-0) recyklace [217](#page-228-0) skladování [115](#page-126-0) stavová hlášení [12](#page-23-0) stav v systému Macintosh [61](#page-72-0) výměna [116](#page-127-0) záruka [203](#page-214-0) tiskové úlohy uchovávání [24](#page-35-0) tiskový server HP Jetdirect aktualizace firmwaru [135](#page-146-0) čísla dílů [196](#page-207-0) instalace [129](#page-140-0) nastavení [28](#page-39-0) odebrání [130](#page-141-0) tiskový server Jetdirect aktualizace firmwaru [135](#page-146-0) instalace [129](#page-140-0) tisk více stránek na list Windows [100](#page-111-0) tlačítka ovládacího panelu [12](#page-23-0) tlačítko Nápověda, ovládací panel [12](#page-23-0) tmavost, nastavení [24](#page-35-0) toner EconoMode [23](#page-34-0) kvalita výstupu, řešení problémů [181](#page-192-0) nastavení hustoty [24,](#page-35-0) [56](#page-67-0) tonerové kazety. *Viz* tiskové kazety trvalé prostředky [125](#page-136-0) týdenní servis u zákazníka [206](#page-217-0)

#### **U**

údržba, sada číslo dílu [196](#page-207-0) uchování úlohy nabídka Obnovit úlohu [16](#page-27-0) uchovávání, úloha funkce [95](#page-106-0) uchovávání úlohy nastavení [24](#page-35-0) ukládání souborů, Macintosh [56](#page-67-0) ukládání úloh nastavení v systému Macintosh [61](#page-72-0)

ukládání úlohy zpřístupnění [95](#page-106-0) úloha, uložená zpřístupnění [95](#page-106-0) úlohy nabídka Obnovit úlohu [16](#page-27-0) nastavení systému Macintosh [57](#page-68-0) úlohy rychlého kopírování [24](#page-35-0) uložené úlohy odstranění [96](#page-107-0) tisk [95](#page-106-0) zabezpečení [113](#page-124-0) uložení, úloha funkce [95](#page-106-0) uložení prostředku [125](#page-136-0) uložení prostředků, paměť [125](#page-136-0) uložení úloh Windows [101](#page-112-0) uložení úlohy funkce [95](#page-106-0) nabídka Obnovit úlohu [16](#page-27-0) nastavení [24](#page-35-0) úložiště, úloha nastavení systému Macintosh [57](#page-68-0) nastavení v systému Macintosh [61](#page-72-0) univerzální tiskový ovladač [44](#page-55-0) UNIX nastavení přesunu na začátek řádku [21](#page-32-0) USB port řešení potíží [185](#page-196-0) usnadněné funkce [6](#page-17-0) úsporná nastavení [92](#page-103-0) úsporný režim zapnutí nebo vypnutí [36](#page-47-0) Úsporný režim technické údaje napájení [211](#page-222-0) uvíznutí kvalita tisku po [179](#page-190-0) nabídka Zobrazit postup [15](#page-26-0) nastavení obnovení [27](#page-38-0) obvyklé příčiny [159](#page-170-0) uvíznutí médií duplexní jednotka [167](#page-178-0) fixační jednotka [169](#page-180-0) horní kryt [161](#page-172-0) místa [161](#page-172-0)

obnovení [177](#page-188-0) podavač obálek [163](#page-174-0) svorka [175](#page-186-0) výstupní přihrádka [172](#page-183-0) zásobník 1 [164](#page-175-0) zásobník na 1 500 listů [166](#page-177-0) zásobník na 500 listů [164](#page-175-0) uvíznutí papíru horní kryt [161](#page-172-0) místa [161](#page-172-0) podavač obálek [163](#page-174-0) zásobník 1 [164](#page-175-0) uvíznutí svorek [175](#page-186-0) uvolněný toner, řešení problémů [181](#page-192-0)

#### **V**

vady tisku obrázků, řešení potíží [179](#page-190-0) válce, výměna [119](#page-130-0) více stránek na list Windows [100](#page-111-0) vkládání nabídka Zobrazit postup [15](#page-26-0) svorky [118](#page-129-0) vlastní formát papíru nastavení zásobníku [19](#page-30-0) vlastní formáty papíru [75](#page-86-0) vlhkost řešení problémů [179](#page-190-0) technické údaje [213](#page-224-0) vodoznaky Windows [100](#page-111-0) výchozí brána, nastavení [67](#page-78-0) výchozí nastavení, obnovení [36](#page-47-0) výměna tiskových kazet [116](#page-127-0) vypínač napájení, umístění [7](#page-18-0) vypnutí síťové protokoly [68](#page-79-0) výrobek neobsahující rtuť [219](#page-230-0) výstrahy, elektronická pošta [57](#page-68-0) výstrahy elektronickou poštou [57](#page-68-0) výstupní přihrádky uvíznutí papíru [172](#page-183-0) výběr, Windows [100](#page-111-0) vzdálená aktualizace firmwaru (RFU) [132](#page-143-0)

#### **W**

Web Jetadmin aktualizace firmwaru [134](#page-145-0) webové servery podpora systému Linux [192](#page-203-0) webové stránky Bezpečnostní list MSDS (Material Safety Data Sheet) [220](#page-231-0) hlášení podvodu [115](#page-126-0) HP Web Jetadmin, stažení [112](#page-123-0) objednání spotřebního materiálu [194](#page-205-0) zákaznická podpora [205](#page-216-0) zákaznická podpora pro systém Macintosh [205](#page-216-0) webový prohlížeč, požadavky implementovaný webový server [109](#page-120-0) weby univerzální tiskový ovladač [44](#page-55-0) Windows nastavení ovladače [47](#page-58-0) podporované operační systémy [42](#page-53-0) podporované ovladače [43](#page-54-0) univerzální tiskový ovladač [44](#page-55-0)

### **Z**

zabalení zařízení [206](#page-217-0) zabezpečení nastavení sítě [32](#page-43-0) zabezpečení protokolu IP [113](#page-124-0) zadní výstupní přihrádka tisk do [88](#page-99-0) umístění [7](#page-18-0) uvíznutí papíru [172](#page-183-0) zachování úlohy zpřístupnění [95](#page-106-0) záchytné válce, výměna [119](#page-130-0) zakázání AppleTalk [68](#page-79-0) DLC/LLC [68](#page-79-0) IPX/SPX [68](#page-79-0) zákaznická podpora Linux [192](#page-203-0) online [205](#page-216-0) opětovné zabalení zařízení [206](#page-217-0)

zamykání zdrojů, Macintosh [57](#page-68-0) záruka na produkt [201](#page-212-0) oprava provedená zákazníkem [204](#page-215-0) rozšířená [207](#page-218-0) tiskové kazety [203](#page-214-0) zařízení, jazyky nastavení [26](#page-37-0) zařízení pro oboustranný tisk číslo dílu [195](#page-206-0) zařízení USB instalace [126](#page-137-0) zásobník 1 nastavení [18](#page-29-0) nastavení ručního podávání [20](#page-31-0) plnění [81](#page-92-0) uvíznutí papíru [164](#page-175-0) zásobník 2 nastavení [18](#page-29-0) zásobník 3 fyzické specifikace [210](#page-221-0) zásobník na 1 500 listů plnění [83](#page-94-0) uvíznutí papíru [166](#page-177-0) zásobník na 500 listů plnění [82](#page-93-0) uvíznutí papíru [164](#page-175-0) zásobníky čísla dílů [195](#page-206-0) konfigurace [86](#page-97-0) nabídka Zobrazit postup [15](#page-26-0) nastavení [18](#page-29-0) nastavení registrace [21](#page-32-0) nastavení ručního podávání [20](#page-31-0) nastavení systému Macintosh [57](#page-68-0) nastavení vlastního formátu [19](#page-30-0) oboustranný tisk [60](#page-71-0) orientace papíru [80](#page-91-0) plnění zásobníku 1 [81](#page-92-0) plnění zásobníku na 1 500 listů [83](#page-94-0) plnění zásobníku na 500 listů [82](#page-93-0)

test dráhy papíru [37](#page-48-0)

umístění [7](#page-18-0) uvíznutí papíru [161,](#page-172-0) [164,](#page-175-0) [166](#page-177-0) zásobníky, stav HP Easy Printer Care [106](#page-117-0) zásobníky svorek plnění [118](#page-129-0) vkládání [118](#page-129-0) zastavení požadavku na tisk [98](#page-109-0) zkrabacený papír, řešení problémů [182](#page-193-0) zkratky [99](#page-110-0) zkroucený papír, řešení problémů [182](#page-193-0) zmačkaný papír, řešení problémů [182](#page-193-0) změna měřítka dokumentů Windows [100](#page-111-0) změna velikosti dokumentů Macintosh [58](#page-69-0) Windows [100](#page-111-0) znaky, deformované [182](#page-193-0) zpoždění spánku čas [92](#page-103-0) povolení [93](#page-104-0) zakázání [93](#page-104-0) změna nastavení [92](#page-103-0) zprávy výstrahy elektronickou poštou [57](#page-68-0) zrušení tisku [98](#page-109-0) zrušení požadavku na tisk [98](#page-109-0) zvlněný papír, řešení problémů [182](#page-193-0)

invent